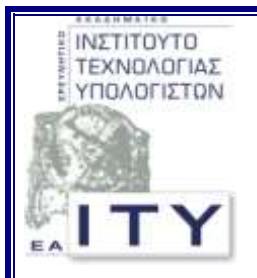

### **Έξγν: ΤπΔΠΘ – Σερληθόο ύκβνπινο 2007**

### Υποέργο 17: «Υποστήριξη Συστημάτων Τεχνικής Στήριξης Σχολικών Εργαστηρίων»

Πακέτο Εργασίας 1

«Ενίσχυση της λειτουργίας της κεντρικής υπηρεσίας του ΥπΕΠΘ για την Τεχνική Στήριξη των ΣΕΠ»

Τεχνική Αναφορά με τίτλο

«Αρχική εγκατάσταση σχολικών εργαστηρίων με Windows 2000 Server & Windows 2000 Workstation»

Έκδοση: 1.0

Οκτώβριος 2007

Σύνταξη:

Τομέας Εκπαιδευτικής Τεχνολογίας

Ερευνητικό Ακαδημαϊκό Ινστιτούτο Τεχνολογίας Υπολογιστών ΥΠΟΥΡΓΕΙΟ ΕΘΝΙΚΗΣ ΠΑΙΔΕΙΑΣ & ΘΡΗΣΚΕΥΜΑΤΩΝ

*Το παρόν αποτελεί παραδοτέο στα πλαίσια του έργου «ΥπΕΠΘ - Τεχνικός Σύμβουλος 2007» ηος Τποέπγος 17 : «Τποζηήπιξη ςζηημάηων Σεσνικήρ ηήπιξηρ σολικών*  Εργαστηρίων» και του Πακέτου Εργασίας 1: «Ενίσχυση της λειτουργίας της κεντρικής υπηρεσίας του ΥπΕΠΘ για την Τεχνική Στήριζη των ΣΕΠ».

## Πίνακας Περιεχόμενων

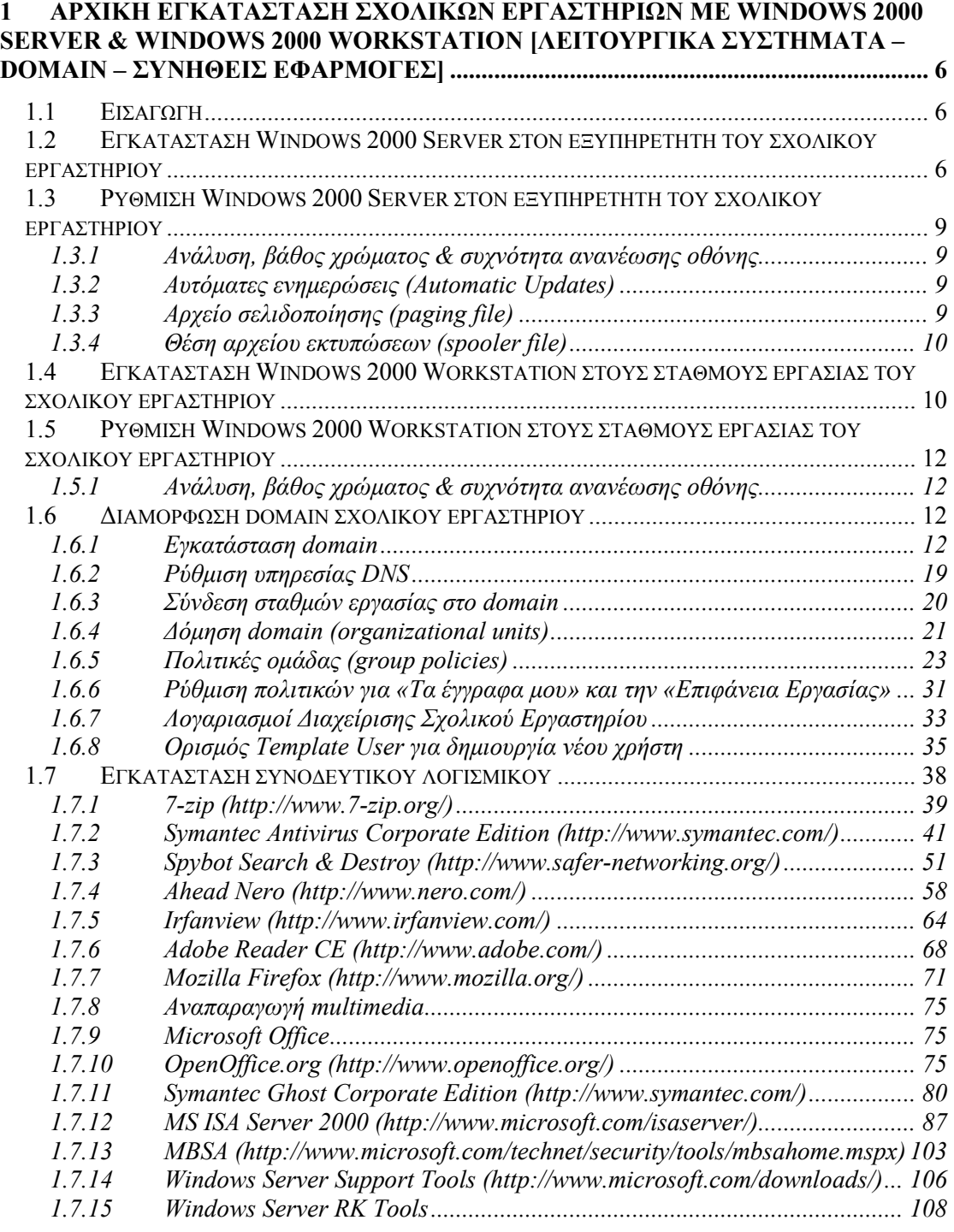

# **Πίνακας Εικόνων**

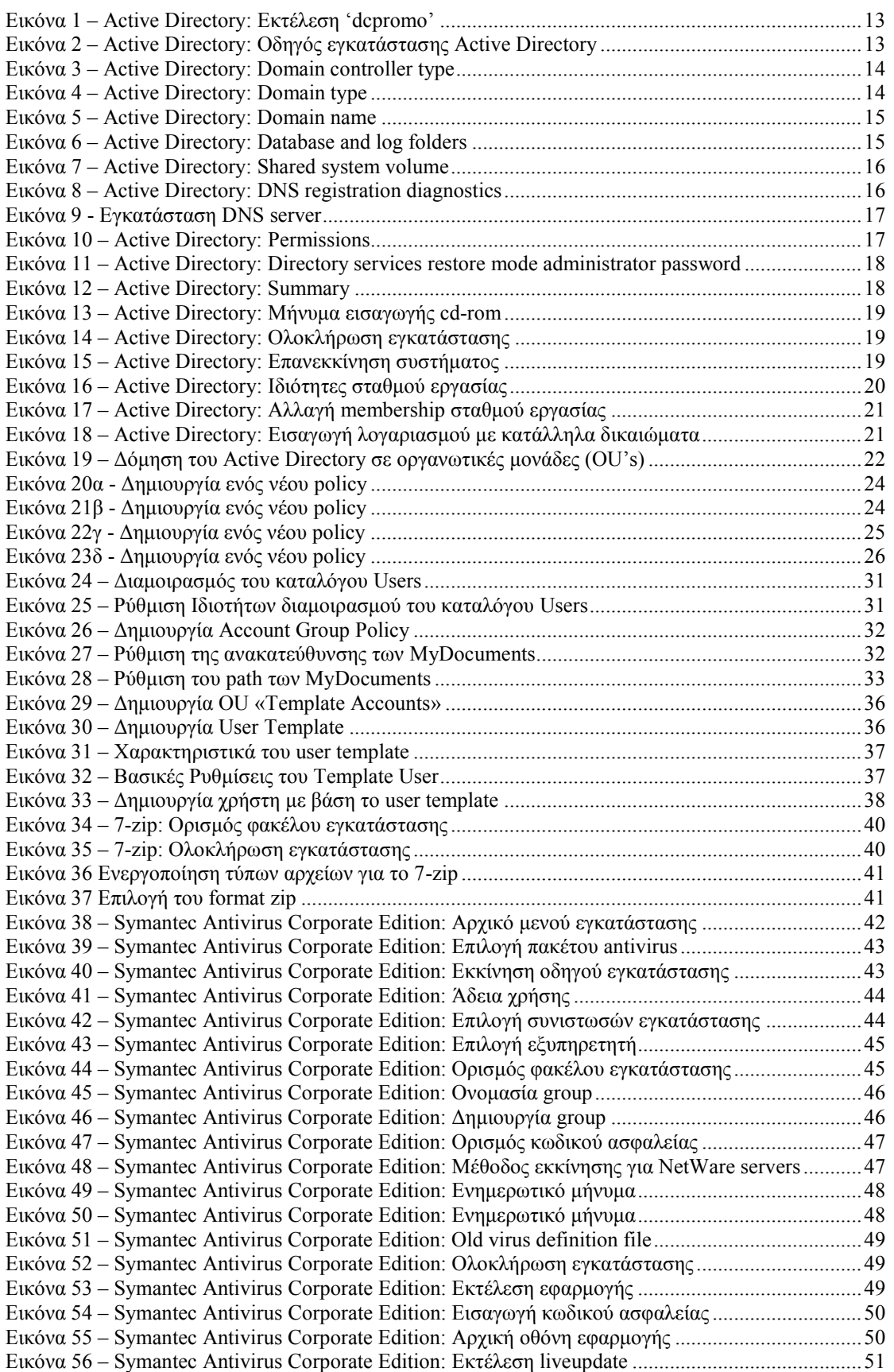

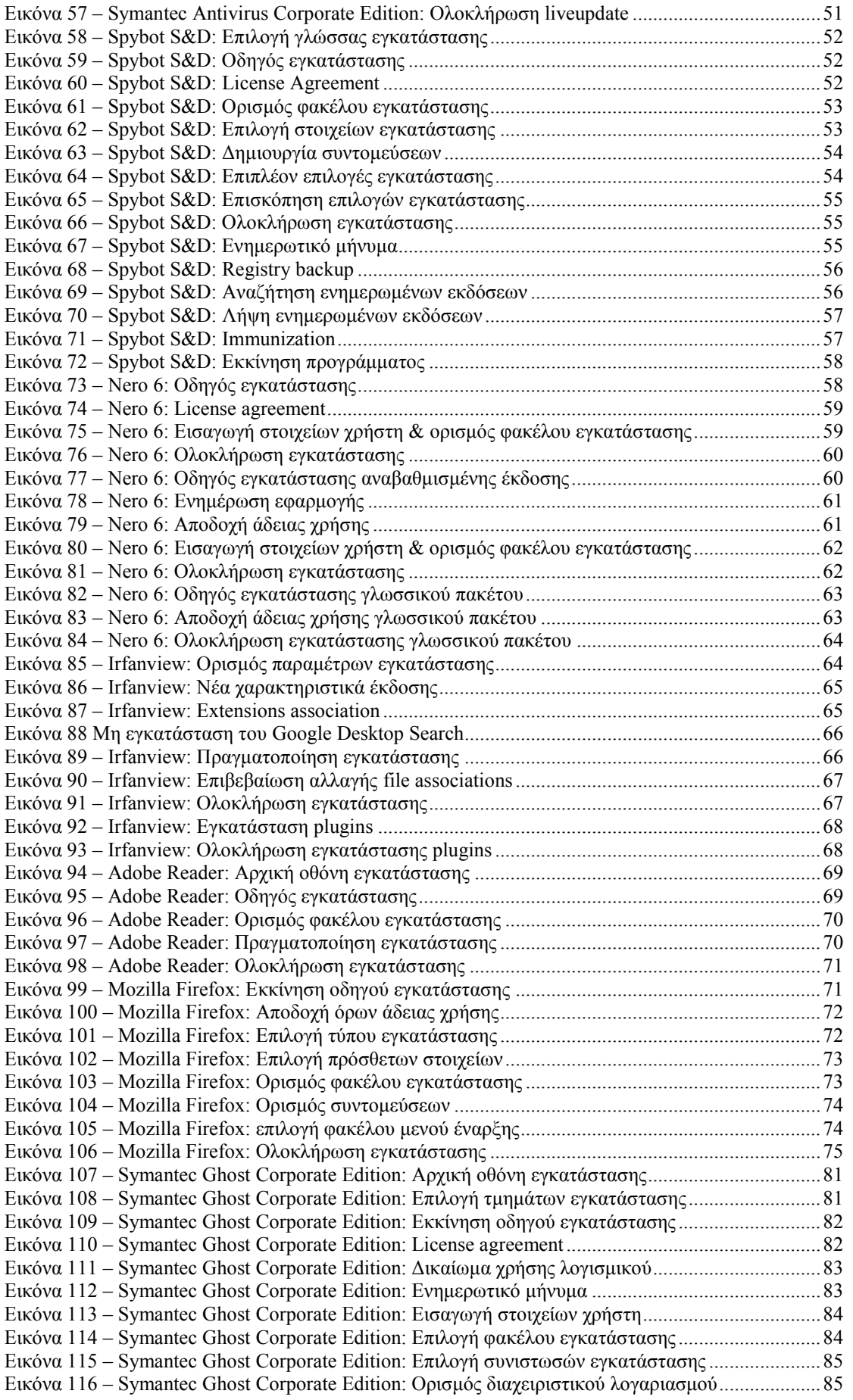

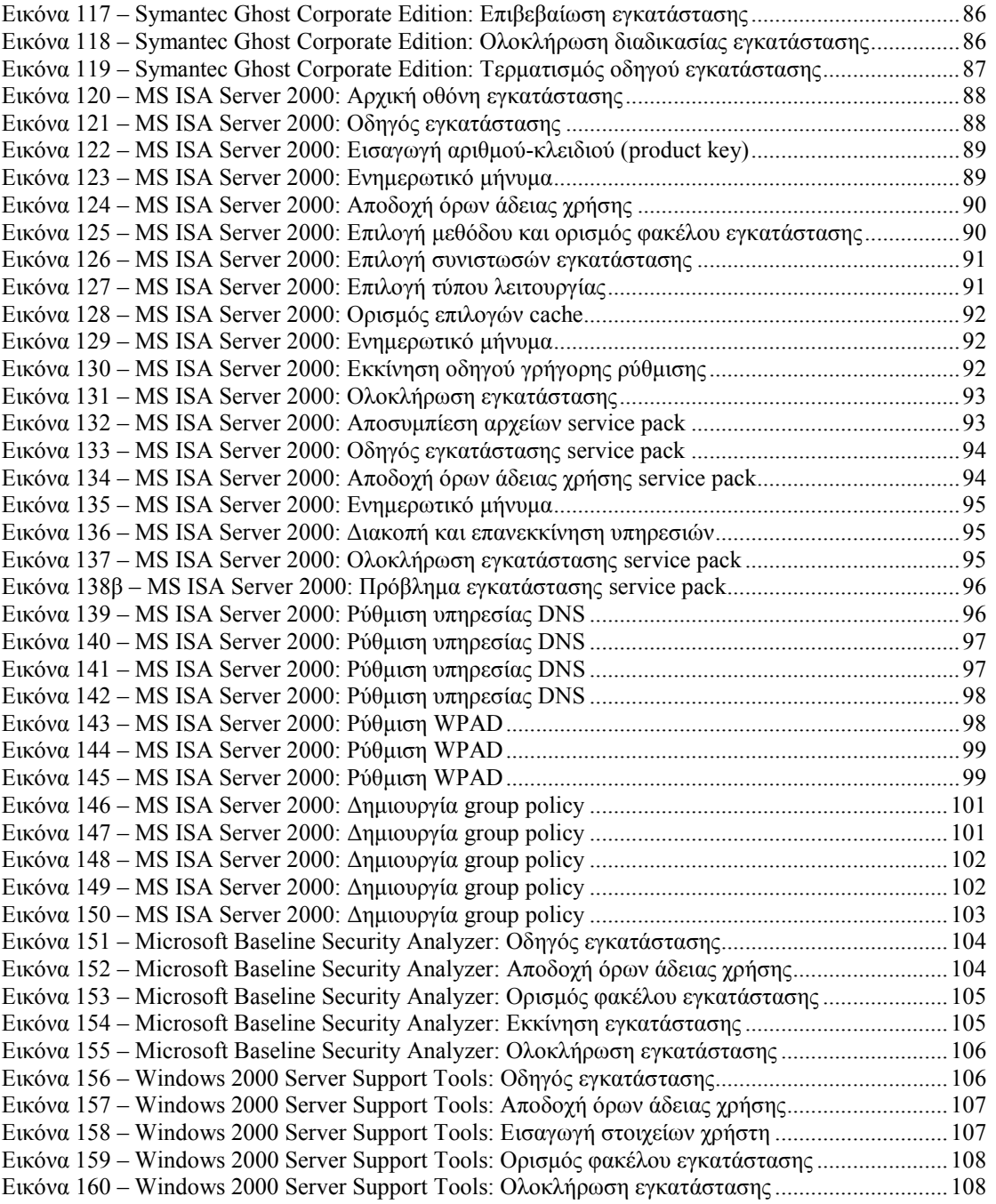

### <span id="page-5-0"></span>**1** ΑΡΧΙΚΗ ΕΓΚΑΤΑΣΤΑΣΗ ΣΧΟΛΙΚΩΝ ΕΡΓΑΣΤΗΡΙΩΝ ΜΕ WINDOWS 2000 SERVER & WINDOWS 2000 WORKSTATION [ΛΕΙΤΟΥΡΓΙΚΑ ΣΥΣΤΗΜΑΤΑ – DOMAIN - ΣΥΝΗΘΕΙΣ ΕΦΑΡΜΟΓΕΣ]

### <span id="page-5-1"></span>**1.1 Ειζαγυγή**

Ένας μεγάλος αριθμός σχολικών εργαστηρίων είναι διαμορφωμένος γύρω από έλαλ εμππεξεηεηή ζηνλ νπνίν είλαη αλαπηπγκέλν έλα **MS-Windows 2000 domain**. Οι σταθμοί εργασίας του εργαστηρίου λειτουργούν με βάση το ιεηηνπξγηθφ ζχζηεκα **MS-Windows 2000 Workstation Professional Greek**. Κατά την εγκατάσταση των λειτουργικών συστημάτων του εξυπηρετητή και των σταθμών εργασίας καλείται κανείς να πραγματοποιήσει ορισμένες ρυθμίσεις προκειμένου να ολοκληρωθεί με επιτυχία η διαδικασία.

Το παρόν κείμενο αποτελεί μια **πρόταση για την αρχική εγκατάσταση σχολικών εργαστηρίων** αυτής της αρχιτεκτονικής. Διατυπώνεται μια άποψη για τον τρόπο λήψης αποφάσεων κατά την αρχική ρύθμιση των πληροφοριακών συστημάτων, ώστε να επιτυγχάνεται **ομοιόμορφη διαμόρφωση** των σχολικών εργαστηρίων με στόχο τη **βέλτιστη απόδοση** και την **ασφάλεια** από εξωτερικούς και εσωτερικούς κινδύνους, ενώ επιτυγχάνεται η επιθυμητή λειτουργικότητα και διευκολύνεται η **διαχείριση**. Δεν αποτελεί απαραίτητα και οδηγό επανεγκατάστασης, καθώς στην πλειονότητα των περιπτώσεων επανεγκατάσταση των υπολογιστικών συστημάτων πραγματοποιείται αυτόματα με χρήση υπαρχόντων αντιγράφων ασφαλείας (images). Μπορεί όμως να χρησιμεύσει ως οδηγός ρύθμισης των υπολογιστικών συστημάτων και αντιμετώπισης προβλημάτων.

Αρχικά γίνεται αναφορά με αναλυτικό τρόπο στα λειτουργικά συστήματα **εξυπηρετητή και σταθμών εργασίας** και στις αποφάσεις που πρέπει να ληφθούν κατά την εγκατάσταση και ρύθμιση αυτών. Ακολουθούν αναλυτικές οδηγίες σχετικά με τη δημιουργία του **domain** του σχολικού εργαστηρίου και την ένταξη των σταθμών εργασίας σε αυτό, ενώ γίνεται αναφορά και στην οργάνωση και διαχείρισή του.

Στη συνέχεια διατυπώνεται με ανάλογο τρόπο μια άποψη γύρω από την εγκατάσταση και ρύθμιση **βασικού λογισμικού**, που περιλαμβάνεται σχεδόν πάντα στα υπολογιστικά συστήματα των σχολικών εργαστηρίων. Περιλαμβάνονται πληροφορίες γύρω από τη φιλοσοφία εγκατάστασης λογισμικού προστασίας από τους ιούς, συμπίεσης – αποσυμπίεσης αρχείων, αναπαραγωγής αρχείων πολυμέσων, εφαρμογών γραφείου κλπ. Σε ορισμένες περιπτώσεις δίνονται σαφείς οδηνίες για την εγκατάσταση ιδιαίτερα διαδεδομένων εφαρμονών στο σχολικό περιβάλλον.

### <span id="page-5-2"></span>**1.2 Εγκαηάζηαζη Windows 2000 Server ζηον εξςπηπεηηηή ηος ζσολικού επγαζηηπίος**

Ο τρόπος με τον οποίο γίνεται η **διάταξη των κατατμήσεων (partitioning)** εξαρτάται από πολλές παραμέτρους, όπως η ύπαρξη περισσότερων σκληρών δίσκων στον εξυπηρετητή, καθώς και η χωρητικότητα αυτών ή η ανάγκη για εγκατάσταση άλλων λειτουργικών συστημάτων στον ίδιο υπολογιστή (π.χ. Linux). Οι γενικές οδηγίες που μπορούν να εφαρμοστούν σε κάθε περίπτωση είναι οι ακόλουθες:

- Να πραγματοποιείται διαχωρισμός κάθε σκληρού δίσκου σε **περισσότερες από μία κατατμήσεις**, ώστε να είναι δυνατή η υποστήριξη λειτουργιών όπως η λήψη αντιγράφων ασφαλείας των κατατμήσεων και η βελτιστοποίηση της απόδοσης με χρήση των κατατμήσεων με κατάλληλο τρόπο (π.χ. μεταφορά αρχείου σελιδοποίησης – pagefile).
- Ο σκληρός δίσκος (ή η διαμόρφωση δύο δίσκων σε συστοιχία RAID0 ή RAID1) που περιέχει την πρωτεύουσα κατάτμηση να διαχωρίζεται ως εξής:
	- ο Η κύρια κατάτμηση που περιλαμβάνει το λειτουργικό σύστημα και τις εγκατεστημένες εφαρμογές να καταλαμβάνει το 30% του σκληρού δίσκου. Η λήψη αντιγράφου ασφαλείας αυτής της κατάτμησης επαρκεί για έκτακτες περιπτώσεις αντιμετώπισης καταστροφών (disaster recovery). Το όνομα (volume label) της κατάτμησης προτείνεται να είναι 'system'.
	- ο Η δεύτερη κατάτμηση να καταλαμβάνει το 20% της διαθέσιμης χωρητικότητας. Σε αυτή θα αποθηκεύονται τα αρχεία χρηστών, συνεπώς η λήψη αντιγράφου ασφαλείας αυτής της κατάτμησης θα εξασφαλίζει τη φύλαξη της πλειοψηφίας των δεδομένων των χρηστών (data backup). Το όνομα (volume label) της κατάτμησης πξνηείλεηαη λα είλαη "**data**".
	- o Ο χώρος που απομένει και αποτελεί το 50% της χωρητικότητας του σκληρού δίσκου προτείνεται να χρησιμοποιείται για τη λήψη αντιγράφων ασφαλείας αν δεν υπάρχει δεύτερος σκληρός δίσκος. Το όνομα (volume label) της κατάτμησης προτείνεται να είναι "**backup**'. Αν υπάρχει δεύτερος σκληρός δίσκος τότε οι δύο κατατμήσεις 'system' & 'data' προτείνεται να καταλαμβάνουν το 60 & 40% του σκληρού δίσκου αντίστοιχα.
- Αν είναι διαθέσιμος και δεύτερος σκληρός δίσκος που δεν συμμετέχει σε κάποια διαμόρφωση RAID0 ή RAID1, προτείνεται ο διαχωρισμός του σε 2 κατατμήσεις ως εξής:
	- Η πρώτη κατάτμηση καταλαμβάνει το 50% της χωρητικότητας του σκληρού δίσκου. Σε αυτή αποθηκεύονται συχνά προσπελάσιμα αρχεία του λειτουργικού συστήματος και των εφαρμογών για βελτιστοποίηση της απόδοσης (αρχεία σελιδοποίησης [pagefile], προσωρινής αποθήκευσης [caching, temporary folders] κλπ). Το όνομα (volume label) της κατάτμησης προτείνεται να είναι 'temp'.
	- o Η δεύτερη κατάτμηση καταλαμβάνει το υπόλοιπο **50%** και προτείνεται να χρησιμοποιείται για τη λήψη αντιγράφων ασφαλείας. Το όνομα (volume label) της κατάτμησης προτείνεται να είναι "**backup**".
- Η διαμόρφωση των κατατμήσεων να πραγματοποιείται με χρήση του συστήματος αρχείων **NTFS**.

Κατά την αρχική εγκατάσταση ζητείται η ρύθμιση των 'Regional and Language **options**'. Προφανώς, λόγω της χρήσης του εξυπηρετητή του σχολικού εργαστηρίου θα πρέπει να επιλεγούν τα ελληνικά (Greek) όπου υποστηρίζονται (χρήση και επεξεργασία αριθμών, νομίσματος, ημερομηνίας, ώρας και λειτουργία πληκτρολογίου).

Πηε ζπλέρεηα δεηείηαη έλα φλνκα θαη έλαο νξγαληζκφο (**Name & Organization**), που δεν έχουν ιδιαίτερη βαρύτητα και μπορούν να επιλεχθούν με τυχαίο τρόπο. Για λόγους ομοιομορφίας μόνο προτείνεται να δίνονται τα ακόλουθα ονόματα:

- Name: SCHOOL
- Organization: YPEPTH

Ανάλογα με τις άδειες που έχουν αγοραστεί (το σχολείο διαθέτει το αντίστοιχο CAL) συμπληρώνεται και το Licensing mode.

Σε ότι αφορά το όνομα του υπολογιστή (**computer name**) είναι δυνατές διάφορες προσεγγίσεις. Προτείνεται απλώς να δίνεται το όνομα **`Server'** ώστε να είναι ξεκάθαρος ο ρόλος του υπολογιστή. Δεν υπάρχει λόγος εφαρμογής πιο πολύπλοκων σχημάτων ονοματολογίας, που π.χ. εμπλέκουν το DNS όνομα που έχει δοθεί από το Πανελλήνιο Σχολικό Δίκτυο (ΠΣΔ). Μόνο αν στη σχολική μονάδα συνυπάρχουν δύο διαφορετικά εργαστήρια με ανεξάρτητο domain προτείνεται να δίνονται διαφορετικά ονόματα στους εξυπηρετητές για την αποφυνή προβλημάτων (π.χ. 'Server1', 'Server2' κλπ).

Στη συνέχεια ζητείται ο κωδικός ασφαλείας του διαχειριστή του συστήματος (**administrator password**). Η πρακτική χρήσης προφανούς ή κοινού κωδικού ασφαλείας δεν προτείνεται. Είναι επιθυμητό κατά την αρχική εγκατάσταση να ορίζεται **προσωρινός κωδικός ασφαλείας**, που πρέπει στη συνέχεια να αλλαχθεί από το διαχειριστή (π.χ. password: Changeme!).

Στις **ρυθμίσεις δικτύου** μπορούν να επιλεγούν 'Network typical settings' και η ένταξη του υπολογιστή σε workgroup. H δημιουργία του domain προτείνεται να πραγματοποιηθεί σε μεταγενέστερη φάση, όταν έχει επιβεβαιωθεί η καλή λειτουργία του υπολογιστή. Οι TCP/IP *puθμίσεις* μπορούν να πραγματοποιηθούν σύμφωνα με τις οδηγίες που έχουν εκδοθεί για τη διασύνδεση σχολικών εργαστηρίων στο ΠΣΔ.

Συνοπτικά αναφέρεται ότι κάθε εξυπηρετητής έχει IP διεύθυνση της μορφής 10.x.y.z όπου οι τιμές x & y εξαρτώνται από τη σχολική μονάδα και λαμβάνονται μετά από επικοινωνία με το helpdesk του ΠΣΔ (8011180181) και η τιμή z είναι 10 για τον πρώτο εξυπηρετητή της σχολικής μονάδας, 11 για τον δεύτερο εξυπηρετητή κ.ο.κ. Το subnet mask είναι της μορφής 255.255.255.0 και το default gateway έχει τιμή 10.x.y.1 όπου οι τιμές x & y παραμένουν ίδιες με αυτές της IP διεύθυνσης. Ως DNS Server ορίζεται η IP διεύθυνση του ίδιου του εξυπηρετητή (10.x.y.z).

Η τυπική εγκατάσταση των Windows 2000 Server περιλαμβάνει σχεδόν όλες τα απαραίτητα στοιχεία εγκατάστασης (**Windows components**). Στο σχολικό εργαστήριο δεν απαιτείται η εγκατάσταση IIS. Μόνο για την ενεργοποίηση της δυνατότητας απομακρυσμένης διαχείρισης του εξυπηρετητή, πρέπει να γίνει επιπλέον επιλογή της εγκατάστασης των Terminal Services σε remote administration mode. Η υπηρεσία DNS εγκαθίσταται αυτόματα και ρυθμίζεται κατά τη δημιουργία του domain σύμφωνα με τις σχετικές οδηγίες που ακολουθούν.

Απαραίτητη προϋπόθεση για την εύρυθμη λειτουργία του λειτουργικού συστήματος είναι η εγκατάσταση όλων των κρίσιμων ενημερώσεων. Αρχικά εγκαθίσταται το τελευταίο service pack του λειτουργικού συστήματος (SP4) αν δεν περιεχόταν στο cd εγκατάστασης που χρησιμοποιήθηκε. Στη συνέχεια εγκαθίστανται όλες οι νεότερες κρίσιμες εκδόσεις, καθώς και ανανεώσεις που αφορούν το εγκατεστημένο υλικό και λογισμικό από την ιστοσελίδα [http://windowsupdate.microsoft.com.](http://windowsupdate.microsoft.com/)

Τμήμα της εγκατάστασης του λειτουργικού συστήματος θεωρείται και η εγκατάσταση των οδηγών συσκευών (system drivers) της μητρικής, των καρτών επέκτασης και των περιφερειακών συσκευών. Μπορεί να γίνει χρήση των μέσων (cd's, δισκέτες κλπ) που παρασχέθηκαν μαζί με το υπολογιστικό σύστημα. Προτείνεται όμως να εγκαθίστανται οι τελευταίες εκδόσεις των οδηγών, που στην πλειονότητα των περιπτώσεων μπορούν να ληφθούν από το διαδίκτυο.

Η εγκατάσταση του εκτυπωτή, που συνήθως είναι συνδεδεμένος στον εξυπηρετητή μπορεί να γίνει σε αυτό το σημείο σύμφωνα με τις οδηγίες του εκάστοτε μοντέλου. Για τη χρήση της υπηρεσίας εκτύπωσης από όλους τους χρήστες του εργαστηρίου ο εκτυπωτής πρέπει να διαμοιραστεί, οπότε ο εξυπηρετητής αναλαμβάνει και το ρόλο του διακομιστή εκτυπώσεων.

### <span id="page-8-0"></span>**1.3 Ρύθμιζη Windows 2000 Server ζηον**  εξυπηρετητή του σχολικού εργαστηρίου

Για την εύρυθμη λειτουργία του εξυπηρετητή του σχολικού εργαστηρίου κρίνεται απαραίτητη η πραγματοποίηση των ακόλουθων ρυθμίσεων.

### <span id="page-8-1"></span>**1.3.1 Ανάλςζη, βάθορ σπώμαηορ & ζςσνόηηηα ανανέυζηρ οθόνηρ**

Οι ρυθμίσεις της οθόνης (display properties) σε ότι αφορά την ανάλυσή της (screen resolution) και το βάθος χρώματος (color quality) προτείνεται να είναι οι ακόλουθες ανάλογα με τον τύπο και τη διάσταση της οθόνης που χρησιμοποιείται.

- CRT οθόνη 15" 800x600 32bit χρώμα.
- CRT οθόνη 17" 1024x768 32bit χρώμα.
- TFT οθόνη 32bit χρώμα και ανάλυση ίση με την πραγματική ανάλυση του πάνελ (συνήθως είναι 1024x768 σε οθόνες 15" & 1280x1024 σε οθόνες 17").

Η συχνότητα ανανέωσης της οθόνης (advanced properties – screen refresh rate) πρέπει να είναι τουλάχιστον 85 Hz ή ακόμα μεγαλύτερη αν είναι εφικτό για οθόνες CRT και ίση με 60 Hz για οθόνες TFT.

### <span id="page-8-2"></span>**1.3.2 Aςηόμαηερ ενημεπώζειρ (Automatic Updates)**

Ενεργοποίηση της καθημερινής αυτόματης λήψη και εγκατάσταση των νέων κρίσιμων ενημερώσεων. Ορίζεται κάποια ώρα κατά την οποία δεν νίνεται χρήση του εργαστηρίου και είναι ο εξυπηρετητής σε λειτουργία. Προτείνεται να γίνεται αποδεκτή η τυπική ώρα (3:00 π.μ.) αν δεν υπάρχουν ιδιαιτερότητες που καθιστούν αναγκαίο κάποιο διαφορετικό χειρισμό.

### <span id="page-8-3"></span>**1.3.3 Αρχείο σελιδοποίησης (paging file)**

Η ταχύτητα προσπέλασης στο αρχείο σελιδοποίησης είναι κρίσιμη νια την αποδοτική λειτουργία του εξυπηρετητή και την παροχή υπηρεσιών στο εργαστήριο. Όταν υπάρχει δεύτερος σκληρός δίσκος είναι δυνατή η χρήση του για αυτό το σκοπό και συγκεκριμένα η αξιοποίηση της κατάτμησης που έχει διαμορφωθεί για αυτό το σκοπό.

Στις ιδιότητες συστήματος (system properties) και στις επιλογές που έχουν σχέση με την απόδοση (performance options) είναι εφικτή η ρύθμιση του αρχείου εικονικής μνήμης (virtual memory). Προτείνεται η διαγραφή του αρχείου σελιδοποίησης από την πρωτεύουσα κατάτμηση που περιέχει το λειτουργικό σύστημα και τις εφαρμογές και η δημιουργία νέου αρχείου στην πρώτη κατάτμηση του δεύτερου σκληρού δίσκου. Το αρχικό μέγεθος του αρχείου (initial size) προτείνεται να είναι ίσο με το μέγιστο μέγεθος (maximum size) και να έχει τιμή 1.5 φορά μεγαλύτερη από το μέγεθος της διαθέσιμης μνήμης RAM (π.χ. για συστήματα με 512 MB μνήμη RAM ισχύει ότι 'initial size = maximum size = 764 ΜΒ'). Αν η μνήμη έχει περιορισμένο μέγεθος ο παραπάνω κανόνας μπορεί να τροποποιείται ώστε το pagefile να έχει μέγεθος τουλάχιστον 768 MB (π.χ. για 256 MB μνήμη RAM η αναλονία μπορεί να πάρει την τιμή 3 ώστε 'initial size = maximum size =  $768$  MB').

Κατά την εφαρμογή της ανωτέρω οδηγίας πρέπει να αγνοηθεί οποιοδήποτε μήνυμα αφορά τη διαγραφή του αρχείου σελιδοποίησης από την πρωτεύουσα κατάτμηση και να πραγματοποιηθεί επανεκκίνηση του συστήματος όταν ζητηθεί.

### <span id="page-9-0"></span>**1.3.4 Θέζη απσείος εκηςπώζευν (spooler file)**

Η μεταφορά του βοηθητικού αρχείου εκτυπώσεων (spooler) στο δεύτερο σκληρό δίσκο του εξυπηρετητή μπορεί να συμβάλει στην ταχύτερη απόκρισή του, καθώς στο σχολικό περιβάλλον χρησιμοποιείται συχνά ως διακομιστής εκτυπώσεων από όλους τους σταθμούς εργασίας του εργαστηρίου.

Η επιθυμητή ρύθμιση μπορεί να πραγματοποιηθεί από το παράθυρο επισκόπησης των εγκατεστημένων εκτυπωτών (Control Panel – Printers), όπου από το μενού `File – Server Properties' και τις προηγμένες ρυθμίσεις (advanced) μπορεί να οριστεί η τοποθεσία (spool folder) του βοηθητικού αρχείου σε οποιοδήποτε φάκελο της πρώτης κατάτμησης του δεύτερου σκληρού δίσκου (π.χ. *<DriveLetter>:\spool*)

### <span id="page-9-1"></span>**1.4 Εγκαηάζηαζη Windows 2000 Workstation ζηοςρ ζηαθμούρ επγαζίαρ ηος ζσολικού επγαζηηπίος**

Η φιλοσοφία που διέπει την εγκατάσταση του λειτουργικού συστήματος στους σταθμούς εργασίας είναι ανάλογη με την προαναφερόμενη του εξυπηρετητή του εργαστηρίου. Συνεπώς σε πολλά σημεία ακολουθείται κοινή πρακτική.

Ο τρόπος με τον οποίο γίνεται η διάταξη των κατατμήσεων (partitioning) εξαρτάται από πολλές παραμέτρους, όπως η ύπαρξη περισσοτέρων σκληρών δίσκων, καθώς και η χωρητικότητα αυτών ή η ανάγκη για εγκατάσταση άλλων λειτουργικών συστημάτων στον ίδιο υπολογιστή (π.χ. Linux). Οι γενικές οδηγίες που μπορούν να εφαρμοστούν στη συνηθισμένη περίπτωση ύπαρξης ενός μόνο σκληρού δίσκου είναι οι ακόλουθες:

- Να πραγματοποιείται διαχωρισμός του σκληρού δίσκου σε **περισσότερες από μία κατατμήσεις**, ως εξής:
	- ο Η κύρια κατάτμηση που περιλαμβάνει το λειτουργικό σύστημα και τις εγκατεστημένες εφαρμογές να καταλαμβάνει το 30% του σκληρού δίσκου. Η λήψη αντιγράφου ασφαλείας αυτής της κατάτμησης επαρκεί για έκτακτες περιπτώσεις αντιμετώπισης καταστροφών (disaster recovery). Το όνομα (volume label) της κατάτμησης προτείνεται να είναι 'system'.
	- ο Η δεύτερη κατάτμηση να καταλαμβάνει το 30% της διαθέσιμης χωρητικότητας και να χρησιμοποιείται αν είναι επιθυμητό για την εγκατάσταση δεύτερου λειτουργικού συστήματος. Το όνομα (volume label) της κατάτμησης προτείνεται να είναι ομώνυμο του λειτουργικού συστήματος που έχει εγκατασταθεί (π.χ. 'linux').
- o Ο χώρος που απομένει και αποτελεί το **40%** της χωρητικότητας του σκληρού δίσκου προτείνεται να χρησιμοποιείται για τη λήψη αντιγράφων ασφαλείας. Το όνομα (volume label) της κατάτμησης προτείνεται να είναι '**backup'**.
- Η διαμόρφωση της κατάτμησης system να πραγματοποιείται με χρήση του συστήματος αρχείων **NTFS**, ενώ της κατάτμησης backup με χρήση του συστήματος αρχείων **FAT32**.

Κατά την αρχική εγκατάσταση ζητείται η ρύθμιση των 'Regional and Language **options**'. Προφανώς, λόγω της χρήσης των σταθμών εργασίας του σχολικού εργαστηρίου θα πρέπει να επιλεγούν τα ελληνικά (Greek) όπου υποστηρίζονται (χρήση και επεξεργασία αριθμών, νομίσματος, ημερομηνίας, ώρας και λειτουργία πληκτρολογίου). Όταν εγκαθίστανται ελληνικές εκδόσεις του λειτουργικού συστήματος – όπως συμβαίνει στην πλειονότητα των εργαστηρίων – η ρύθμιση είναι εξ' αρχής ενεργοποιημένη.

Στη συνέχεια ζητείται ένα όνομα και ένας οργανισμός (Name & Organization), που δεν έχουν ιδιαίτερη βαρύτητα και μπορούν να επιλεχθούν με τυχαίο τρόπο. Για λόγους ομοιομορφίας μόνο προτείνεται να δίνονται τα ακόλουθα ονόματα:

- Name: SCHOOL
- Organization: YPEPTH

Σε ότι αφορά το όνομα του υπολογιστή (**computer name**) είναι δυνατές διάφορες προσεγγίσεις. Προτείνεται να δίνεται το όνομα '**ClientXY'** και η αρίθμηση να ακολουθεί την τοποθέτηση των σταθμών εργασίας στο χώρο του εργαστηρίου.

Στη συνέχεια ζητείται ο κωδικός ασφαλείας του διαχειριστή του συστήματος (**administrator password**). Η πρακτική χρήσης προφανούς ή κοινού κωδικού ασφαλείας δεν προτείνεται. Είναι επιθυμητό κατά την αρχική εγκατάσταση να ορίζεται **προσωρινός κωδικός ασφαλείας**, που πρέπει στη συνέχεια να αλλαχθεί από το διαχειριστή (π.χ. password: Changeme!).

Στις **ρυθμίσεις δικτύου** μπορούν να επιλεγούν 'Network typical settings' και η ένταξη του υπολογιστή σε workgroup. Η εισαγωγή του σταθμού εργασίας στο domain προτείνεται να πραγματοποιηθεί σε μεταγενέστερη φάση, όταν έχει επιβεβαιωθεί η καλή λειτουργία του υπολογιστή. Στις TCP/IP **ρυθμίσεις** δεν απαιτείται οποιαδήποτε επέμβαση, αφού υπάρχει στο εργαστήριο υπηρεσία DHCP.

Απαραίτητη προϋπόθεση για την εύρυθμη λειτουργία του λειτουργικού συστήματος είναι η εγκατάσταση όλων των κρίσιμων ενημερώσεων. Αρχικά εγκαθίσταται το τελευταίο service pack του λειτουργικού συστήματος (SP2) αν δεν περιεχόταν στο cd εγκατάστασης που χρησιμοποιήθηκε. Στη συνέχεια εγκαθίστανται όλες οι νεότερες κρίσιμες εκδόσεις, καθώς και ανανεώσεις που αφορούν το εγκατεστημένο υλικό και λογισμικό από την ιστοσελίδα [http://windowsupdate.microsoft.com.](http://windowsupdate.microsoft.com/)

Τμήμα της εγκατάστασης του λειτουργικού συστήματος θεωρείται και η εγκατάσταση των οδηγών συσκευών (system drivers) της μητρικής, των καρτών επέκτασης και των περιφερειακών συσκευών. Μπορεί να γίνει χρήση των μέσων (cd's, δισκέτες κλπ) που παρασχέθηκαν μαζί με το υπολογιστικό σύστημα. Προτείνεται όμως να εγκαθίστανται οι τελευταίες εκδόσεις των οδηγών, που στην πλειονότητα των περιπτώσεων μπορούν να ληφθούν από το διαδίκτυο. Η εγκατάσταση του εκτυπωτή που διαμοιράζεται από τον εξυπηρετητή του εργαστηρίου μπορεί να πραγματοποιηθεί σε αυτή τη φάση.

### <span id="page-11-0"></span>**1.5 Ρύθμιζη Windows 2000 Workstation ζηοςρ ζηαθμούρ επγαζίαρ ηος ζσολικού επγαζηηπίος**

Για την εύρυθμη λειτουργία των σταθμών εργασίας του σχολικού εργαστηρίου κρίνεται απαραίτητη η πραγματοποίηση των ακόλουθων ρυθμίσεων.

### <span id="page-11-1"></span>**1.5.1 Ανάλςζη, βάθορ σπώμαηορ & ζςσνόηηηα ανανέυζηρ οθόνηρ**

Οι ρυθμίσεις της οθόνης (display properties) σε ότι αφορά την ανάλυσή της (screen resolution) και το βάθος χρώματος (color quality) προτείνεται να είναι οι ακόλουθες ανάλογα με τον τύπο και τη διάσταση της οθόνης που χρησιμοποιείται.

- CRT οθόνη 15" 800x600 32bit χρώμα.
- CRT οθόνη 17" 1024x768 32bit χρώμα.
- TFT οθόνη 32bit χρώμα και ανάλυση ίση με την πραγματική ανάλυση του πάνελ (συνήθως είναι 1024x768 σε οθόνες 15" & 1280x1024 σε οθόνες 17").

Η συχνότητα ανανέωσης της οθόνης (advanced properties – screen refresh rate) πρέπει να είναι τουλάχιστον 85 Hz ή ακόμα μεγαλύτερη αν είναι εφικτό για οθόνες CRT και ίση με 60 Hz για οθόνες TFT.

Λοιπές ρυθμίσεις που θα μπορούσαν να πραγματοποιηθούν στους σταθμούς εργασίας (π.χ. ενεργοποίηση αυτόματης λήψης ενημερώσεων) παραλείπονται καθώς κρίνεται προτιμότερο **η ρύθμιση & διαχείριση του εργαστηρίου** πληροφορικής να λαμβάνει χώρα κεντρικά με χρήση των διαθέσιμων **εργαλείων του εξυπηρετητή** (πολιτικές ομάδας κ.λ.π.).

### <span id="page-11-2"></span>**1.6 Διαμόρφωση domain σχολικού εργαστηρίου**

Σε κάθε σχολική μονάδα είναι ανεπτυνμένη υποδομή σε ανεξάρτητο δέντρο και δάσος του ενεργού καταλόγου σε σχέση με τα υπόλοιπα σχολεία. Η διαδικασία δημιουργίας του παραπάνω σχήματος περιγράφεται στη συνέχεια.

#### <span id="page-11-3"></span>**1.6.1 Εγκαηάζηαζη domain**

Μετά την εγκατάσταση των λειτουργικών συστημάτων στον εξυπηρετητή και στους σταθμούς εργασίας του σχολικού εργαστηρίου, είναι δυνατή η δημιουργία του domain και η ένταξη όλων των υπολογιστών σε αυτό. Η διαδικασία στον εξυπηρετητή γίνεται με χρήση του ενσωματωμένου οδηγού, που μπορεί να κληθεί με δύο τρόπους. Είτε εκτελείται από τη γραμμή εντολών η εντολή 'dcpromo', είτε μέσα από το γραφικό περιβάλλον (εφαρμογή 'Configure your server') επιλέγεται η αναβάθμιση του εξυπηρετητή σε domain controller. Και στις δύο περιπτώσεις η υπόλοιπη διαδικασία είναι κοινή.

Σε περίπτωση ύπαρξης δεύτερου ΣΕ στο ίδιο τοπικό δίκτυο, υπάρχουν δύο επιλογές:

τα δύο εργαστήρια ανήκουν σε διαφορετικά domains. Βασική υπηρεσία για  $\bullet$ τη λειτουργία του domain είναι το DNS. Οι σταθμοί εργασίας και των δύο εργαστηρίων λαμβάνουν από το δρομολογητή μέσω του πρωτοκόλλου DHCP ενιαία λίστα DNS εξυπηρετητών. Σε αυτήν την περίπτωση απαιτείται ο ένας εξυπηρετητής να είναι δευτερεύων για την υπηρεσία DNS του άλλου εργαστηρίου. Οπότε οι σταθμοί εργασίας όποιον και αν λάβουν ως πρωτεύων εξυπηρετητή DNS, θα βρουν τα κατάλληλα στοιχεία - DNS records - για τη σύνδεση στο domain.

- όλα τα εργαστήρια να ενταχθούν στο ίδιο domain. Το συγκεκριμένο σχήμα είναι αρκετά πολύπλοκο και προϋποθέτει την ύπαρξη κοινής αρχής διαχείρισης των εργαστηρίων.
- Εκτελείται η εντολή 'dcpromo' από τη γραμμή εντολών.

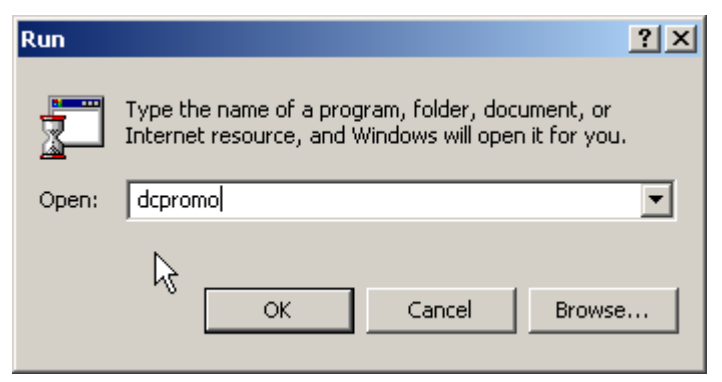

**Δηθόλα 1 – Active Directory: Δθηέιεζε 'dcpromo'**

<span id="page-12-0"></span>Ξεκινά η διαδικασία εγκατάστασης του Active Directory.

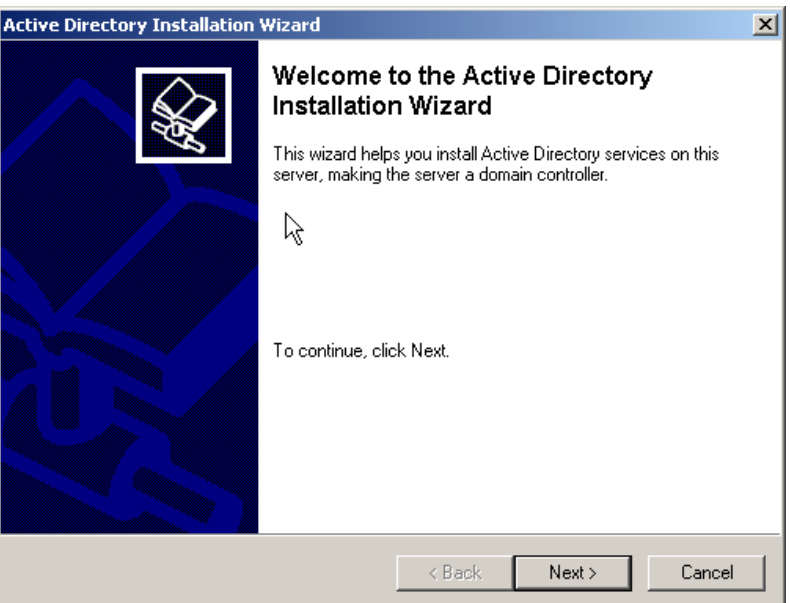

<span id="page-12-1"></span>*Εικόνα 2 - Active Directory: Οδηγός εγκατάστασης Active Directory* 

- Πατάμε Next στο παράθυρο που εμφανίζεται.
- Ο domain controller επιλέγεται να είναι ο πρώτος σε ένα νέο domain.

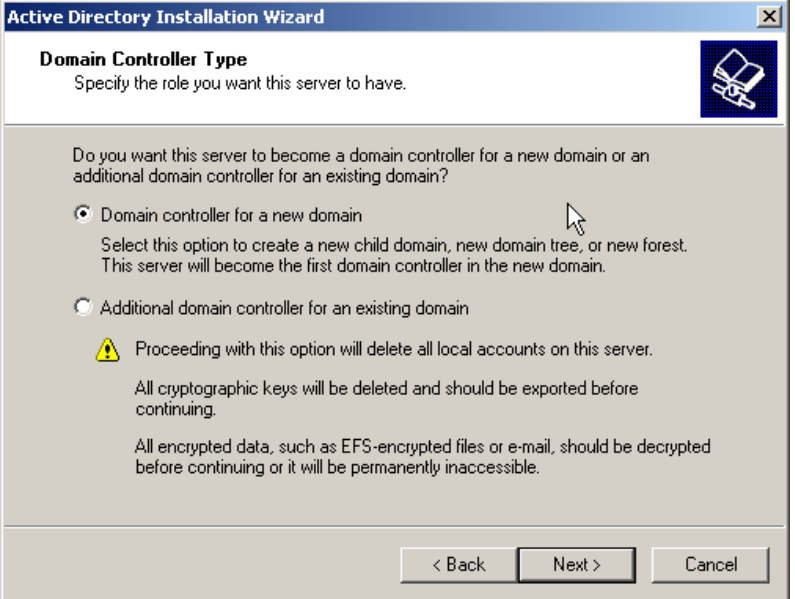

**Δηθόλα 3 – Active Directory: Domain controller type**

<span id="page-13-0"></span>• Επιλέγεται να δημιουργηθεί το domain μέσα σε ένα νέο forest, αφού σε κάθε σχολείο είναι ανεπτυγμένη υποδομή σε ανεξάρτητο δάσος και δέντρο του ενεργού καταλόγου.

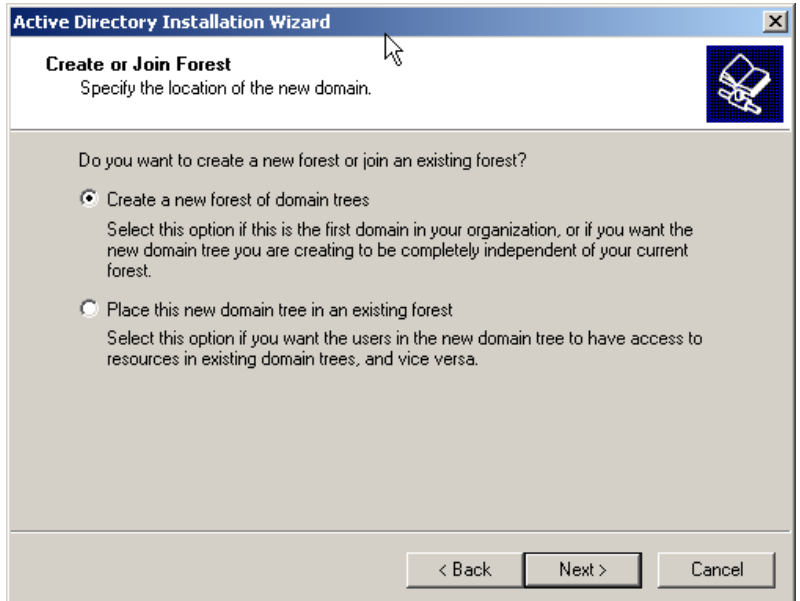

<span id="page-13-1"></span>**Δηθόλα 4 – Active Directory: Domain type**

• Ορίζεται όνομα για το domain. Δεν υπάρχει λόγος εφαρμογής της εξωτερικής DNS ονοματολογίας, που έχει οριστεί από το ΠΣΔ, ούτε χρειάζεται να χρησιμοποιηθεί ένα καταχωρημένο στην InterNIC όνομα. Το όνομα του domain κάθε σχολικού εργαστηρίου μπορεί να είναι τυχαίο (π.χ. 'school.edu'). Τα σχολικά εργαστήρια που βρίσκονται στο ίδιο τοπικό δίκτυο πρέπει να έχουν διαφορετικό domain.

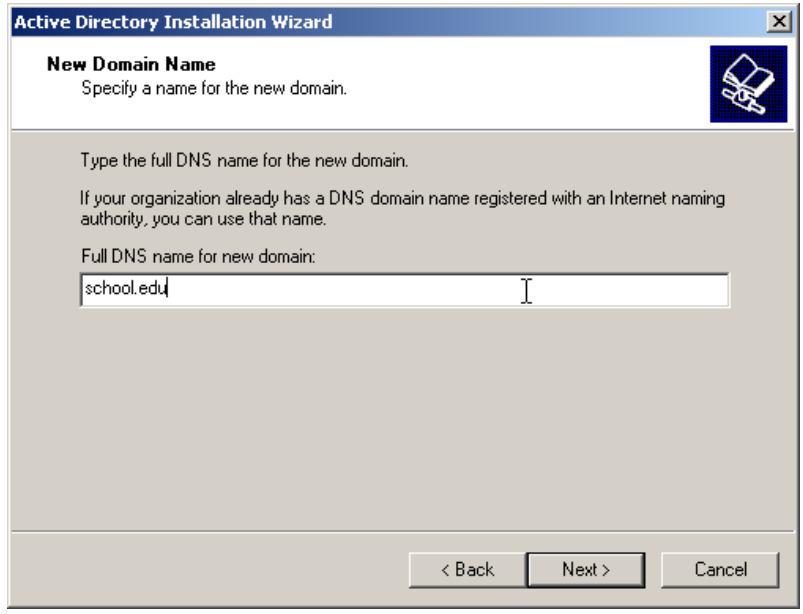

**Δηθόλα 5 – Active Directory: Domain name**

<span id="page-14-0"></span>• Ορίζονται οι φάκελοι αποθήκευσης της βάσης δεδομένων και των αρχείων καταγραφής του ενεργού καταλόγου (database and log folders). Καθώς το μέγεθος του Active Directory δεν είναι αυξημένο στα σχολικά εργαστήρια δεν κρίνεται σκόπιμη η αποθήκευση των συγκεκριμένων αρχείων σε πιθανό δεύτερο σκληρό δίσκο για βελτιστοποίηση της απόδοσης. Με αυτόν τον τρόπο γίνεται πιο εύκολη και η λήψη αντιγράφων ασφαλείας για επαναφορά του συστήματος.

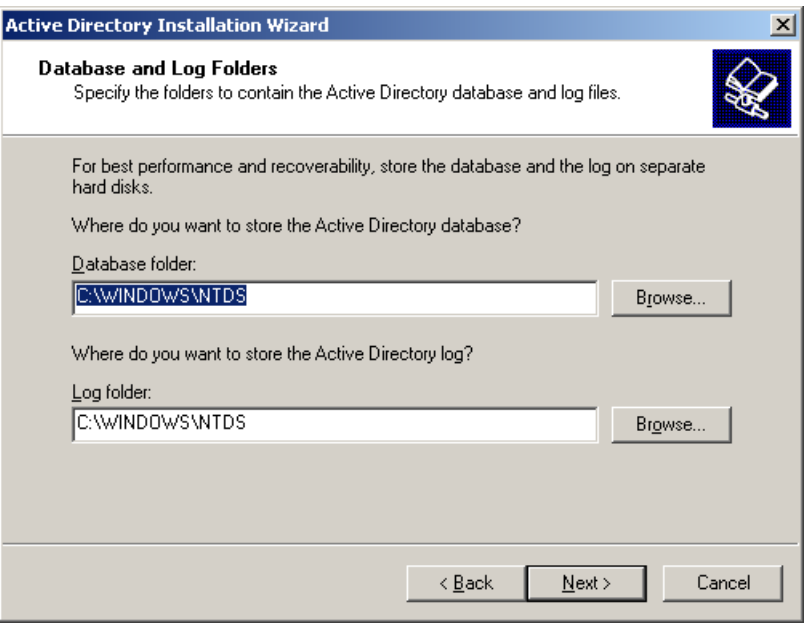

<span id="page-14-1"></span>**Δηθόλα 6 – Active Directory: Database and log folders**

• Ορίζεται το μονοπάτι του διαμοιραζόμενου φακέλου 'sysvol'. Προτείνεται να γίνεται αποδεκτή η προεπιλεγμένη επιλογή φακέλου.

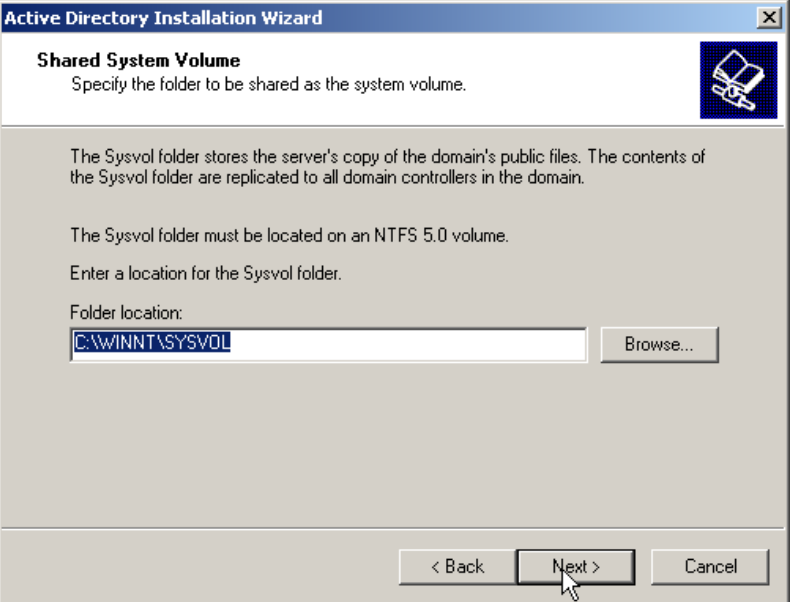

**Δηθόλα 7 – Active Directory: Shared system volume**

<span id="page-15-0"></span>• Στη συνέχεια πραγματοποιείται διαγνωστικός έλεγχος σχετικά με την υπηρεσία DNS. Αν δεν είναι εγκατεστημένη, τότε ο οδηγός της εγκατάστασης εμφανίζει ένα προειδοποιητικό μήνυμα.

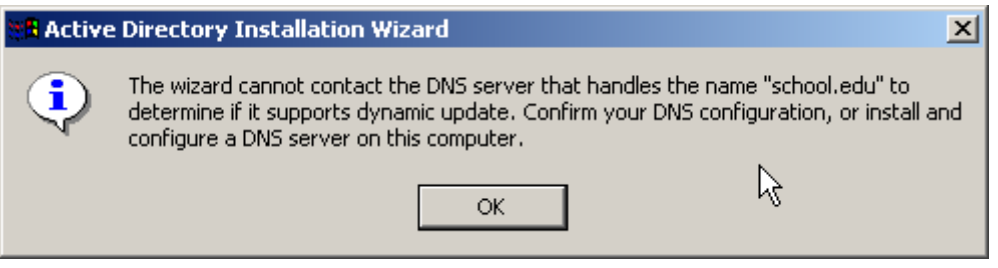

<span id="page-15-1"></span>**Δηθόλα 8 – Active Directory: DNS registration diagnostics**

<span id="page-16-0"></span> $\blacksquare$ 

• Στην συνέχεια ο οδηγός ξεκινάει τη διαδικασία εγκατάστασης και ρύθμισης DNS server στον εξυπηρετητή. Προτείνεται να γίνει η διαδικασία αυτή αυτόματα όπως φαίνεται στην παρακάτω εικόνα.

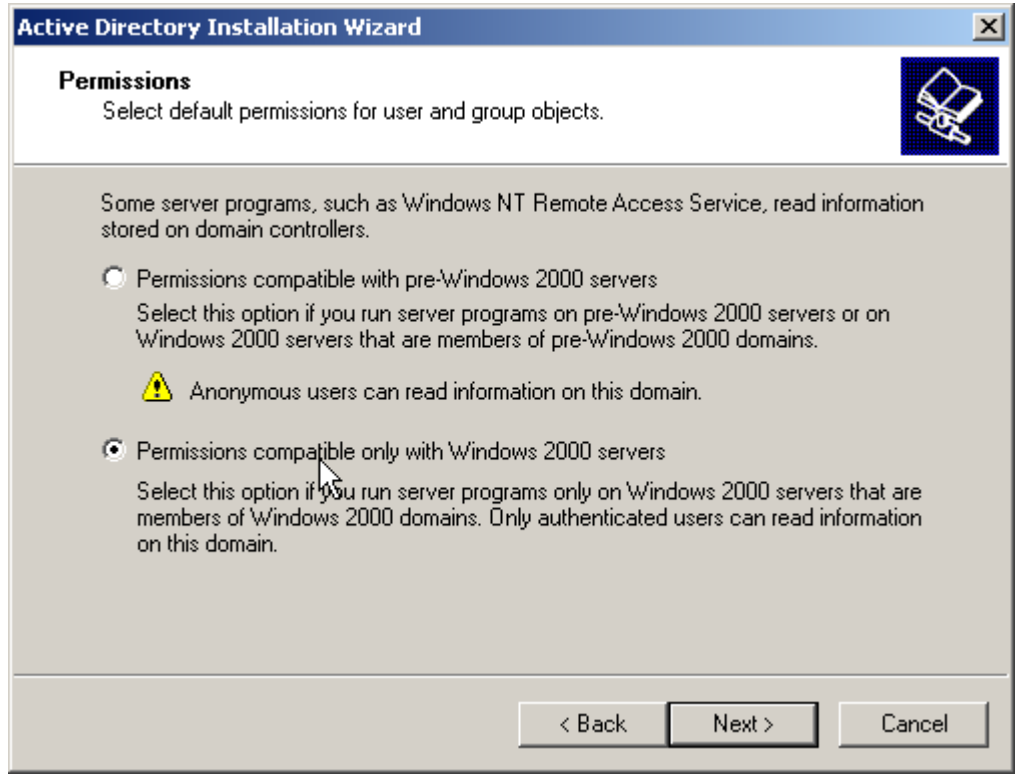

**Δηθόλα 9 - Δγθαηάζηαζε DNS server**

• Για λόγους ασφαλείας επιλέγεται η δυνατότητα πρόσβασης στο domain μόνο από πιστοποιημένους χρήστες.

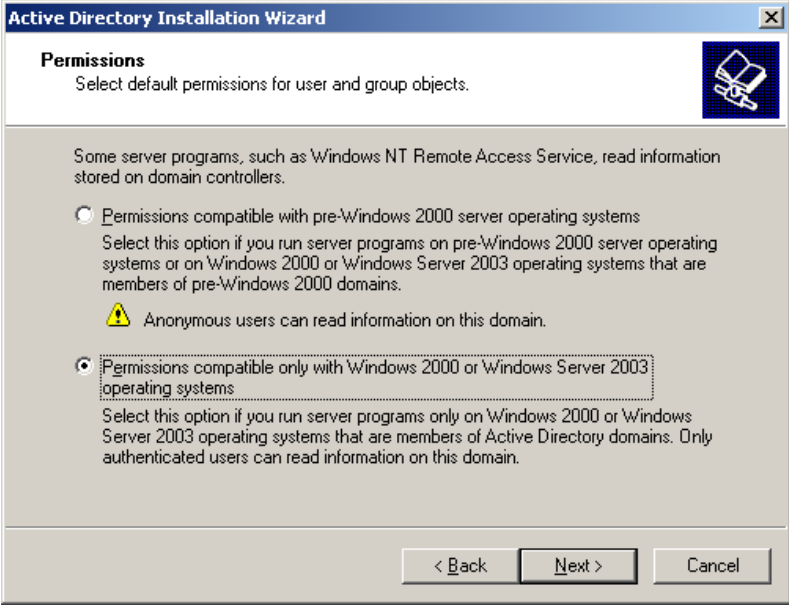

**Δηθόλα 10 – Active Directory: Permissions**

<span id="page-16-1"></span>• Ορίζεται ο κωδικός ασφαλείας για το λογαριασμό διαχειριστή, όταν ο εξυπηρετητής λειτουργεί σε 'directory services restore mode'. Για λόγους ευκολίας διαχείρισης προτείνεται να επιλέγεται ίδιος κωδικός με αυτόν που έχει οριστεί για κάποιον από τους διαχειριστές του domain.

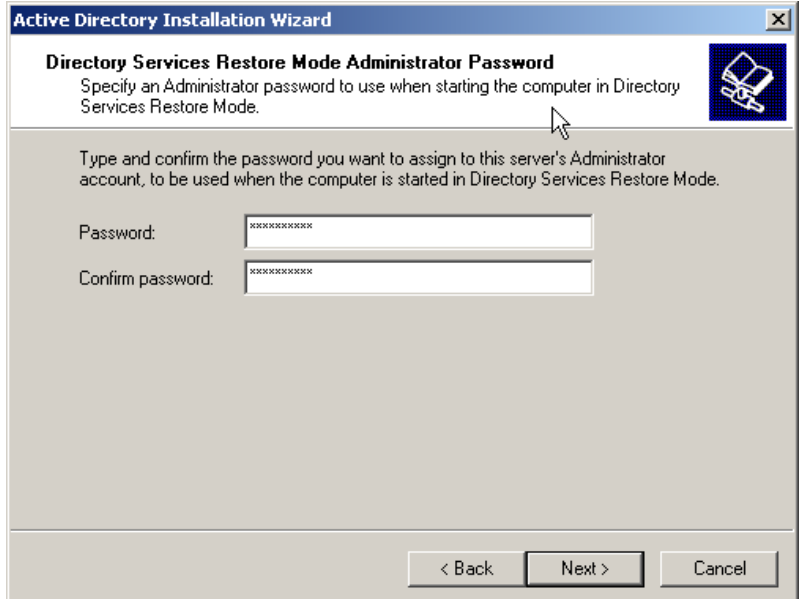

<span id="page-17-0"></span>**Δηθόλα 11 – Active Directory: Directory services restore mode administrator password**

- Ελέγχεται η σύνοψη των επιλογών διαμόρφωσης του domain.

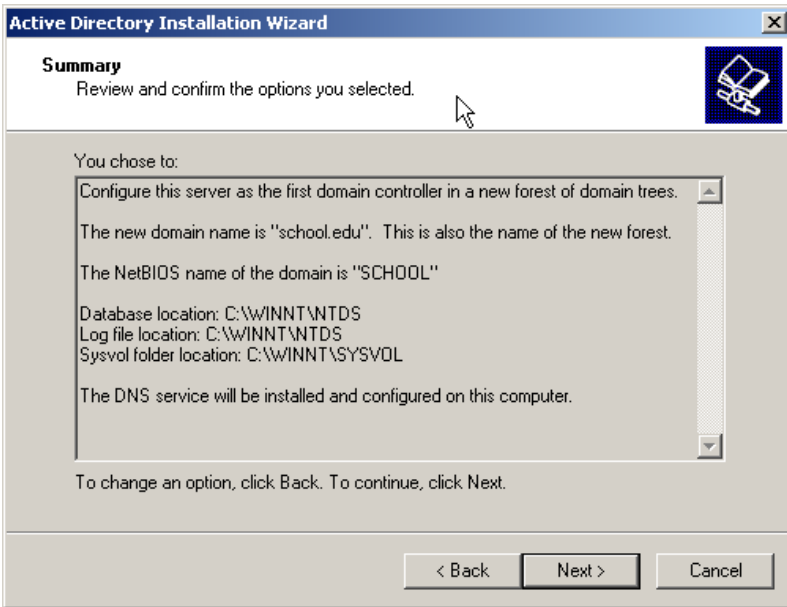

<span id="page-17-1"></span>**Δηθόλα 12 – Active Directory: Summary**

- Αν απαιτηθεί εισάγεται το μέσο εγκατάστασης των Windows 2000 Server.

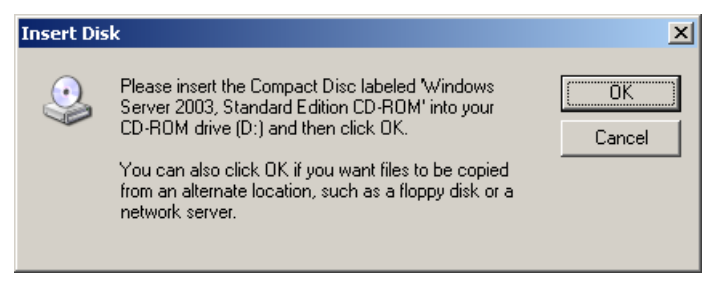

**Δηθόλα 13 – Active Directory: Μήλπκα εηζαγσγήο cd-rom**

<span id="page-18-1"></span>Ολοκληρώνεται ο οδηγός εγκατάστασης.

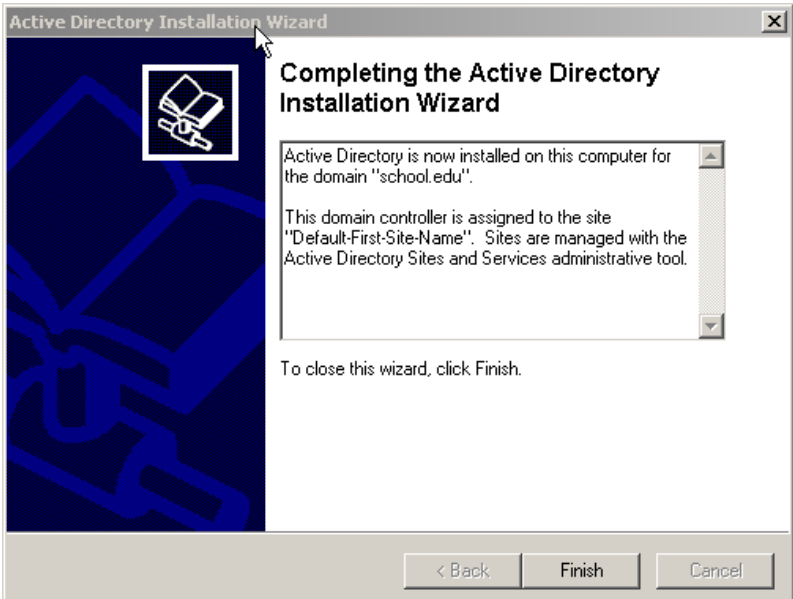

**Εικόνα 14 – Active Directory: Ολοκλήρωση εγκατάστασης** 

<span id="page-18-2"></span>• Πραγματοποιείται επανεκκίνηση του συστήματος για την ενσωμάτωση των αλλαγών σε αυτό.

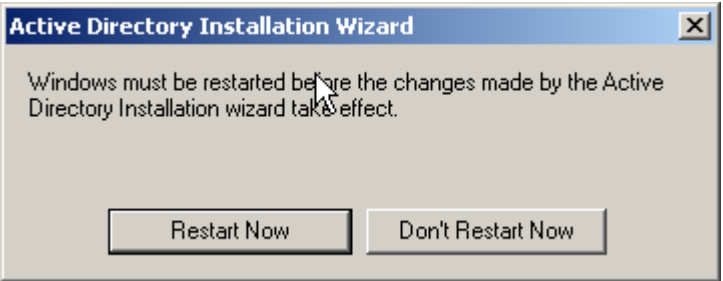

*Εικόνα 15 – Active Directory: Επανεκκίνηση συστήματος* 

#### <span id="page-18-3"></span><span id="page-18-0"></span>**1.6.2 Ρύθμιζη ςπηπεζίαρ DNS**

Στον εξυπηρετητή του εργαστηρίου υπάρχει υπηρεσία ονοματολογίας DNS, που συνήθως εγκαθίσταται κατά τη δημιουργία του Active Directory. Η υπηρεσία είναι υπεύθυνη μόνο για το εσωτερικό ιδιωτικό υποδίκτυο (10.x.y.z) του σχολικού εργαστηρίου, ενώ προωθεί τα υπόλοιπα αιτήματα στους εξυπηρετητές ονοματολογίας του ΠΣΔ. Η ρύθμιση της υπηρεσίας μπορεί να πραγματοποιηθεί σύμφωνα με τη διαδικασία που περιγράφεται στη συνέχεια.

Από την κονσόλα διαχείρισης της υπηρεσίας DNS (Start  $\rightarrow$  Programs  $\rightarrow$ Administrative tools  $\rightarrow$  DNS) διαγράφεται η ζώνη '.' από τις forward lookup ζώνες και πραγματοποιείται επανεκκίνηση της υπηρεσίας DNS (δεξί κλικ στο εικονίδιο του εξυπηρετητή, all tasks & restart). Στη συνέχεια επιλέγονται οι ιδιότητες (properties) του εξυπηρετητή και στην καρτέλα forwarders ορίζεται ότι για όλα τα ερωτήματα που δεν αφορούν το domain θα απαντούν διαδοχικά οι πλησιέστεροι εξυπηρετητές ονοματολογίας του ΠΣΔ. εξαρτώνται από τη γεωγραφική τοποθεσία της σχολικής μονάδας και λαμβάνονται μετά από επικοινωνία με το helpdesk του ΠΣΔ (8011180181). Τέλος, δημιουργείται μια reverse lookup primary ζώνη που καλύπτει το εύρος του ιδιωτικού υποδικτύου της σχολικής μονάδας (network\_ID:10.x.y).

#### <span id="page-19-0"></span>**1.6.3 ύνδεζη ζηαθμών επγαζίαρ ζηο domain**

Η ένταξη ενός σταθμού εργασίας στο domain μπορεί να πραγματοποιηθεί σύμφωνα με τη διαδικασία που περιγράφεται στη συνέχεια.

Από τις ιδιότητες συστήματος και την καρτέλα 'Αναγνώριση δικτύου' είναι δυνατή η εισαγωγή ενός σταθμού εργασίας στο domain του σχολικού εργαστηρίου. Επιλέγεται το κουμπί 'ιδιότητες.

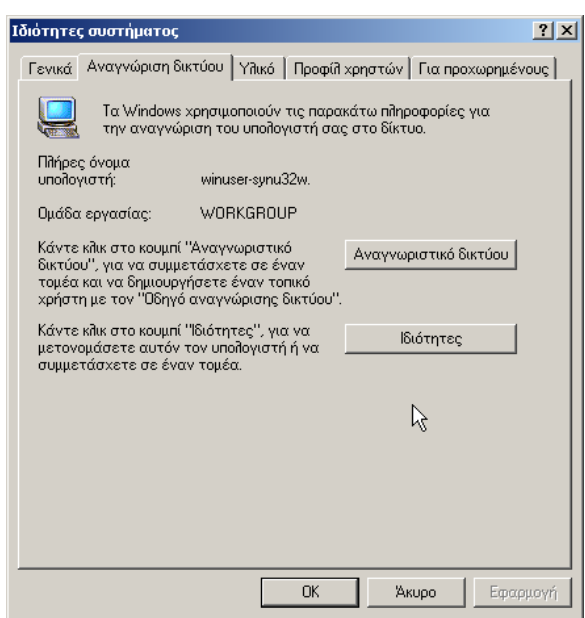

<span id="page-19-1"></span>**Εικόνα 16 – Active Directory: Ιδιότητες σταθμού εργασίας** 

• Εισάγεται το σωστό όνομα του domain προκειμένου να ολοκληρωθεί η διαδικασία.

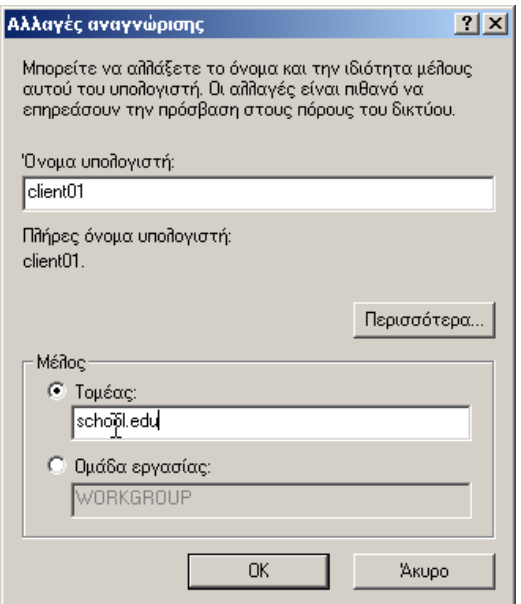

*Εικόνα 17 – Active Directory: Αλλαγή membership σταθμού εργασίας* 

<span id="page-20-1"></span>• Απαιτείται το όνομα και ο κωδικός ασφαλείας ενός λογαριασμού με δικαιώματα εισαγωγής ενός υπολογιστή στο domain. Εισάγονται τα στοιχεία του διαχειριστή του domain.

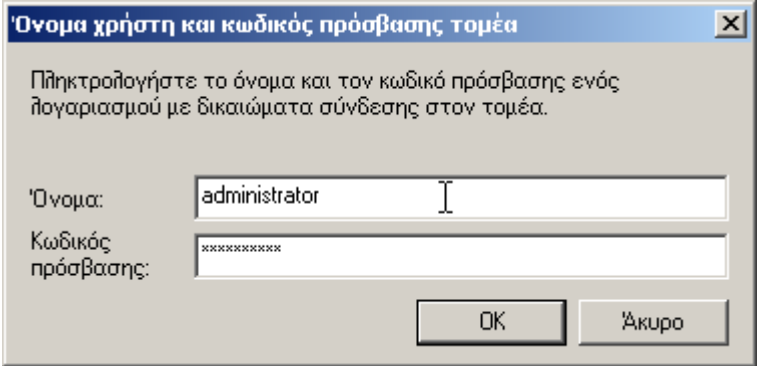

**Δηθόλα 18 – Active Directory: Δηζαγσγή ινγαξηαζκνύ κε θαηάιιεια δηθαηώκαηα**

<span id="page-20-2"></span>Μετά από την επανεκκίνησή του ο σταθμός εργασίας ανήκει στο domain και μπορεί να συνδέεται σε αυτό αν είναι γνωστός κάποιος λογαριασμός χρήστη. Έχει δημιουργηθεί στο Active Directory ένα αντικείμενο υπολογιστή που ανήκει στο default container 'computers' (εκτός και είχε δημιουργηθεί το αντικείμενο εκ των προτέρων στην επιθυμητή οργανωτική μονάδα). Είναι δυνατή η μετακίνηση του αντικειμένου στο κατάλληλο OU για την πιθανή εφαρμογή πολιτικών ομάδας.

#### <span id="page-20-0"></span>**1.6.4 Δόμηζη domain (organizational units)**

Η οργάνωση των αντικειμένων του domain (υπολογιστές και λογαριασμοί χρηστών) γίνεται ώστε να υπάρχει μια λογική αναπαράσταση του πραγματικού **κόζμος με ζηόσο να είναι δςναηή η εθαπμογή πολιηικών ομάδαρ (group policies)**. Με αυτό το τρόπο επιτυγχάνεται η χρήση του domain με διαφορετικούς τρόπους, ενώ διασφαλίζονται η επιθυμητή λειτουργικότητα, ασφάλεια και απόδοση.

Στο διάγραμμα που ακολουθεί απεικονίζεται η προτεινόμενη δόμηση του Active Directory σε οργανωτικές μονάδες (OU's). Στη συνέχεια αναλύεται κάθε τμήμα του, ώστε να γίνει κατανοητός ο τρόπος με τον οποίο μπορεί να αξιοποιηθεί η εν λόνω δομή.

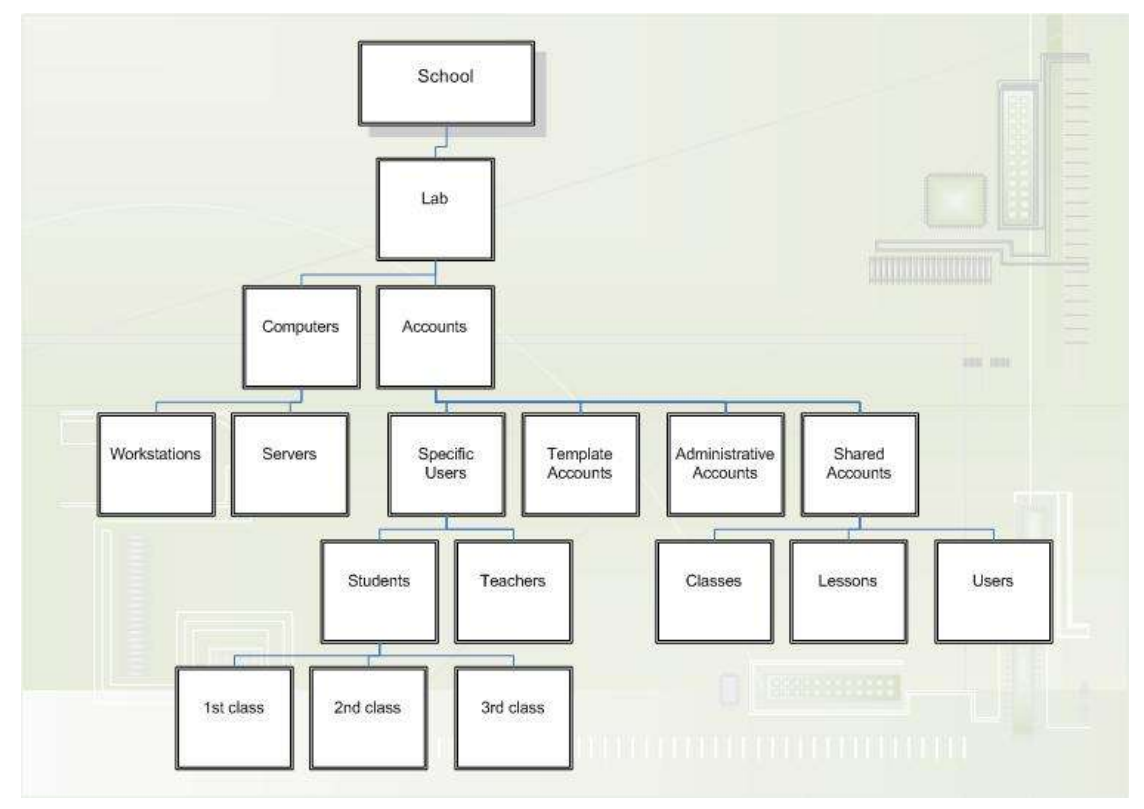

**Δηθόλα 19 – Γόκεζε ηνπ Active Directory ζε νξγαλσηηθέο κνλάδεο (OU's)**

<span id="page-21-0"></span>Το κορυφαίο OU με τίτλο `School' περιέχει μόνο το OU `Lab', που περιλαμβάνει τους υπολογιστές και τους λογαριασμούς του σχολικού εργαστηρίου. Μπορεί μελλοντικά να ενσωματώσει επιπλέον OUs (π.χ. δεύτερο εργαστήριο, υπολογιστές και χρήστες γραφείων σχολείου) αν είναι επιθυμητή η επέκταση του domain σε όλο το σχολείο.

Κάτω από το OU 'Computers' αποθηκεύονται μόνο οι υπολογιστές που ανήκουν στο σχολικό εργαστήριο και εφαρμόζονται μόνο τα τμήματα των group policies που αφορούν υπολογιστές (όπως και στα OU's που βρίσκονται πιο χαμηλά στο δέντρο).

Κάτω από το OU 'Accounts' αποθηκεύονται μόνο οι λογαριασμοί χρηστών του σχολικού εργαστηρίου και εφαρμόζονται μόνο τα τμήματα των group policies που αφορούν χρήστες (όπως και στα OU's που βρίσκονται πιο χαμηλά στο δέντρο).

Κάτω από το OU 'Servers' αποθηκεύονται όλα τα υπολογιστικά συστήματα που παρέχουν κάποιο είδος υπηρεσίας στο εργαστήριο (π.χ. proxy server). Στην παρούσα μορφή των εργαστηρίων αυτό το OU δεν έχει μέλη, καθώς ο domain controller εξ' ορισμού ανήκει σε ομώνυμο OU που βρίσκεται εκτός του δέντρου. Το OU 'Workstations' περιέχει όλους τους σταθμούς εργασίας του σχολικού εργαστηρίου.

Σε ότι αφορά τους λογαριασμούς χρηστών υπάρχει ένα OU με τίτλο `Administrative accounts' με χρήστες με διαχειριστικά δικαιώματα, που μπορούν να χρησιμοποιηθούν από τον υπεύθυνο εργαστηρίου, τους τεχνικούς της ΤΣ ή οποιονδήποτε άλλο απαιτήσει τέτοιας μορφής πρόσβαση στο μέλλον. Στο OU "Template accounts' αποθηκεύονται πρότυποι λογαριασμοί, που μπορούν να χρησιμοποιηθούν για τη γρήγορη δημιουργία λογαριασμών που ανήκουν σε οποιαδήποτε άλλη κατηγορία (π.χ. μαθητών).

Το OU 'Shared accounts' περιέχει τρία OUs. Στο 'Classes' μπορούν να δημιουργηθούν κοινόχρηστοι λογαριασμοί για τους μαθητές ανάλογα με την τάξη ή το τμήμα στο οποίο ανήκουν (1st class, 2nd class κλπ). Στο 'Lessons' είναι δυνατή με αντίστοιχο τρόπο η δημιουργία κοινόχρηστων λογαριασμών ανάλογα με το μάθημα για το οποίο γίνεται χρήση του εργαστηρίου (Physics, English κλπ). Τέλος, το OU 'Users' περιέχει κοινόχρηστους λογαριασμούς μαθητών, χωρίς κάποια ιδιαίτερη εξειδίκευση (User01, User02 κλπ). Το πλήθος αυτών των λογαριασμών είναι ίδιο με τον αριθμό των σταθμών εργασίας. Με εφαρμογή κατάλληλων group policies μπορούν οι μαθητές να εισάγονται σε ένα περιβάλλον σχετικό με τον κοινόχρηστο λοναριασμό που έχουν επιλέξει.

Το OU 'Specific Users' μπορεί να χρησιμοποιηθεί για τη δημιουργία προσωπικών λογαριασμών για καθηγητές ('Teachers') και μαθητές συγκεκριμένης τάξης ('Students'). Η αξιοποίησή του πολλαπλασιάζει τις παρεχόμενες δυνατότητες από το σχολικό εργαστήριο (π.χ. κάθε μαθητής μπορεί να έχει το δικό του χώρο αποθήκευσης αρχείων). Απαιτείται όμως να αφιερωθεί πολύ μεγαλύτερος χρόνος για τη διαχείριση του Active Directory από τον υπεύθυνο εργαστηρίου.

Είναι ευνόητο πως κάποιο μέρος του ανωτέρω δέντρου μπορεί να μην χρησιμοποιείται, ανάλογα με τη μέθοδο αξιοποίησης του Active Directory που θα επιλέξει ο υπεύθυνος εργαστηρίου. Η ύπαρξη ενός τέτοιου υποδέντρου δεν επηρεάζει με κάποιο τρόπο τη λειτουργικότητα ή την ασφάλεια των πληροφοριακών συστημάτων. Για την σωστή αξιοποίηση του εργαστηρίου κρίνεται καταρχήν αναγκαία η χρήση των OU's 'Workstations', 'Administrative accounts' & 'Shared accounts'.

### <span id="page-22-0"></span>**1.6.5 Πολιηικέρ ομάδαρ (group policies)**

Σύμφωνα με τη ανωτέρω δόμηση του Active Directory σε OU's είναι δυνατή η εφαρμογή πολιτικών ομάδας (group policies). Στη συνέχεια αναφέρονται συνοπτικά οι κύριες ρυθμίσεις που μπορούν να εφαρμοστούν στα OU's "Workstations' & 'Shared accounts'. Επισημαίνεται πως τα group policies επηρεάζουν σε μεγάλο βαθμό το περιβάλλον εργασίας του χρήστη. Γι' αυτό θα πρέπει να γνωρίζει ο υπεύθυνος εργαστηρίου τον τρόπο λειτουργίας τους και να είναι σε θέση να τροποποιήσει τις εφαρμοζόμενες πολιτικές, προκειμένου να διαμορφώσει το εργαστήριο σύμφωνα και με τις απαιτήσεις των χρηστών.

Οι πολιτικές ομάδας είναι δυνατό να δημιουργηθούν από την εφαρμογή "Active Directory Users and Computers". Από το domain school.edu επιλέγουμε το OU στο οποίο θέλουμε να δημιουργήσουμε ένα καινούρνιο policy, επιλένουμε με δεξί κουμπί του ποντικιού properties & από την καρτέλα "Group Policy" με το κουμπί "New" δημιουργούμε ένα νέο policy με το επιθυμητό όνομα.

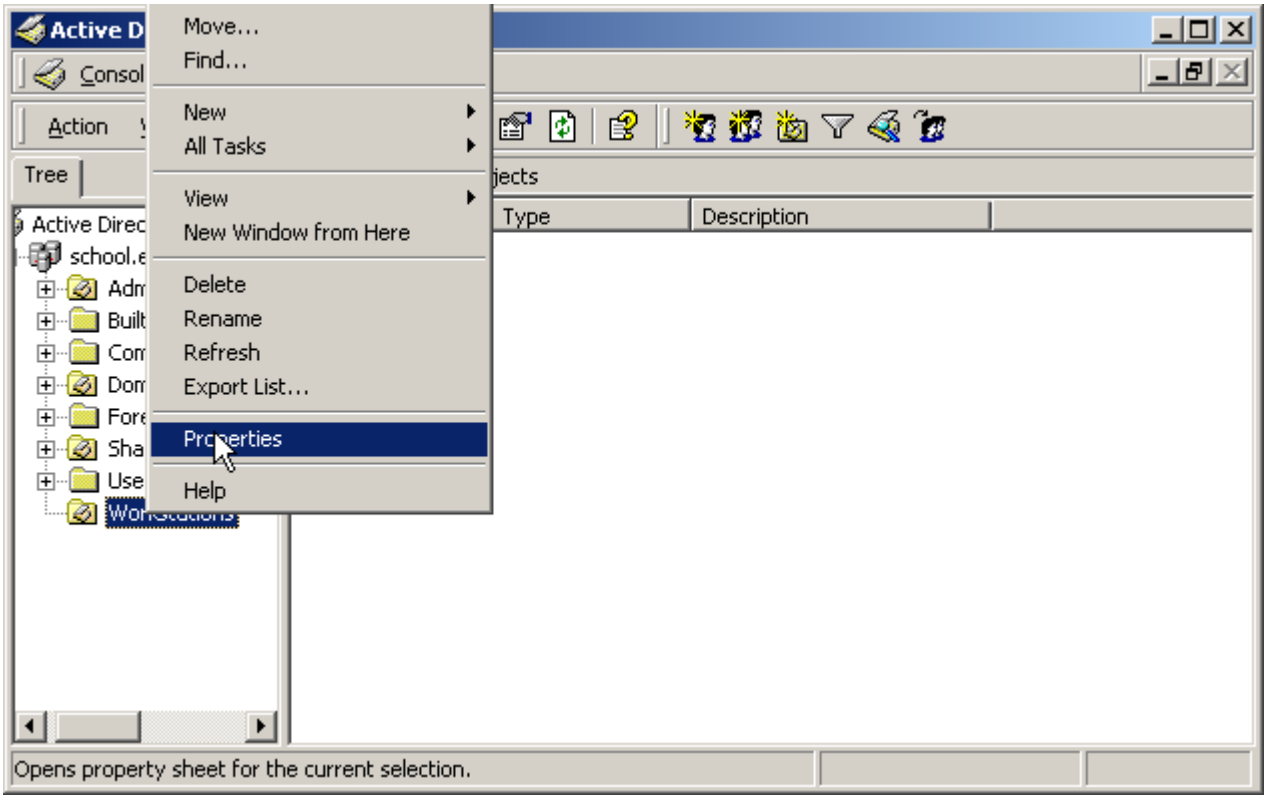

**Δηθόλα 20α - Γεκηνπξγία ελόο λένπ policy**

<span id="page-23-0"></span>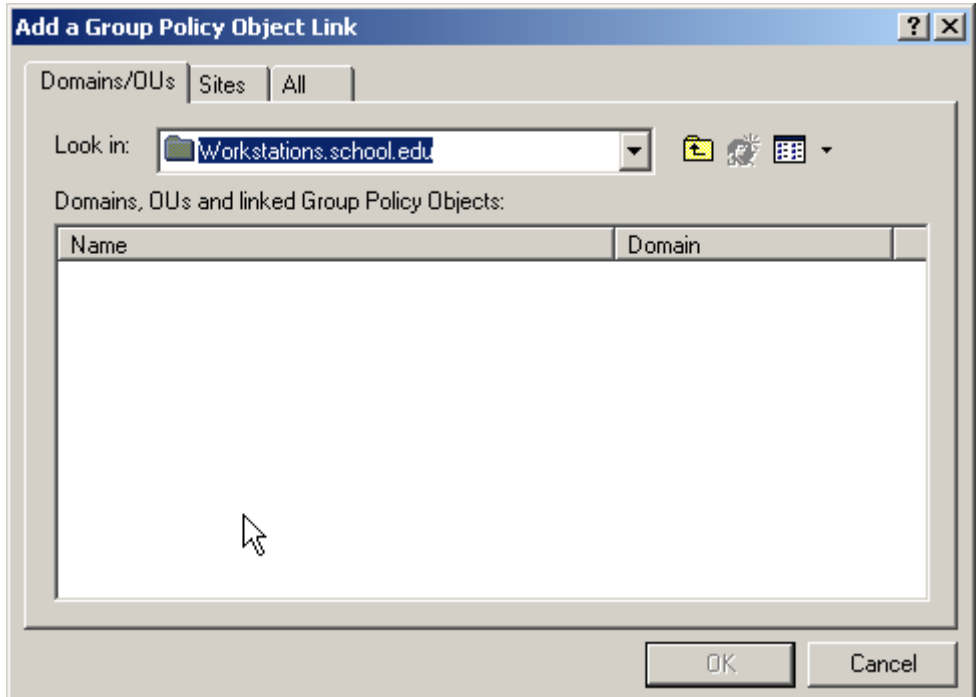

<span id="page-23-1"></span>**Δηθόλα 21β - Γεκηνπξγία ελόο λένπ policy**

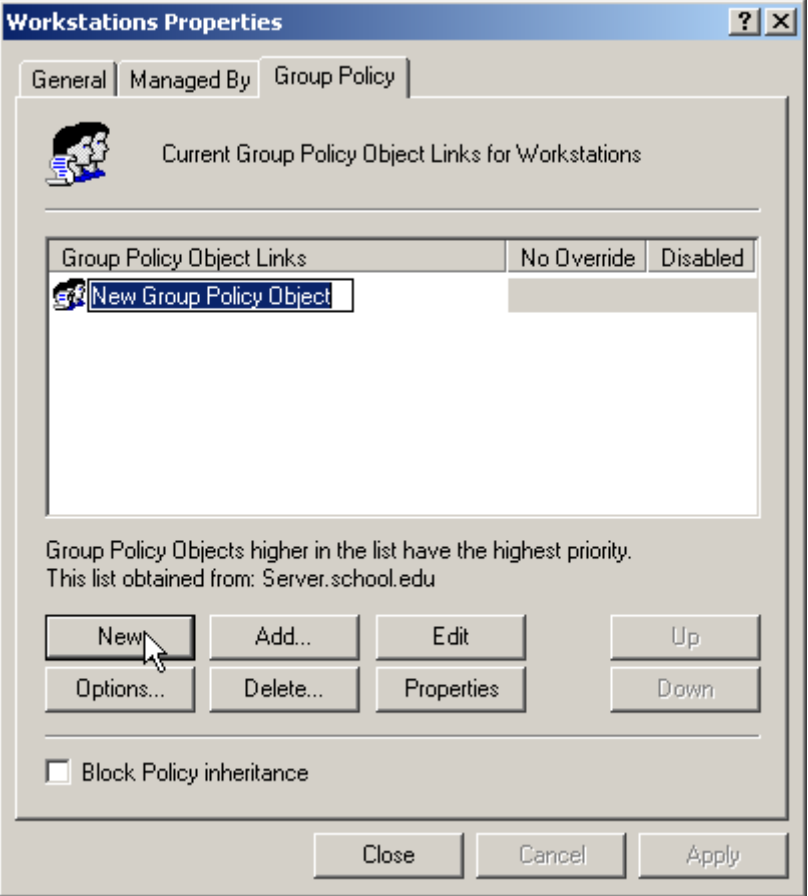

<span id="page-24-0"></span>**Δηθόλα 22γ - Γεκηνπξγία ελόο λένπ policy**

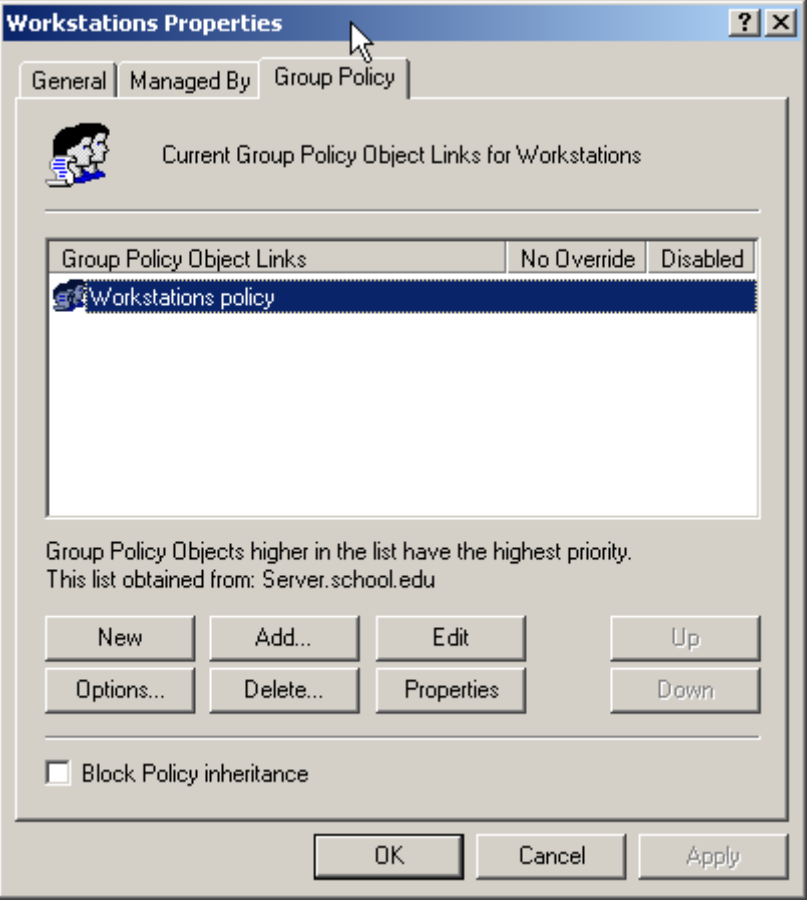

**Δηθόλα 23δ - Γεκηνπξγία ελόο λένπ policy**

<span id="page-25-0"></span>- Στο OU 'Workstations' δημιουργείται από τις ιδιότητητες του OU αντικείμενο πολιτικής ομάδας με όνομα '**Workstations policy'**. Σε αυτό το αντικείμενο είναι ενεργοποιημένο μόνο το τμήμα των ρυθμίσεων σε υπολογιστές για βελτιστοποίηση της απόδοσης. Επιλέγεται μέσα από τις ιδιότητες του αντικειμένου η ιδιότητα 'Disable User Configuration Settings'. Το αντικείμενο πολιτικής ομάδας διαμορφώνεται σύμφωνα με τον πίνακα που ακολουθεί.

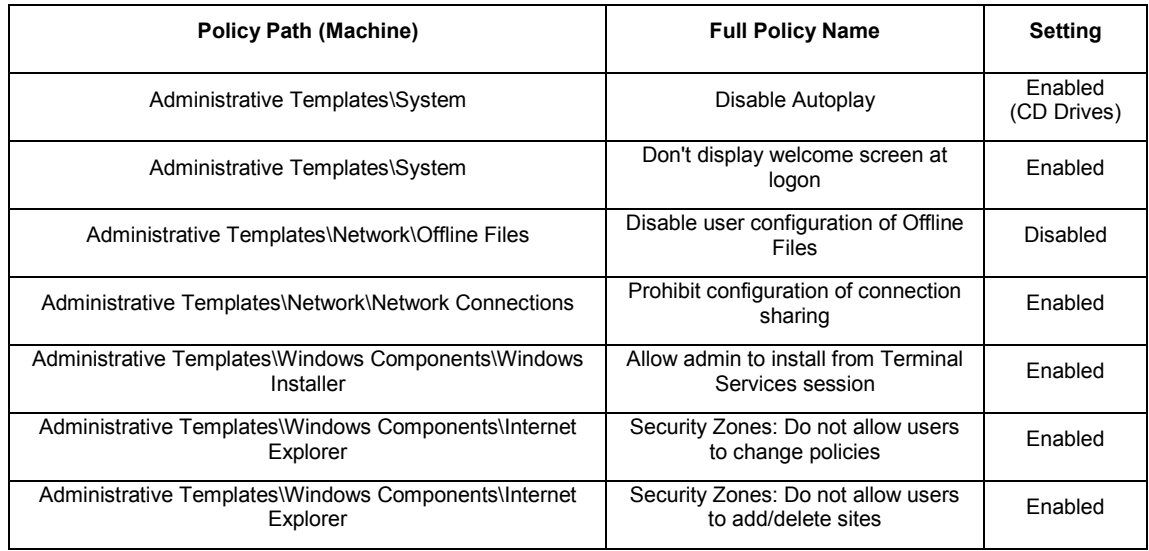

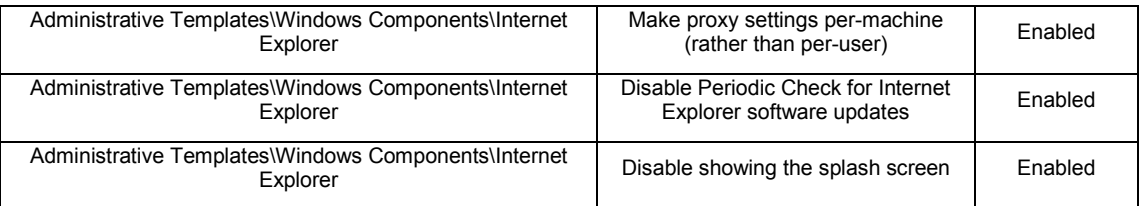

- Στο OU 'Shared accounts' δημιουργείται αντικείμενο πολιτικής ομάδας με όνομα '**Shared accounts policy'**. Σε αυτό το αντικείμενο είναι ενεργοποιημένο μόνο το τμήμα των ρυθμίσεων σε λογαριασμούς χρηστών για βελτιστοποίηση της απόδοσης. Επιλέγεται μέσα από τις ιδιότητες του αντικειμένου η ιδιότητα `Disable Computer Configuration Settings'. Το αντικείμενο πολιτικής ομάδας διαμορφώνεται σύμφωνα με τον πίνακα που ακολουθεί.

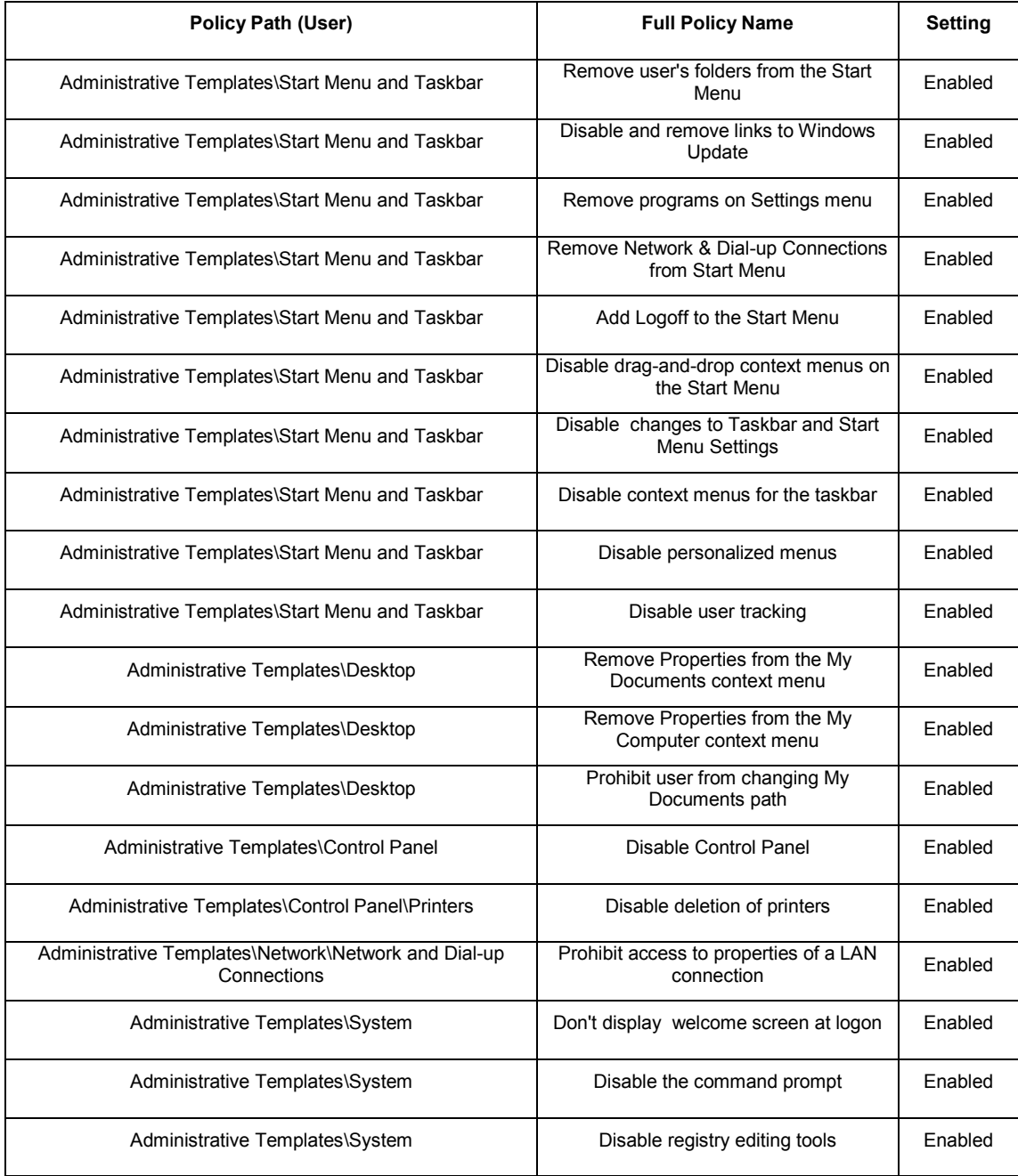

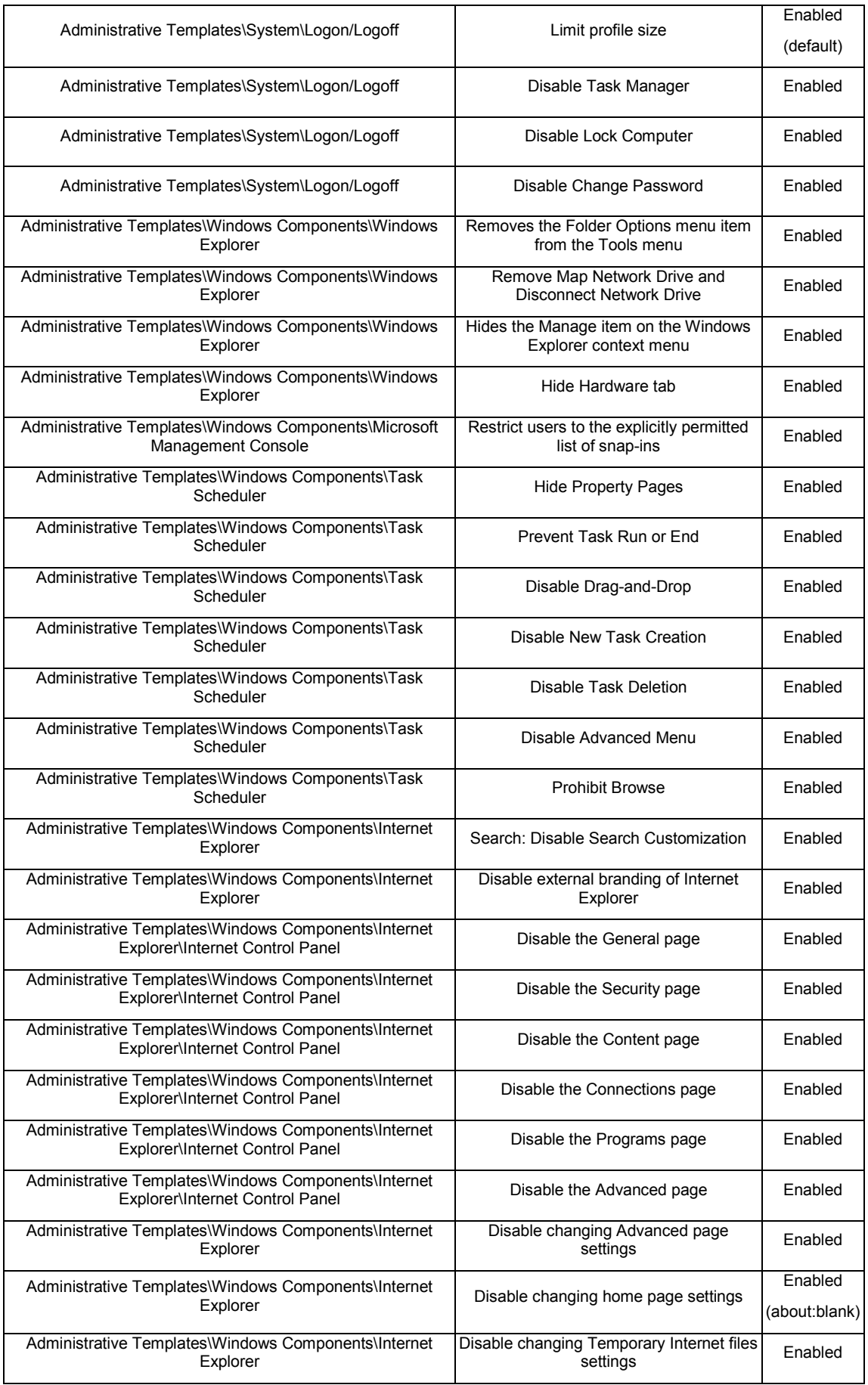

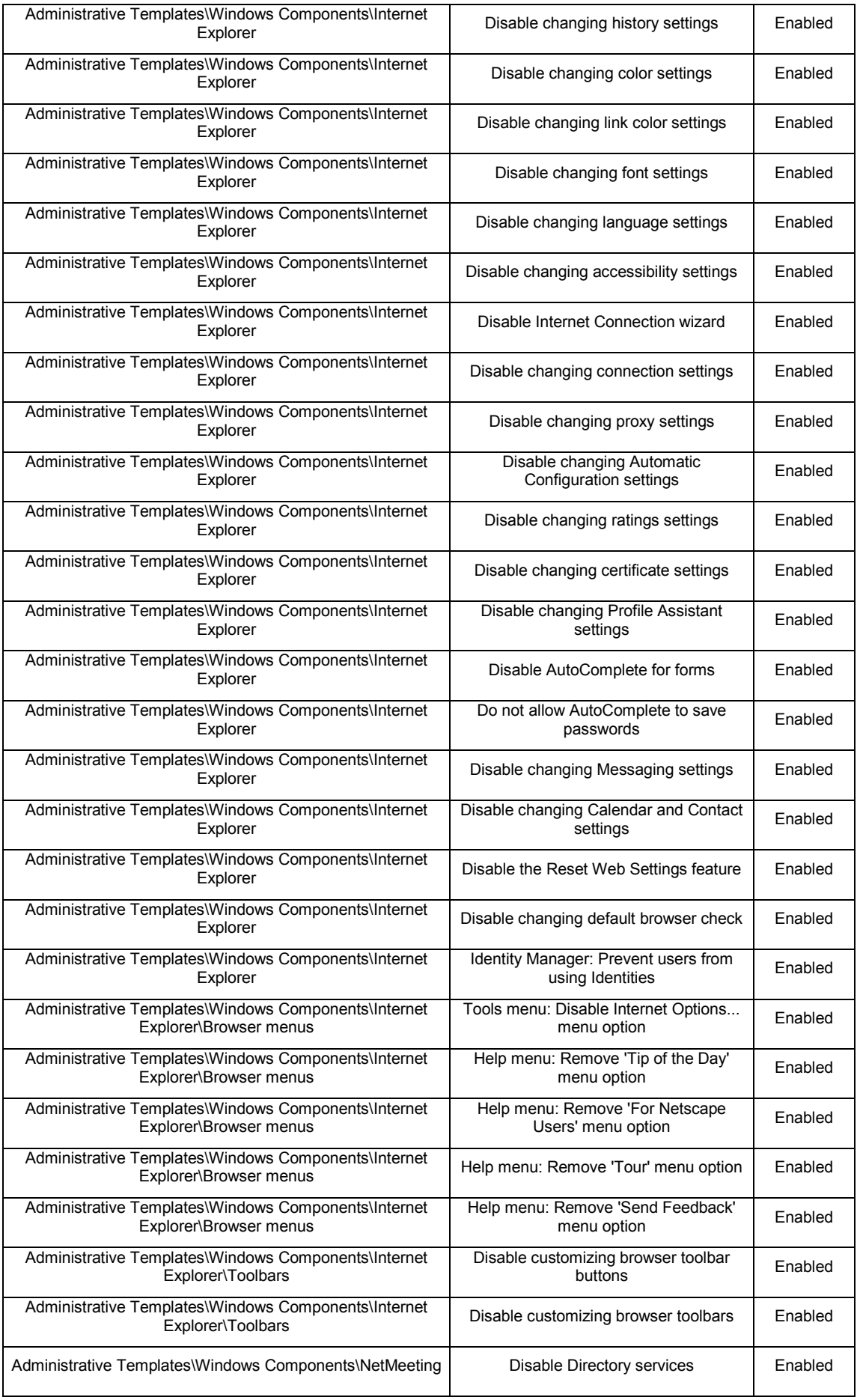

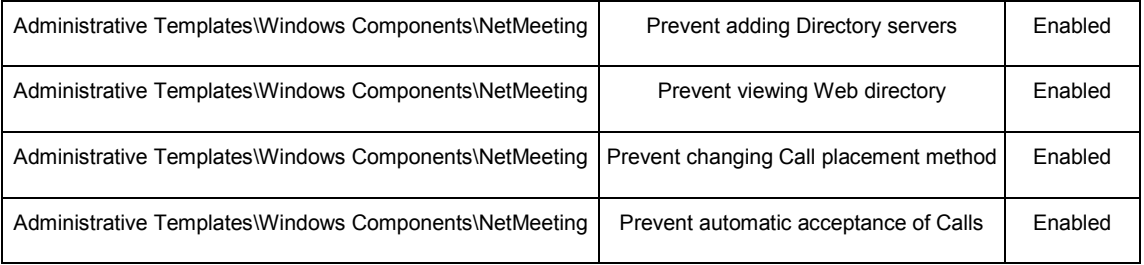

Οι ανωτέρω πολιτικές προτείνεται να εφαρμόζονται σε κάθε σχολικό εργαστήριο, ώστε να παρέχεται η επιθυμητή λειτουργικότητα, ενώ ταυτόχρονα διασφαλίζεται το εργαστήριο από εξωτερικούς κινδύνους και κυρίως από την πιθανότητα απορύθμισής του λόγω κακής χρήσης. Κύριος στόχος τους είναι να απαγορεύουν την πρόσβαση των απλών χρηστών σε 'επικίνδυνες' λειτουργίες. Στη συνέχεια είναι δυνατή η περαιτέρω χρήση των πολιτικών ομάδας (στα ίδια ή σε άλλα OU's που μπορεί να χρησιμοποιηθούν) ανάλογα με την επιθυμία του υπεύθυνου εργαστηρίου.

Για τη βέλτιστη διαχείριση των πολιτικών ομάδας προτείνεται να γίνεται χρήση κατάλληλων εργαλείων, που επιτρέπουν τη μέγιστη αξιοποίηση των παρεχόμενων δυνατοτήτων με τον ευκολότερο δυνατό τρόπο. Το δωρεάν προσφερόμενο Group Policy Management Console (GPMC) μπορεί να εγκατασταθεί στον εξυπηρετητή του εργαστηρίου και παρέχει χρήσιμες λειτουργικότητες όπως η εισαγωγή/εξαγωγή (import/export) αντικειμένων πολιτικών ομάδας, η λήψη αντιγράφων ασφαλείας αντικειμένων πολιτικών ομάδας και η δημιουργία αναφορών.

#### <span id="page-30-0"></span>1.6.6 Ρύθμιση πολιτικών για «Τα έγγραφα μου» και την **«Επιθάνεια Επγαζίαρ»**

Στον εξυπηρετητή δημιουργούμε το φάκελο users στην κατάτμηση με το όνομα DATA που βρίσκεται στον πρώτο σκληρό δίσκο. Το φάκελο αυτό τον κάνουμε share ορίζοντας στην επιλογή Permissions «Everyone» Full Control

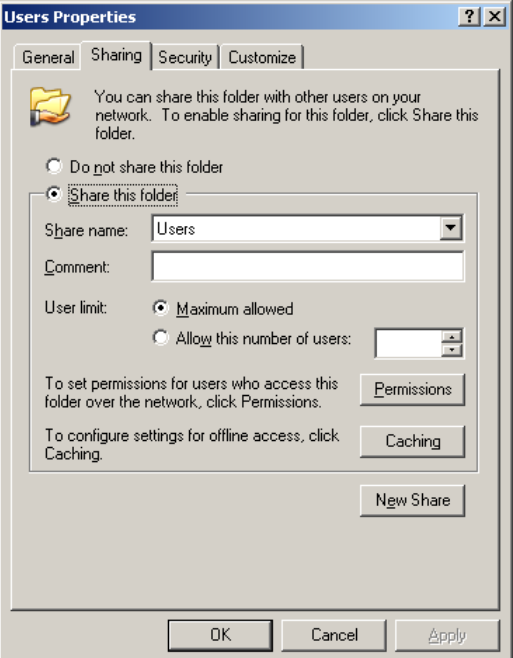

<span id="page-30-1"></span>**Δηθόλα 24 – Γηακνηξαζκόο ηνπ θαηαιόγνπ Users**

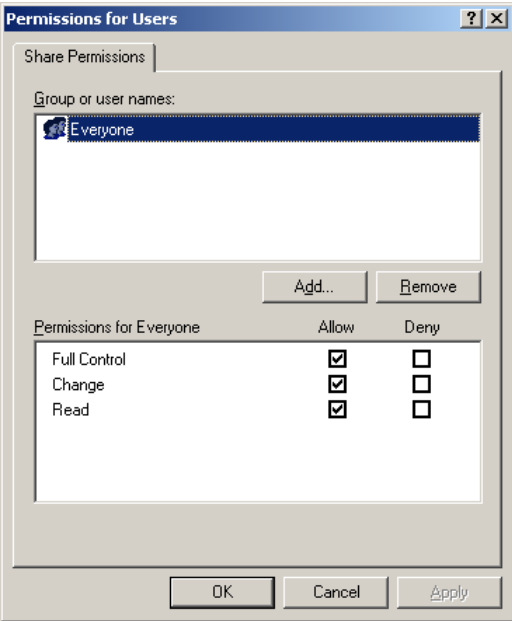

<span id="page-30-2"></span>**Δηθόλα 25 – Ρύζκηζε Ιδηνηήησλ δηακνηξαζκνύ ηνπ θαηαιόγνπ Users**

ΔΕΝ πειράζουμε το φύλλο «Security».

Με τον ίδιο τρόπο που έγινε ο φάκελος Users δημιουργούμε και διαμοιράζουμε το φάκελο "Profiles" στην ίδια πάντα κατάτμηση.

Στη συνέχεια μέσα από την κονσόλα διαχείρισης "Active Directory Users and Computers" επιλέγουμε το OU Accounts και με δεξί click και "Properties" πηγαίνουμε στο φύλλο Group Policy.

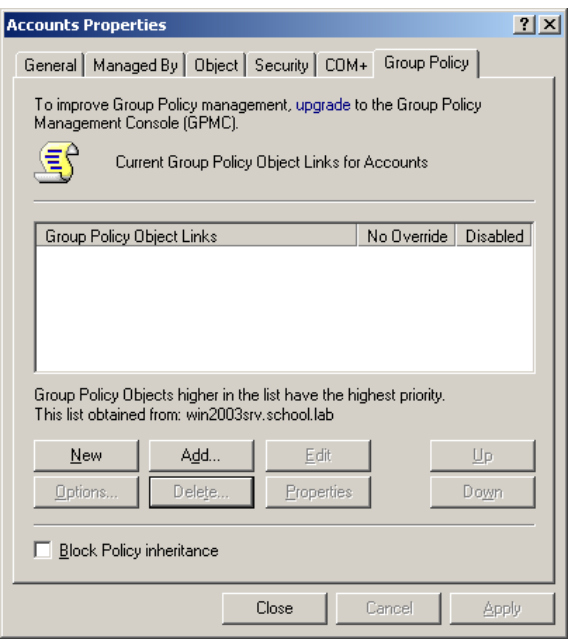

<span id="page-31-0"></span>**Δηθόλα 26 – Γεκηνπξγία Account Group Policy**

Δημιουργούμε μία νέα πολιτική επιλέγοντας New και την ονομάζουμε «Accounts Group Policy Object». Στην συνέχεια επιλέγουμε Edit οπότε και εμφανίζεται ένα νέο παράθυρο όπου μας δίνει τη δυνατότητα να κάνουμε τις επιθυμητές ρυθμίσεις.

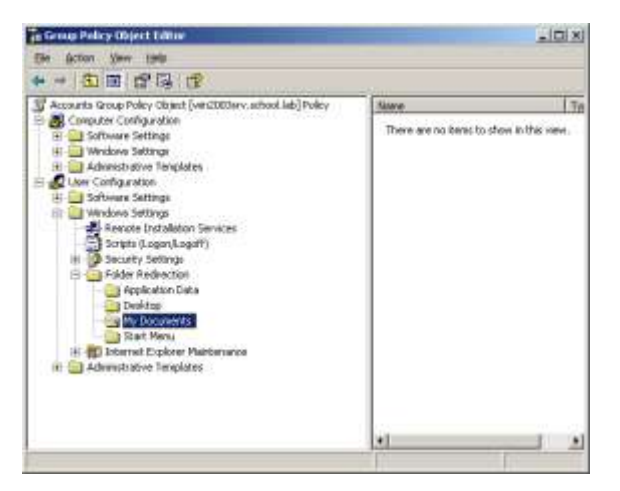

**Δηθόλα 27 – Ρύζκηζε ηεο αλαθαηεύζπλζεο ησλ MyDocuments**

<span id="page-31-1"></span>Πηγαίνουμε στο "User Configuration" > "Windows Settings" > "Folders Redirections" και κάνουμε δεξί click και Properties στο "My Documents". Κάνουμε τις επιλογές όπως φαίνονται στην ακόλουθη εικόνα βάζοντας προφανώς την IP διεύθυνση του εξυπηρετητή του εργαστηρίου που είναι της μορφή 10.Χ.Υ.Ζ. Στο παράδειγμα που εικονίζεται είναι 10.10.10.10.

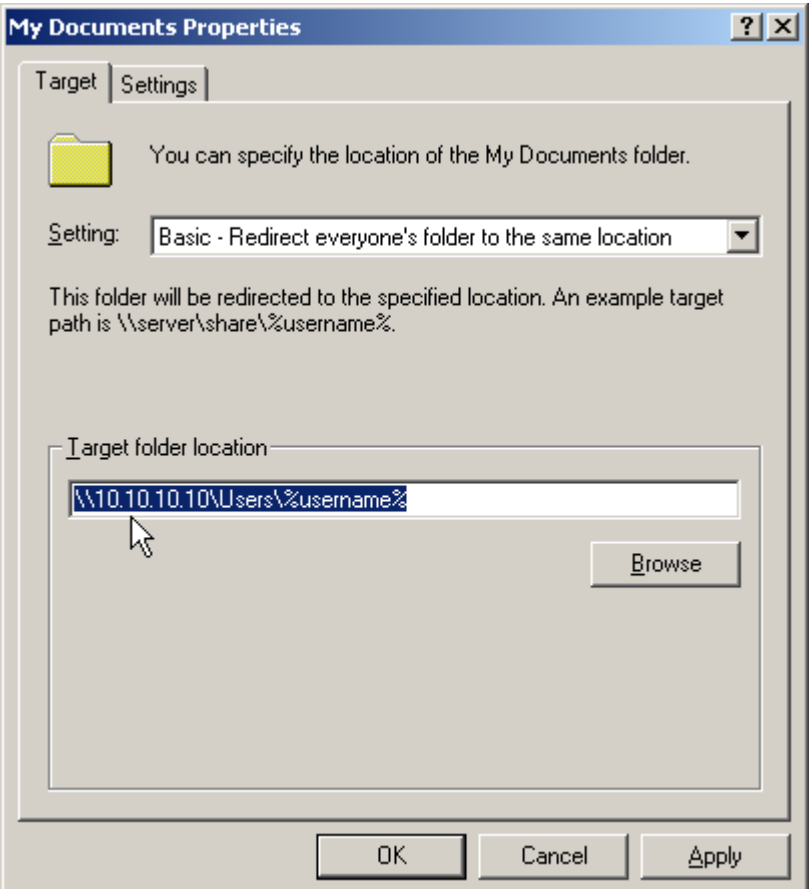

<span id="page-32-1"></span>**Δηθόλα 28 – Ρύζκηζε ηνπ path ησλ MyDocuments**

Επιλέγουμε ΟΚ.

Στο ίδιο Policy με παρόμοιο τρόπο κάνουμε redirect την επιφάνεια εργασίας (Desktop) κάθε χρήστη στο path \\<Server-IP>\Users (δεξί click στο φάκελο "Desktop" ακριβώς «πάνω» από τον "My Documents")

Στο τέλος κλείνουμε με τη σειρά τις κονσόλες Group Policy Editor και Active Directory Users and Computers. Οι ρυθμίσεις αυτές θα εμφανιστούν την πρώτη φορά που ο χρήστης θα κάνει logon σε ένα σταθμό εργασίας. Δηλαδή τότε μέσα στον φάκελο Users θα δημιουργηθεί αυτόματα ένας φάκελος με το όνομα του χρήστη και μέσα σε αυτό θα υπάρχουν δύο φάκελοι, My Documents και Desktop

#### <span id="page-32-0"></span>1.6.7 Λογαριασμοί Διαχείρισης Σχολικού Εργαστηρίου

Για τη διαχείριση του εξυπηρετητή και των σταθμών εργασίας έχει δημιουργηθεί ένας αριθμός λογαριασμών με τα ανάλογα δικαιώματα (domain administrators). Οι υπόλοιποι λογαριασμοί του domain δεν έχουν καταρχήν κανένα διαχειριστικό δικαίωμα σε κανένα από τα υπολογιστικά συστήματα του εργαστηρίου. Υπάρχει πάντα η δυνατότητα να εξουσιοδοτηθούν οι απλοί χρήστες από κάποιον με διαχειριστικά δικαιώματα να πραγματοποιούν συγκεκριμένες διαχειριστικές εργασίες στο domain.

Όλοι οι διαχειριστικοί λογαριασμοί είναι τοποθετημένοι στο OU 'Administrative accounts', έτσι ώστε να εφαρμόζονται σε αυτούς οι κατάλληλες πολιτικές ομάδας. Αυτοί οι λογαριασμοί είναι οι μόνοι που έχουν δικαίωμα πρόσβασης στον **εξυπηρετητή του εργαστηρίου**, τοπικά ή με χρήση εργαλείων απομακρυσμένης διαχείρισης. Το ελάχιστο πλήθος διαχειριστικών λοναριασμών σε επίπεδο domain είναι το ακόλουθο.

- 1. Λογαριασμός διαχείρισης του domain από τον **υπεύθυνο του εργαστηρίου**. Αυτός ο λογαριασμός έχει πλήρη διαχειριστικά δικαιώματα και επιτρέπει στον καθηγητή, που έχει οριστεί υπεύθυνος στο σχολικό εργαστήριο να πραγματοποιήσει οποιαδήποτε διαχειριστική εργασία (προληπτική συντήρηση, δημιουργία λογαριασμών, εγκατάσταση λογισμικού κλη). Σημειώνεται πως για λόγους ασφαλείας δεν προτείνεται η χρήση του λογαριασμού κατά την καθημερινή λειτουργία του εργαστηρίου. Ο κωδικός ασφαλείας του λογαριασμού είναι γνωστός μόνο στον υπεύθυνο εργαστηρίου. [Προτεινόμενο όνομα: 'yper']
- 2. Λογαριασμός διαχείρισης του domain, που δεν χρησιμοποιείται τακτικά, αλλά μπορεί να χρησιμεύσει σε **έκτακτη περίπτωση**. Αν π.χ. για κάποιο λόγο (απώλεια κωδικού ασφαλείας ή κλείδωμα κύριου διαχειριστικού λογαριασμού) δεν είναι δυνατή άμεσα η πρόσβαση στον εξυπηρετητή του εργαστηρίου. Ο λογαριασμός αυτός έχει ανάλογα δικαιώματα με τον προηγούμενο. Ο κωδικός ασφαλείας του λογαριασμού φυλάσσεται από τη σχολική μονάδα. [Προτεινόμενο όνομα: 'bdmn']
- 3. Λογαριασμός διαχείρισης του domain για τους **Τεχνικούς Υπεύθυνους ΚΕΠΛΗΝΕΤ**, που χρησιμοποιείται επιτόπια ή απομακρυσμένα. Παρέχει στον τεχνικό πλήρη διαχειριστικά δικαιώματα για την ικανοποίηση οποιουδήποτε αιτήματος έχει τεθεί και κυρίως για την αντιμετώπιση προβλημάτων. Ο κωδικός ασφαλείας του λογαριασμού είναι γνωστός μόνο στους τεχνικούς ΚΕΠΛΗΝΕΤ της περιοχής. [Προτεινόμενο όνομα: 'tstech']
- 4. Λογαριασμός διαχείρισης του domain για μηχανικούς και τεχνικούς της **Τεχνικής Στήριξης**, που ανήκουν σε υψηλότερο επίπεδο από τους τεχνικούς ΚΕΠΛΗΝΕΤ. Ο λογαριασμός αυτός έχει πλήρη διαχειριστικά δικαιώματα και επιτρέπει τον χειρισμό οποιουδήποτε ζητήματος κυρίως με χρήση απομακρυσμένης διαχείρισης. Ο κωδικός ασφαλείας του λογαριασμού είναι γνωστός μόνο στους τεχνικούς – μηχανικούς της κεντρικής υπηρεσίας αρωγής χρηστών της Τεχνικής Στήριξης στην περιοχή. [Προτεινόμενο όνομα: 'tsremote']

Ανάλογα με τις ανάγκες που θα προκύψουν σε κάθε σχολικό εργαστήριο, **το σχήμα διαχείρισης που περιγράφεται μπορεί να τροποποιηθεί.** Νέοι λογαριασμοί ίσως δημιουργηθούν για τη διαχείριση του εργαστηρίου, ενώ θα μπορούσε να γίνει χρήση και της δυνατότητας εξουσιοδότησης απλών χρηστών με διαχειριστικά δικαιώματα (delegation). Σε κάθε περίπτωση πρέπει να τηρούνται οι εξής βασικοί κανόνες:

- e Θα πρέπει **να μην υπάρχει λογαριασμός διαχειριστή με όνομα 'administrator'** στο domain. Οι υπάρχοντες εξ' ορισμού λογαριασμοί στον εξυπηρετητή και στους σταθμούς εργασίας θα πρέπει να μετονομάζονται και να δημιουργούνται ομώνυμοι λοναριασμοί χωρίς προνόμια για λόγους ασφαλείας.
- Δεν υπάρχει κανένας τοπικός λογαριασμός με διαχειριστικά **δικαιώματα** σε κάποιον από τους σταθμούς εργασίας του εργαστηρίου. Οι built-in λογαριασμοί 'administrator' παραμένουν απενεργοποιημένοι (disabled) με χρήση της Group Policy επιλογής *Computer Configuration \ Windows Settings \ Security Settings \ Local Policies \ Security Options \ Accounts: Administrator account*

*status.* Η διαχείριση στους σταθμούς εργασίας πραγματοποιείται με χρήση των λογαριασμών του domain.

**- Κατά την καθημερινή χρήση του εργαστηρίου για** εκπαιδευτικούς σκοπούς δεν θα πρέπει να γίνεται χρήση **κανενός λογαριασμού με διαχειριστικά δικαιώματα.** Οι λογαριασμοί απλών χρηστών (για μαθητές και καθηγητές) επαρκούν για την πλειονότητα των περιπτώσεων χρήσης των πληροφοριακών συστημάτων.

Για τη μετονομασία του λογαριασμού Administrator και του λογαριασμού Guest πραγματοποιούμε τα ακόλουθα βήματα:

- Από την εφαρμογή "Active Directory Users and Computers". στο domain school.edu, με δεξί κουμπί του ποντικιού properties & από την καρτέλα "Group Policy" με το κουμπί "New" δημιουργούμε το "GPO Rename Administrator and Guest Accounts".
- Κάνουμε Edit το GPO που δημιουργήσαμε στο προηγούμενο βήμα και στην ομάδα επιλογών: Computer Configuration/Windows Settings/Security Settings/Local Policies/Security Options, τροποποιούμε τη ρύθμιση: "Accounts: Rename administrator account".
- Ενεργοποιούμε την επιλογή "Define this policy setting" και εισάγουμε το νέο όνομα 'yper'.
- Με παρόμοιο τρόπο υπάρχει η δυνατότητα τροποποίησης του ονόματος του λογαριασμού Guest, από τη ρύθμιση "Accounts: Rename guest account".

### <span id="page-34-0"></span>1.6.8 Ορισμός Template User για δημιουργία νέου χρήστη

Η δημιουργία νέου χρήστη μπορεί να γίνει με την αντιγραφή ενός πρότυπου «χρήστη» (User Template). Αρχικά θα πρέπει να δημιουργηθεί αυτός ο πρότυπος «χρήστης». Με βάση την αναγραφόμενη δομή του Active Directory αυτός ο χρήστης θα πρέπει να είναι στο OU Template Accounts. Επιλέγουμε μέσα από τα Administrative Tools την κονσόλα Active Directory Users and Computers.

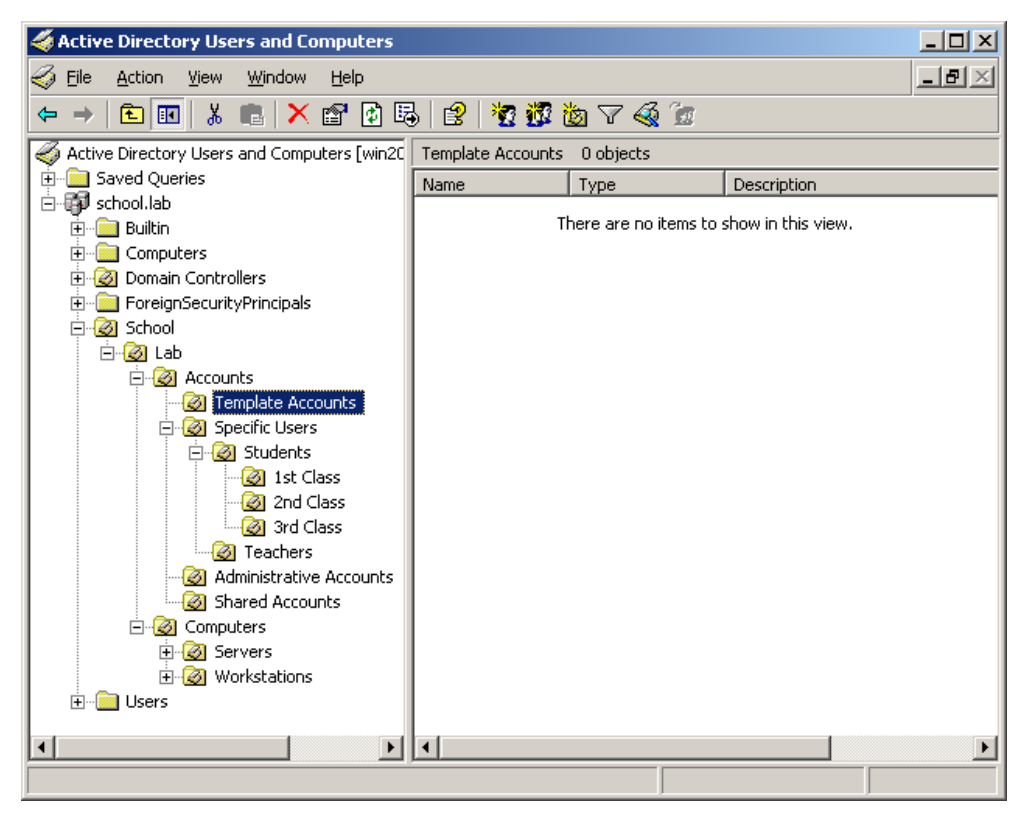

**Δηθόλα 29 – Γεκηνπξγία OU «Template Accounts»**

<span id="page-35-0"></span>Πηγαίνουμε στο OU Template Accounts και με δεξί click πάνω του επιλέγουμε New > User και συμπληρώνουμε τα στοιχεία όπως φαίνονται στην εικόνα.

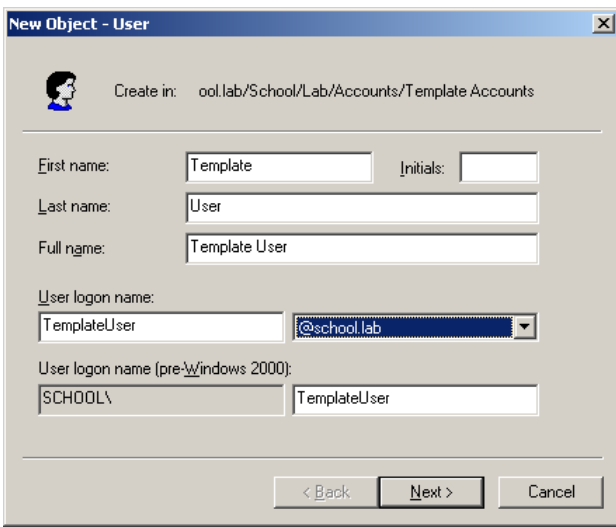

<span id="page-35-1"></span>**Δηθόλα 30 – Γεκηνπξγία User Template**

Επιλέγουμε Next όπου ορίζουμε τον κωδικό (Password) του χρήστη. Στα Windows 2000 Domains ο κωδικός θα πρέπει να πληρεί μερικές προϋποθέσεις όπως να είναι τουλάχιστο 8 χαρακτήρες, να περιέχει τουλάχιστο ένα γράμμα, ένα νούμερο και ένα σύμβολο.
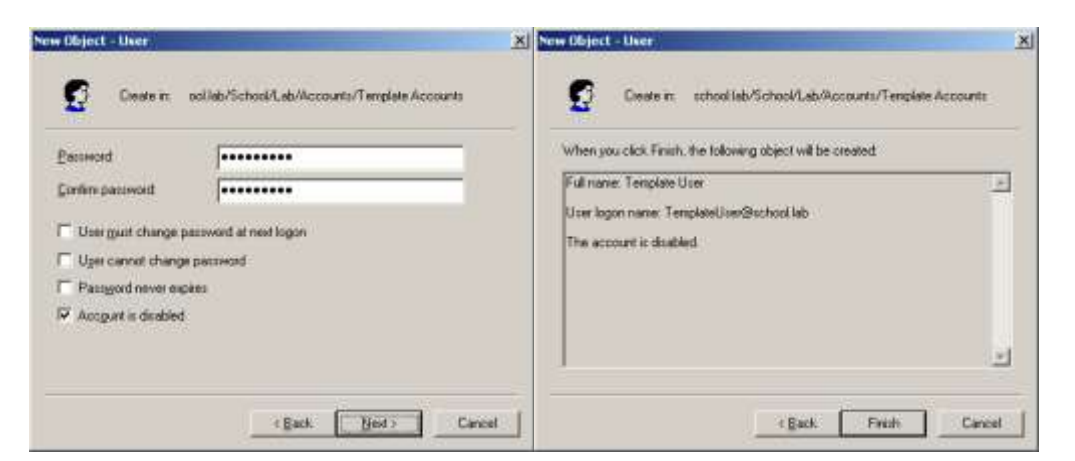

**Δηθόλα 31 – Υαξαθηεξηζηηθά ηνπ user template**

Αφού δημιουργήσουμε τον χρήστη κάνουμε διπλό click πάνω του και εμφανίζεται η καρτέλα με τα στοιχεία του, τα δικαιώματα και διάφορες άλλες ρυθμίσεις.

Επιλέγουμε το φύλλο Profiles και συμπληρώνουμε τα στοιχεία ως εξής:

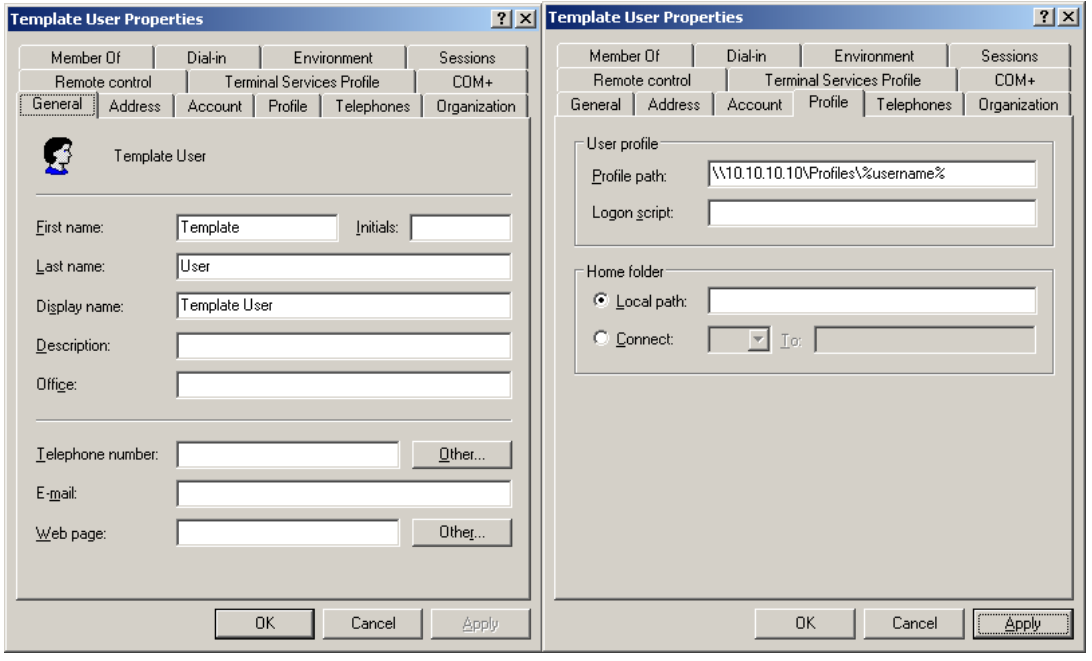

**Δηθόλα 32 – Βαζηθέο Ρπζκίζεηο ηνπ Template User**

Στο profile path στην θέση της IP διεύθυνσης του παραδείγματος (10.10.10.10) βάζουμε αυτή του εξυπηρετητή του εργαστηρίου που είναι της αντίστοιχης μορφής  $(10.X.Y.Z).$ 

Τώρα ο χρήστης «πρότυπο» είναι έτοιμος. Θα μπορούσαμε να του δώσουμε και άλλες ιδιότητες π.χ. να ανήκει σε κάποιο Group κ.α. Έτσι θα τον εξειδικεύαμε για συγκεκριμένους λογαριασμούς. Δηλαδή θα μπορούσαμε να δημιουργήσουμε ένα Template User για την κατηγορία Student-2nd Class ο οποίος θα ανήκει και στα Group "Students" και "2nd Class Students"

Αρχική εγκατάσταση σχολικών εργαστηρίων με Windows 2000 Server & Windows 2000 Pro  $37/108$ 

Στη συνέχεια κάνουμε δεξί click στο Template λογαριασμό και επιλέγουμε Copy. Αυτόματα ξεκινά η διαδικασία παρόμοια με αυτή της δημιουργίας χρήστη. Τώρα όμως βάζουμε τα στοιχεία του χρήστη που θέλουμε να δημιουργήσουμε και τον λογαριασμό τον ενεργοποιούμε.

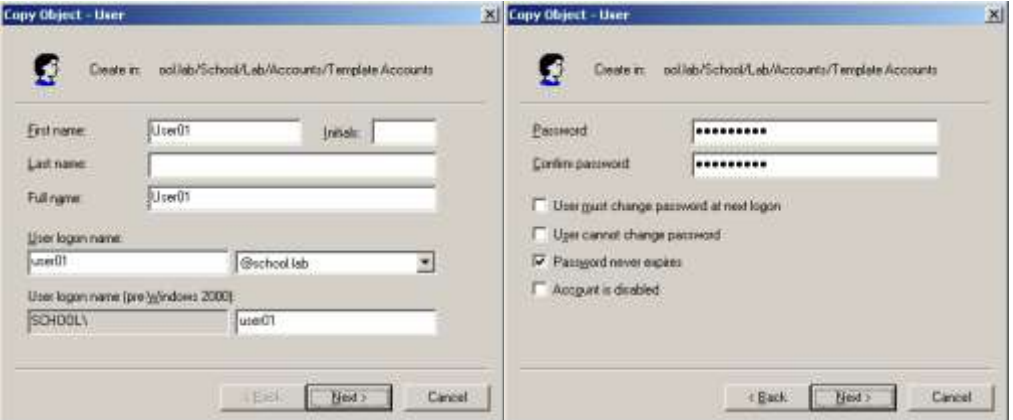

**Εικόνα 33 – Δημιουργία γρήστη με βάση το user template** 

Αφού δημιουργηθεί ο χρήστης με δεξί click πάνω του και επιλογή Move τον μεταφέρουμε στο OU που επιθυμούμε. Δεν θα πρέπει να υπάρχουν άλλοι λοναριασμοί εκτός των Template μέσα στο OU Template Accounts.

# **1.7 Εγκαηάζηαζη ζςνοδεςηικού λογιζμικού**

Στον εξυπηρετητή και στους σταθμούς εργασίας εγκαθίστανται ορισμένα προγράμματα με σκοπό τη βελτιστοποίηση της απόδοσης, την ασφάλεια και την αυξημένη λειτουργικότητα του σχολικού εργαστηρίου. Αυτές οι εφαρμογές ανήκουν κυρίως στις ακόλουθες κατηγορίες λογισμικού:

- Εφαρμογές συμπίεσης αποσυμπίεσης αρχείων.
- Εφαρμογές **προστασίας από επιβλαβές λογισμικό**.
- Δθαξκνγέο **εγγπαθήρ CD - DVD**.
- **-** Εφαρμογές **αναπαραγωγής διαδεδομένων αρχείων** (εικόνες, ήχος, βίντεο, αρχεία pdf κλπ).
- Εφαρμογές **περιήγησης στον παγκόσμιο ιστό**.
- **-** Εφαρμονές **γραφείου**.
- Εφαρμογές λήψης αντιγράφων ασφαλείας.
- **-** Εφαρμογές **επιτάχυνσης της πρόσβασης** στο διαδίκτυο (caching με χρήση proxy server)
- Εφαρμογές διαχείρισης σχολικού εργαστηρίου.

Αν και είναι διαδεδομένα πολλά διαφορετικά προνράμματα σε διάφορες εκδόσεις στα σχολικά εργαστήρια και το καθένα από αυτά απαιτεί διαφορετική μεθοδολογία εγκατάστασης, είναι δυνατή η διατύπωση κάποιων βασικών αρχών, που θα οδηγήσουν σε καλύτερα αποτελέσματα.

Είναι επιθυμητή η **πλήρης εγκατάσταση των προγραμμάτων**, αν το επιτρέπει η διαθέσιμη χωρητικότητα στους σκληρούς δίσκους των υπολογιστών. Με αυτό τον τρόπο δεν θα απαιτούνται τα μέσα εγκατάστασης, αν μελλοντικά γίνει χρήση κάποιας λειτουργίας ενός προγράμματος, που αρχικά δεν είχε εγκατασταθεί.

Οι **προεπιλεγμένες ρυθμίσεις εγκατάστασης** (π.χ. ο φάκελος στον οποίο θα αντιγραφούν τα αρχεία της εφαρμογής) θα πρέπει να γίνονται αποδεκτές εκτός και υπάρχει συγκεκριμένος λόγος για το αντίθετο. Διαφορετικά υπάρχει σημαντικός κίνδυνος για δυσλειτουργία κάποιων εφαρμογών (π.χ. εξαιτίας μονοπατιών [pathnames] που περιέχουν κενά).

Όταν υπάρχει σχετική δυνατότητα, είναι επιθυμητή η **κεντρική εγκατάσταση & διαχείριση των προγραμμάτων από τον εξυπηρετητή,** χωρίς να απαιτείται η πραγματοποίηση οποιασδήποτε λειτουργίας στους σταθμούς εργασίας. Αυτό είναι π.χ. εφικτό σε ορισμένες εκδόσεις εφαρμογών προστασίας από ιούς.

Προτείνεται **να αποφεύγεται η δημιουργία συντομεύσεων** στην επιφάνεια εργασίας και στην μπάρα γρήγορης εκκίνησης εφαρμογών (quick launch) και η **προσθήκη εικονιδίων στην taskbar**, αν δεν είναι απαραίτητα. Η αντίθετη προσέγγιση δεν θα δημιουργήσει προβλήματα, αλλά θα επιβαρύνει αισθητικά και από άποψη διαθέσιμων πόρων τα υπολογιστικά συστήματα.

**Δεν προτείνεται η εγκατάσταση κάποιου λογισμικού firewall** στον εξυπηρετητή ή στους σταθμούς εργασίας του εργαστηρίου. Η απαραίτητη προστασία παρέχεται ούτως ή άλλως από το ΠΣΔ με τη ρύθμιση των δρομολογητών που επιτρέπουν την πρόσβαση στο διαδίκτυο. Η εγκατάσταση κάποιου λογισμικού αυτής της κατηγορίας απαιτεί πολύπλοκες ρυθμίσεις και διαχείριση, που αν δεν πραγματοποιούνται με ορθό τρόπο υπάρχει πιθανότητα να διακοπούν κάποιες από τις παρεχόμενες στο εργαστήριο υπηρεσίες (π.χ. διαμοίραση αρχείων).

Επίσης, **δεν προτείνεται η εγκατάσταση κάποιας υπηρεσίας κεντρικής λήψης και διάθεσης κρίσιμων ενημερώσεων** (Software Update Services ή της νεότερης έκδοσης Windows Server Update Services) καθώς εισάγει πολυπλοκότητα στο σχολικό περιβάλλον και απαιτεί επιπλέον διαχείριση. Η χρήση group policy για την αυτόματη λήψη των κρίσιμων ενημερώσεων σε συνδυασμό με την ύπαρξη cache proxy server επαρκούν στην πλειονότητα των περιπτώσεων.

Ακολουθούν αναλυτικές οδηγίες για την εγκατάσταση και ρύθμιση ορισμένων διαδεδομένων προγραμμάτων στο σχολικό περιβάλλον. Σε κάθε περίπτωση πρέπει να εγκαθίστανται προγράμματα τα οποία είτε είναι ελεύθερα προς χρήση στο σχολικό εργαστήριο, π.χ. με άδεια GNU GPL, είτε προγράμματα για τα οποία το σχολικό εργαστήριο έχει προμηθευτεί άδειες χρήσης.

# **1.7.1 7-zip (<http://www.7-zip.org/>)**

Μια ικανοποιητική και ανέξοδη λύση στην συμπίεση – αποσυμπίεση αρχείων προσφέρει η εφαρμογή 7-zip. Αποτελεί ελεύθερο λογισμικό που διανέμεται κάτω από την 'GNU Lesser General Public License'. Ενκαθίσταται εύκολα σύμφωνα με τις ακόλουθες οδηγίες (έκδοση 4.42).

• Γίνεται αποδεκτός ο προεπιλεγμένος φάκελος εγκατάστασης.

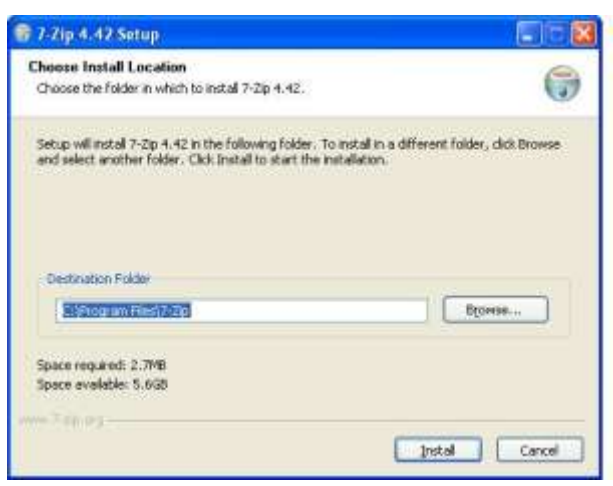

**Δηθόλα 34 – 7-zip: Οξηζκόο θαθέινπ εγθαηάζηαζεο**

• Ολοκληρώνεται η εγκατάσταση της εφαρμογής.

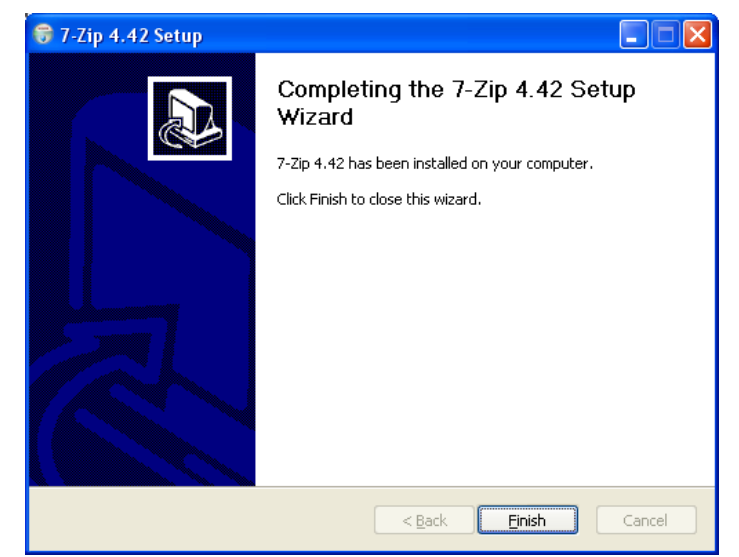

**Εικόνα 35 – 7-zip: Ολοκλήρωση εγκατάστασης** 

Αφού ξεκινήσετε το 7-zip file manager από το menu «Εργαλεία/Ρυθμίσεις», ενεργοποιείται τη ρύθμιση όλοι οι τύποι αρχείων να ανοίγουν με το 7-zip.

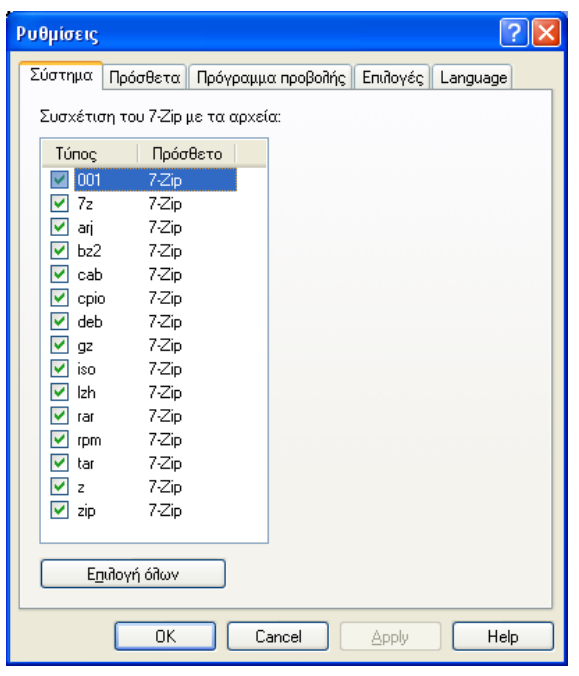

**Δηθόλα 36 Δλεξγνπνίεζε ηύπσλ αξρείσλ γηα ην 7-zip**

Το προκαθορισμένο format συμπίεσης της εφαρμογής είναι το 7z. Την πρώτη φορά που θα πραγματοποιηθεί συμπίεση προτείνεται να γίνει επιλογή του format zip, ρύθμιση με την οποία θα λειτουργεί στο εξής η εφαρμογή.

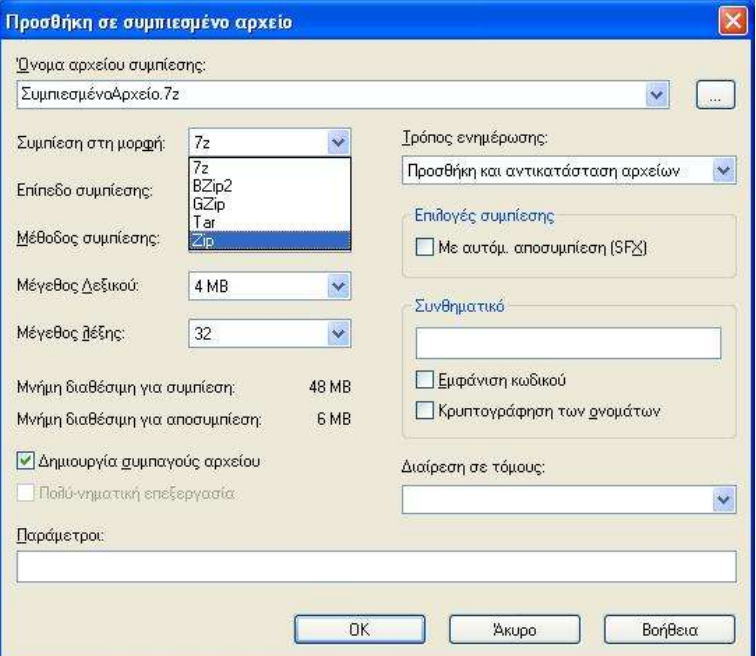

*Εικόνα 37 Επιλογή του format zip* 

Πλεονέκτημα της εφαρμογής 7-zip είναι η δυνατότητα αποσυμπίεσης αρχείων από διαφορετικά format από το zip, όπως για παράδειγμα το format rar.

## **1.7.2 Symantec Antivirus Corporate Edition (<http://www.symantec.com/>)**

Η προστασία από τους ιούς στα σχολικά εργαστήρια επιτυγχάνεται με χρήση εφαρμογών, που συνήθως εκμεταλλεύονται την αρχιτεκτονική των εργαστηρίων.

Στον εξυπηρετητή του σχολικού εργαστηρίου εγκαθίσταται το κύριο μέρος της εφαρμογής από όπου γίνεται συνολικά και η διαχείρισή της.

Η διαδικασία εγκατάστασης και ρύθμισης περιγράφεται στη συνέχεια για την ευρέως διαδεδομένη εφαρμογή Symantec Antivirus Corporate Edition (έκδοση 8). Το λογισμικό μπορεί να εγκατασταθεί αν έχει αγοραστεί για χρήση στο εργαστήριο. Πραγματοποιούνται οι κατάλληλες ρυθμίσεις, ώστε να πραγματοποιείται αυτόματη ανανέωση του λογισμικού (signatures & patches) από τον εξυπηρετητή και προώθησή τους στους σταθμούς εργασίας. Αυτόματα ελέγχονται όλα τα αρχεία στα οποία γίνεται με κάποιο τρόπο προσπέλαση από το χρήστη.

- Εμφανίζεται το αρχικό μενού με τις κύριες επιλογές. Καταρχήν πραγματοποιείται εγκατάσταση του κυρίως τμήματος της εφαρμογής ('Install Symantec Antivirus').

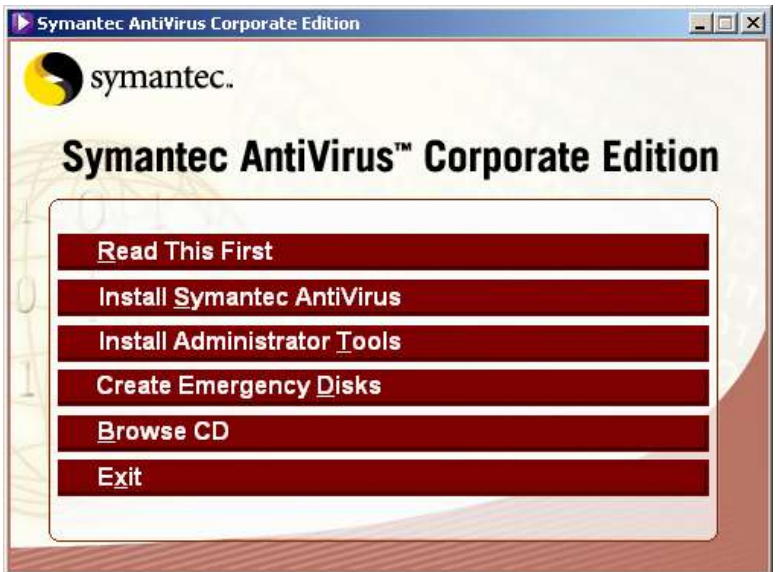

**Δηθόλα 38 – Symantec Antivirus Corporate Edition: Αξρηθό κελνύ εγθαηάζηαζεο**

• Από το επόμενο μενού επιλέγεται να εγκατασταθεί η έκδοση της εφαρμογής, που ταιριάζει στον εξυπηρετητή του σχολικού εργαστηρίου ("Deploy Antivirus Server").

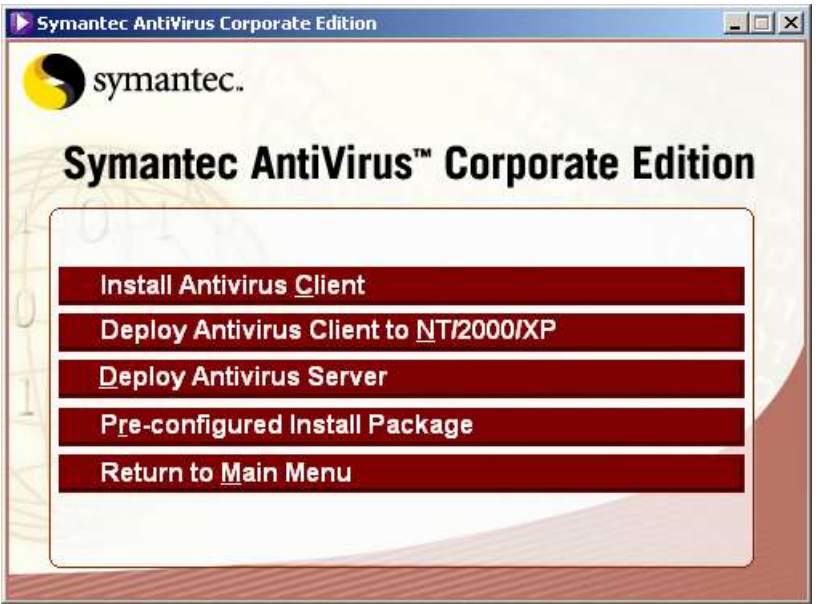

**Δηθόλα 39 – Symantec Antivirus Corporate Edition: Δπηινγή παθέηνπ antivirus**

Ξεκινά ο οδηγός εγκατάστασης και επιλέγεται η εξαρχής εγκατάσταση του τμήματος που αφορά τον εξυπηρετητή του εργαστηρίου.

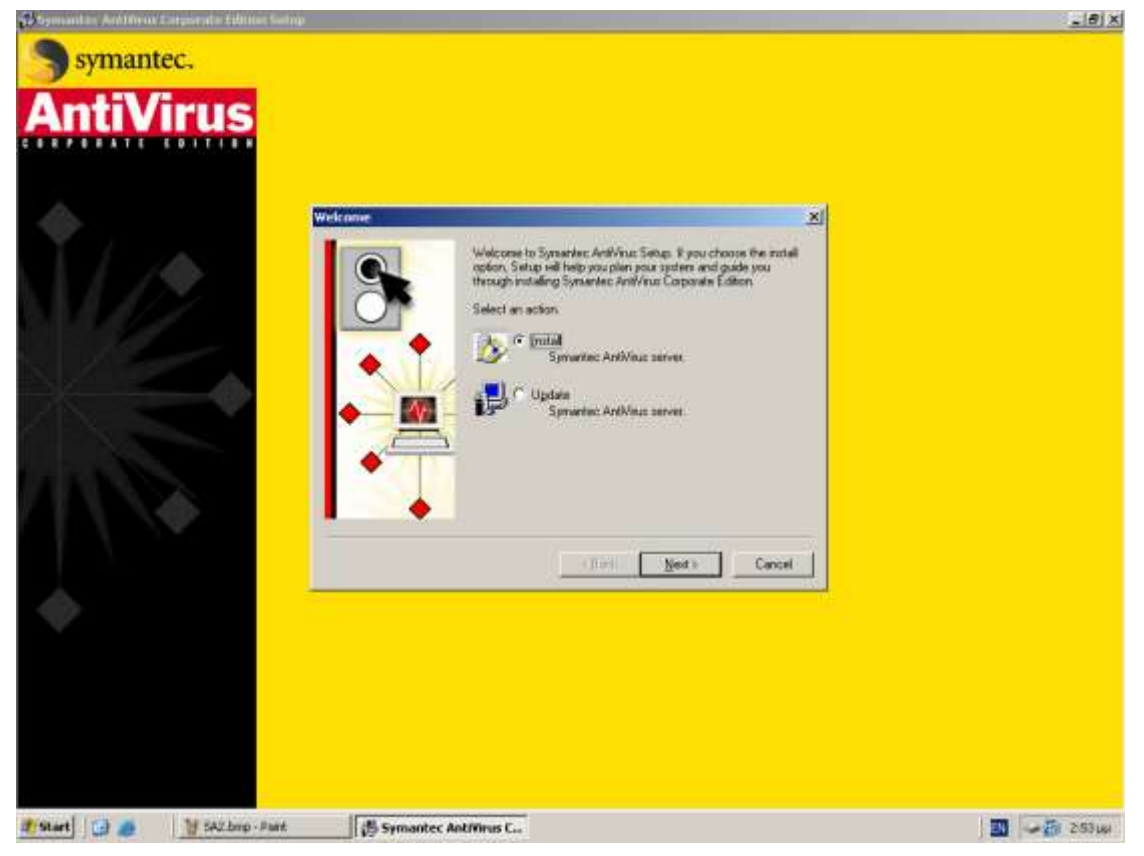

**Δηθόλα 40 – Symantec Antivirus Corporate Edition: Δθθίλεζε νδεγνύ εγθαηάζηαζεο**

Γίνεται αποδεκτή η άδεια χρήσης.

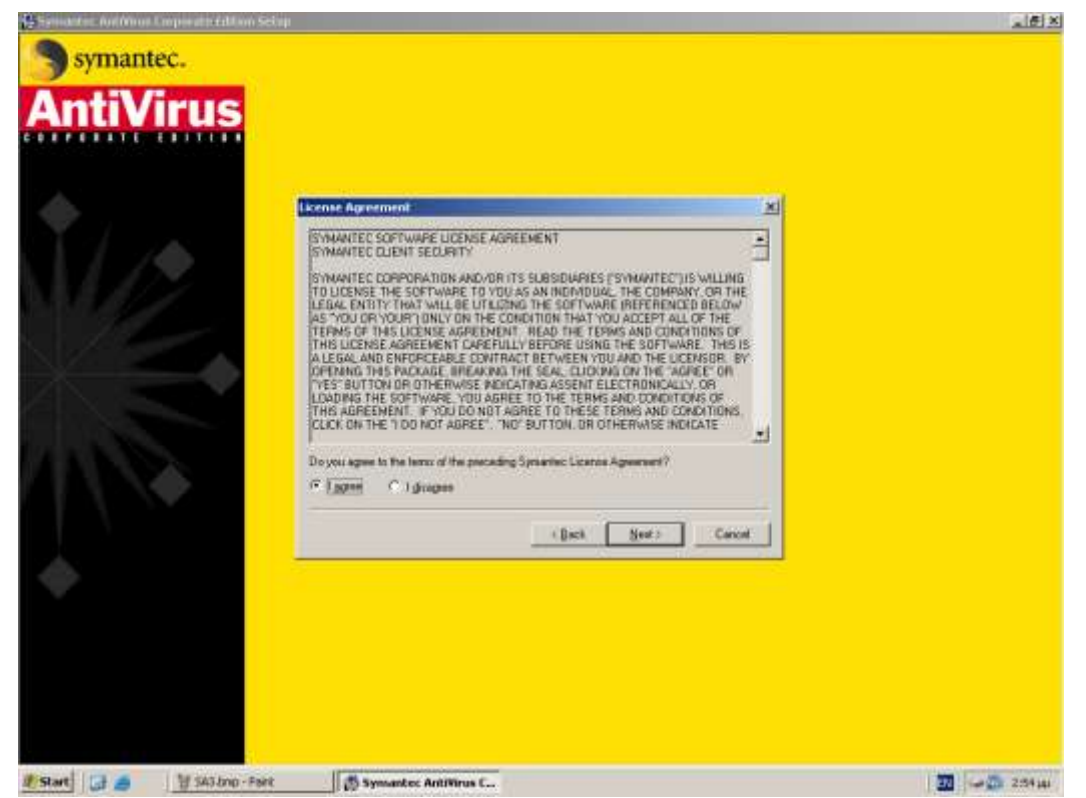

**Δηθόλα 41 – Symantec Antivirus Corporate Edition: Άδεηα ρξήζεο**

• Επιλέγεται να εγκατασταθεί μόνο το κυρίως τμήμα του προγράμματος (server program). Η υπηρεσία ειδοποίησης (alert management system) δεν έχει εφαρμογή στο σχολικό περιβάλλον.

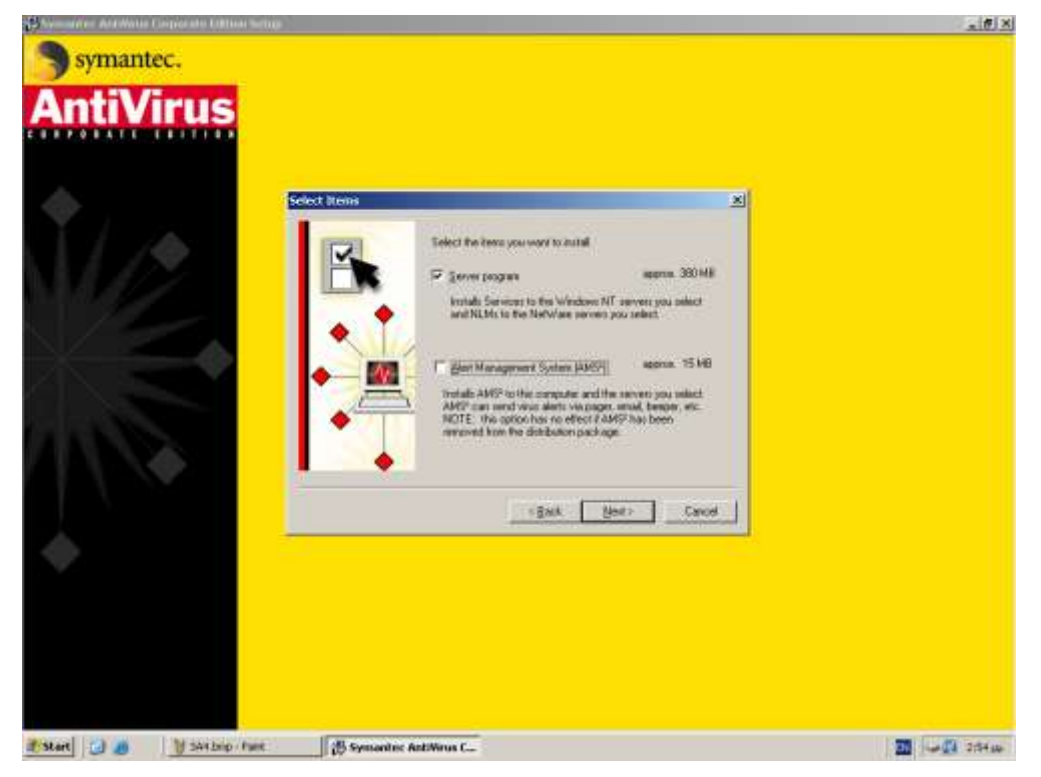

*Eικόνα 42 – Symantec Antivirus Corporate Edition: Επιλογή συνιστωσών εγκατάστασης* 

 $-178$ 

• Επιλέγεται και προστίθεται ο εξυπηρετητής του σχολικού εργαστηρίου, ώστε να εγκατασταθεί σε αυτόν η εφαρμογή.

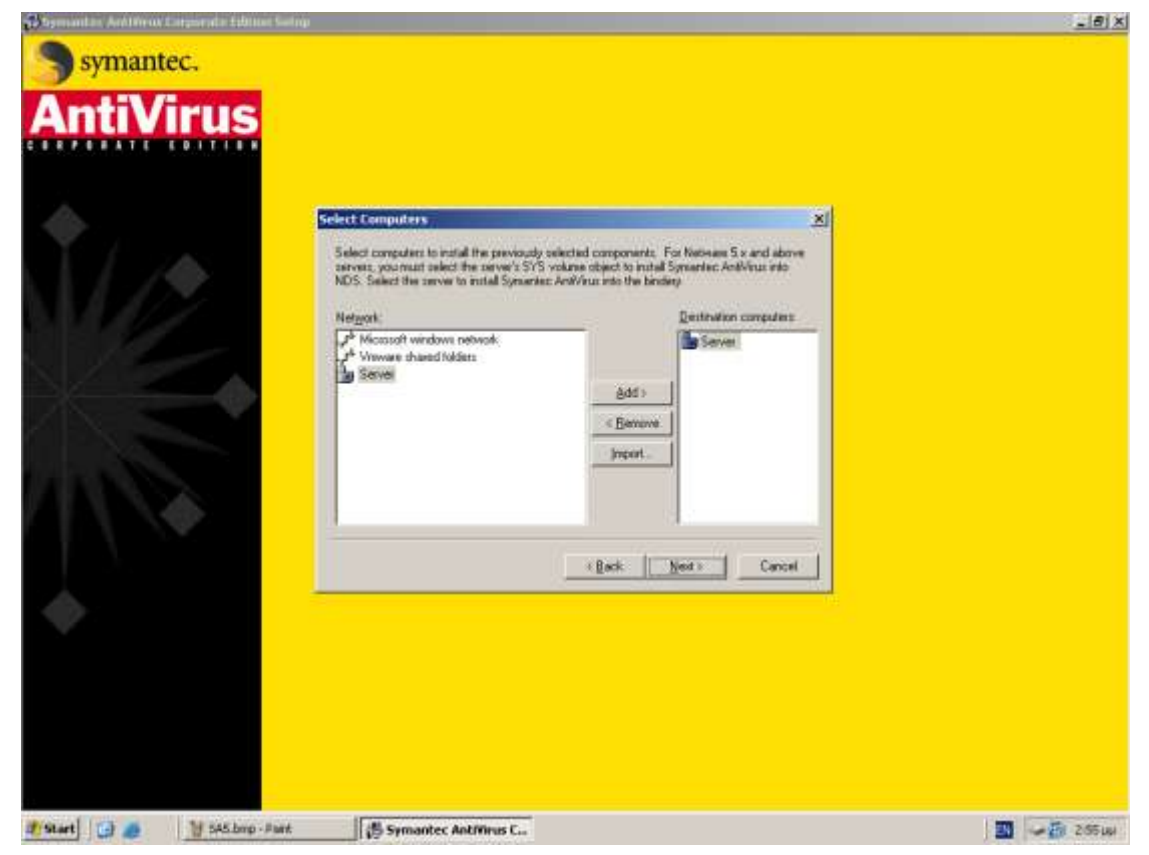

**Δηθόλα 43 – Symantec Antivirus Corporate Edition: Δπηινγή εμππεξεηεηή**

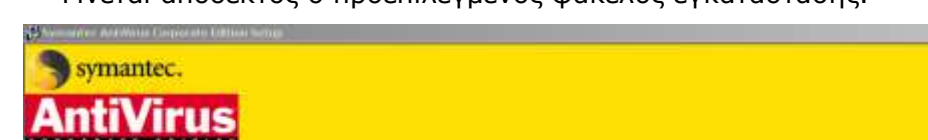

• Γίνεται αποδεκτός ο προεπιλεγμένος φάκελος εγκατάστασης

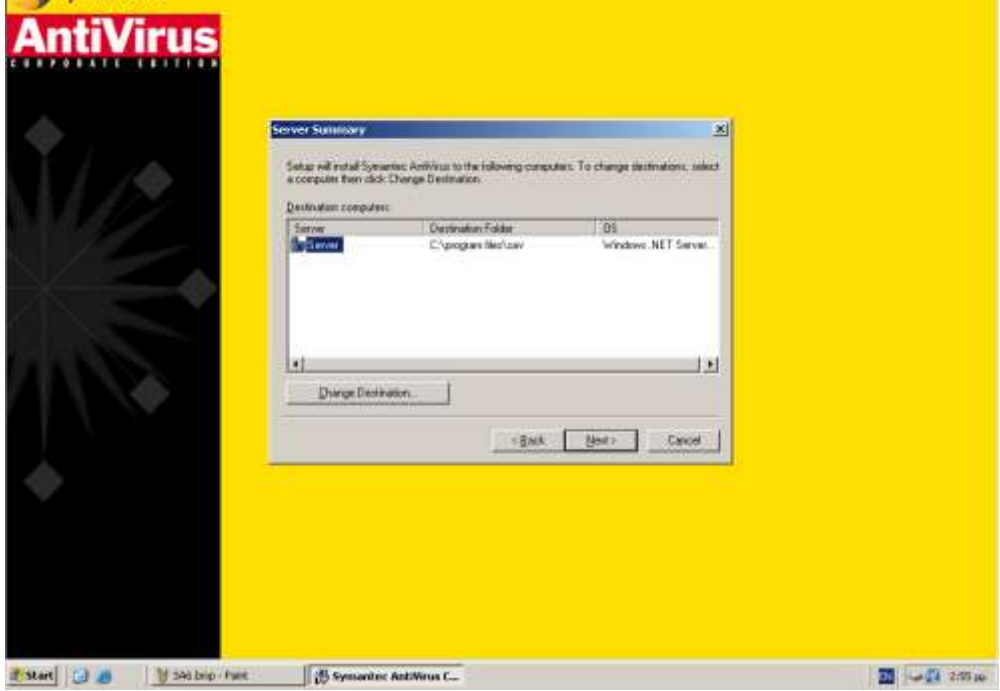

**Δηθόλα 44 – Symantec Antivirus Corporate Edition: Οξηζκόο θαθέινπ εγθαηάζηαζεο**

• Στο group που σχηματίζεται με την εγκατάσταση του Symantec Antivirus δίνεται το όνομα 'School'.

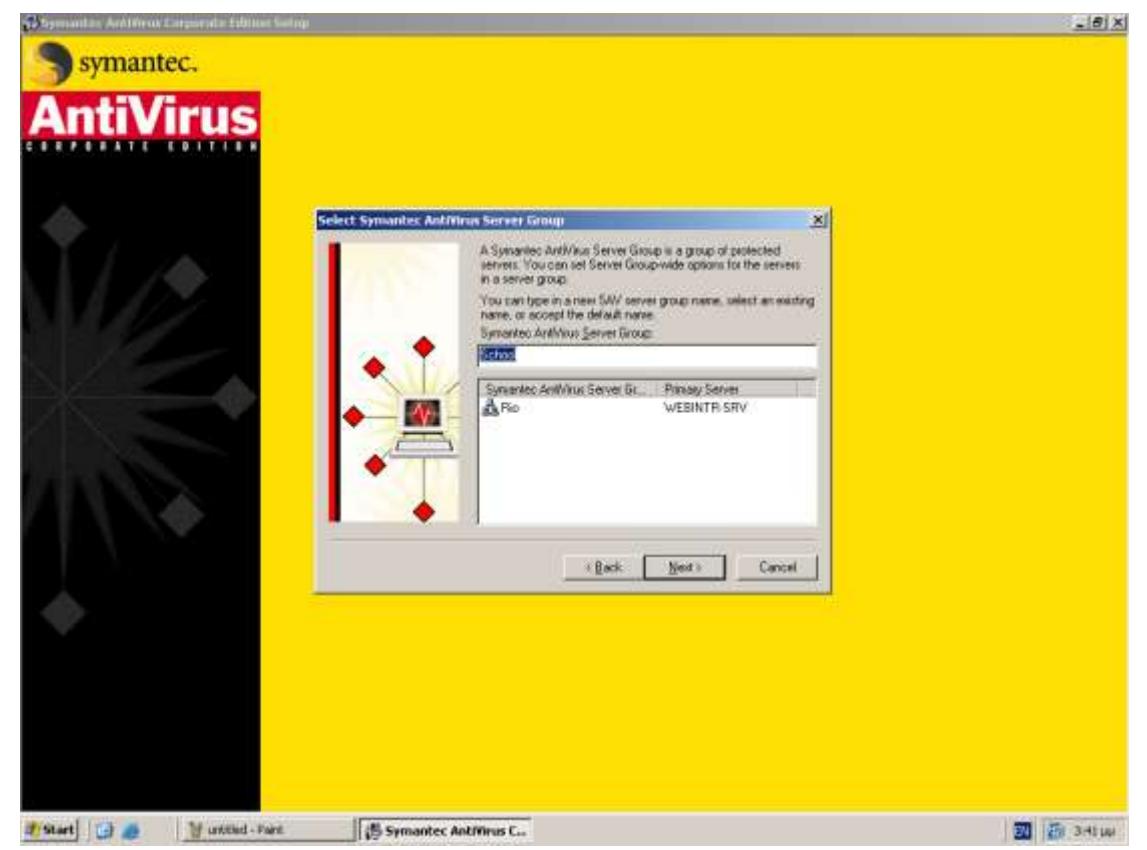

**Δηθόλα 45 – Symantec Antivirus Corporate Edition: Ολνκαζία group**

• Γίνεται αποδεκτό το μήνυμα και δημιουργείται το group με την ονομασία που επιλέχθηκε.

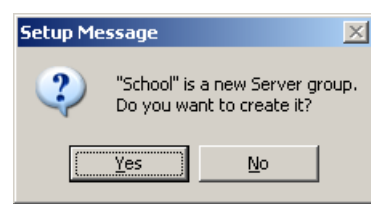

**Δηθόλα 46 – Symantec Antivirus Corporate Edition: Γεκηνπξγία group**

■ Ορίζεται ο κωδικός ασφαλείας για την διαχείριση του group. Στο σχολικό περιβάλλον δεν θεωρείται κρίσιμο αυτό το επιπλέον επίπεδο ασφαλείας, συνεπώς για ευκολία ορίζεται κοινός κωδικός σε όλες τις σχολικές μονάδες "school".

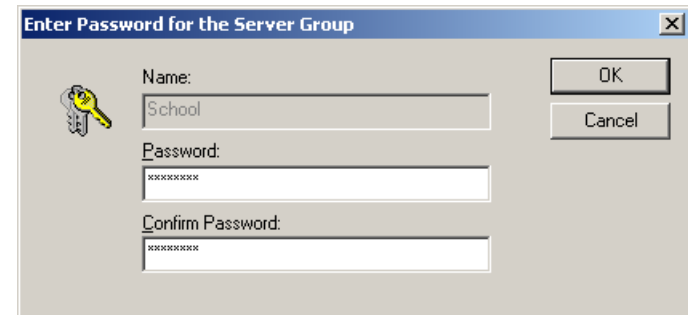

**Δηθόλα 47 – Symantec Antivirus Corporate Edition: Οξηζκόο θσδηθνύ αζθαιείαο**

Η επιλογή τρόπου εκκίνησης αφορά περιβάλλοντα NetWare και δεν έχει αξία στο σχολικό περιβάλλον.

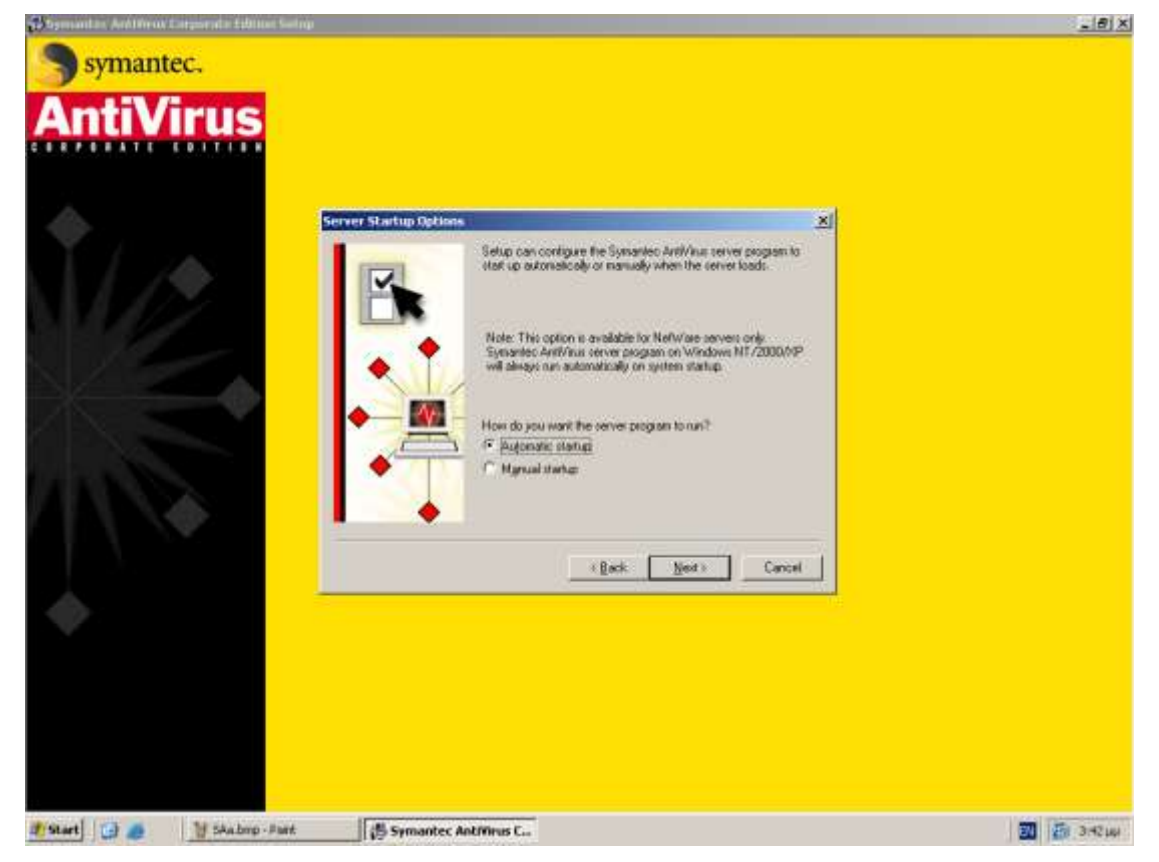

**Δηθόλα 48 – Symantec Antivirus Corporate Edition: Μέζνδνο εθθίλεζεο γηα NetWare servers**

• Εμφανίζεται μήνυμα σχετικά με την αναγκαιότητα εγκατάστασης του Symantec System Center για τη διαχείριση της εφαρμογής. Η εγκατάσταση αυτού του τμήματος περιγράφεται στη συνέχεια.

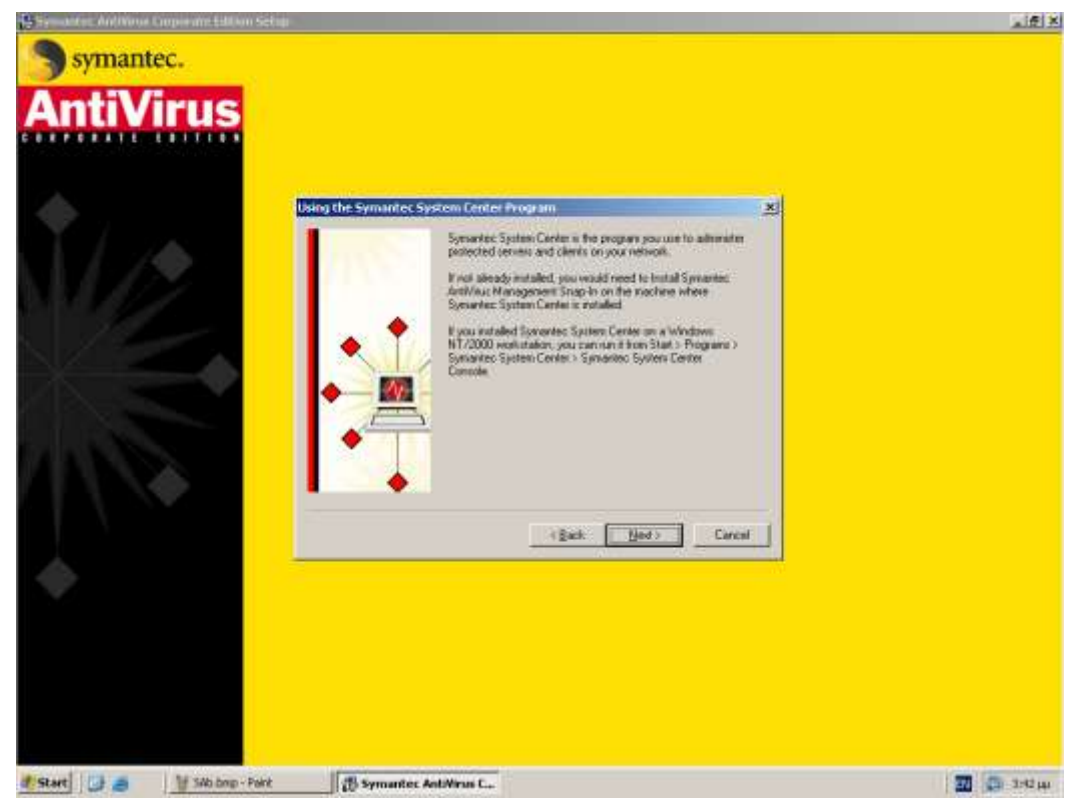

**Δηθόλα 49 – Symantec Antivirus Corporate Edition: Δλεκεξσηηθό κήλπκα**

**-** Εμφανίζονται κάποιες βασικές πληροφορίες σχετικά με τα groups και τους κωδικούς ασφαλείας τους.

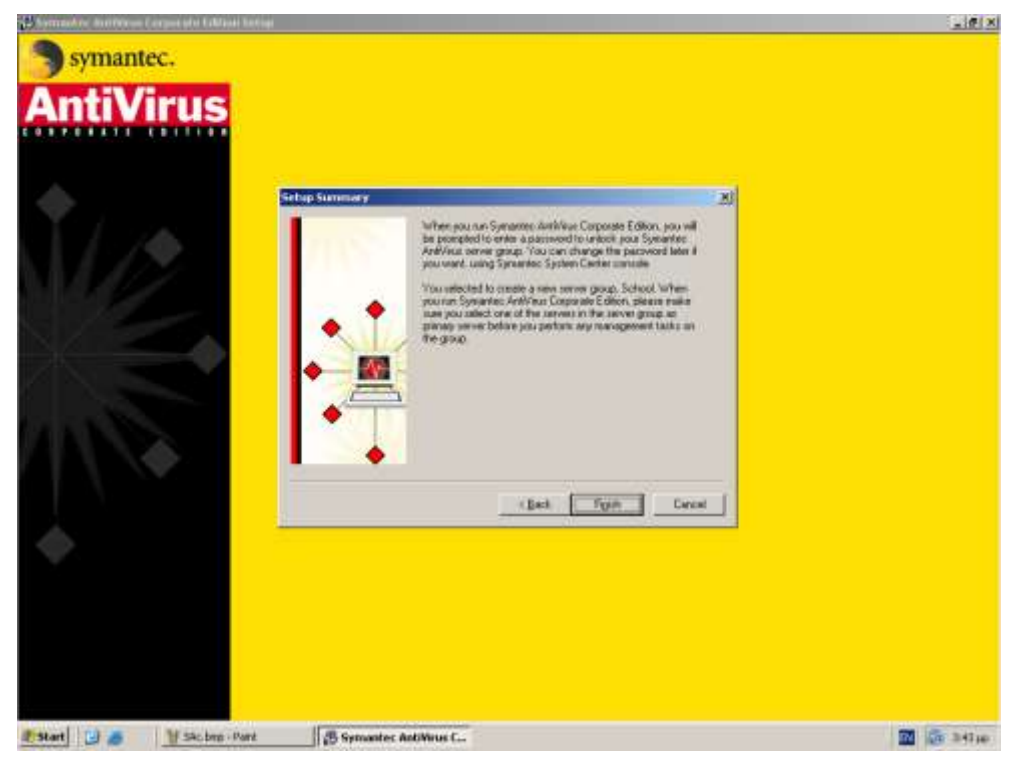

**Δηθόλα 50 – Symantec Antivirus Corporate Edition: Δλεκεξσηηθό κήλπκα**

• Ίσως εμφανιστεί μήνυμα σχετικά με την ανάγκη ενημέρωσης της εφαρμογής με τους νέους ορισμούς ιών (virus definitions).

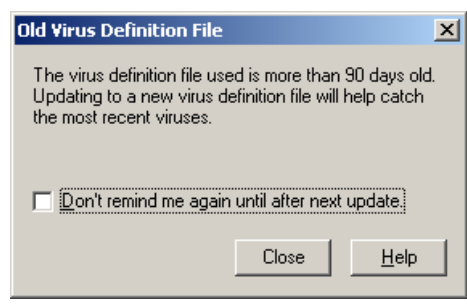

**Δηθόλα 51 – Symantec Antivirus Corporate Edition: Old virus definition file**

Μετά από σημαντικό χρονικό διάστημα ολοκληρώνεται η εγκατάσταση.

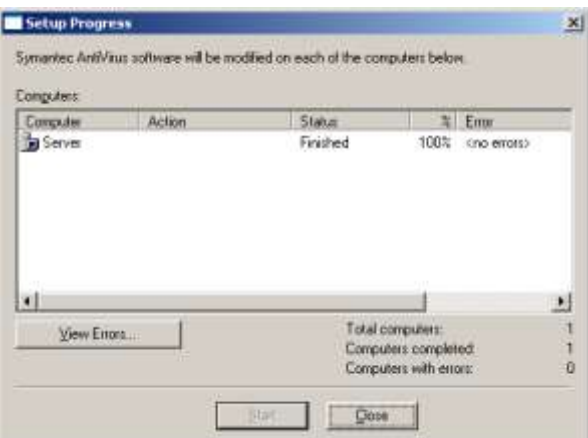

*Εικόνα 52 - Symantec Antivirus Corporate Edition: Ολοκλήρωση εγκατάστασης* 

• Εκτελείται άμεσα η εφαρμογή, ώστε να ενημερωθεί με τους νέους ορισμούς ιών.

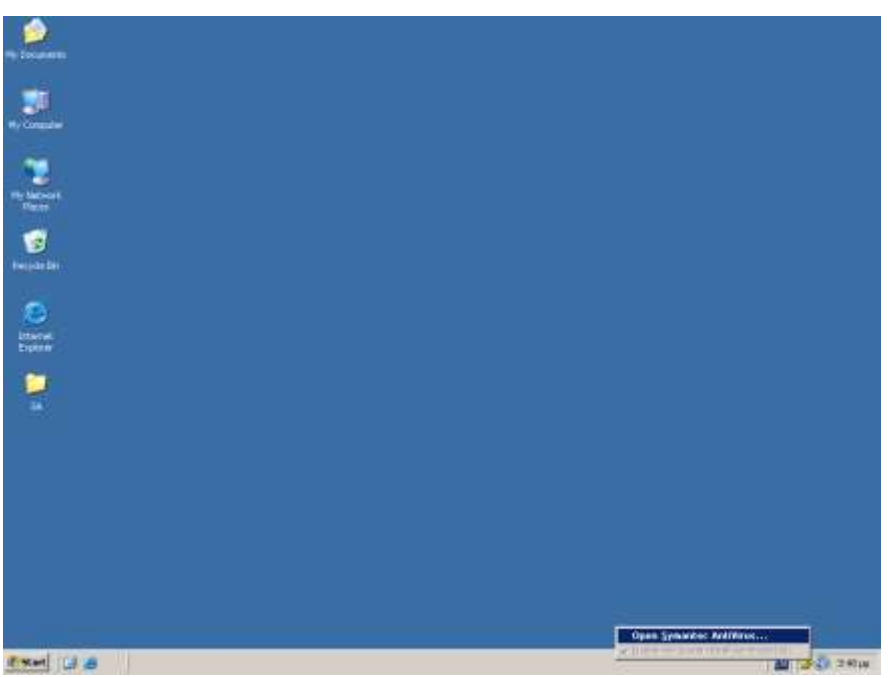

**Δηθόλα 53 – Symantec Antivirus Corporate Edition: Δθηέιεζε εθαξκνγήο**

• Ζητείται ο κωδικός ασφαλείας.

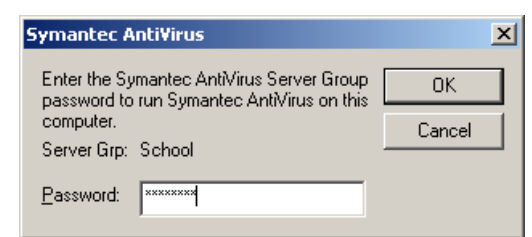

**Δηθόλα 54 – Symantec Antivirus Corporate Edition: Δηζαγσγή θσδηθνύ αζθαιείαο**

• Εμφανίζεται η κύρια οθόνη της εφαρμογής, όπου επιλέγεται να γίνει ανανέωση του αρχείου ορισμού ιών (liveupdate)

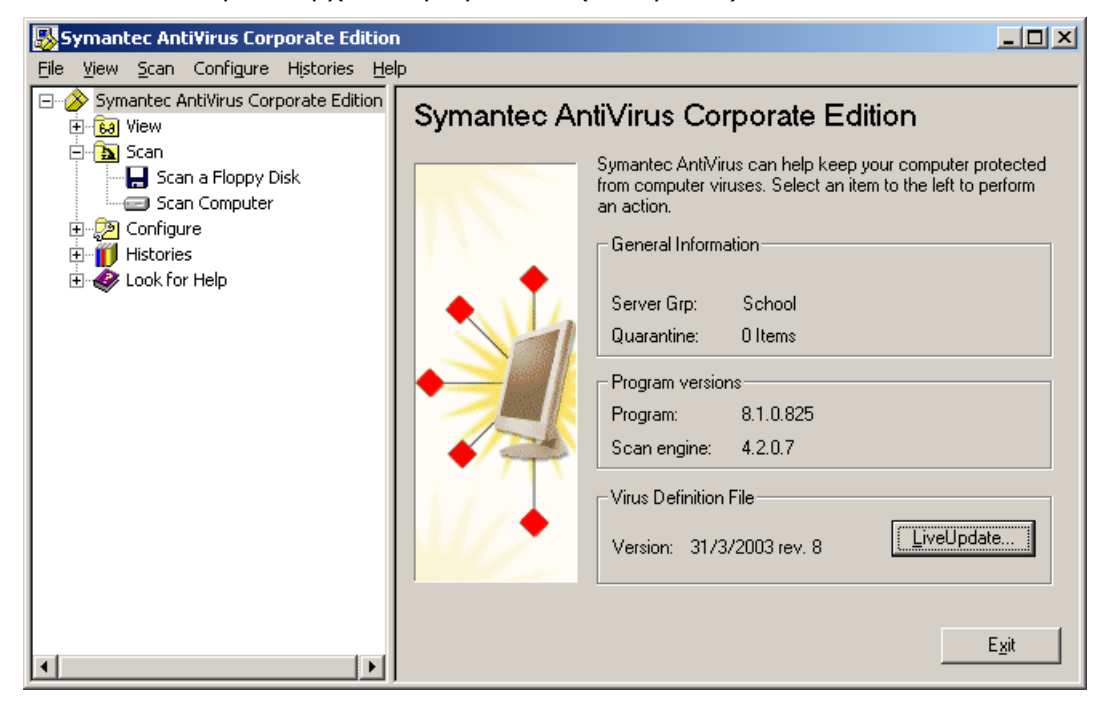

**Δηθόλα 55 – Symantec Antivirus Corporate Edition: Αξρηθή νζόλε εθαξκνγήο**

Επιλέγεται να πραγματοποιηθεί η διαδικασία για όλα τα εγκατεστημένα προϊόντα της Symantec.

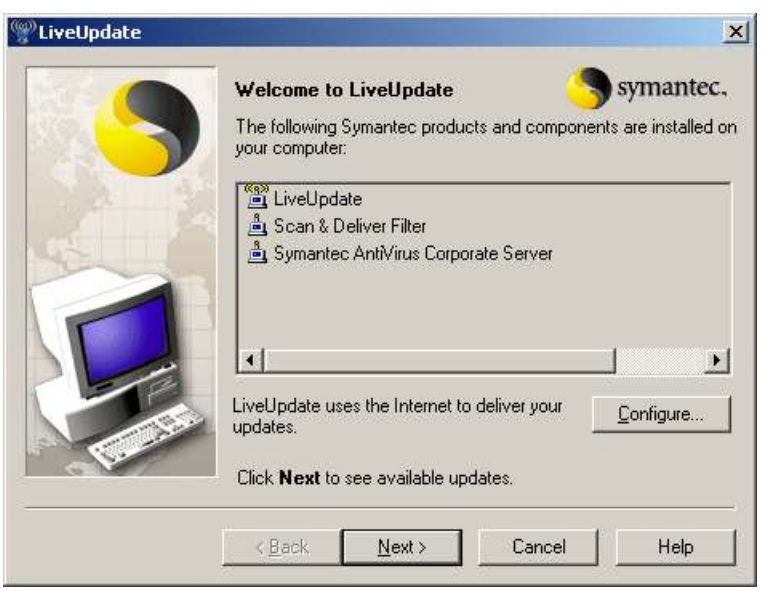

**Δηθόλα 56 – Symantec Antivirus Corporate Edition: Δθηέιεζε liveupdate**

Ολοκληρώνεται η διαδικασία ανανέωσης.

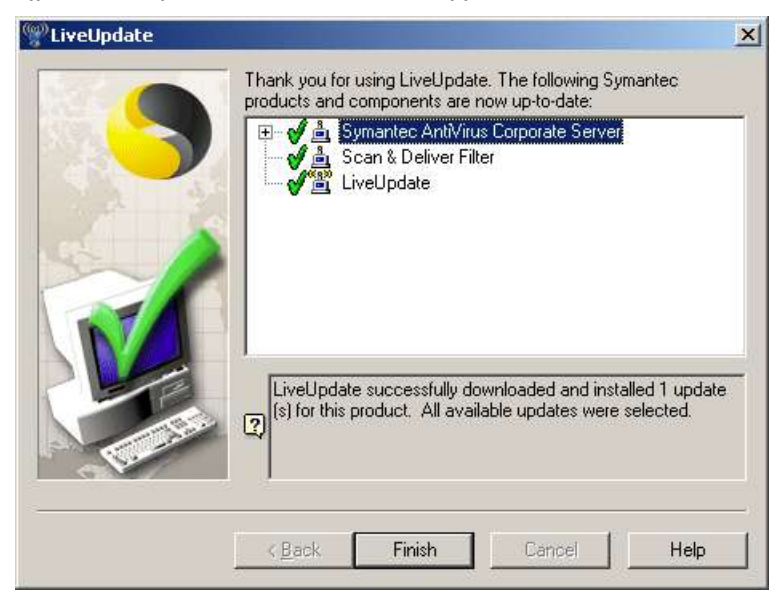

**Δηθόλα 57 – Symantec Antivirus Corporate Edition: Οινθιήξσζε liveupdate**

#### **1.7.3 Spybot Search & Destroy (<http://www.safer-networking.org/>)**

Κάποια εφαρμογή προστασίας από διάφορες μορφές επιβλαβούς λογισμικού (διαφημιστικό, κατασκοπευτικό κλπ) είναι καλό να εγκαθίσταται στον εξυπηρετητή και στους σταθμούς εργασίας. Το 'Spybot Search & Destroy' προσφέρεται δωρεάν και αποτελεί αξιόπιστη λύση για το περιβάλλον του σχολικού εργαστηρίου. Η εγκατάσταση και η ρύθμισή του (έκδοση 1.4) περιγράφεται στη συνέχεια.

• Επιλέγεται η αγγλική ως η γλώσσα εγκατάστασης.

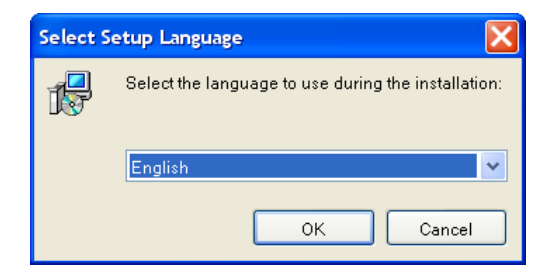

**Εικόνα 58 – Spybot S&D: Επιλογή γλώσσας εγκατάστασης** 

• Μετά το κλείσιμο όλων των εφαρμογών συνεχίζεται η διαδικασία εγκατάστασης.

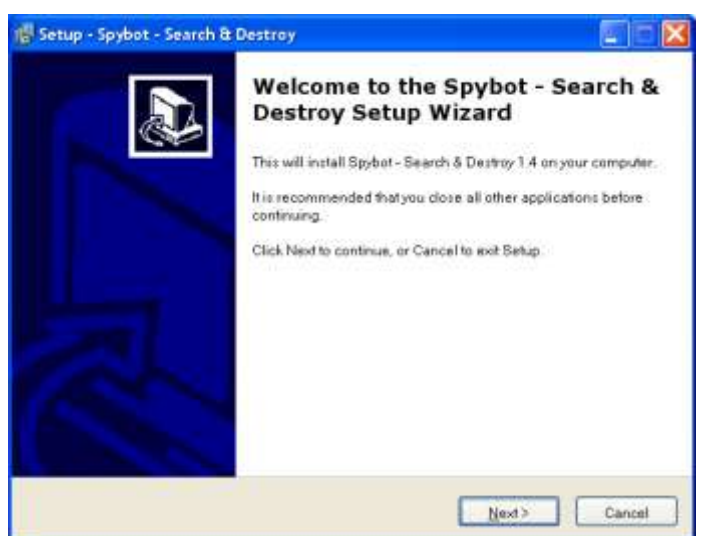

**Δηθόλα 59 – Spybot S&D: Οδεγόο εγθαηάζηαζεο**

• Γίνεται επιλογή του radio button 'I accept the agreement'.

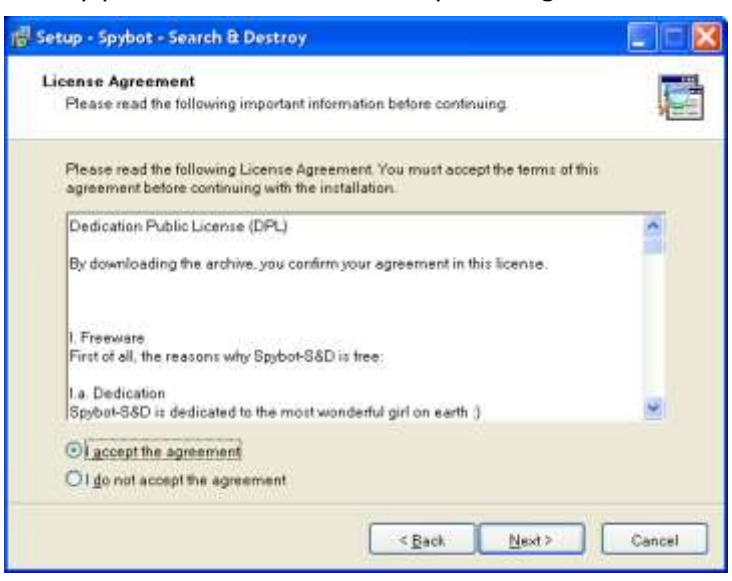

**Δηθόλα 60 – Spybot S&D: License Agreement**

• Γίνεται αποδεκτός ο προεπιλεγμένος φάκελος εγκατάστασης.

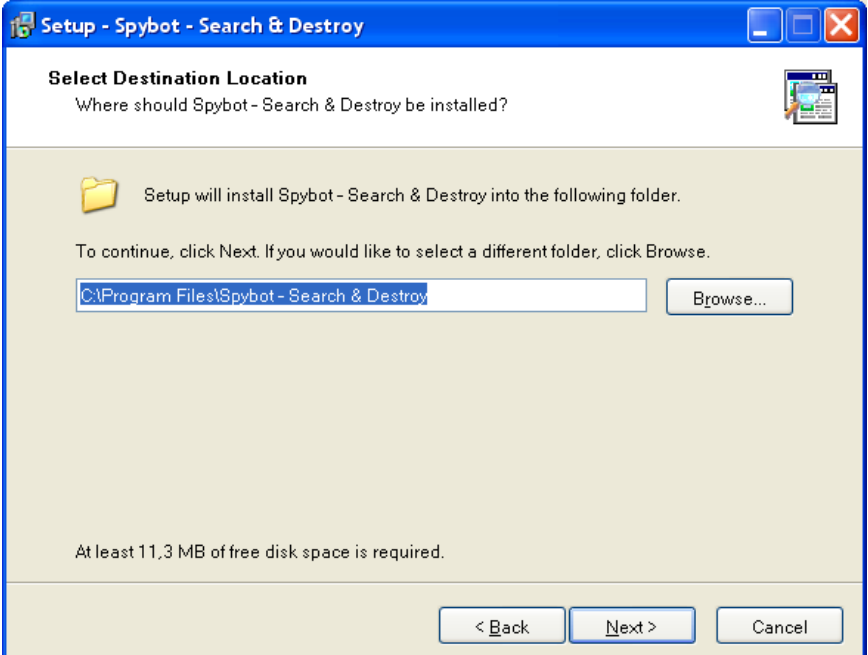

**Δηθόλα 61 – Spybot S&D: Οξηζκόο θαθέινπ εγθαηάζηαζεο**

• Επιλέγεται η πλήρης εγκατάσταση της εφαρμογής.

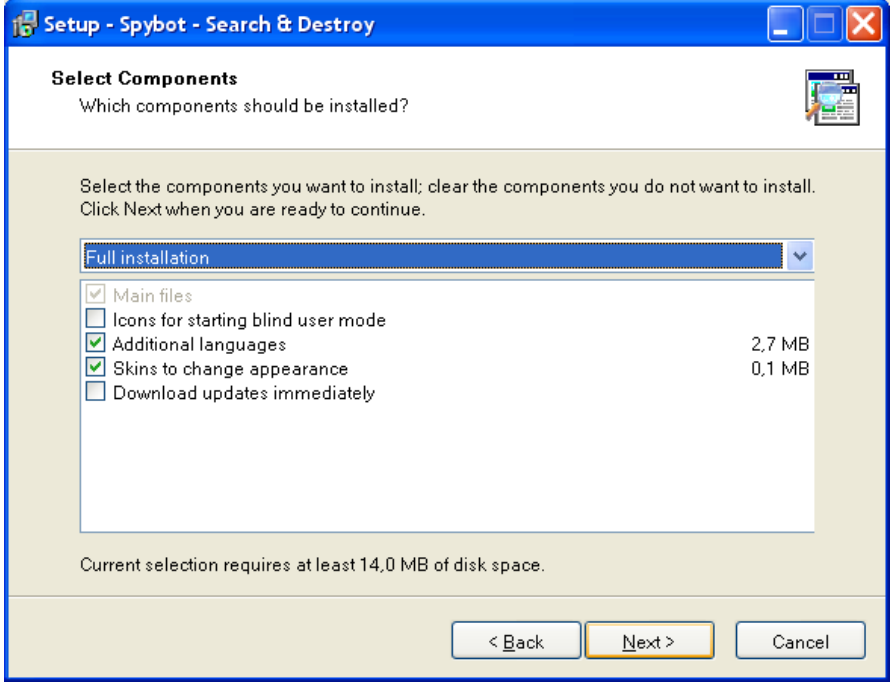

**Δηθόλα 62 – Spybot S&D: Δπηινγή ζηνηρείσλ εγθαηάζηαζεο**

- Δημιουργούνται συντομεύσεις στο menu «Έναρξη».

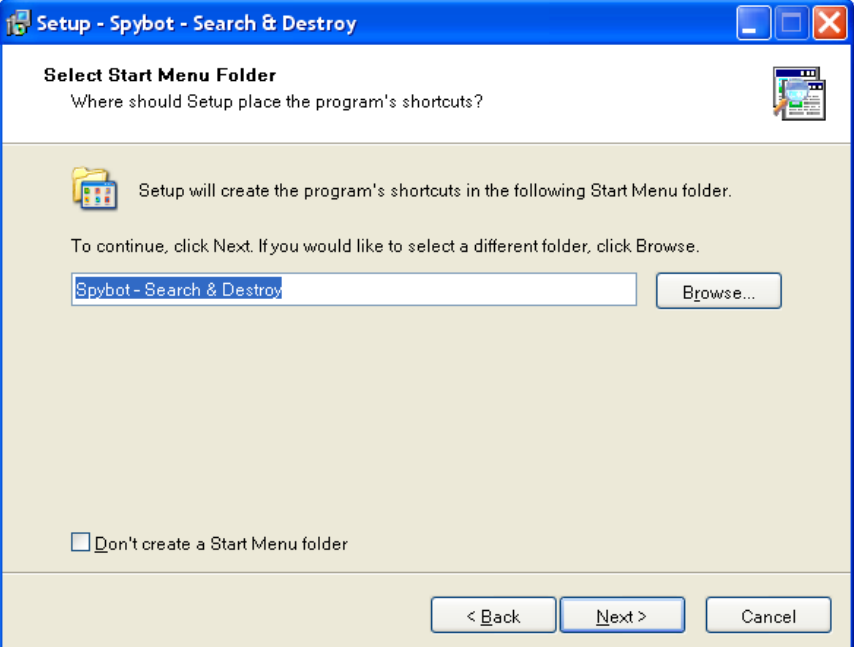

**Εικόνα 63 – Spybot S&D: Δημιουργία συντομεύσεων** 

• Δεν επιλέγεται η δημιουργία συντομεύσεων στην επιφάνεια εργασίας (desktop & quick launch) και παραμένει ενεργοποιημένη η προστασία του Internet Explorer (SDHelper).

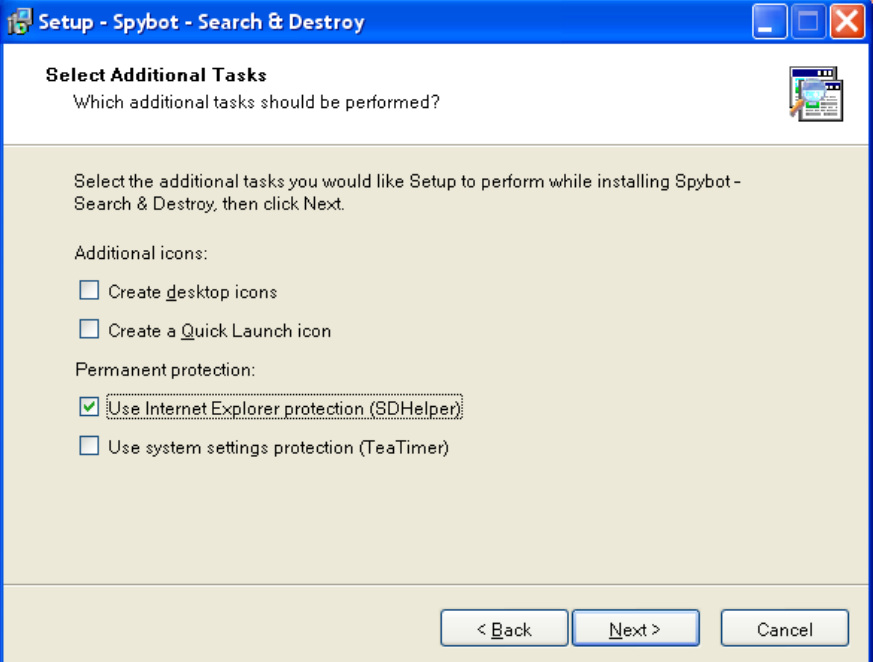

**Δηθόλα 64 – Spybot S&D: Δπηπιένλ επηινγέο εγθαηάζηαζεο**

• Ελέγχονται οι επιλογές που έχουν πραγματοποιηθεί και συνεχίζεται η διαδικασία εγκατάστασης.

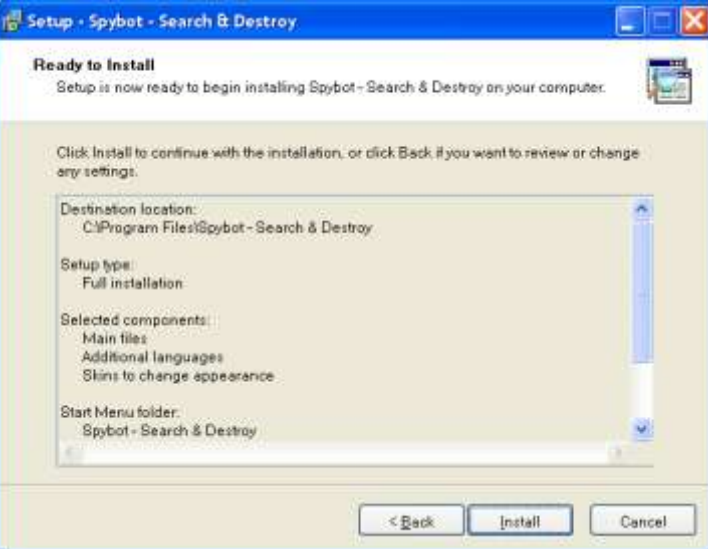

**Δηθόλα 65 – Spybot S&D: Δπηζθόπεζε επηινγώλ εγθαηάζηαζεο**

• Ολοκληρώνεται η εγκατάσταση και επιλέγεται η άμεση εκτέλεση της εφαρμογής.

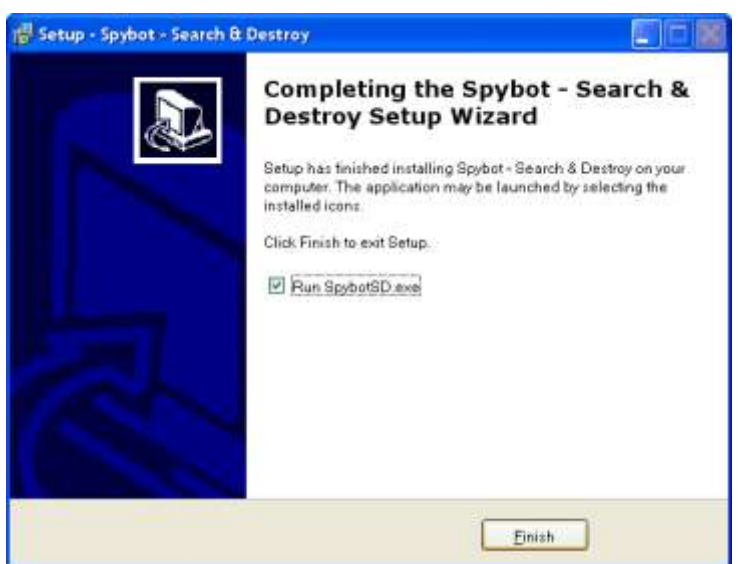

**Δηθόλα 66 – Spybot S&D: Οινθιήξσζε εγθαηάζηαζεο**

Αποδοχή της ενημέρωσης για τις πιθανές συνέπειες από τη χρήση της εφαρμογής.

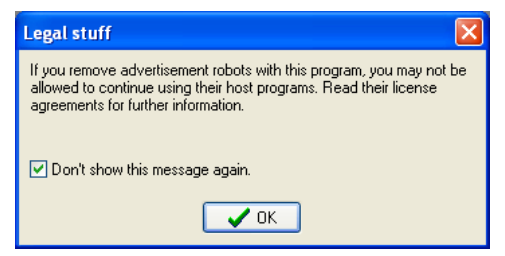

**Δηθόλα 67 – Spybot S&D: Δλεκεξσηηθό κήλπκα**

• Κρατείται αντίγραφο ασφαλείας του μητρώου του συστήματος (registry backup) για την αντιμετώπιση πιθανών μελλοντικών προβλημάτων.

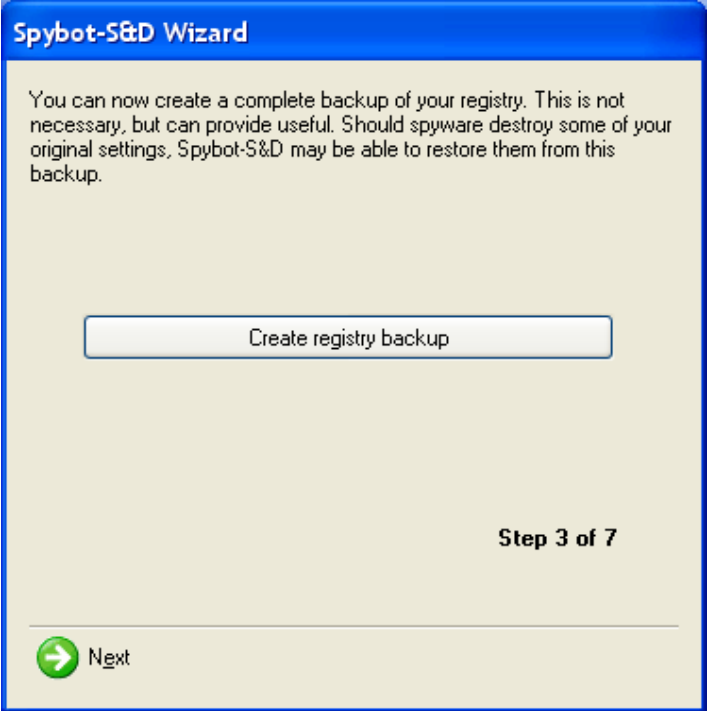

**Δηθόλα 68 – Spybot S&D: Registry backup**

• Στη συνέχεια πραγματοποιείται αναζήτηση για ενημερωμένες εκδόσεις του προγράμματος.

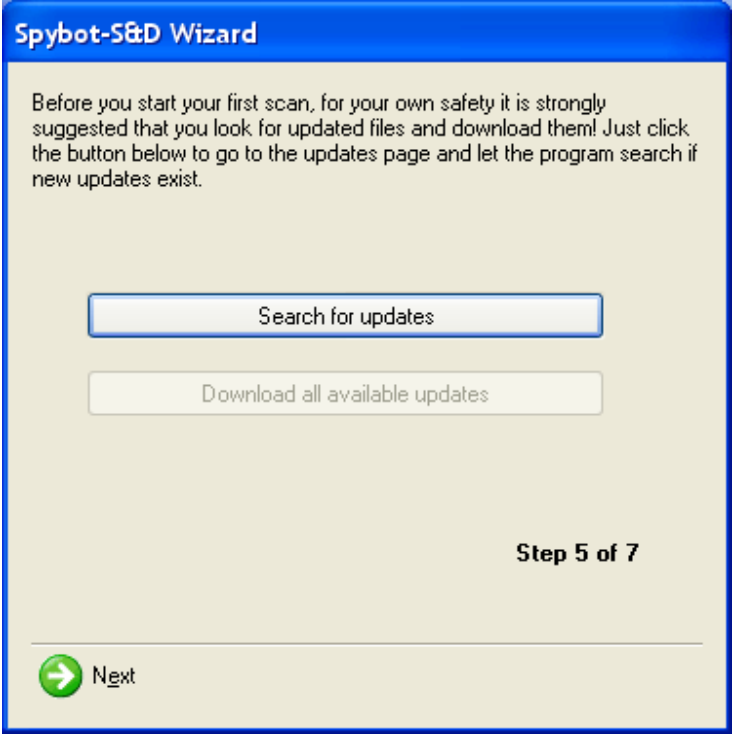

**Δηθόλα 69 – Spybot S&D: Αλαδήηεζε ελεκεξσκέλσλ εθδόζεσλ**

• Ακολουθεί η λήψη όσων ενημερωμένων εκδόσεων εντοπίστηκαν.

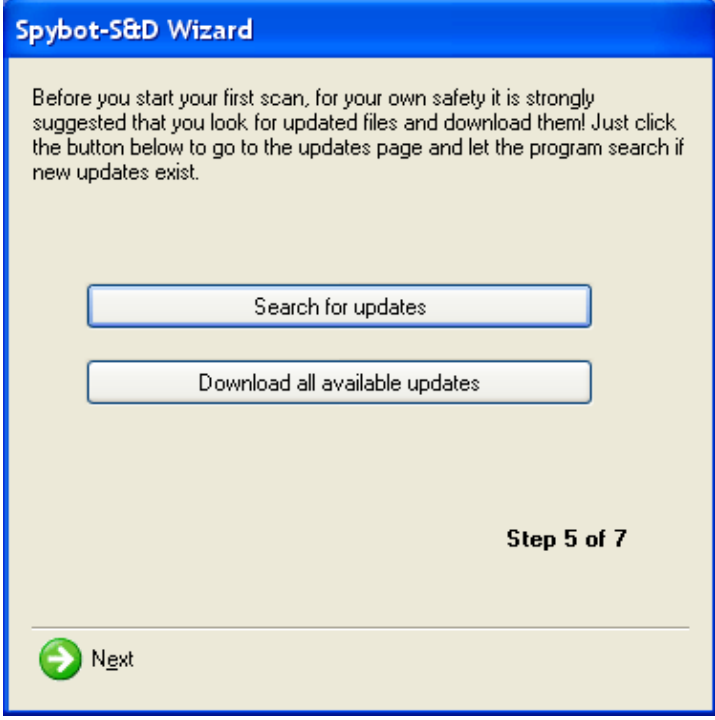

**Δηθόλα 70 – Spybot S&D: Λήςε ελεκεξσκέλσλ εθδόζεσλ**

- Επιλέγεται η 'προστασία' (immunization) του συστήματος.

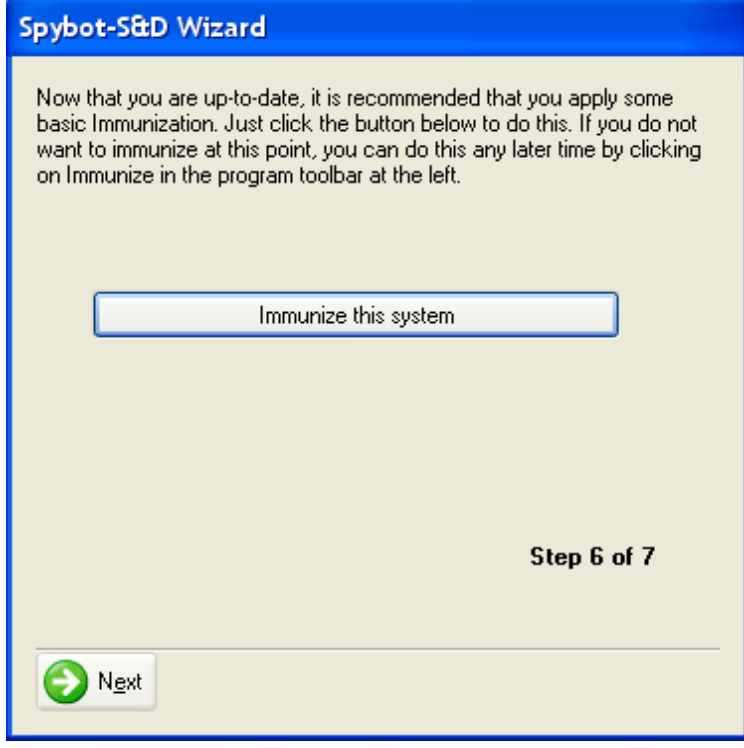

**Δηθόλα 71 – Spybot S&D: Immunization**

• Τέλος, επιλέγεται η εκκίνηση του προγράμματος, προκείμενου να πραγματοποιηθούν οι απαραίτητες ρυθμίσεις για την αποδοτική χρήση του. Αν κριθεί σκόπιμο μπορεί να γίνει ανάγνωση των διαθέσιμων ενημερωτικών κειμένων (tutorial & help file).

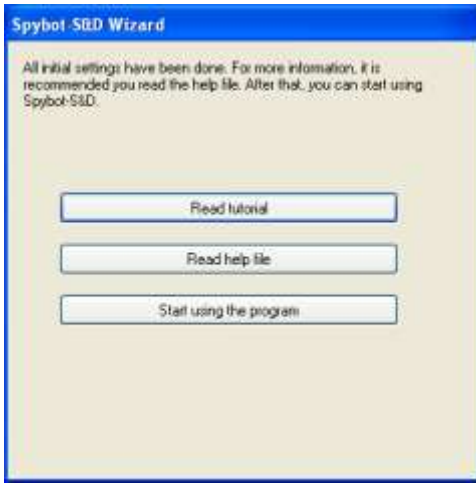

*Εικόνα 72 – Spybot S&D: Εκκίνηση προγράμματος* 

#### **1.7.4 Ahead Nero (<http://www.nero.com/>)**

Στους υπολογιστές που διαθέτουν συσκευή εγγραφής (συνήθως ο εξυπηρετητής του εργαστηρίου και από το 2006 και μετά σε όλους τους σταθμούς εργασίας) είναι απαραίτητη κάποια εφαρμογή που θα αξιοποιήσει τη συσκευή. Ιδιαίτερα διαδεδομένη είναι η εφαρμογή της Ahead 'Nero'. Για την εγκατάσταση της έκδοσης 6 μπορούν να χρησιμοποιηθούν οι ακόλουθες οδηγίες. Η εγκατάσταση νεότερων εκδόσεων είναι παρόμοια.

Μετά τη διαδικασία αποσυμπίεσης ξεκινά ο οδηγός εγκατάστασης.

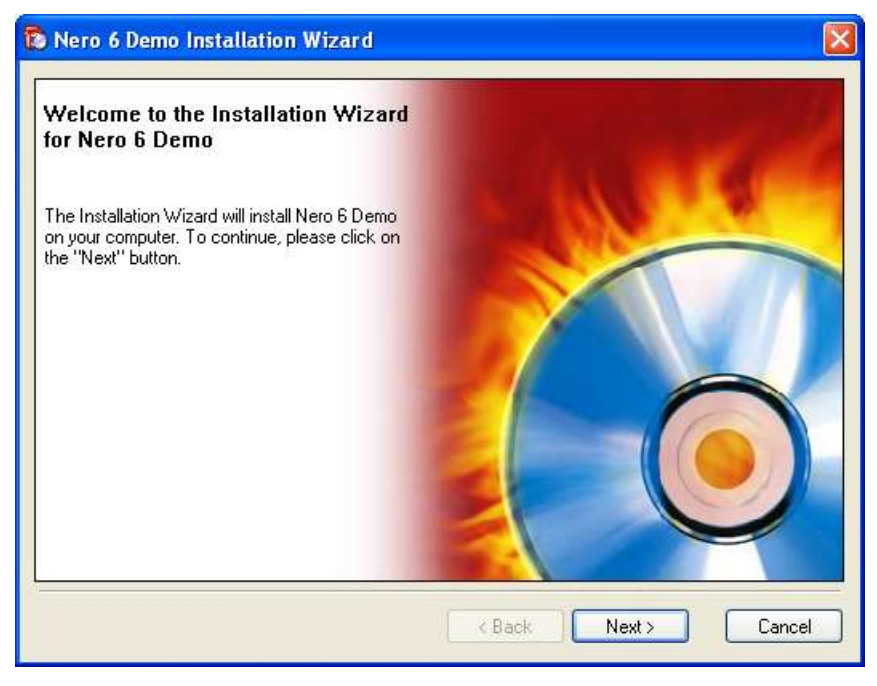

*Εικόνα 73 – Nero 6: Οδηγός εγκατάστασης* 

• Γίνεται αποδεκτή η άδεια χρήσης.

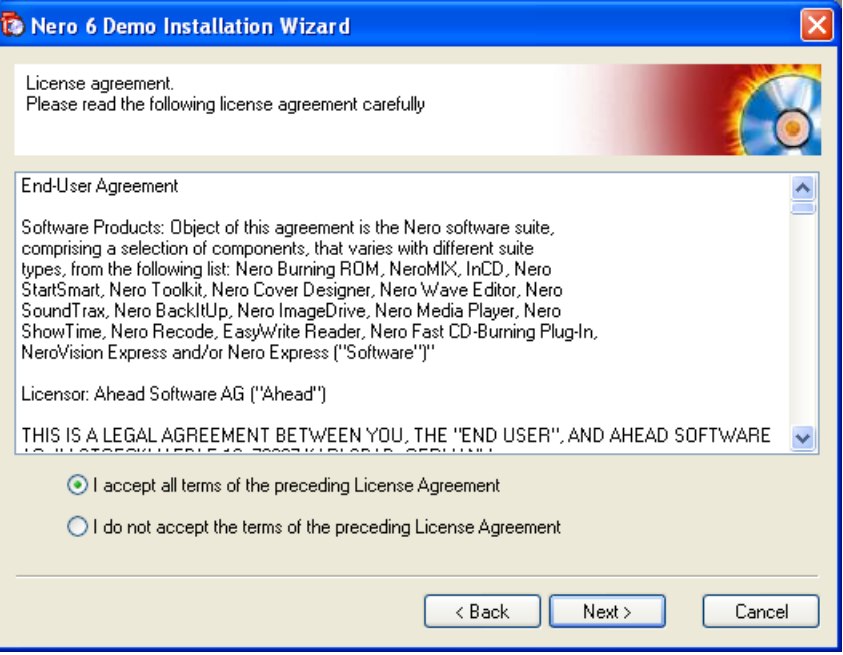

**Δηθόλα 74 – Nero 6: License agreement**

• Εισάγονται τα στοιχεία χρήστη. Προτείνεται να διατηρηθούν οι προεπιλεγμένες τιμές, που προκύπτουν από τις αντίστοιχες τιμές των Windows. Επίσης, γίνεται αποδεκτός ο προεπιλεγμένος φάκελος εγκατάστασης.

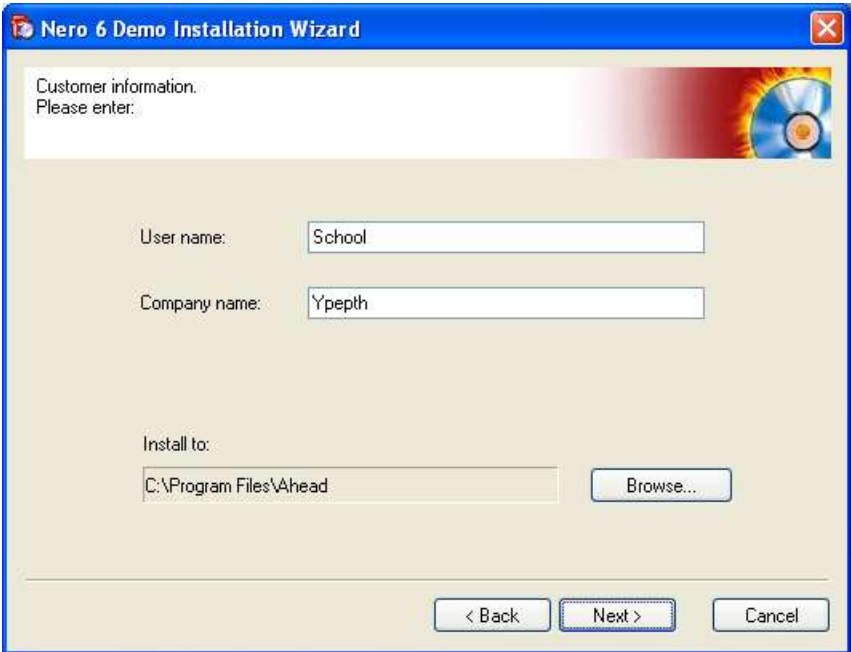

**Δηθόλα 75 – Nero 6: Δηζαγσγή ζηνηρείσλ ρξήζηε & νξηζκόο θαθέινπ εγθαηάζηαζεο**

• Ολοκληρώνεται η διαδικασία εγκατάστασης χωρίς να επιλέγεται καμία λειτουργία που αφορά το Nero StartSmart.

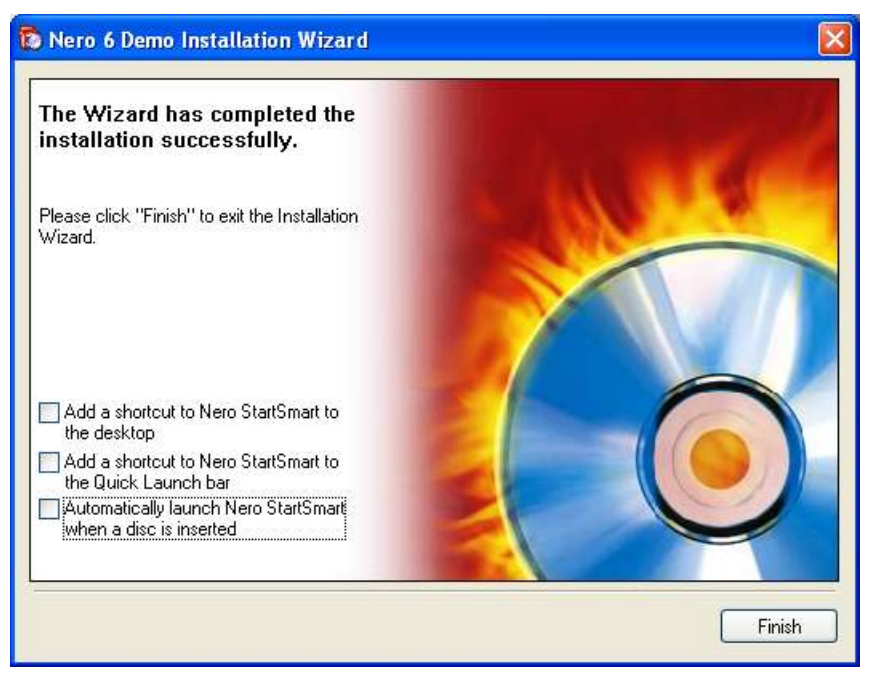

**Δηθόλα 76 – Nero 6: Οινθιήξσζε εγθαηάζηαζεο**

Στη συνέχεια είναι απαραίτητη η αναβάθμιση της εφαρμογής με την εγκατάσταση του κατάλληλου αρχείου (update). Το εκτελέσιμο αρχείο αναβάθμισης της εφαρμονής διατίθεται ελεύθερα στον δικτυακό τόπο της κατασκευάστριας εταιρίας.

Μετά τη διαδικασία αποσυμπίεσης ξεκινά ο οδηγός εγκατάστασης της αναβαθμισμένης έκδοσης.

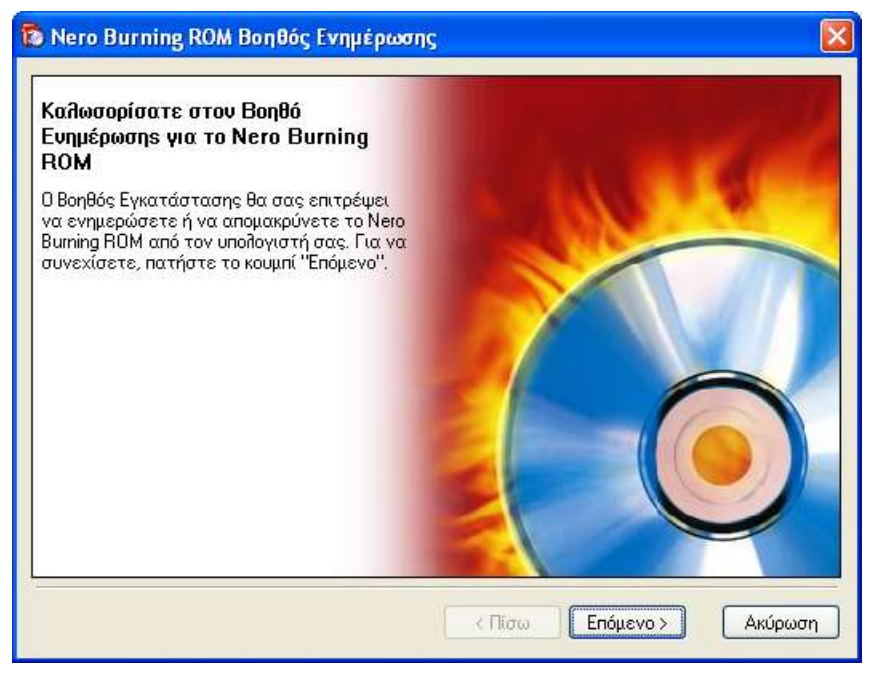

**Δηθόλα 77 – Nero 6: Οδεγόο εγθαηάζηαζεο αλαβαζκηζκέλεο έθδνζεο**

• Ελέγχεται η παρούσα έκδοση και επιλέγεται να πραγματοποιηθεί ενημέρωση στη νεότερη.

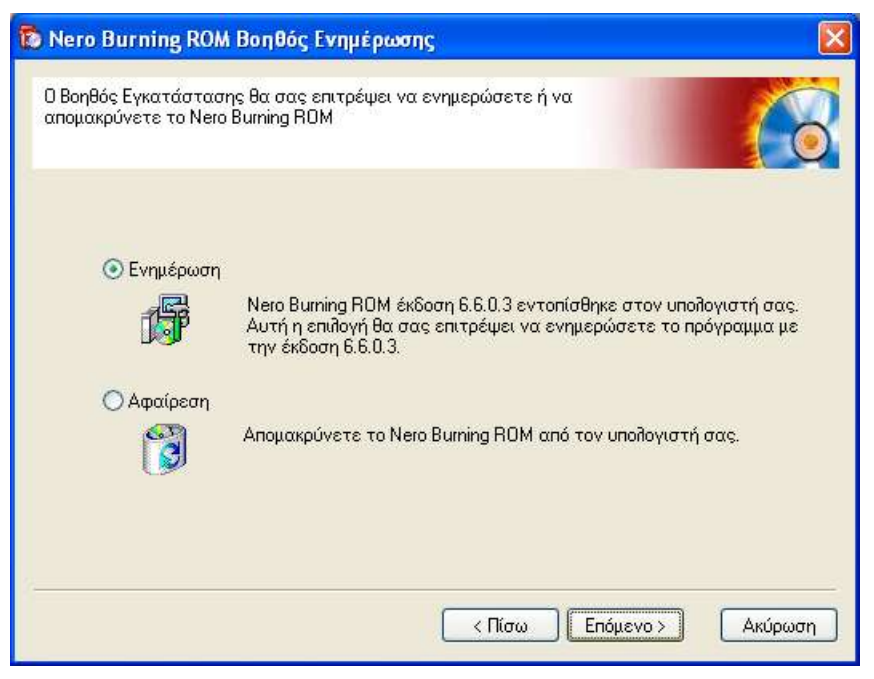

**Δηθόλα 78 – Nero 6: Δλεκέξσζε εθαξκνγήο**

• Γίνεται αποδεκτή η άδεια χρήσης.

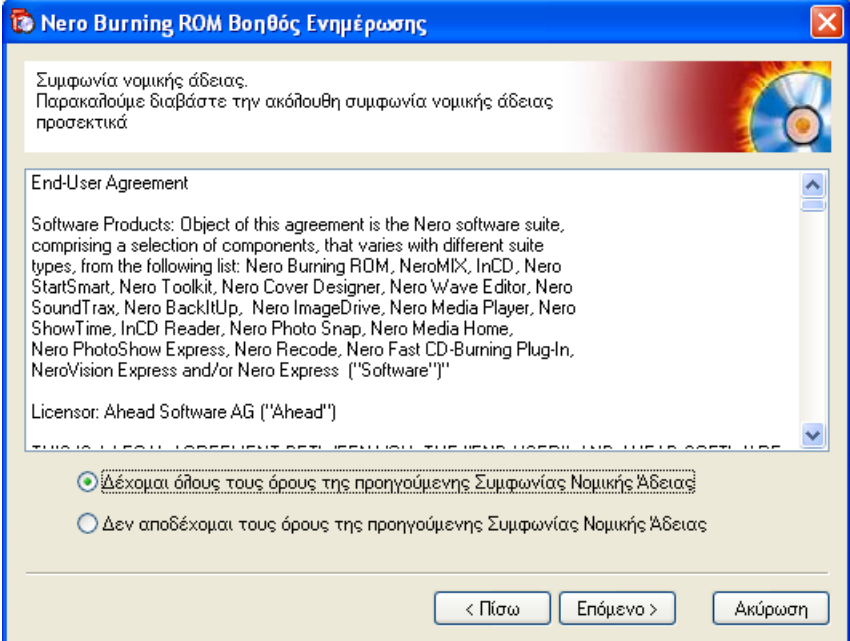

**Εικόνα 79 – Nero 6: Αποδοχή άδειας χρήσης** 

- Εισάγονται ξανά τα στοιχεία χρήστη. Προτείνεται να διατηρηθούν οι προεπιλεγμένες τιμές, που προκύπτουν από τις αντίστοιχες τιμές των Windows. Επίσης, γίνεται αποδεκτός ο προεπιλεγμένος φάκελος εγκατάστασης.

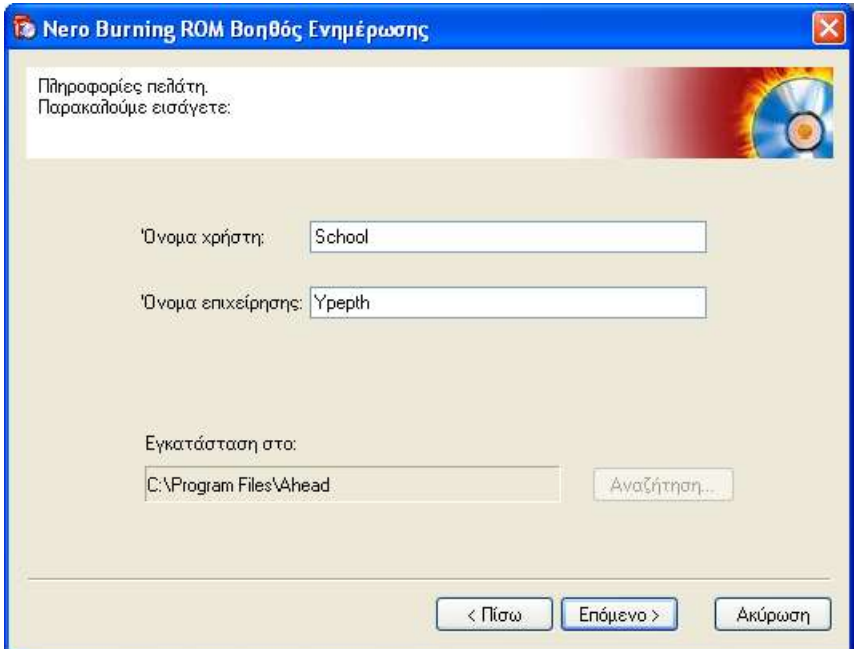

**Εικόνα 80 – Nero 6: Εισαγωγή στοιχείων χρήστη & ορισμός φακέλου εγκατάστασης** 

Ολοκληρώνεται η διαδικασία εγκατάστασης χωρίς να επιλέγεται καμία λειτουργία που αφορά το Nero StartSmart.

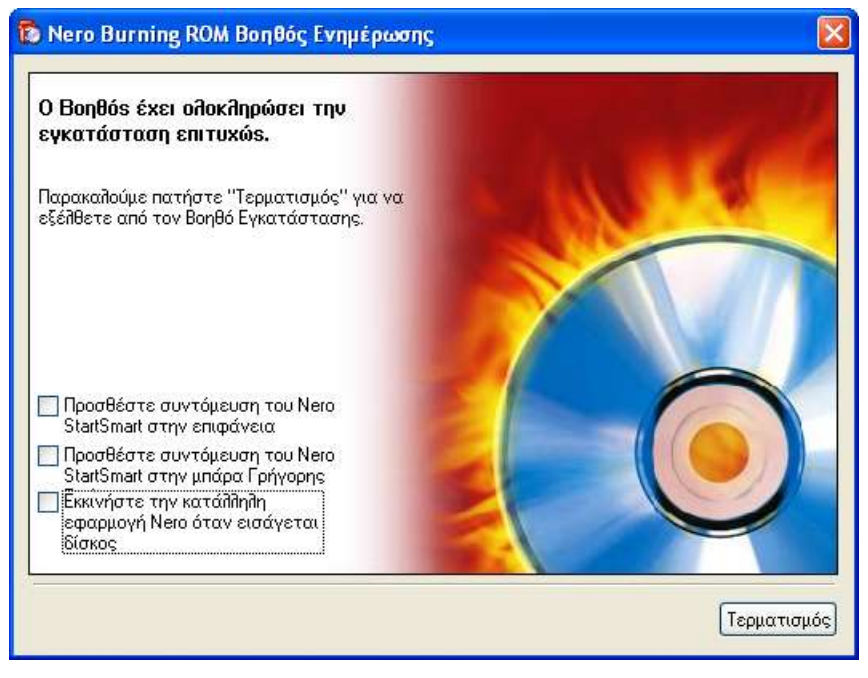

**Δηθόλα 81 – Nero 6: Οινθιήξσζε εγθαηάζηαζεο**

Στη συνέχεια είναι δυνατή η χρήση του πακέτου στην ελληνική γλώσσα με την εγκατάσταση του κατάλληλου αρχείου (greek language pack). Το γλωσσικό πακέτο διατίθεται ελεύθερα στον δικτυακό τόπο της κατασκευάστριας εταιρίας και πρέπει να είναι ακριβώς ίδιας έκδοσης με το αρχείο της αναβάθμισης που μόλις εφαρμόστηκε.

Αρχική εγκατάσταση σχολικών εργαστηρίων με Windows 2000 Server & Windows 2000 Pro  $62/108$ 

• Ξεκινά ο οδηγός εγκατάστασης του γλωσσικού πακέτου.

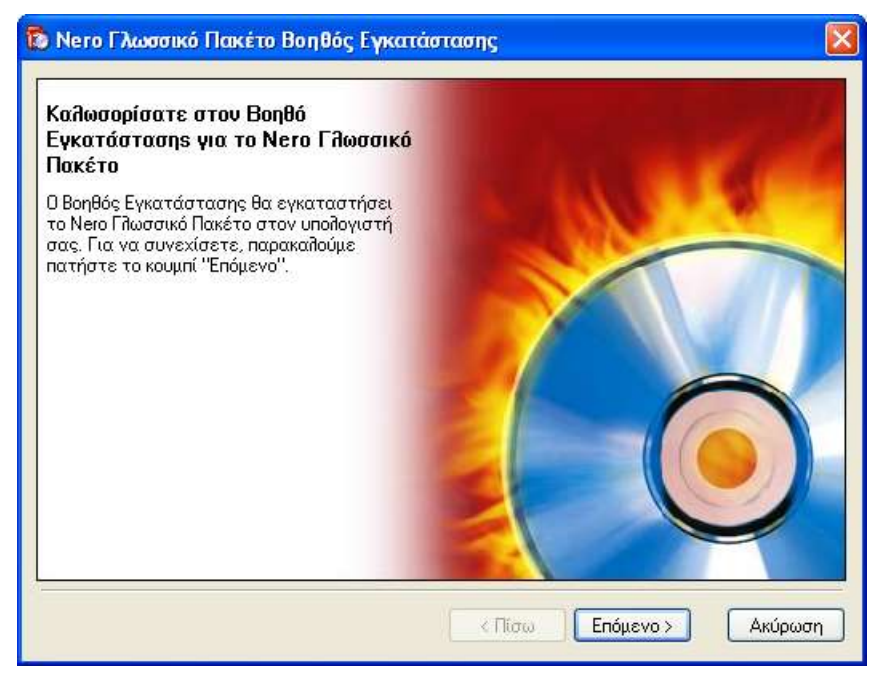

**Εικόνα 82 – Νero 6: Οδηγός εγκατάστασης γλωσσικού πακέτου** 

• Γίνεται αποδεκτή η άδεια χρήσης.

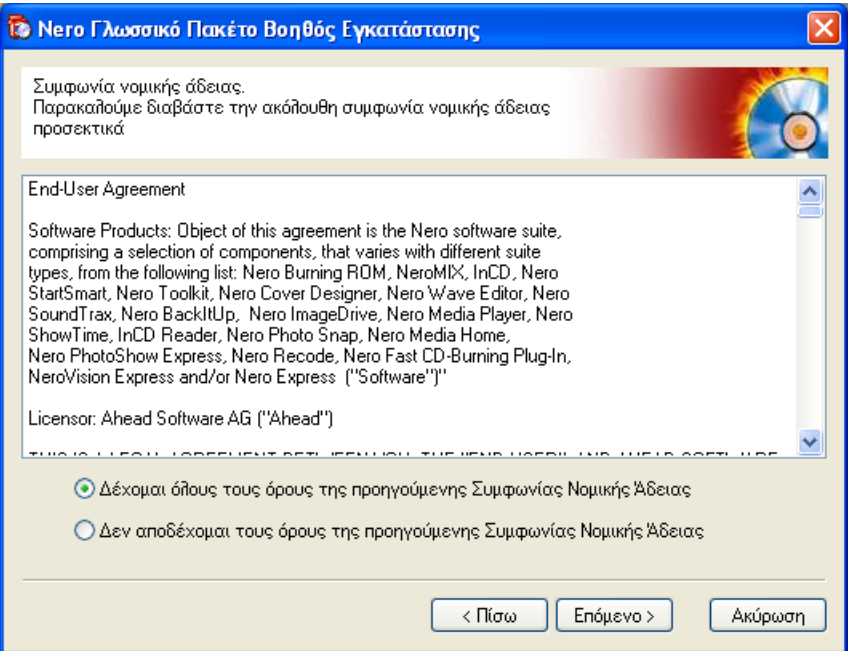

**Εικόνα 83 – Nero 6: Αποδοχή άδειας χρήσης γλωσσικού πακέτου** 

Ολοκληρώνεται ο οδηγός εγκατάστασης του γλωσσικού πακέτου.

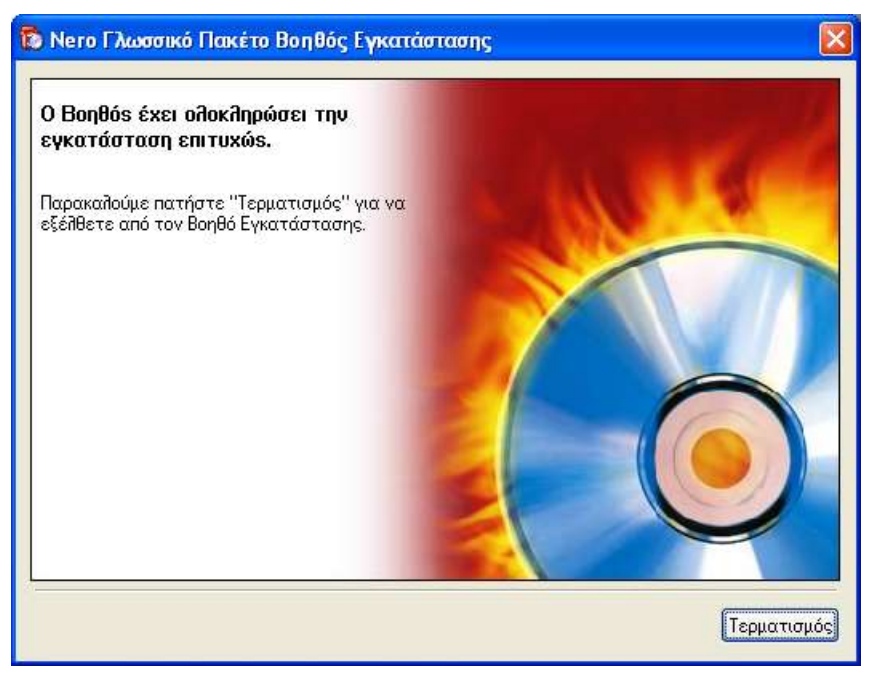

**Εικόνα 84 – Nero 6: Ολοκλήρωση εγκατάστασης γλωσσικού πακέτου** 

## **1.7.5 Irfanview (<http://www.irfanview.com/>)**

Για την επισκόπηση εικόνων και για την θέαση άλλων πολυμεσικών αρχείων γενικότερα είναι χρήσιμο κάποιο εξειδικευμένο πρόγραμμα. Το 'Irfanview' είναι δωρεάν λογισμικό που θεωρείται κορυφαίο στην κατηγορία του. Στους υπολογιστές των σχολικών εργαστηρίων μπορεί να εγκατασταθεί με απλό τρόπο ακολουθώντας την εξής διαδικασία (έκδοση 3.99).

• Επιλέγεται η δημιουργία συντομεύσεων στο Start menu για όλους τους χρήστες. Δεν εγκαθίσταται κανένα από το eBay options και γίνεται αποδεκτός ο προεπιλεγμένος φάκελος εγκατάστασης.

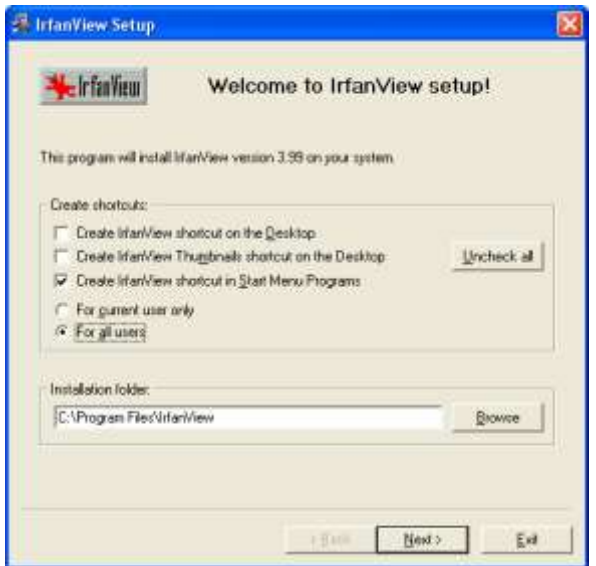

**Δηθόλα 85 – Irfanview: Οξηζκόο παξακέηξσλ εγθαηάζηαζεο**

• Η διαδικασία εγκατάστασης συνεχίζεται με την ανάγνωση των νέων χαρακτηριστικών της τελευταίας έκδοσης της εφαρμογής.

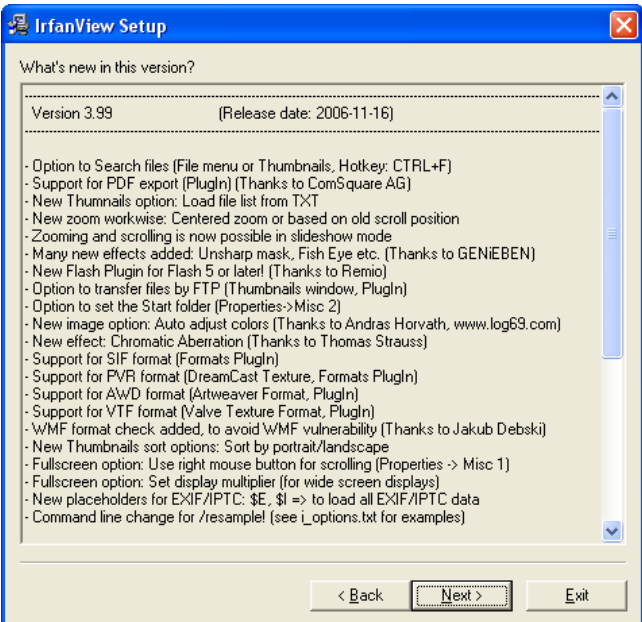

**Δηθόλα 86 – Irfanview: Νέα ραξαθηεξηζηηθά έθδνζεο**

• Επιλέγεται η εξ' ορισμού εμφάνιση όλων των εικόνων ('Images only') με χρήση του προγράμματος.

|                                                                       | <b>B</b> IrfanView Setup |                                                                  |      |
|-----------------------------------------------------------------------|--------------------------|------------------------------------------------------------------|------|
|                                                                       |                          | Do you want to associate extensions with IrfanView? [optional !] |      |
|                                                                       |                          |                                                                  | ^    |
|                                                                       | षि∆NI                    | Animated Windows Cursors                                         |      |
|                                                                       | B <sub>3D</sub>          | BodyPaint 3D Format *                                            | ≣    |
|                                                                       | <b>BMP/DIB</b>           | Windows Bitmap                                                   |      |
|                                                                       | <b>CAM</b>               | Casio Camera Format (JPG only) *                                 |      |
|                                                                       | l CLP                    | Windows Clipboard                                                |      |
|                                                                       | CRW/CR2                  | Canon BAW Format *                                               |      |
|                                                                       | <b>CUR</b>               | Windows Cursor                                                   |      |
|                                                                       | <b>DCM</b>               | DICOM/ACR Format *                                               |      |
|                                                                       | IDCX                     | Multipage Zsoft Paintbrush                                       |      |
|                                                                       | <b>DDS</b>               | Direct Draw Surface *                                            |      |
|                                                                       | DJVU/IW44                | DNu Format *                                                     |      |
|                                                                       | <b>ECW</b>               | Enhanced Compressed Wavelet *                                    |      |
|                                                                       | <b>EMF</b>               | Enhanced Windows Metafile                                        |      |
|                                                                       | <b>EPS</b>               | Encapsulated PostScript (TIF only)                               |      |
|                                                                       | ☑ FP⊠                    | FlashPix Format *                                                |      |
|                                                                       | lञ ғsн                   | EA Sports FSH Format *                                           |      |
|                                                                       | न ६३                     | G3 FAX Format *                                                  |      |
| <br>* - Plugins<br>For all users<br>Select all<br>None<br>Images only |                          |                                                                  |      |
|                                                                       |                          | < Back<br>Next >                                                 | Exit |

**Δηθόλα 87 – Irfanview: Extensions association**

**-** Επιλέγεται η μη εγκατάσταση του Google Desktop Search:

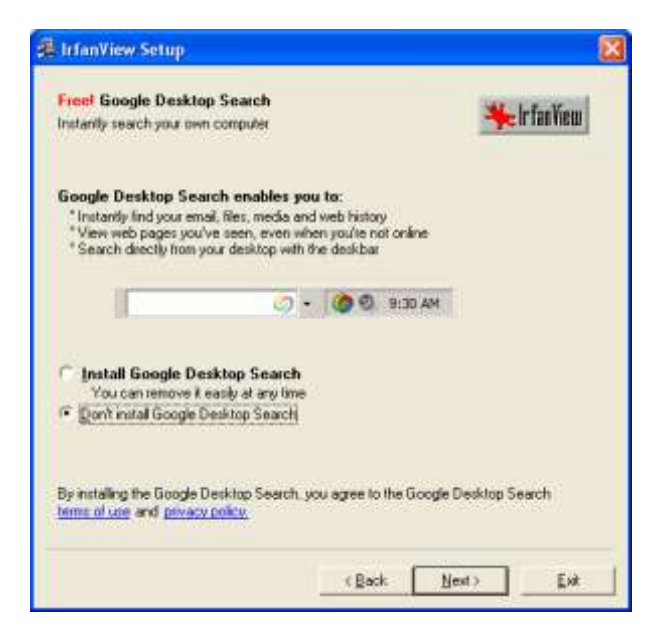

**Δηθόλα 88 Με εγθαηάζηαζε ηνπ Google Desktop Search**

Η εγκατάσταση πραγματοποιείται με βάση τις παραμέτρους που επιλέχθηκαν.

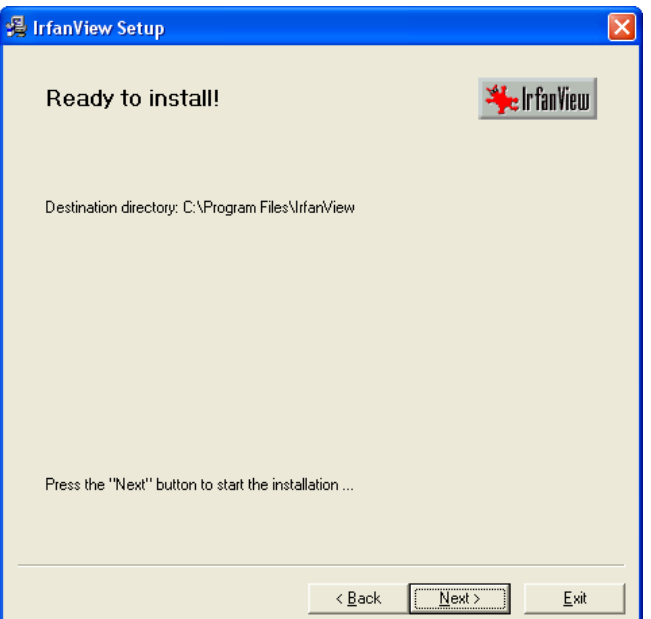

**Δηθόλα 89 – Irfanview: Πξαγκαηνπνίεζε εγθαηάζηαζεο**

• Γίνεται αποδεκτή η επιλογή του Irfanview ως το πρόγραμμα που θα χρησιμοποιείται για την εμφάνιση συγκεκριμένων τύπων αρχείων.

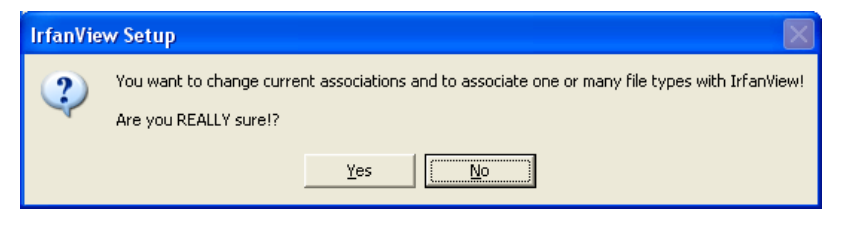

**Δηθόλα 90 – Irfanview: Δπηβεβαίσζε αιιαγήο file associations**

• Ολοκληρώνεται η εγκατάσταση της εφαρμογής.

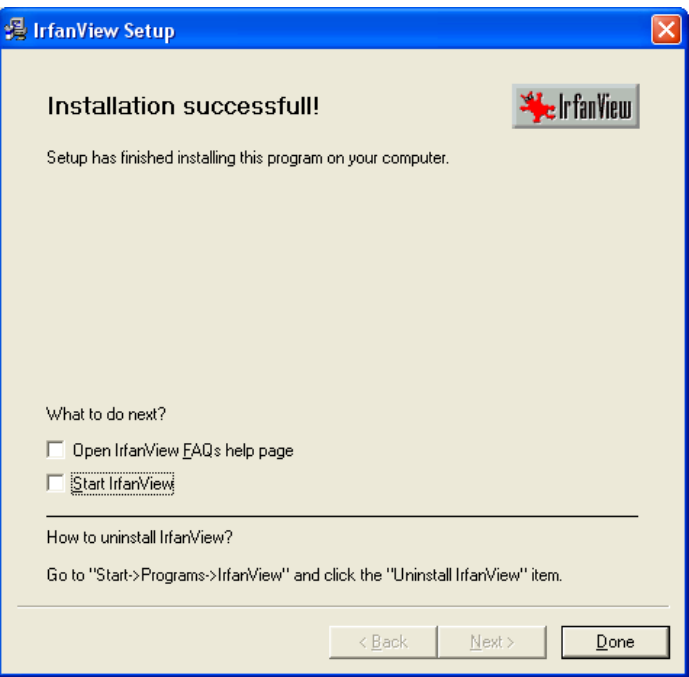

**Δηθόλα 91 – Irfanview: Οινθιήξσζε εγθαηάζηαζεο**

Στη συνέχεια είναι δυνατή η εγκατάσταση ορισμένων επεκτάσεων της εφαρμογής (Irfanview plugins) που διευρύνουν τις δυνατότητες του προγράμματος. Οι επεκτάσεις διατίθενται σε ανεξάρτητο αρχείο, που εγκαθίσταται γρήγορα σύμφωνα με τις ακόλουθες οδηγίες.

- Επιλέγεται η εγκατάσταση των plugins.

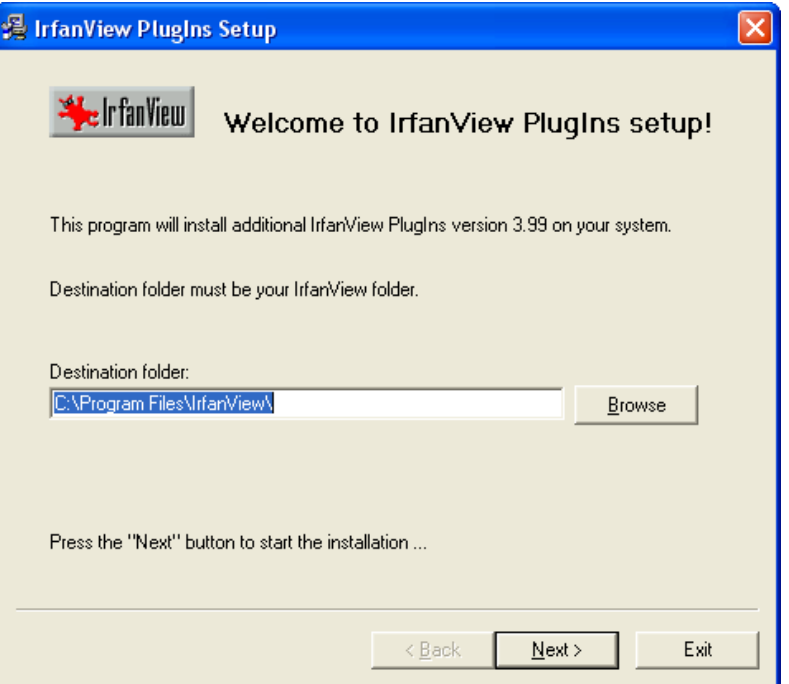

**Δηθόλα 92 – Irfanview: Δγθαηάζηαζε plugins**

Ολοκληρώνεται η εγκατάσταση των επεκτάσεων της εφαρμογής.

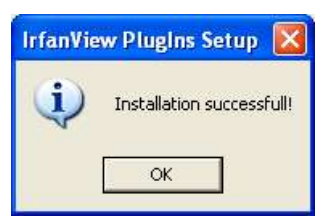

*Εικόνα 93 – Irfanview: Ολοκλήρωση εγκατάστασης plugins* 

## **1.7.6 Adobe Reader CE (<http://www.adobe.com/>)**

Για την ανάγνωση των αρχείων pdf είναι απαραίτητη κάποια έκδοση της δωρεάν εφαρμογής Adobe Reader. Ακολουθεί περιγραφή της διαδικασίας εγκατάστασης της έκδοσης του λογισμικού σε εξελληνισμένο περιβάλλον εργασίας (7.0.5).

• Μετά από αναμονή αρκετών δευτερολέπτων εμφανίζεται η αρχική οθόνη της εγκατάστασης

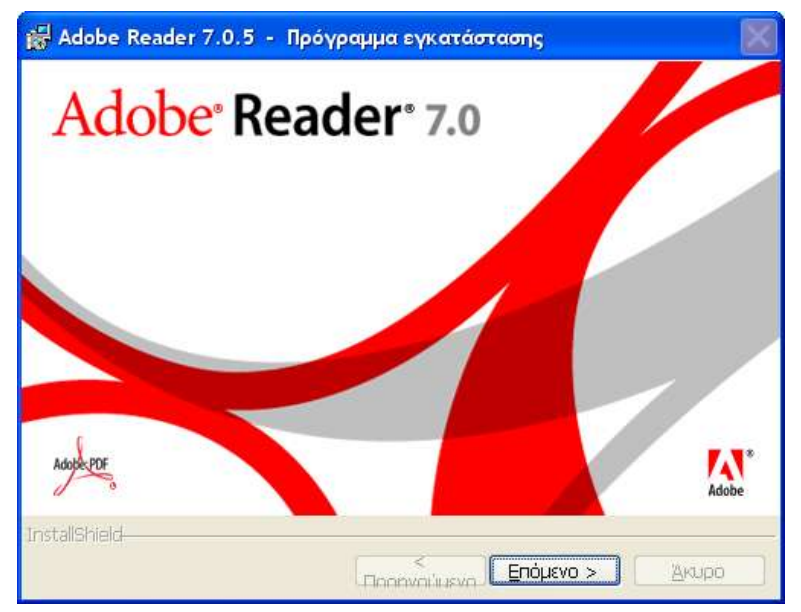

**Δηθόλα 94 – Adobe Reader: Αξρηθή νζόλε εγθαηάζηαζεο**

Η εγκατάσταση συνεχίζεται με την ανάγνωση του ενημερωτικού μηνύματος.

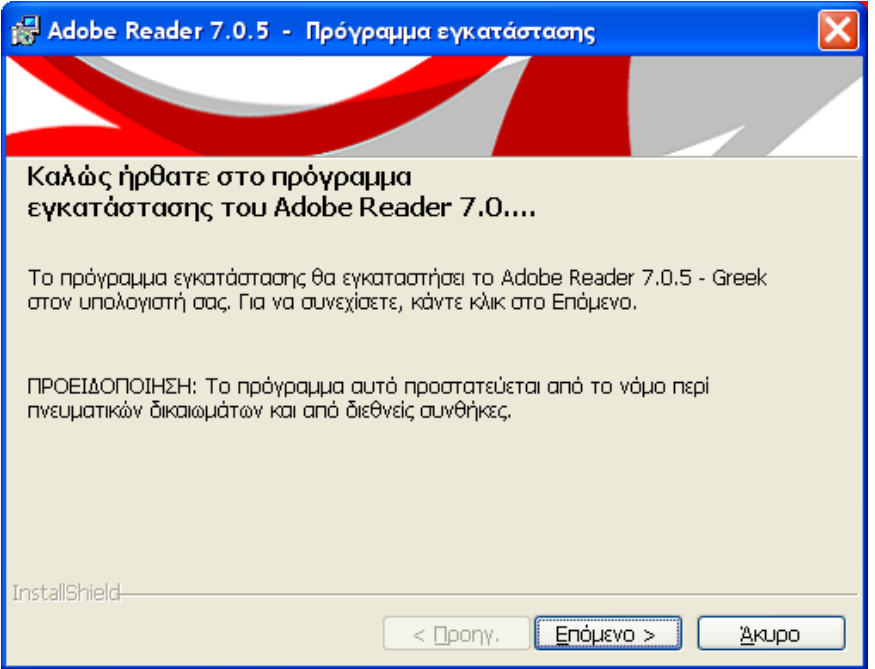

**Εικόνα 95 – Adobe Reader: Οδηγός εγκατάστασης** 

• Γίνεται αποδεκτός ο προεπιλεγμένος φάκελος εγκατάστασης.

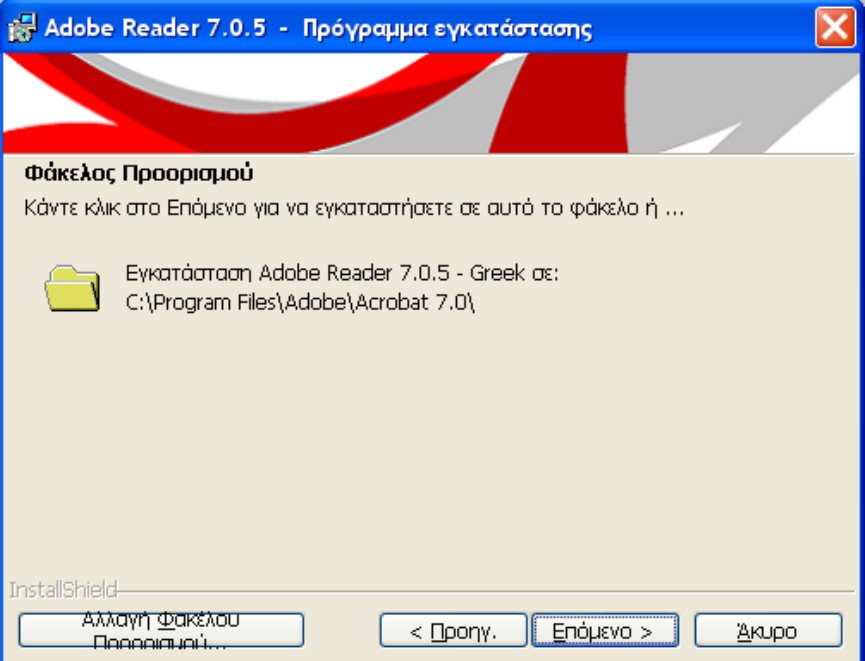

*Εικόνα 96 – Adobe Reader: Ορισμός φακέλου εγκατάστασης* 

• Η εγκατάσταση πραγματοποιείται με βάση τις παραμέτρους που επιλέχθηκαν.

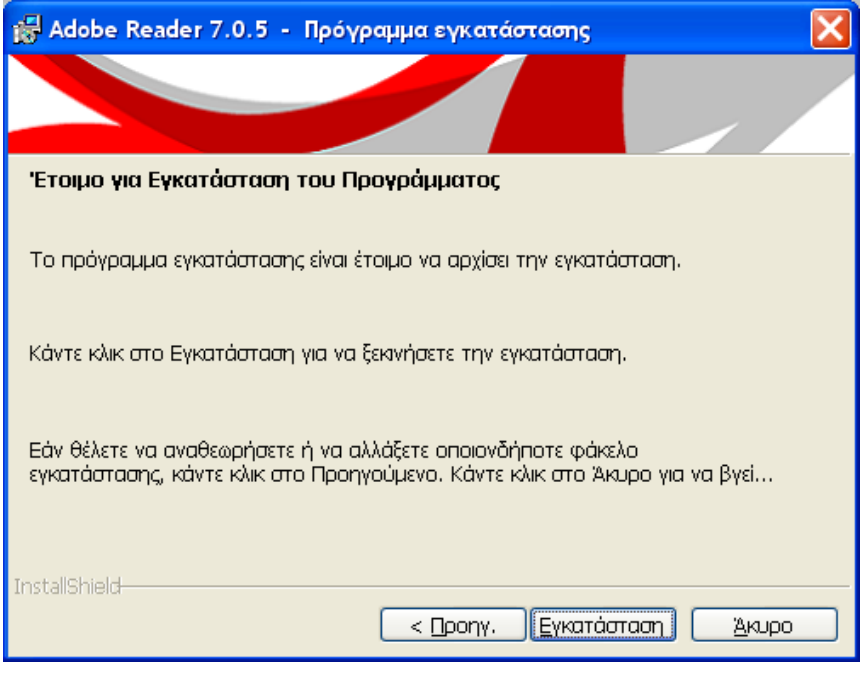

**Εικόνα 97 - Adobe Reader: Πραγματοποίηση εγκατάστασης** 

Ολοκληρώνεται η εγκατάσταση της εφαρμογής.

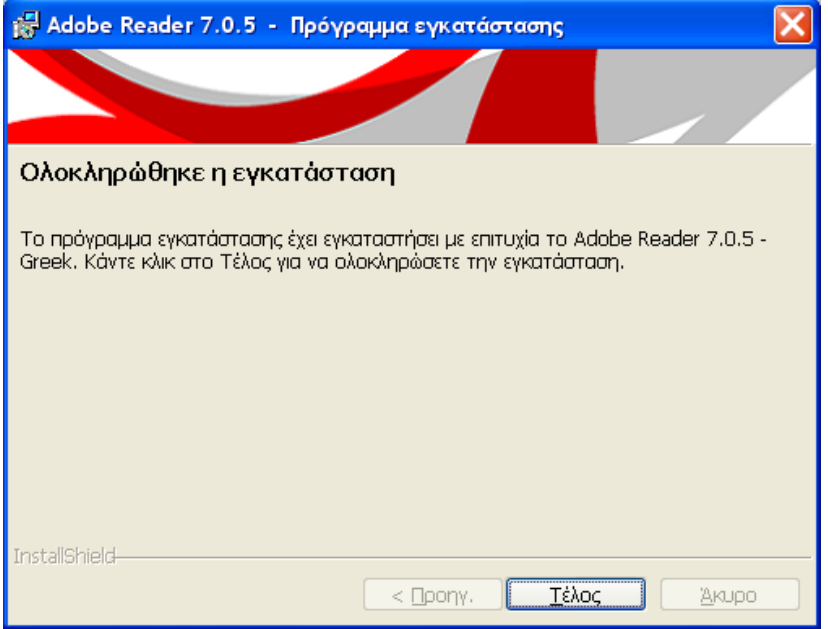

*Εικόνα 98 – Adobe Reader: Ολοκλήρωση εγκατάστασης* 

#### **1.7.7 Mozilla Firefox (<http://www.mozilla.org/>)**

Η περιήγηση στον παγκόσμιο ιστό μπορεί να γίνεται με εφαρμογές που παρέχουν επιπλέον λειτουργικότητες από τον Internet Explorer που περιέχεται στο λειτουργικό σύστημα (π.χ. χρήση καρτελών –Tabs- σε σχέση με τον ΙΕ6, που είναι εγκατεστημένος σε πολλά Σχολικά Εργαστήρια ή ο αυτόματος ορθογραφικός έλεγχος ελληνικής γλώσσας κατά την εισαγωγή στοιχείων σε φόρμες). Η εξελληνισμένη έκδοση του Mozilla Firefox μπορεί να εγκατασταθεί στο σχολικό περιβάλλον σύμφωνα με τις ακόλουθες οδηγίες.

Εμφανίζεται η εισαγωγική οθόνη του οδηγού εγκατάστασης.

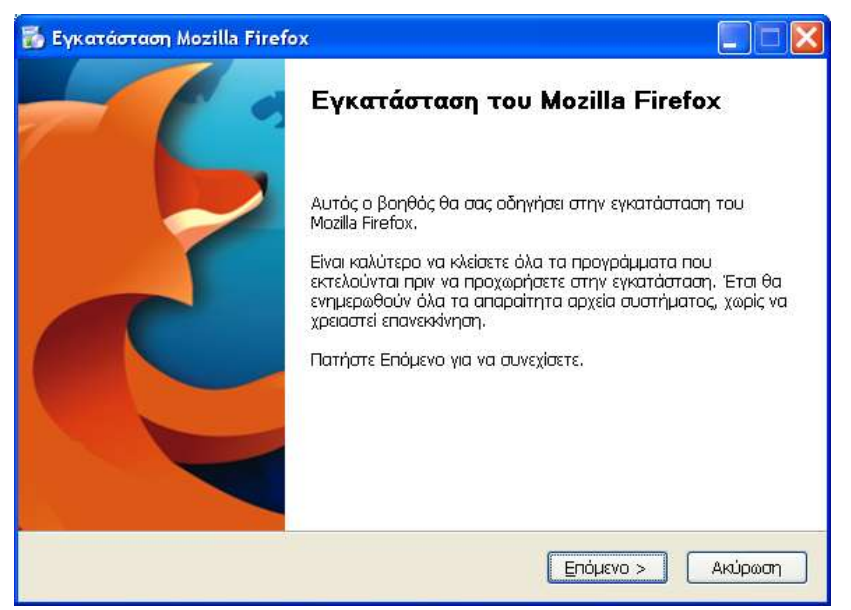

*Εικόνα 99 – Mozilla Firefox: Εκκίνηση οδηγού εγκατάστασης* 

• Γίνεται αποδεκτή η άδεια χρήσης.

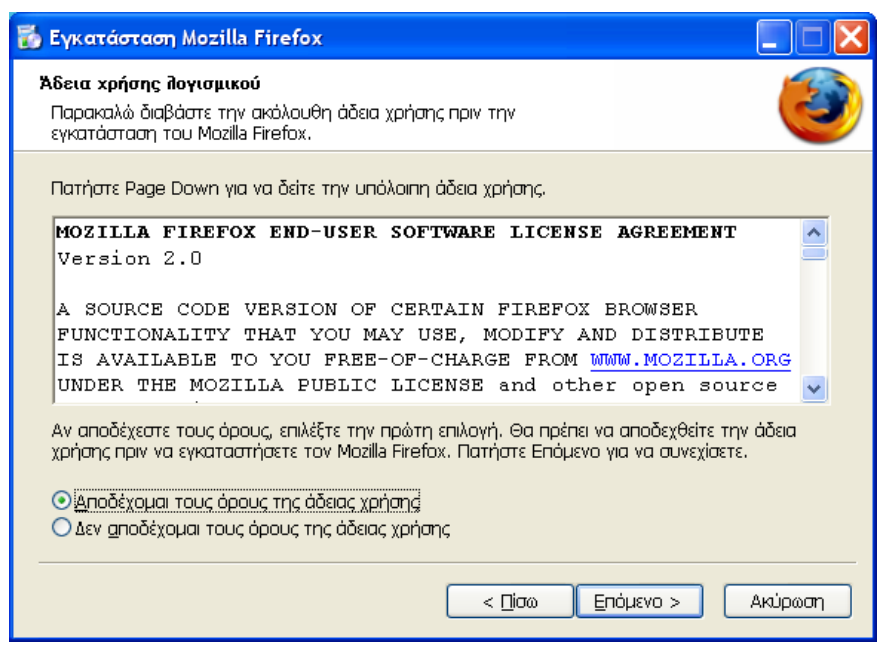

**Εικόνα 100 - Mozilla Firefox: Αποδοχή όρων άδειας χρήσης** 

Επιλέγεται προσαρμοσμένη εγκατάσταση.

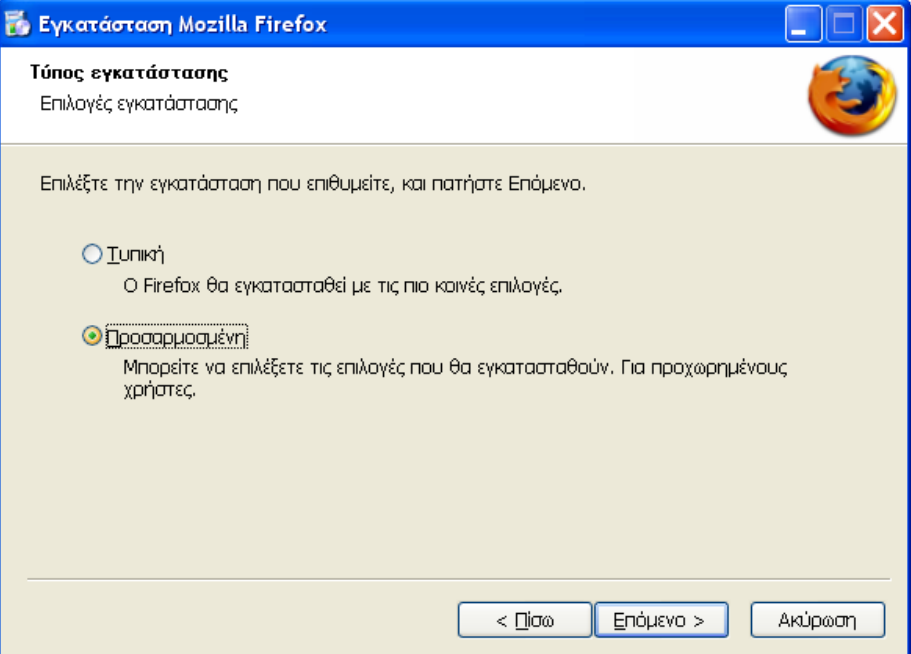

**Εικόνα 101 – Mozilla Firefox: Επιλογή τύπου εγκατάστασης**
• Δεν επιλέγεται κανένα πρόσθετο στοιχείο για εγκατάσταση, καθώς δεν κρίνεται απαραίτητο στο σχολικό περιβάλλον.

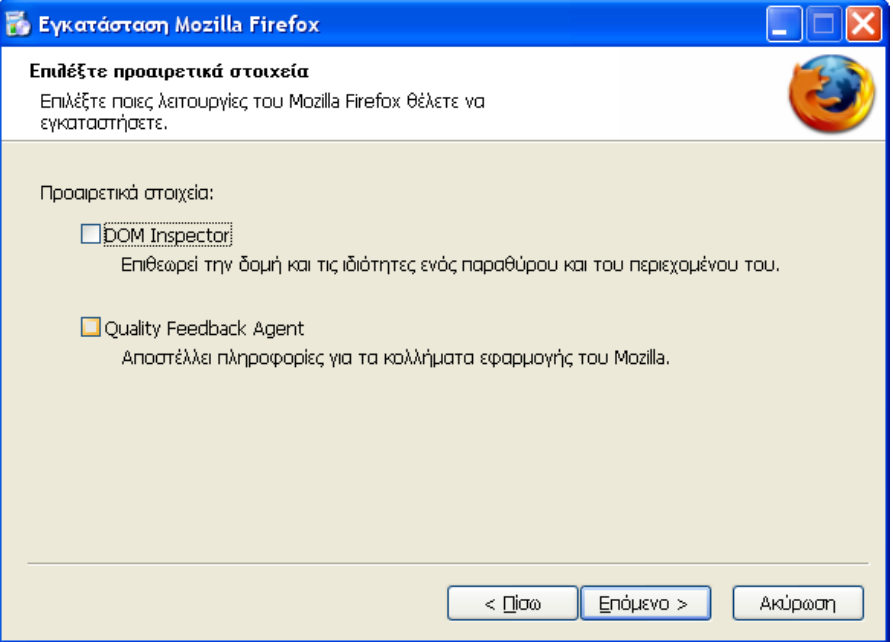

**Εικόνα 102 – Mozilla Firefox: Επιλογή πρόσθετων στοιχείων** 

Ορίζεται ο φάκελος εγκατάστασης

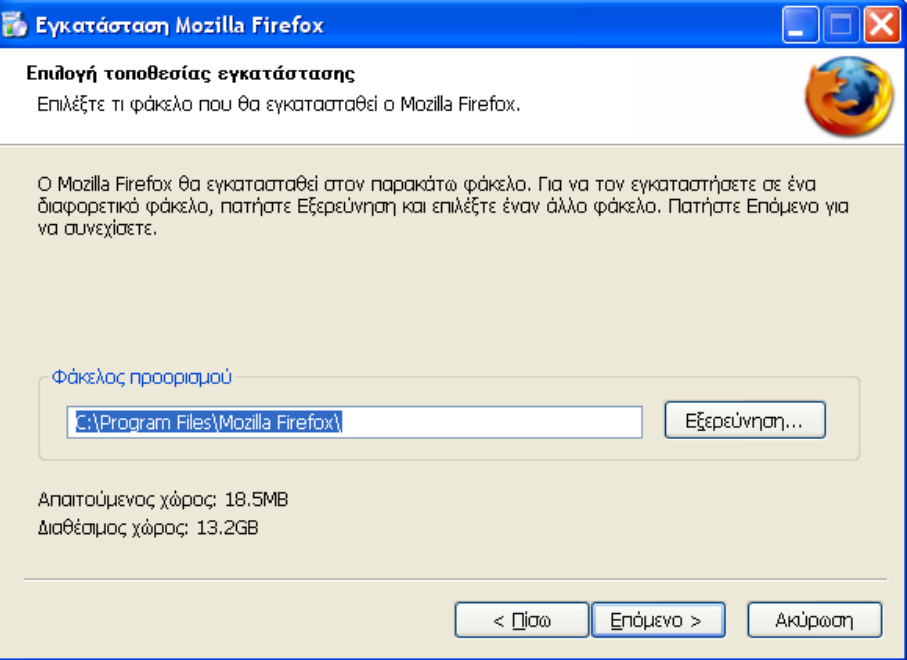

**Δηθόλα 103 – Mozilla Firefox: Οξηζκόο θαθέινπ εγθαηάζηαζεο**

• Δημιουργούνται συντομεύσεις στο φάκελο 'Προγράμματα' του μενού "Εναρξη'.

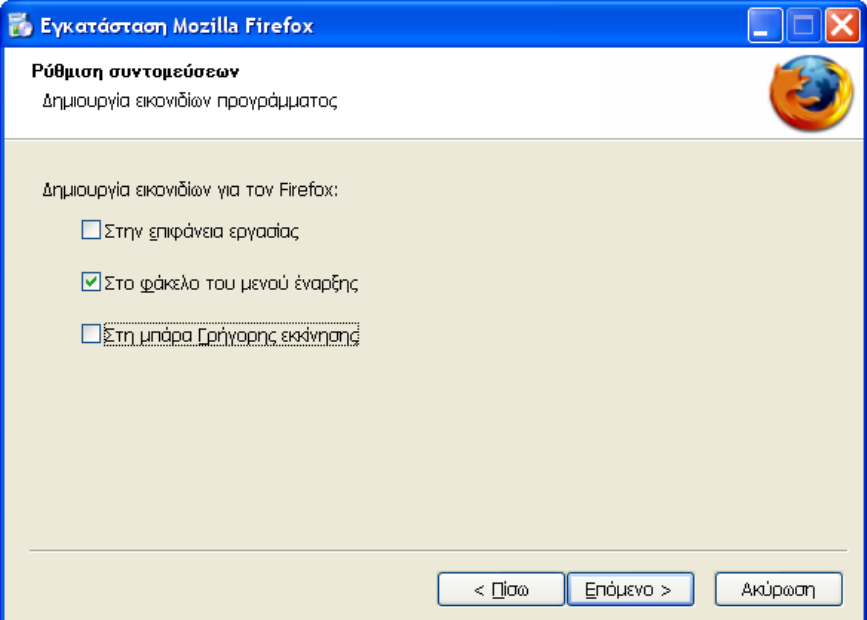

*Εικόνα 104 - Μozilla Firefox: Ορισμός συντομεύσεων* 

• Επιλέγεται ο φάκελος του μενού έναρξης.

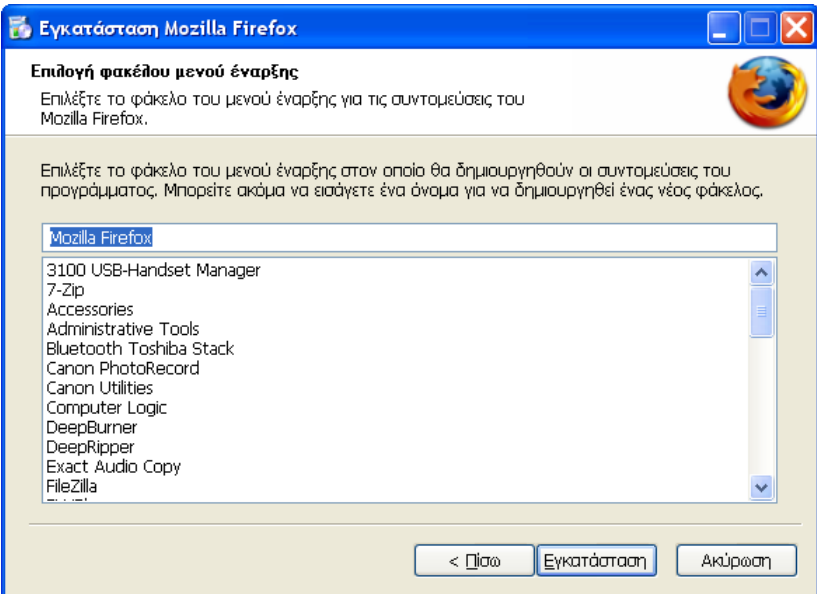

**Εικόνα 105 - Μozilla Firefox: επιλογή φακέλου μενού έναρξης** 

• Ολοκληρώνεται η εγκατάσταση και επιλέγεται να γίνει εκκίνηση του Mozilla Firefox για να πραγματοποιηθούν οι τελευταίες ρυθμίσεις.

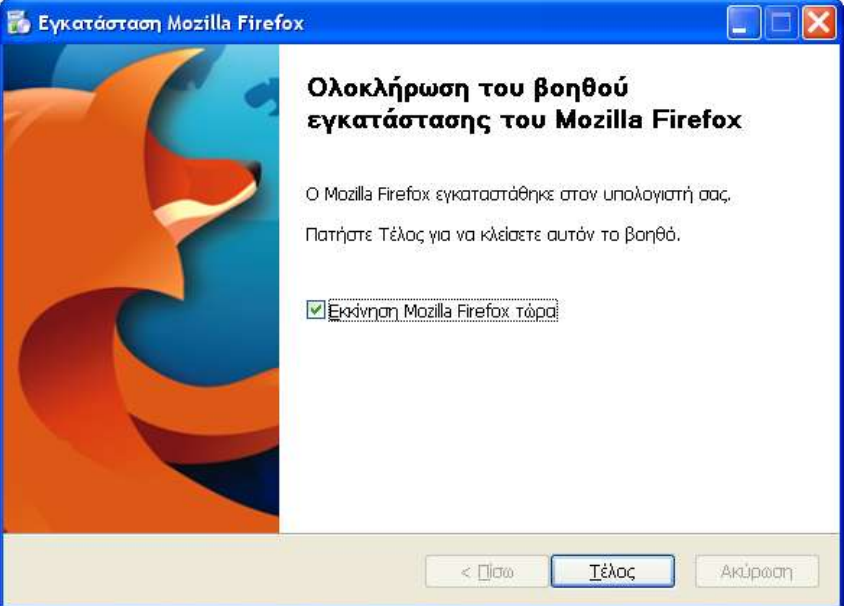

*Εικόνα 106 – Mozilla Firefox: Ολοκλήρωση εγκατάστασης* 

# **1.7.8 Αναπαραγωγή multimedia**

Για την αναπαραγωγή υλικού multimedia συνίσταται η εγκατάσταση των ακόλουθων προγραμμάτων:

- Adobe Flash Player (χωρίς το συνοδευτικό λογισμικό Google Desktop)
- Real Player (Ενεργοποίηση μόνο του εργαλείου αναπαραγωγής Tools/Preferences/General – On Startup Display "Player Only").
- QuickTime (χωρίς το συνοδευτικό λογισμικό iTunes).

# **1.7.9 Microsoft Office**

Η εγκατάσταση πραγματοποιείται σύμφωνα με τις οδηγίες του κατασκευαστή, προσέχοντας να πραγματοποιηθεί πλήρης εγκατάσταση, ώστε στους γρήστες να είναι διαθέσιμα όλα τα γαρακτηριστικά της εφαρμογής, γωρίς την ανάγκη να τοποθετηθεί εκ των υστέρων το cd για την ενεργοποίηση επιπλέον γαρακτηριστικών.

# **1.7.10 OpenOffice.org (<http://www.openoffice.org/>)**

Το OpenOffice είναι ένα ολοκληρωμένο πακέτο εφαρμογών γραφείου ανοιχτού κώδικα. Προσφέρει ένα πλήρως εξελληνισμένο περιβάλλον εργασίας με ελληνικό ορθογράφο, θησαυρό και συλλαβιστή. Το μηδενικό κόστος εγκατάστασής του σε συνδυασμό με τα χαρακτηριστικά του το καθιστούν ενδιαφέρουσα επιλογή στα πληροφοριακά συστήματα των σχολείων.

Πρόσβαση στην πλέον πρόσφατη ελληνική έκδοση του λογισμικού υπάρχει από το <http://el.openoffice.org/> ή από το δικτυακό τόπο http://www.ellak.gr/. Στη συνέχεια παρουσιάζονται οι οδηγίες εγκατάστασης της έκδοσης 2.1:

• Ξεκινά η διαδικασία εγκατάστασης.

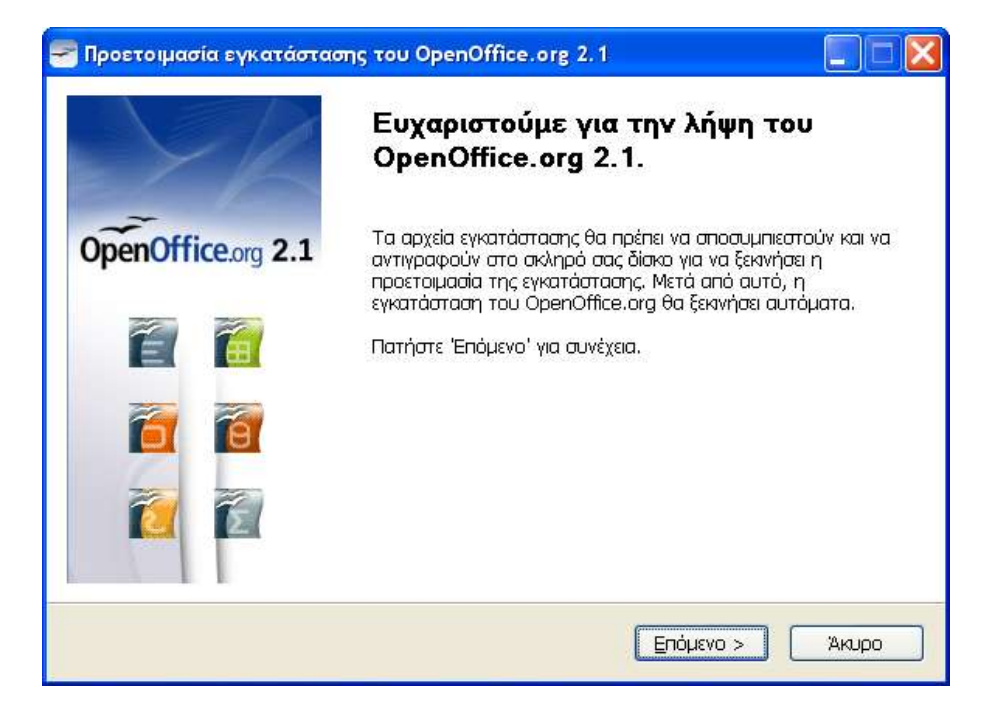

Επιλέγεται ο φάκελος αποσυμπίεσης των αρχείων προς εγκατάσταση.

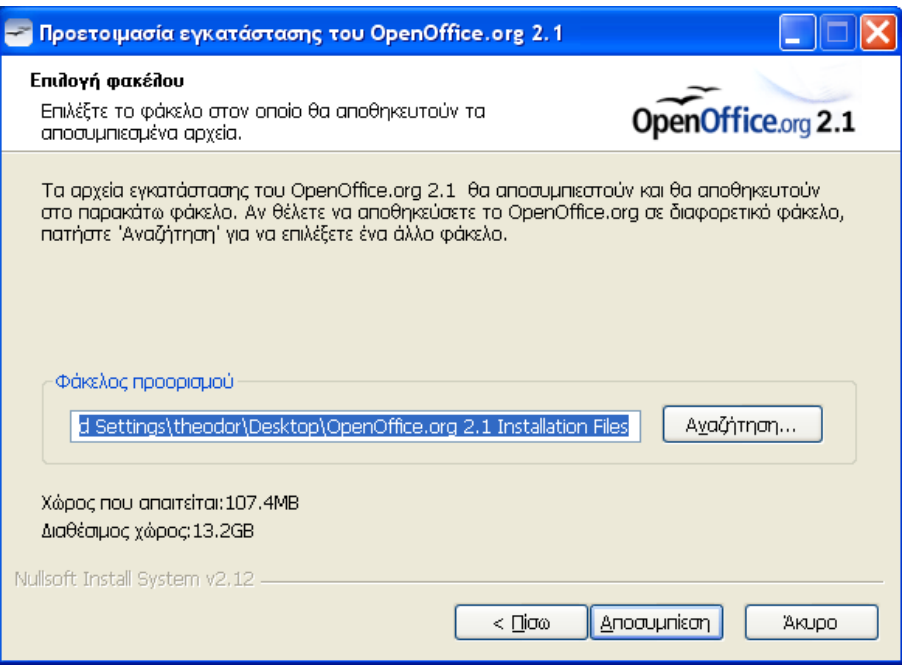

• Ξεκινά η εγκατάσταση των αποσυμπιεσμένων αρχείων.

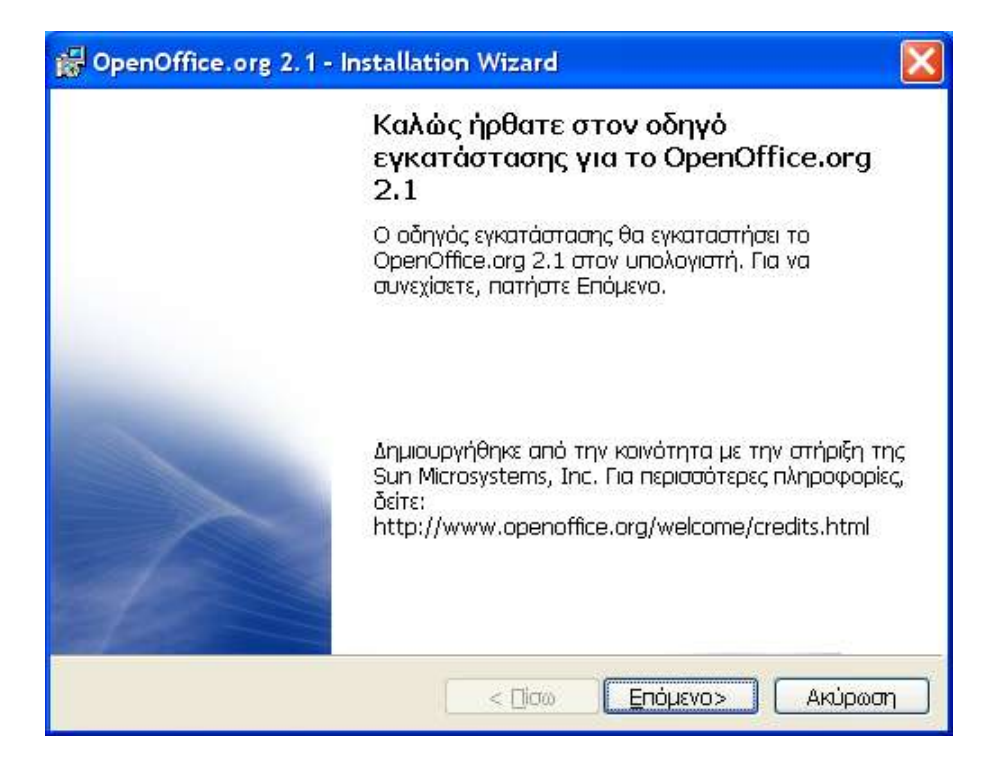

Πραγματοποιείται αποδοχή της άδειας χρήσης του λογισμικού.

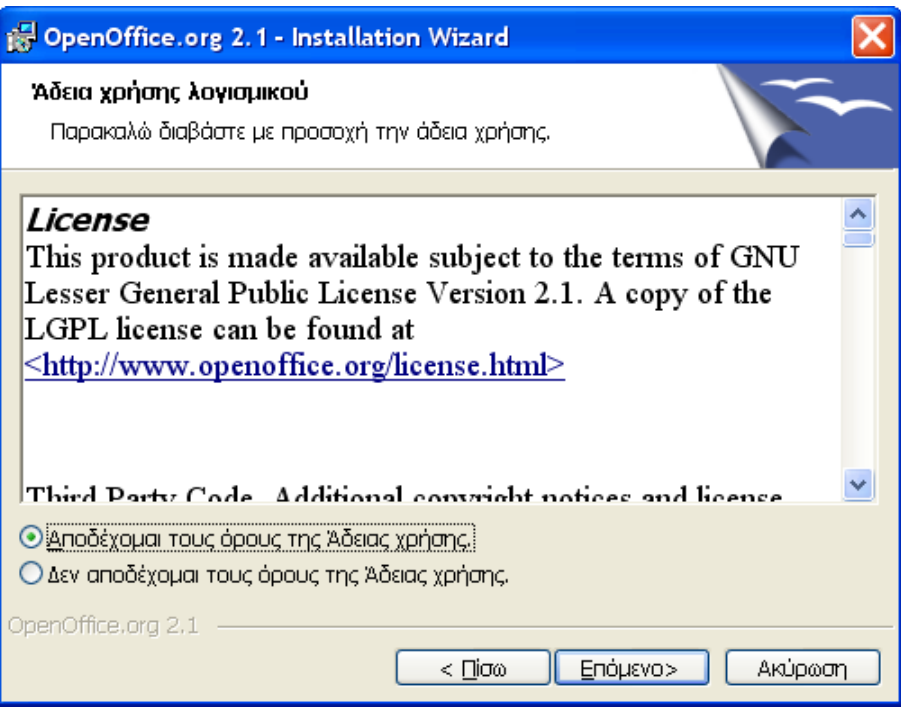

Εισάγονται τα στοιχεία του σχολείου και το όνομα του χρήστη (αν και το τελευταίο δεν κρίνεται απαραίτητο).

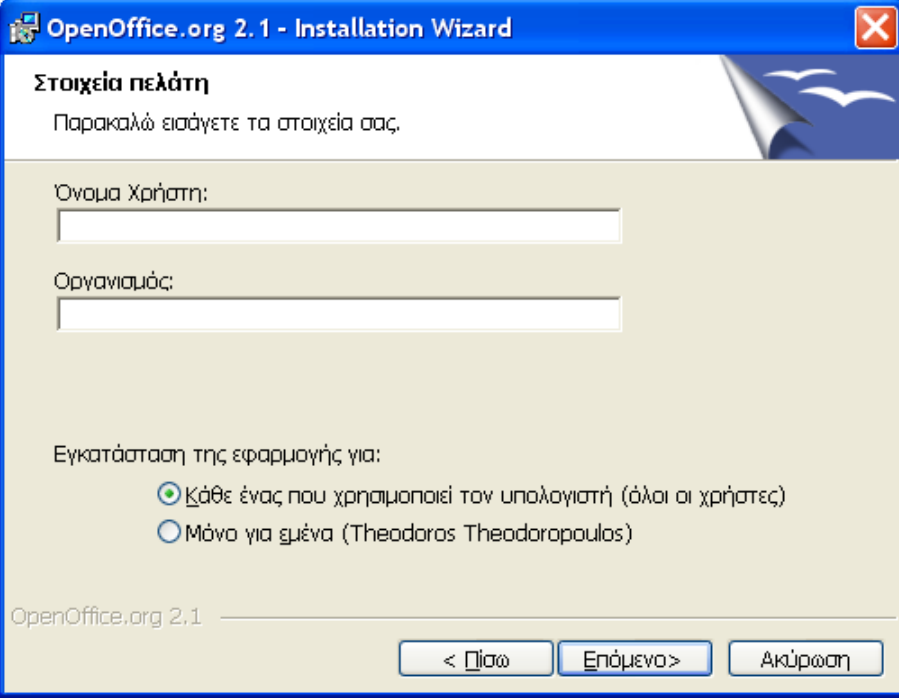

Πραγματοποιείται προσαρμοσμένη εγκατάσταση του προγράμματος.

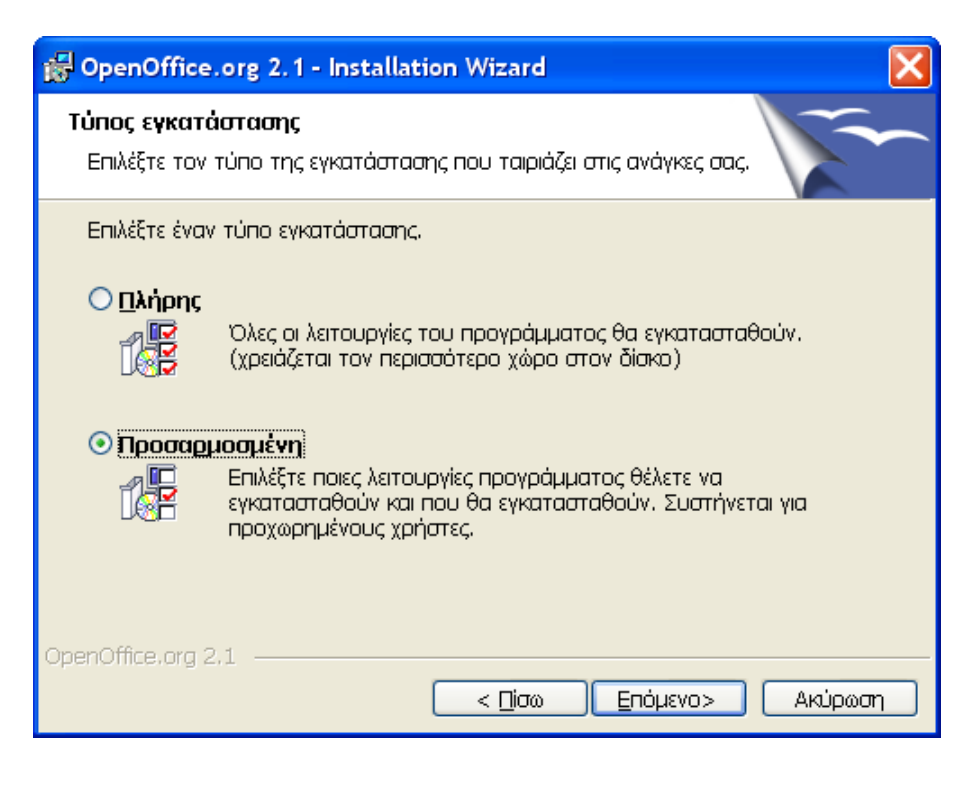

• Επισκόπηση των στοιχείων εγκατάστασης.

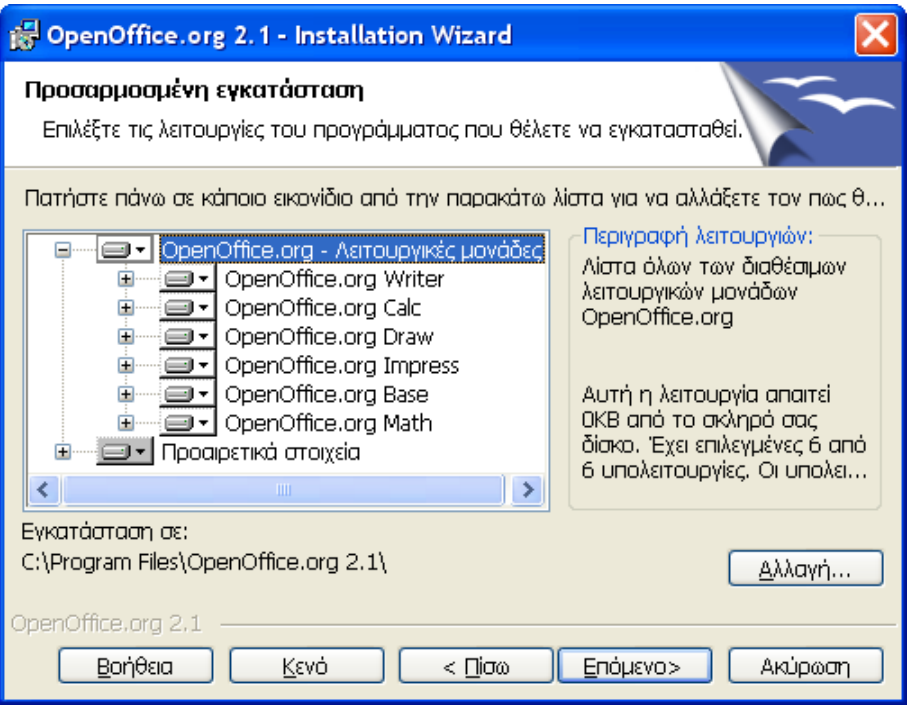

• Επιλέγετε το αυτόματο άνοιγμα των αρχείων γραφείου που δημιουργούνται από την εφαρμογή Microsoft Office, εφόσον το OpenOffice.org είναι η μοναδική εφαρμογή επεξεργασίας αρχείων γραφείου. Αν επιθυμείτε τα αρχεία του Microsoft Office να τα επεξεργάζεστε με την εφαρμογή Microsoft Office, αφήνετε απενεργοποιημένες τις ακόλουθες εφαρμογές.

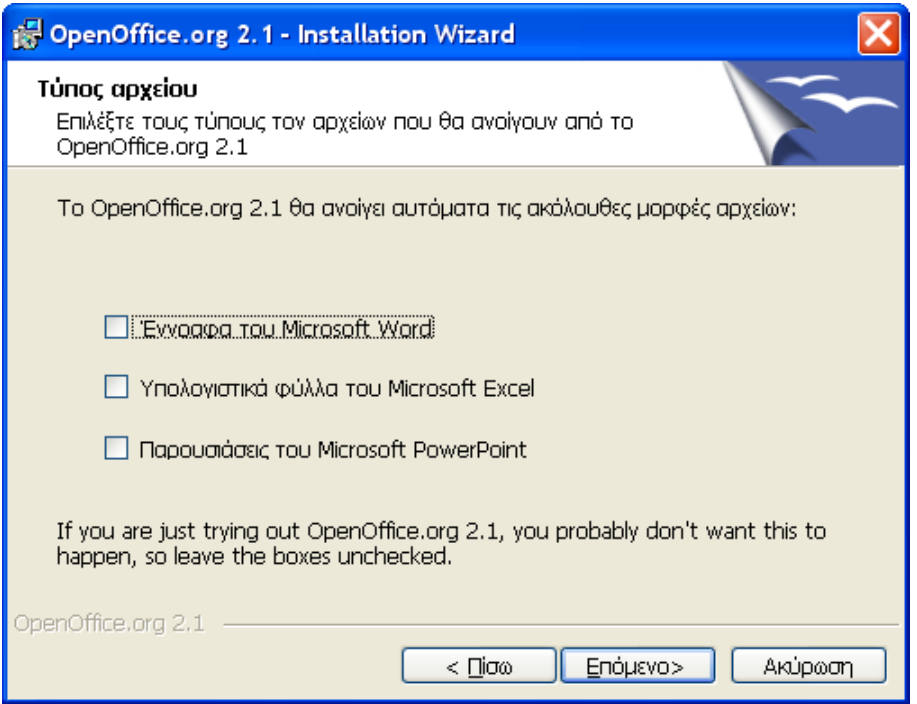

• Έναρξη της εγκατάστασης της εφαρμογής OpenOffice.org, σύμφωνα με τις ρυθμίσεις που έχετε επιλέξει.

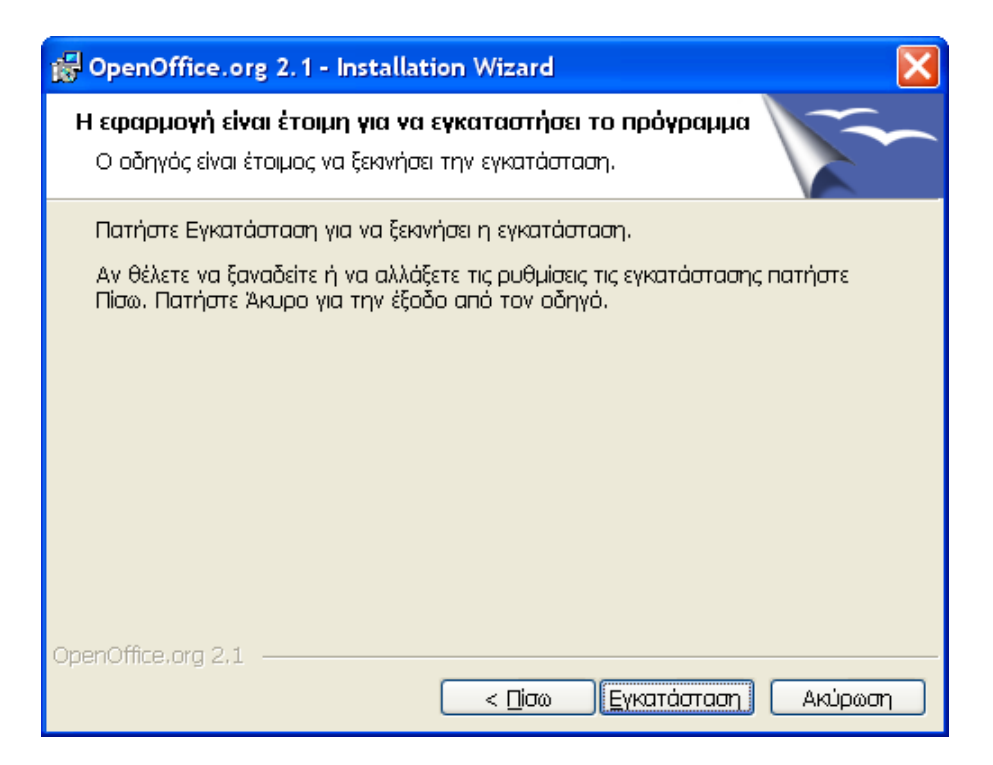

Ολοκλήρωση της εγκατάστασης του OpenOffice.org.

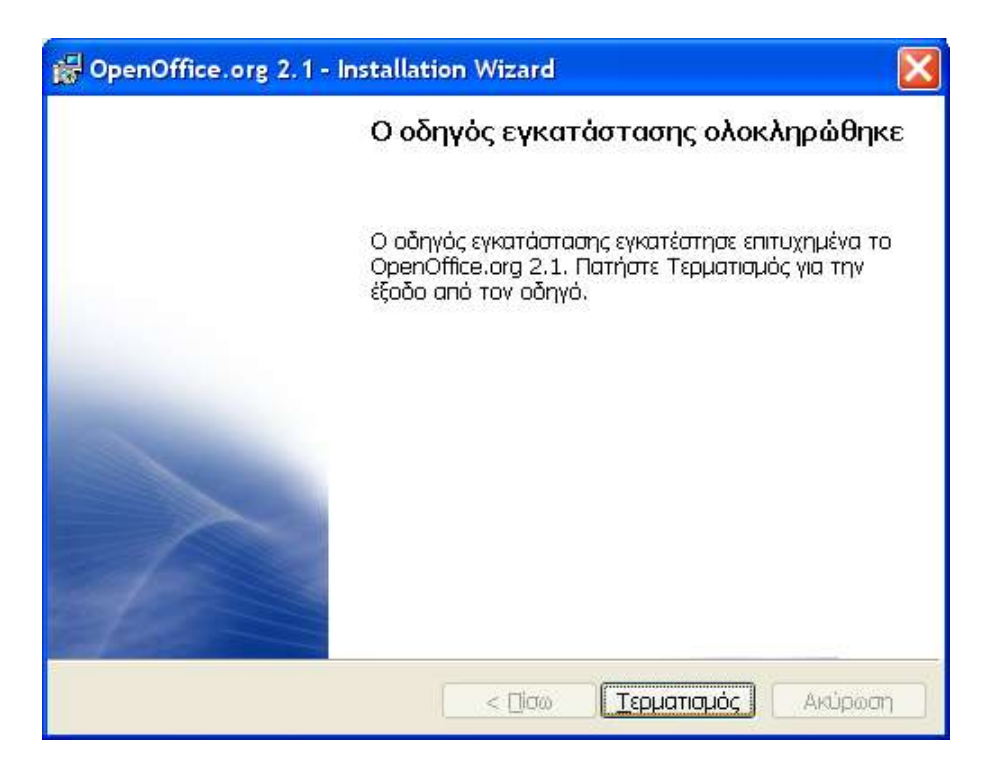

### **1.7.11 Symantec Ghost Corporate Edition (<http://www.symantec.com/>)**

Στην πλειονότητα των σχολικών εργαστηρίων είναι εγκατεστημένη κάποια έκδοση της εφαρμογής Symantec Ghost για τη λήψη αντιγράφων ασφαλείας και τη γρήγορη επαναφορά των υπολογιστικών συστημάτων αν παρουσιαστεί ανάγκη. Συνήθως γίνεται εκμετάλλευση της αρχιτεκτονικής των εργαστηρίων και οι σταθμοί εργασίας εξαρτώνται από τον εξυπηρετητή στον οποίο είναι εγκατεστημένη η εφαρμογή.

Ακολουθούν οδηγίες για την εγκατάσταση της έκδοσης 8 αν η εφαρμογή έχει αγοραστεί για χρήση στο εργαστήριο.

**-** Εμφανίζεται η αρχική οθόνη της εγκατάστασης, όπου επιλέγεται να ξεκινήσει η εγκατάσταση της εφαρμογής ('Install Symantec Ghost Corporate Edition').

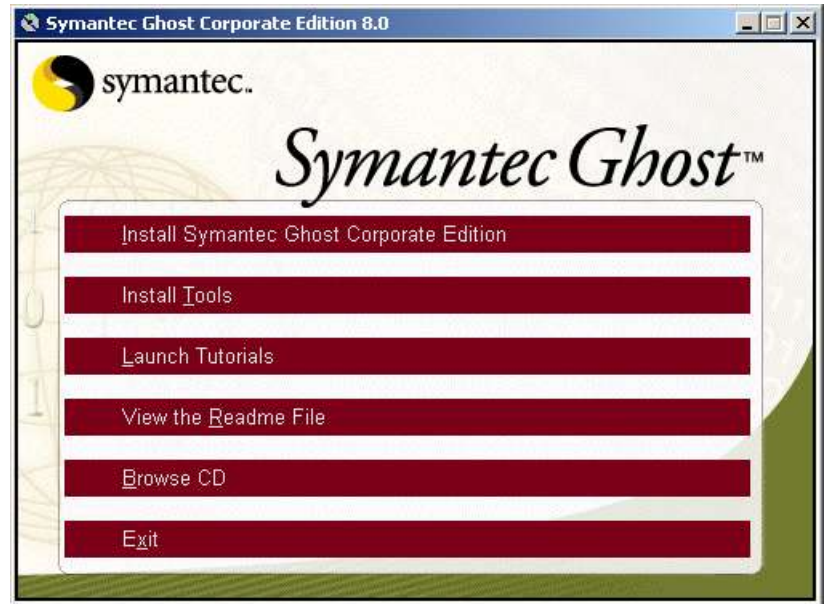

**Δηθόλα 107 – Symantec Ghost Corporate Edition: Αξρηθή νζόλε εγθαηάζηαζεο**

· Επιλέγεται η εγκατάσταση της βασικής κονσόλας και των τυπικών εργαλείων ('Install Console and Standard Tools').

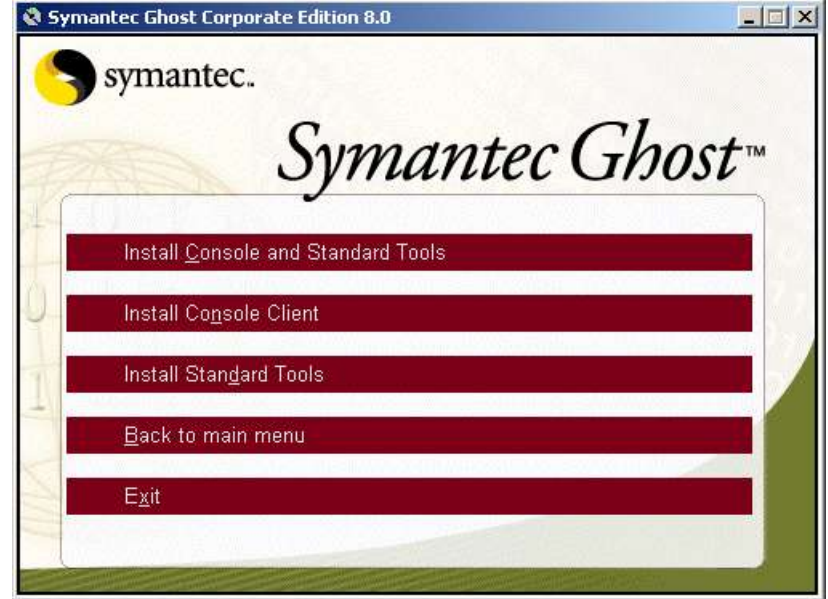

*Εικόνα 108 – Symantec Ghost Corporate Edition: Επιλογή τμημάτων εγκατάστασης* 

• Γίνεται εκκίνηση του οδηγού εγκατάστασης.

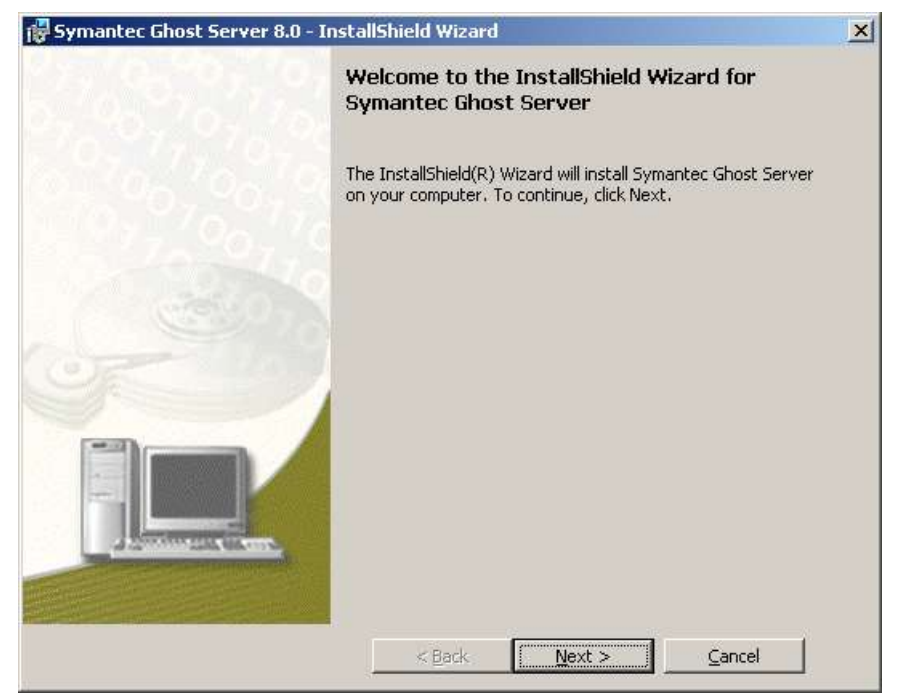

*Εικόνα 109 – Symantec Ghost Corporate Edition: Εκκίνηση οδηγού εγκατάστασης* 

Γίνεται αποδεκτή η άδεια χρήσης της εφαρμογής.

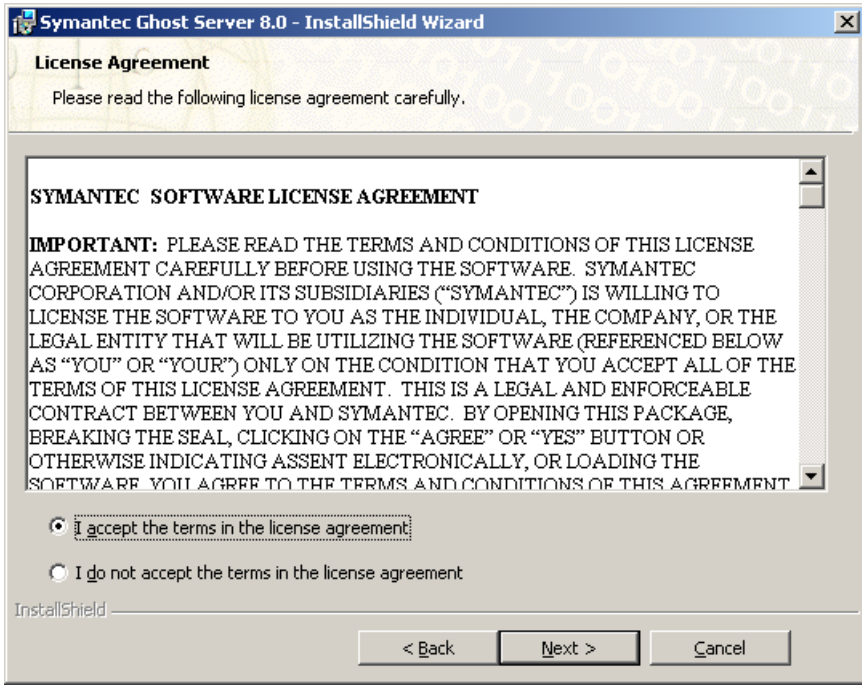

**Δηθόλα 110 – Symantec Ghost Corporate Edition: License agreement**

• Εμφανίζονται πληροφορίες σχετικές με το δικαίωμα χρήσης του λογισμικού, που πρέπει να γίνουν αποδεκτές για τη συνέχιση της διαδικασίας εγκατάστασης.

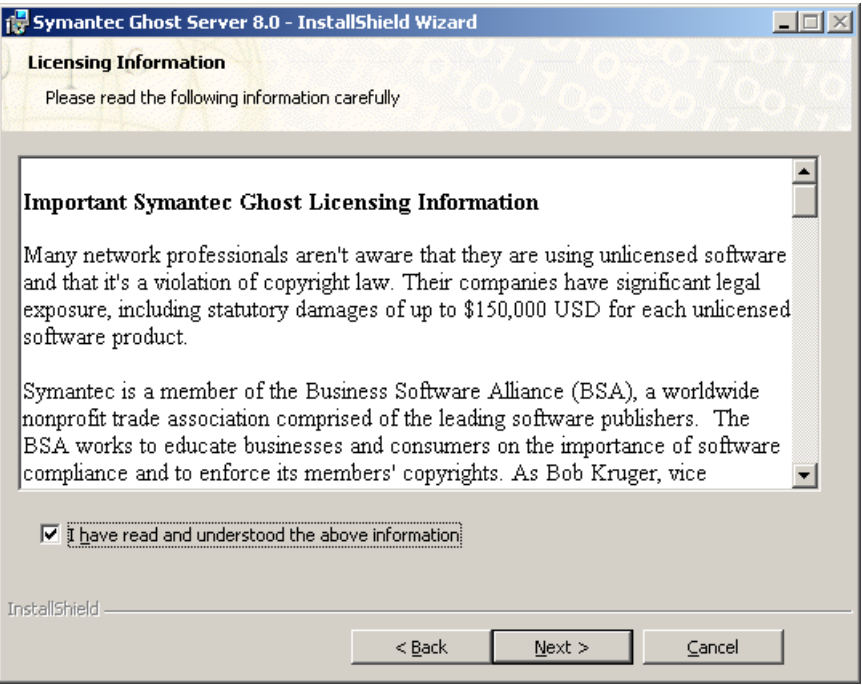

*Εικόνα 111 – Symantec Ghost Corporate Edition: Δικαίωμα χρήσης λογισμικού* 

• Γίνεται αναφορά στον οδηγό χρήσης, που περιέχει χρήσιμες πληροφορίες για την εφαρμογή.

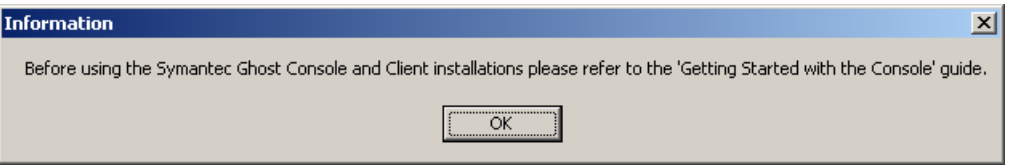

**Δηθόλα 112 – Symantec Ghost Corporate Edition: Δλεκεξσηηθό κήλπκα**

• Εισάγονται τα στοιχεία χρήστη. Προτείνεται να διατηρηθούν οι προεπιλεγμένες τιμές, που προκύπτουν από τις αντίστοιχες τιμές των Windows.

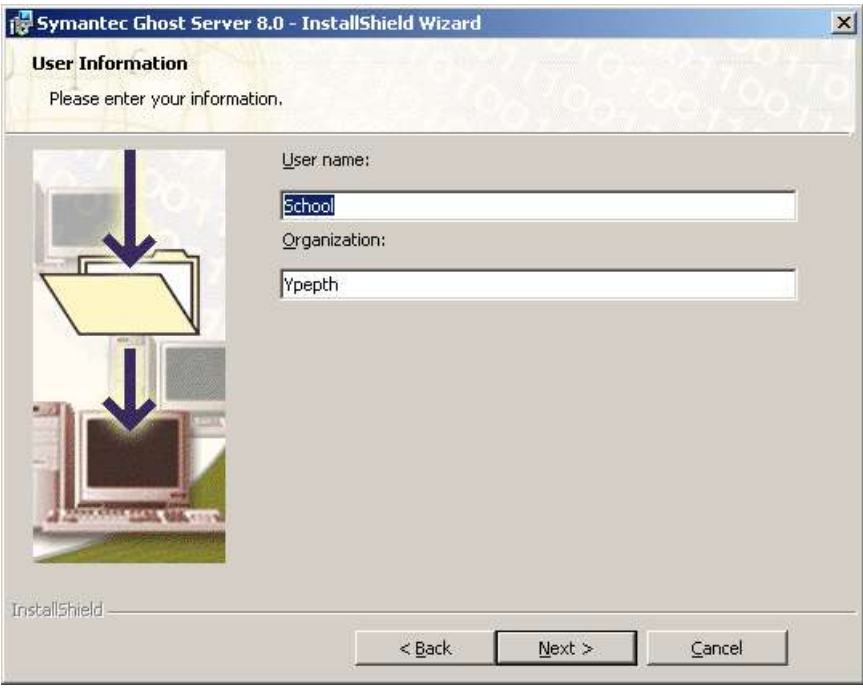

*Εικόνα 113 – Symantec Ghost Corporate Edition: Εισαγωγή στοιχείων χρήστη* 

• Επιλέγεται ο φάκελος εγκατάστασης.

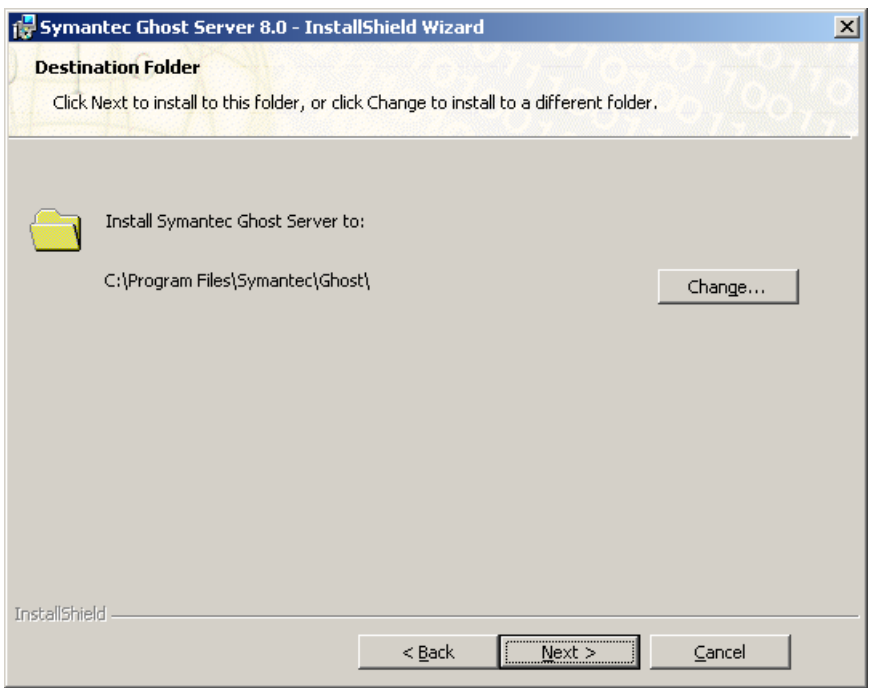

*Εικόνα 114 – Symantec Ghost Corporate Edition: Επιλογή φακέλου εγκατάστασης* 

• Επιλέγεται η πλήρης εγκατάστασης της εφαρμογής.

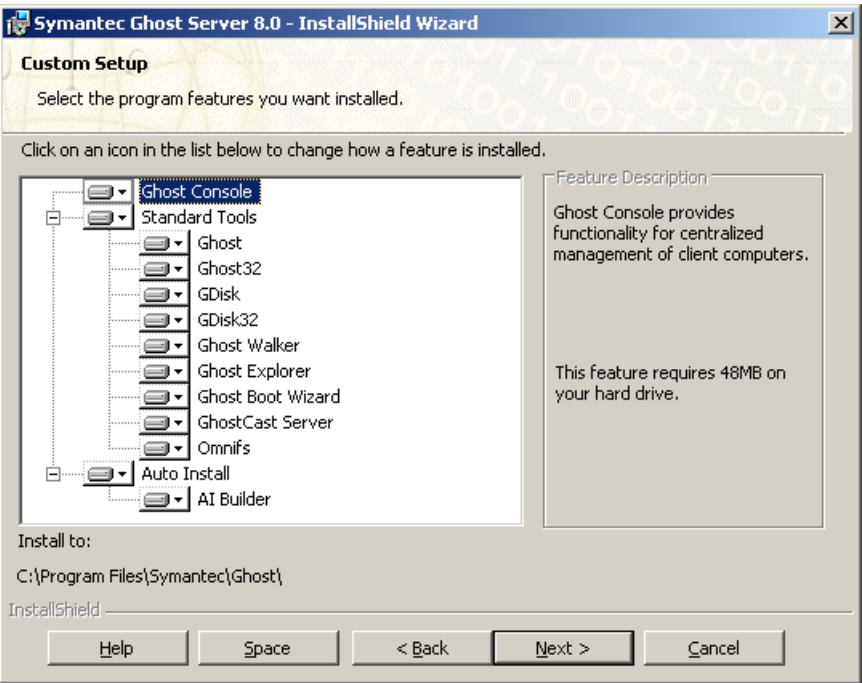

*Εικόνα 115 - Symantec Ghost Corporate Edition: Επιλογή συνιστωσών εγκατάστασης* 

- Δημιουργείται ένας λογαριασμός για τη διαχείριση των σταθμών εργασίας που ανήκουν στο domain. Προτείνεται να χρησιμοποιούνται οι προεπιλεγμένες τιμές.

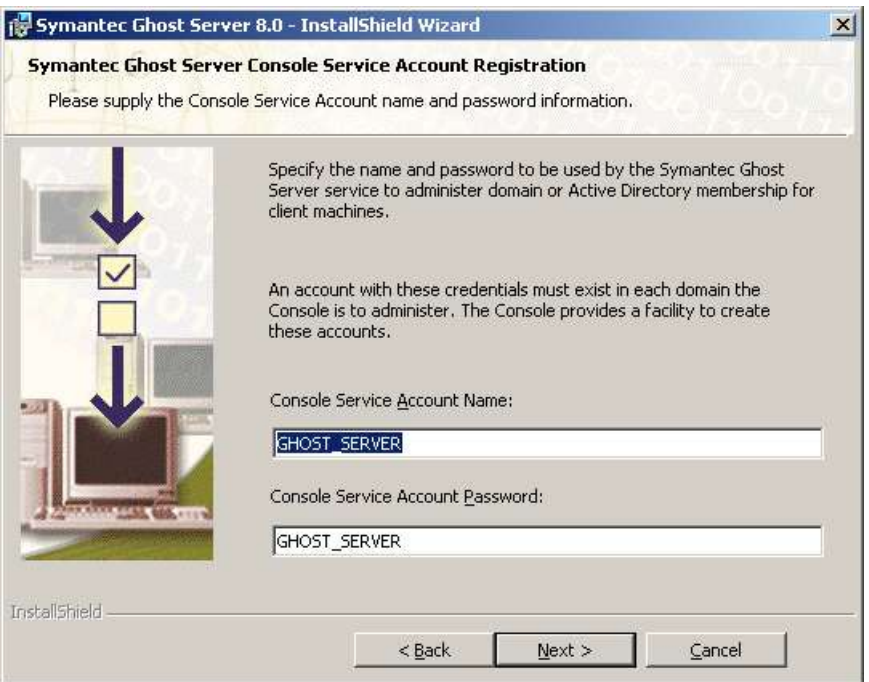

**Δηθόλα 116 – Symantec Ghost Corporate Edition: Οξηζκόο δηαρεηξηζηηθνύ ινγαξηαζκνύ**

- Αν έχει επιβεβαιωθεί πως έχουν γίνει ορθές επιλογές μπορεί να συνεχιστεί η διαδικασία εγκατάστασης.

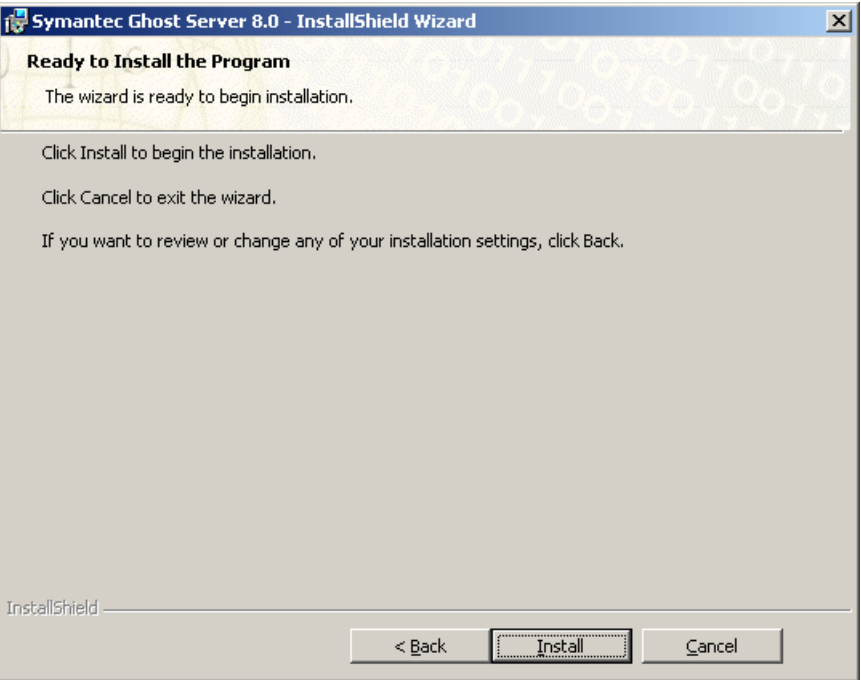

**Δηθόλα 117 – Symantec Ghost Corporate Edition: Δπηβεβαίσζε εγθαηάζηαζεο**

Γνωστοποιείται πως η διαδικασία εγκατάστασης έχει ολοκληρωθεί.

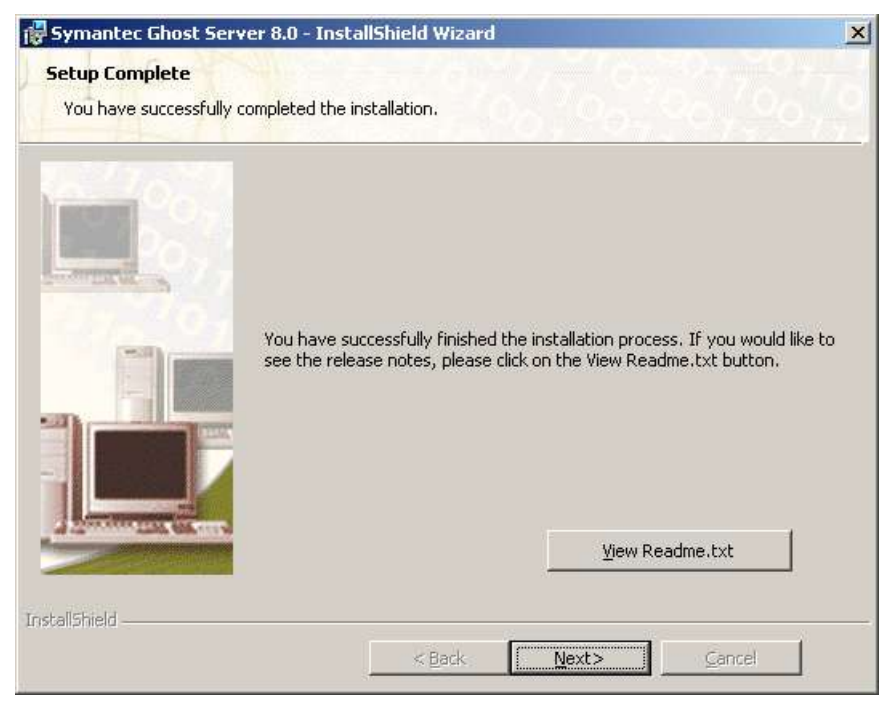

**Δηθόλα 118 – Symantec Ghost Corporate Edition: Οινθιήξσζε δηαδηθαζίαο εγθαηάζηαζεο**

Ολοκληρώνεται ο οδηγός εγκατάστασης.

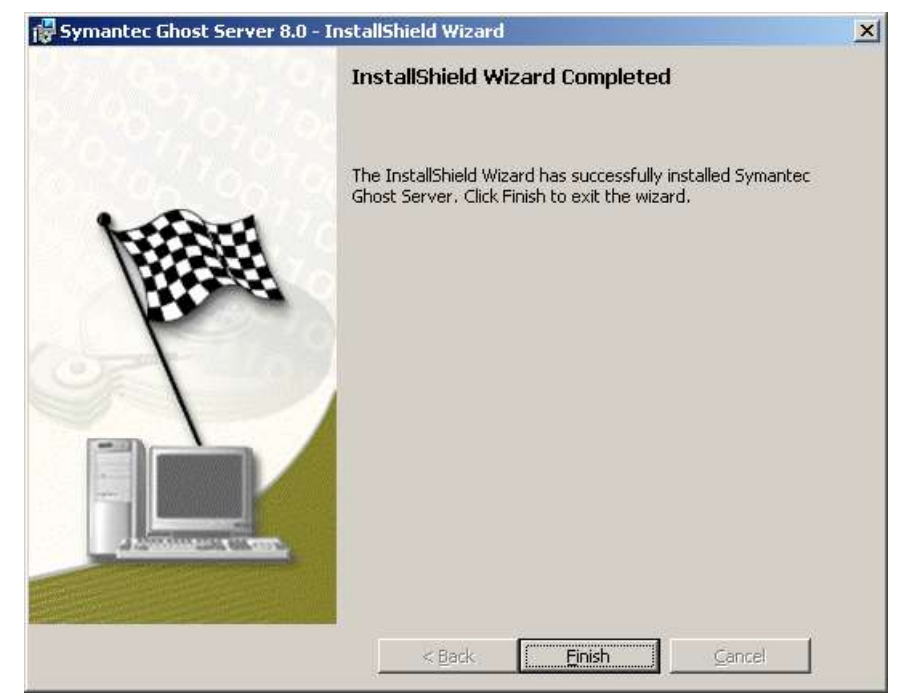

*Εικόνα 119 – Symantec Ghost Corporate Edition: Τερματισμός οδηγού εγκατάστασης* 

#### **1.7.12 MS ISA Server 2000 (<http://www.microsoft.com/isaserver/>)**

Σε ορισμένα σχολικά εργαστήρια εγκαθίσταται ο proxy server της Microsoft για επιτάχυνση της πρόσβασης στον παγκόσμιο ιστό. Με την υπηρεσία προσωρινής αποθήκευσης που παρέχεται από την εφαρμογή είναι δυνατή η προσπέλαση ιστοσελίδων από τους χρήστες του σχολικού εργαστηρίου, χωρίς να καταναλώνεται πολύτιμο εύρος ζώνης. Το ενσωματωμένο φράγμα ασφαλείας (firewall) δεν αξιοποιείται για την ασφάλεια του σχολικού εργαστηρίου, καθώς παρέχεται ανάλογη προστασία από το δρομολογητή της μονάδας και από το ΠΣΔ.

Η διαδικασία εγκατάστασης του MS ISA Server 2000 και η προτεινόμενη ρύθμισή του για βέλτιστη λειτουργία περιγράφεται στη συνέχεια. Σημειώνεται πως λόγω της ύπαρξης Windows 2000 Server απαιτούνται ορισμένες ειδικές ενέργειες για την σωστή ολοκλήρωση της διαδικασίας εγκατάστασης.

• Εμφανίζεται η αρχική οθόνη εγκατάστασης.

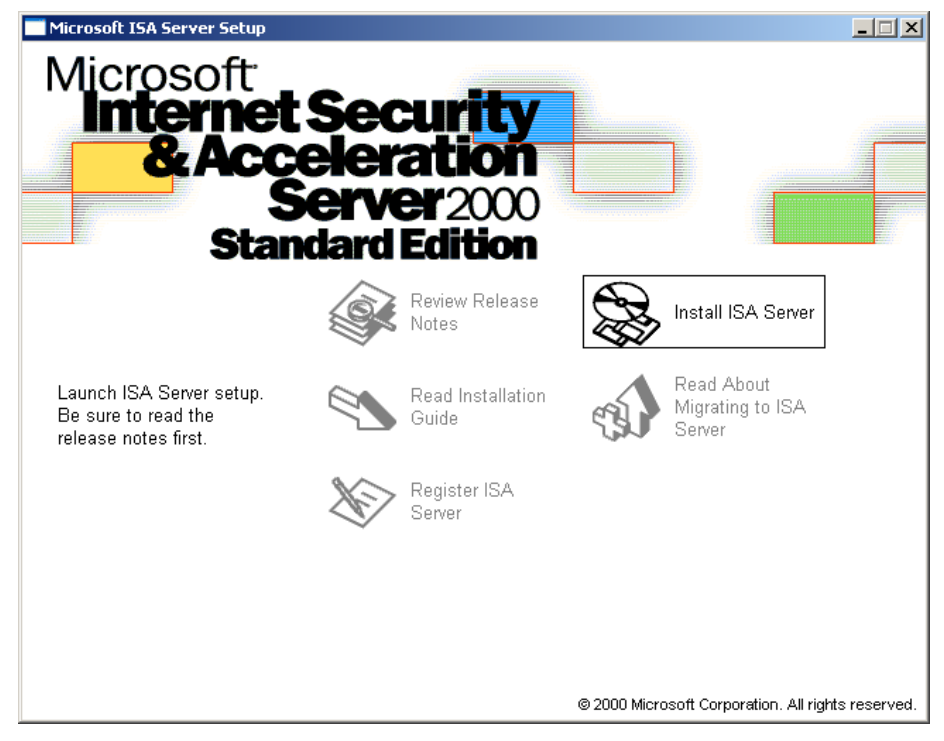

**Δηθόλα 120 – MS ISA Server 2000: Αξρηθή νζόλε εγθαηάζηαζεο**

- A Microsoft Internet Security and Acceleration Server Standard Edition Setup  $-10185$ Microsoft ISA Server (Standard Edition) Setup  $\vert x \vert$ Welcome to the Microsoft ISA Server (Standard<br>Edition) installation program. 晏 Selup cannot install system files or update shared files if the files are in use.<br>Before continuing, close any open applications. WARNING. This program is protected by copyright law and international freates You may install Microsoft ISA Server (Standard Edition) on a single computer.<br>Some Microsoft products are provided with additional rights, which are stated in<br>the End User License Agreement included with your software. Please take a moment to read the End User License Agreement now. It contains<br>all of the terms and conditions that pertain to this software product. By choosing to<br>continue, you indicate acceptance of these terms. Continue EptSetup
- Γίνεται εκκίνηση του οδηγού εγκατάστασης (setup wizard).

**Εικόνα 121 – MS ISA Server 2000: Οδηγός εγκατάστασης** 

• Η εγκατάσταση ξεκινά με την εισαγωγή του αριθμού-κλειδιού προϊόντος.

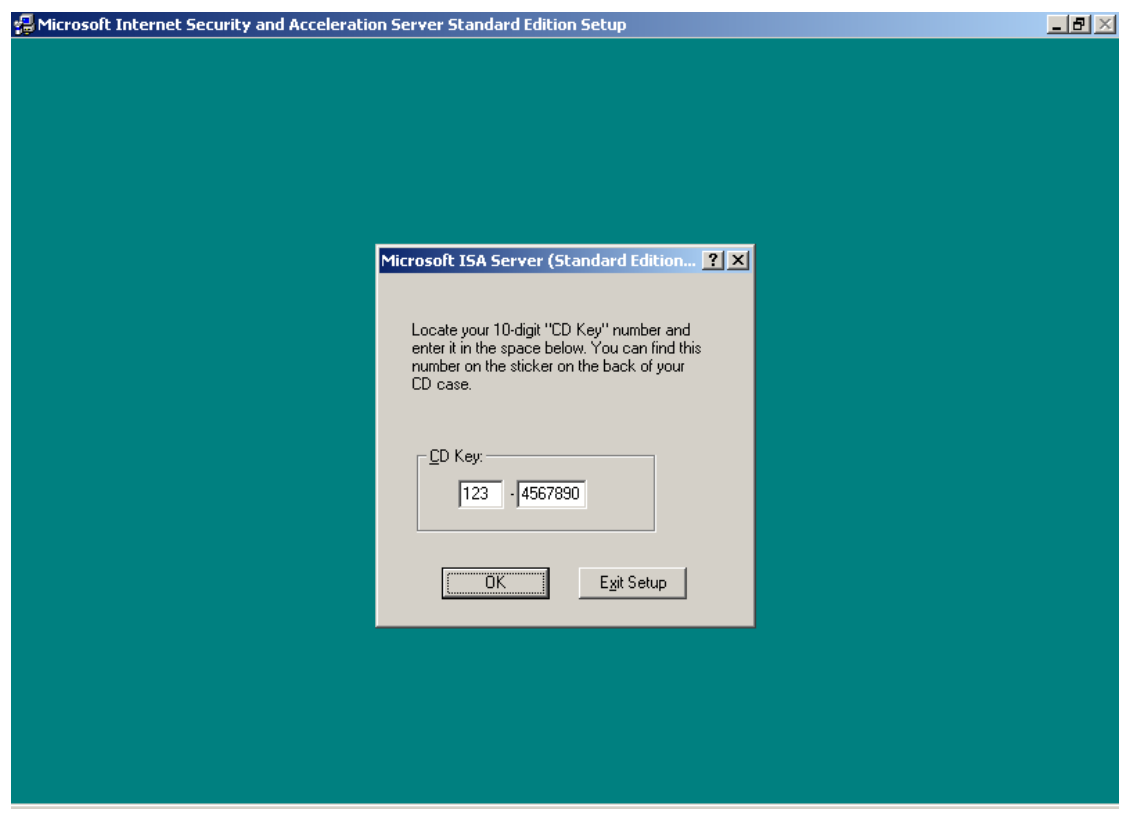

**Δηθόλα 122 – MS ISA Server 2000: Δηζαγσγή αξηζκνύ-θιεηδηνύ (product key)**

• Εμφανίζεται ενημερωτικό μήνυμα για τον κωδικό που μπορεί να χρησιμοποιηθεί σε περίπτωση τεχνικής υποστήριξης.

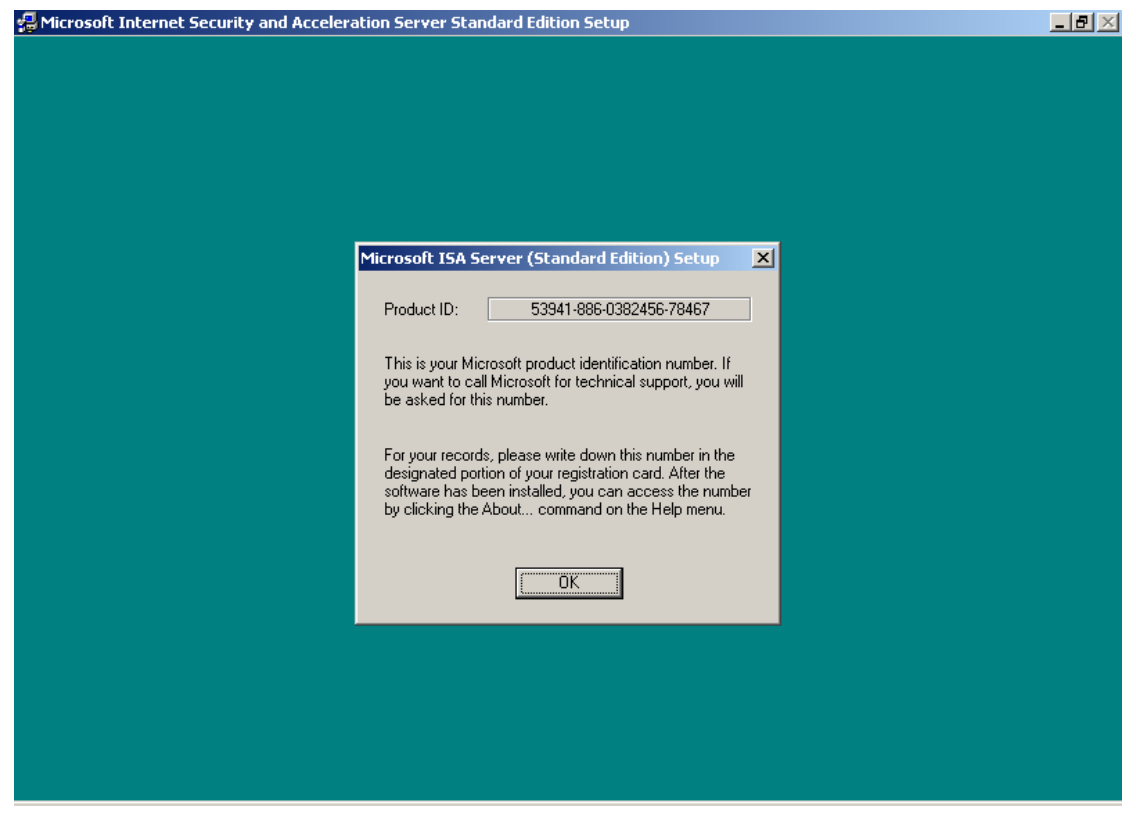

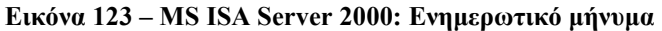

• Γίνεται αποδεκτή η άδεια χρήσης.

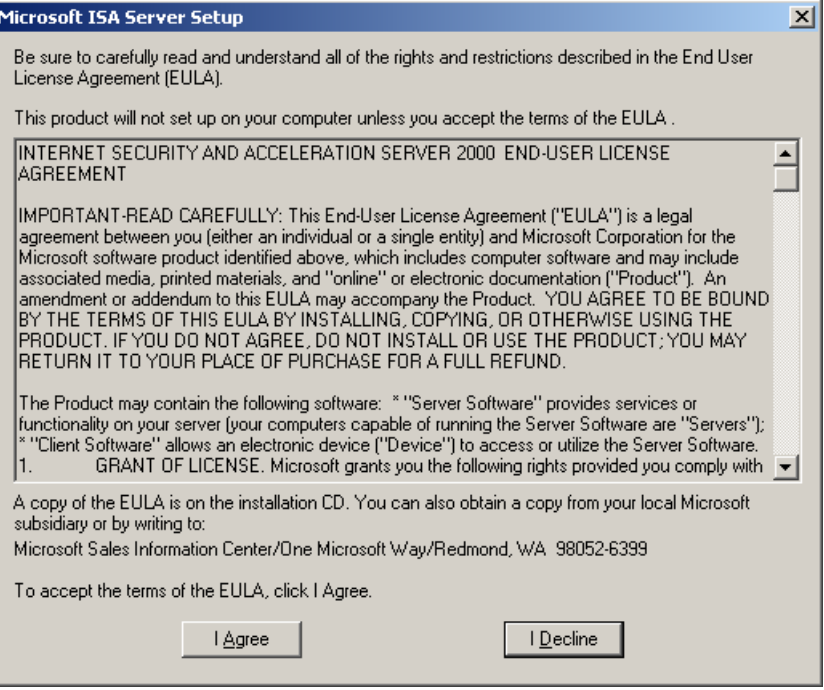

**Εικόνα 124 - MS ISA Server 2000: Αποδοχή όρων άδειας χρήσης** 

- Επιλέγεται η παραμετροποίηση της εγκατάστασης ('custom setup') και γίνεται αποδεκτός ο προεπιλεγμένος φάκελος εγκατάστασης.

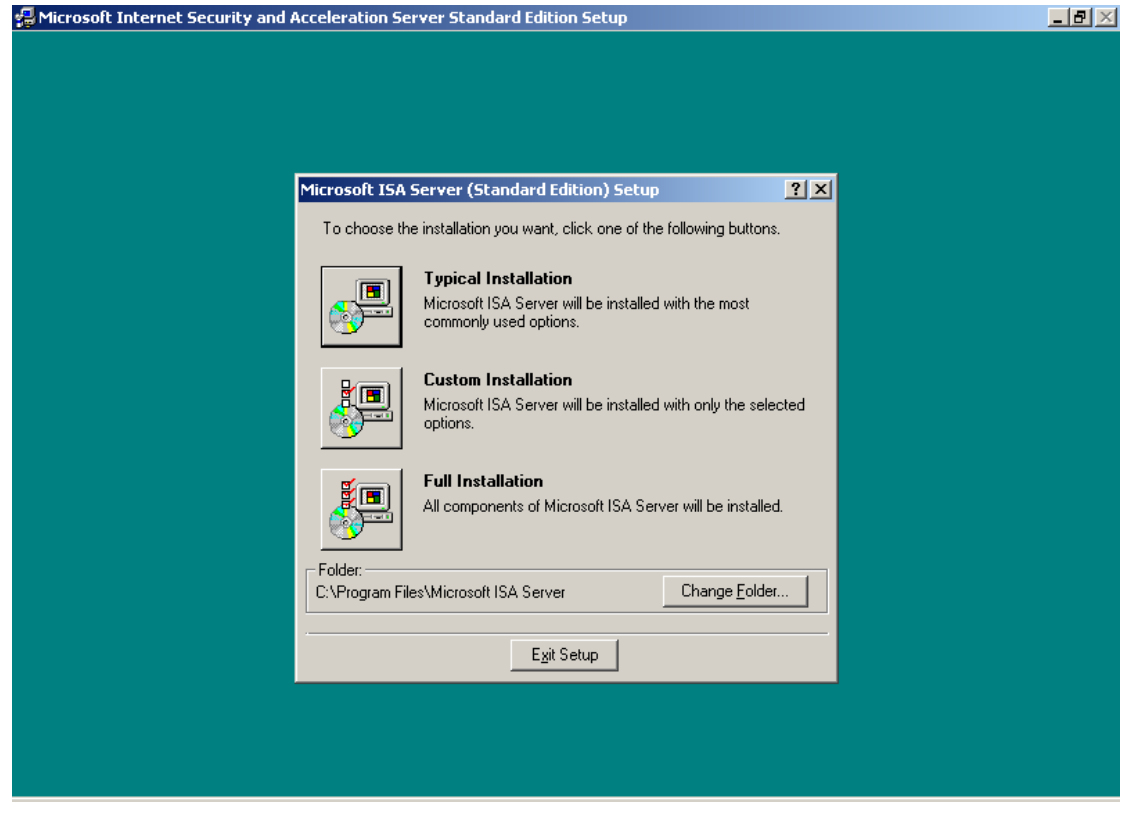

**Δηθόλα 125 – MS ISA Server 2000: Δπηινγή κεζόδνπ θαη νξηζκόο θαθέινπ εγθαηάζηαζεο**

• Επιλέγονται όλες οι συνιστώσες (components), ώστε να μην απαιτηθεί μελλοντικά το cd εγκατάστασης αν είναι επιθυμητές επιπλέον λειτουργικότητες.

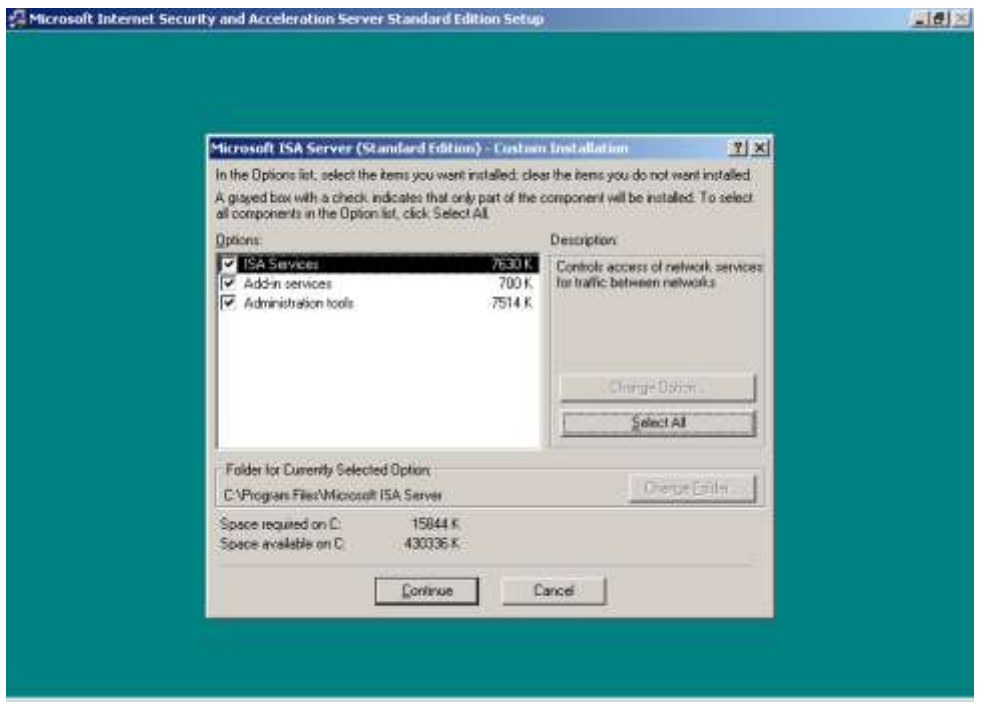

**Δηθόλα 126 – MS ISA Server 2000: Δπηινγή ζπληζησζώλ εγθαηάζηαζεο**

• Ορίζεται να λειτουργεί ο MS ISA Server σε cache mode, ώστε να αποθηκεύει προσωρινά την πληροφορία που προσπελαύνουν οι χρήστες μέσω διαδικτύου. Δεν κρίνεται απαραίτητη η λειτουργία του σε integrated mode, καθώς τα σχολικά εργαστήρια προστατεύονται από τις ρυθμίσεις των δρομολογητών του εργαστηρίου και του ΠΣΔ.

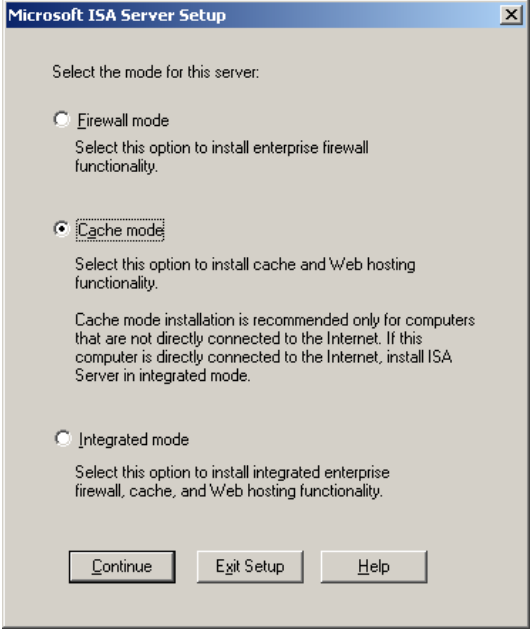

**Δηθόλα 127 – MS ISA Server 2000: Δπηινγή ηύπνπ ιεηηνπξγίαο**

• Ορίζεται η τοποθεσία αποθήκευσης των προσωρινών δεδομένων καθώς και το μέγιστο μέγεθός τους. Αν υπάρχει δεύτερος σκληρός δίσκος γίνεται χρήση της υπάρχουσας κατάτμησης αποθήκευσης προσωρινών αρχείων για βελτίωση της απόδοσης. Το μέγεθος ορίζεται τότε να είναι ίσο με το 20% της χωρητικότητας της κατάτμησης.

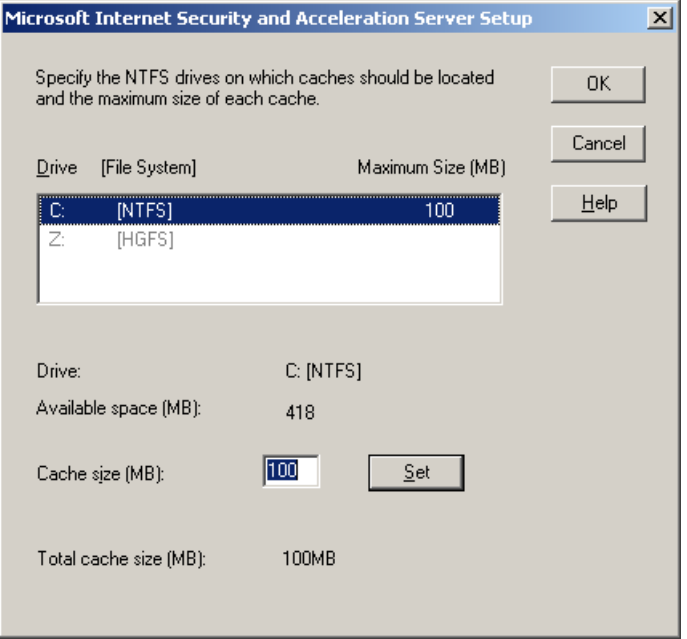

**Δηθόλα 128 – MS ISA Server 2000: Οξηζκόο επηινγώλ cache**

• Γνωστοποιείται η ανάγκη ενεργοποίησης της υπηρεσίας SMTP για τη λειτουργία του message screener. Επειδή δεν γίνεται χρήση αυτής της δυνατότητας του ISA Server δεν χρειάζεται να ενεργοποιηθεί η σχετική υπηρεσία.

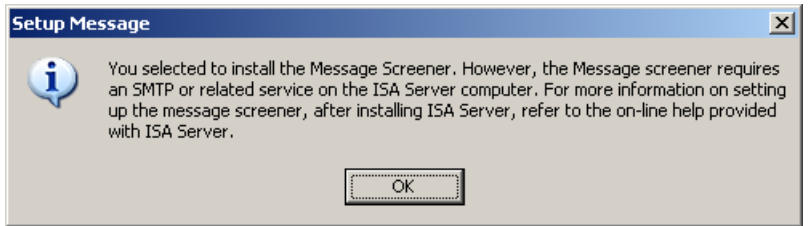

*Εικόνα 129 – MS ISA Server 2000: Ενημερωτικό μήνυμα* 

• Ο οδηγός γρήγορης ρύθμισης του MS ISA Server δεν είναι απαραίτητο να εκτελεστεί άμεσα. Προτείνεται να ρυθμιστεί η υπηρεσία σε μεταγενέστερη φάση.

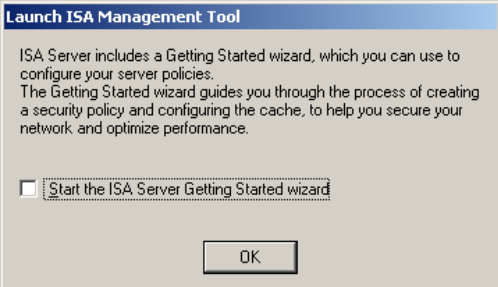

**Δηθόλα 130 – MS ISA Server 2000: Δθθίλεζε νδεγνύ γξήγνξεο ξύζκηζεο**

• Ολοκληρώνεται η διαδικασία εγκατάστασης.

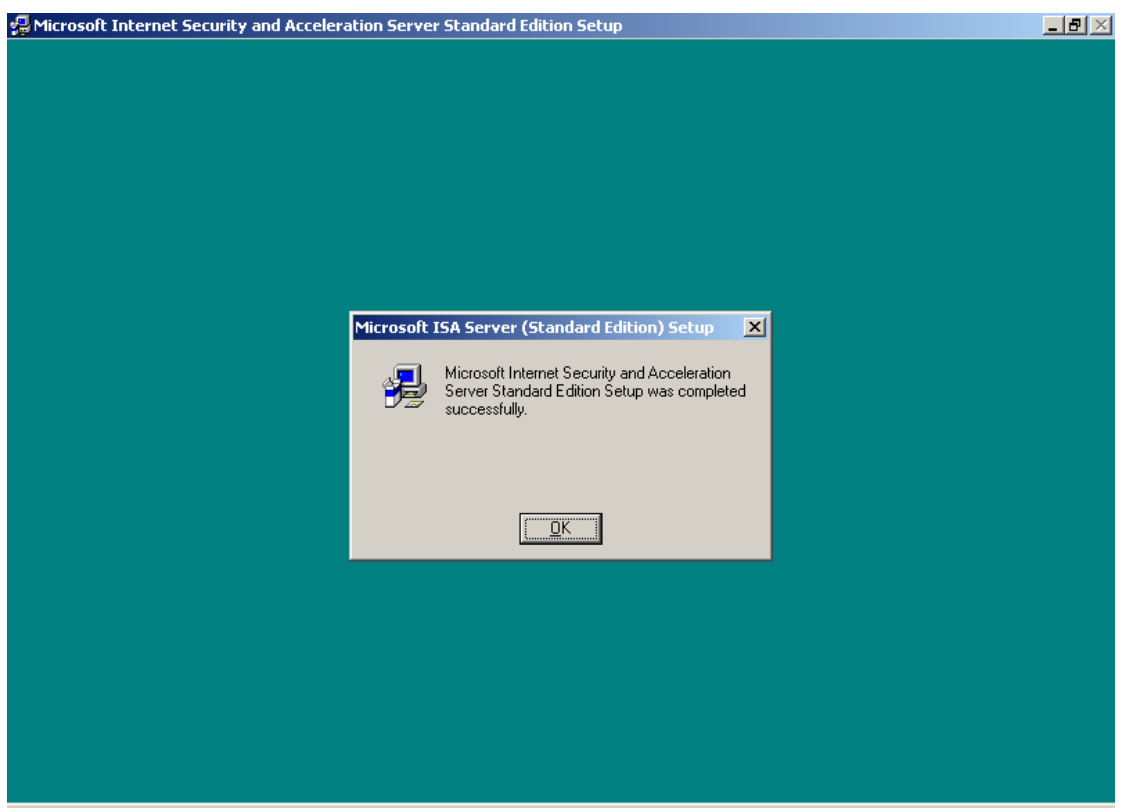

**Δηθόλα 131 – MS ISA Server 2000: Οινθιήξσζε εγθαηάζηαζεο**

- Στη συνέχεια περιγράφεται η διαδικασία εγκατάστασης του service pack 2 για τον MS ISA Server 2000. Εκτελείται το αρχείο 'isasp2-ENU.exe' που μπορεί να ληφθεί από το δικτυακό τόπο της Microsoft και πραγματοποιείται αποσυμπίεση των αρχείων εγκατάστασης σε τυχαίο προσωρινό φάκελο.

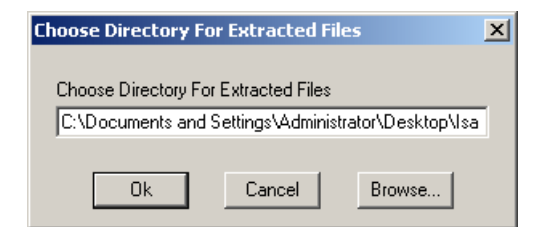

**Δηθόλα 132 – MS ISA Server 2000: Απνζπκπίεζε αξρείσλ service pack**

• Γίνεται εκκίνηση του οδηγού εγκατάστασης του service pack.

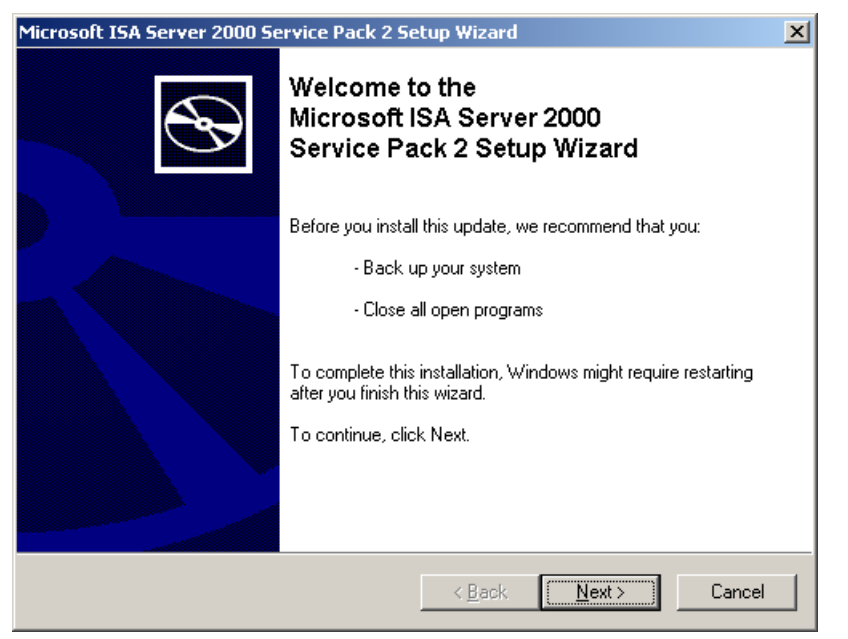

**Δηθόλα 133 – MS ISA Server 2000: Οδεγόο εγθαηάζηαζεο service pack**

Γίνεται αποδεκτή η άδεια χρήσης.

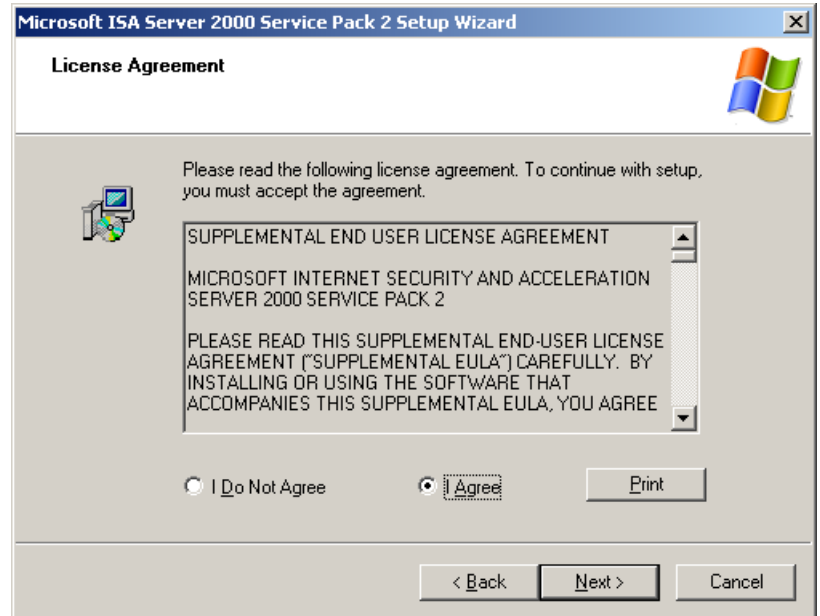

**Δηθόλα 134 – MS ISA Server 2000: Απνδνρή όξσλ άδεηαο ρξήζεο service pack**

• Εμφανίζεται ενημερωτικό μήνυμα σχετικά με τις μεταβολές που θα πραγματοποιηθούν στο σύστημα από την εγκατάσταση του service pack.

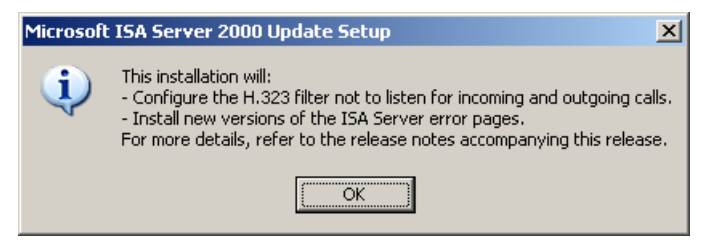

*Εικόνα 135 – MS ISA Server 2000: Ενημερωτικό μήνυμα* 

Πραγματοποιείται αυτόματη διακοπή και επανεκκίνηση ορισμένων υπηρεσιών.

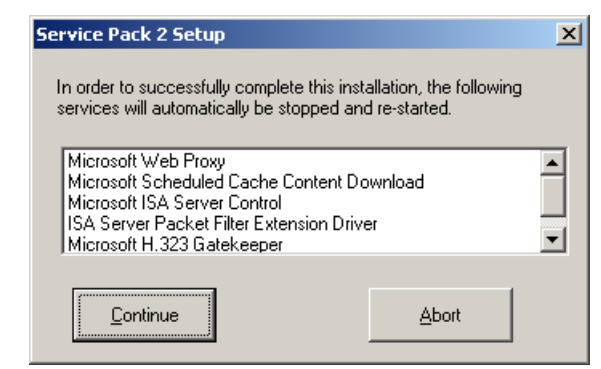

**Εικόνα 136 – MS ISA Server 2000: Διακοπή και επανεκκίνηση υπηρεσιών** 

Ολοκληρώνεται η εγκατάσταση του service pack.

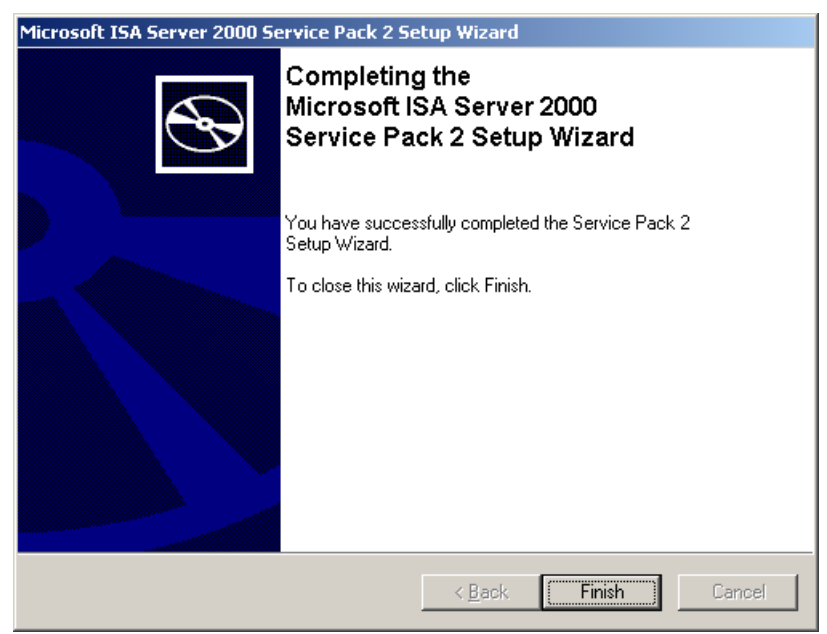

**Δηθόλα 137 – MS ISA Server 2000: Οινθιήξσζε εγθαηάζηαζεο service pack**

Αν δούμε το παρακάτω μήνυμα κατά την εγκατάσταση του Service Pack

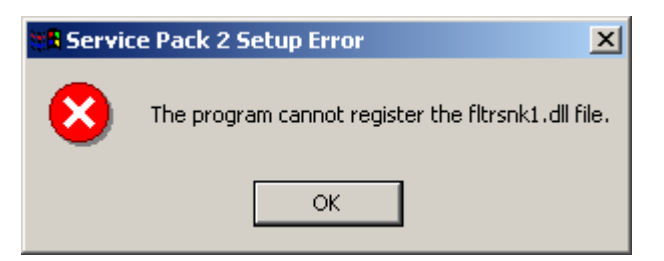

**Δηθόλα 138β – MS ISA Server 2000: Πξόβιεκα εγθαηάζηαζεο service pack**

τότε πρέπει να εγκαταστήσουμε τον IIS server από τον **Control Panel**, Add/Remove **Programs**, **Add/Remove Windows Components επιλέγοςμε Internet Information** Services (IIS), επόμενο και τέλος. Εγκαθιστούμε πάλι το service pack για τον IIS 2000 και μετά απεγκαθιστούμε πάλι τον IIS.

Οι επιπλέον λειτουργικότητες που προσφέρονται από το feature pack 1 του ISA Server, δεν είναι απαραίτητες στο περιβάλλον του σχολικού εργαστηρίου.

Οι MS ISA Server 2000 παρέχει ρυθμίσεις μέσα από το εργαλείο διαχείρισης 'ISA Management', που μπορούν στη συνέχεια να αξιοποιηθούν από τον υπεύθυνο εργαστηρίου, ώστε να επιτευχθεί η επιθυμητή λειτουργικότητα.

#### *1.7.12.1 Αστοματοποιημένη ρύθμιση σταθμών εργασίας*

Στον ISA Server μπορούν να γίνουν ρυθμίσεις ώστε:

- 1. Να είναι δυνατή η αυτόματη ρύθμιση του Internet Explorer των σταθμών εργασίας ώστε να χρησιμοποιούν τον ISA Server.
- 2. Να είναι δυνατή η απευθείας σύνδεση των σταθμών εργασίας με το διαδίκτυο σε περιπτώσεις που δεν παρέχεται η συγκεκριμένη υπηρεσία (π.χ. καταστροφή του εξυπηρετητή).

Οι ζητούμενες ρυθμίσεις μπορούν να ενεργοποιηθούν με χρήση του Web Proxy Autodiscovery Protocol (WPAD) και ρύθμιση της υπάρχουσας υπηρεσίας DNS ως εξής:

**-** Γίνεται εκκίνηση της κονσόλας διαχείρισης της υπηρεσίας DNS (Start  $\rightarrow$ Programs  $\rightarrow$  Administrative tools  $\rightarrow$  DNS).

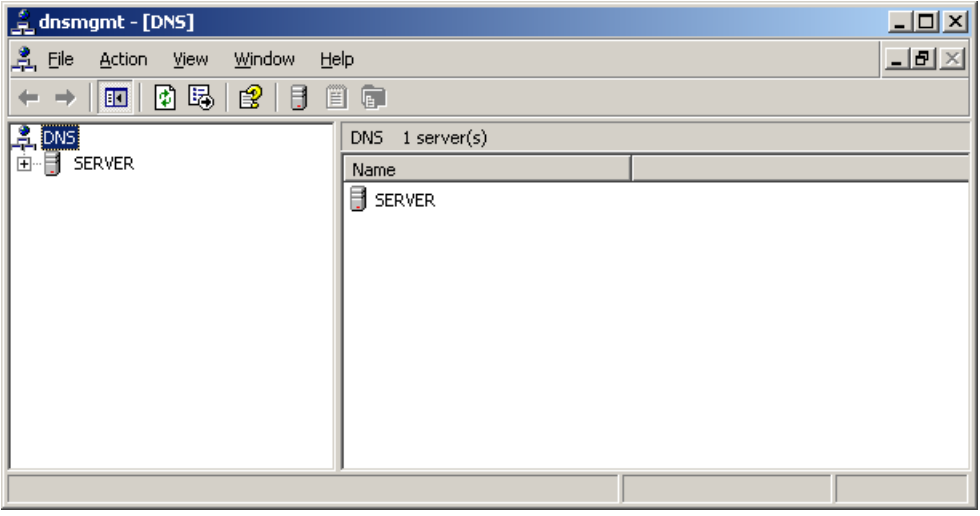

**Δηθόλα 139 – MS ISA Server 2000: Ρύζκηζε ππεξεζίαο DNS**

• Επιλέγεται η forward lookup zone στην οποία είναι επιθυμητή η αυτόματη ρύθμιση της υπηρεσίας proxy.

| <u> 을</u> dnsmgmt - [DNS\SERVER\Forward Lookup Zones\school.edu]                                                                                                |                                                                                                    |                                                                         | $ \Box$ $\times$                   |
|----------------------------------------------------------------------------------------------------|----------------------------------------------------------------------------------------------------|-------------------------------------------------------------------------|------------------------------------|
| 鼻<br>Eile<br>Window<br>Action<br>View<br><b>Help</b>                                                                                                    |                                                                                                    |                                                                         | $  \mathbb{E}$ $\times$            |
| [2] [5]<br>$E \setminus E$<br>€<br>目<br>属<br>Ħ<br>⇔                                                                                                    |                                                                                                    |                                                                         |                                    |
| a<br>Ed<br>Ed<br><b>DNS</b><br><b>SERVER</b>                                                                                                    | school.edu<br>$10$ record(s)                                                                                                    |                                                                         |                                    |
|                                                                                                    | Name                                                                                                    | Type                                                                    | Data                               |
| 同 Event Viewer<br>$\overline{+}$<br>Forward Lookup Zones<br>Ėŀ<br><b>Fig.</b> msdcs.school.edu<br>田<br><b>ET</b> school.edu<br>中<br>Reverse Lookup Zones<br>F-I | nd msdcs<br><b>J</b> sites<br>$\blacksquare$ tcp<br>_udp<br>DomainDnsZones<br>ForestDnsZones<br>$\equiv$ (same as parent folder).<br>$\equiv$ (same as parent folder)<br>$\mathbb{H}$ (same as parent folder)<br><b>PODO</b> | Start of Authority (SOA)<br>Name Server (NS)<br>Host (A)<br>$11 - 1723$ | $[91]$ , se<br>server.s<br>150.140 |
|                                                                                                    |                                                                                                    |                                                                         |                                    |

**Δηθόλα 140 – MS ISA Server 2000: Ρύζκηζε ππεξεζίαο DNS**

**-** Δημιουργείται νέο Alias (New Alias [CNAME]).

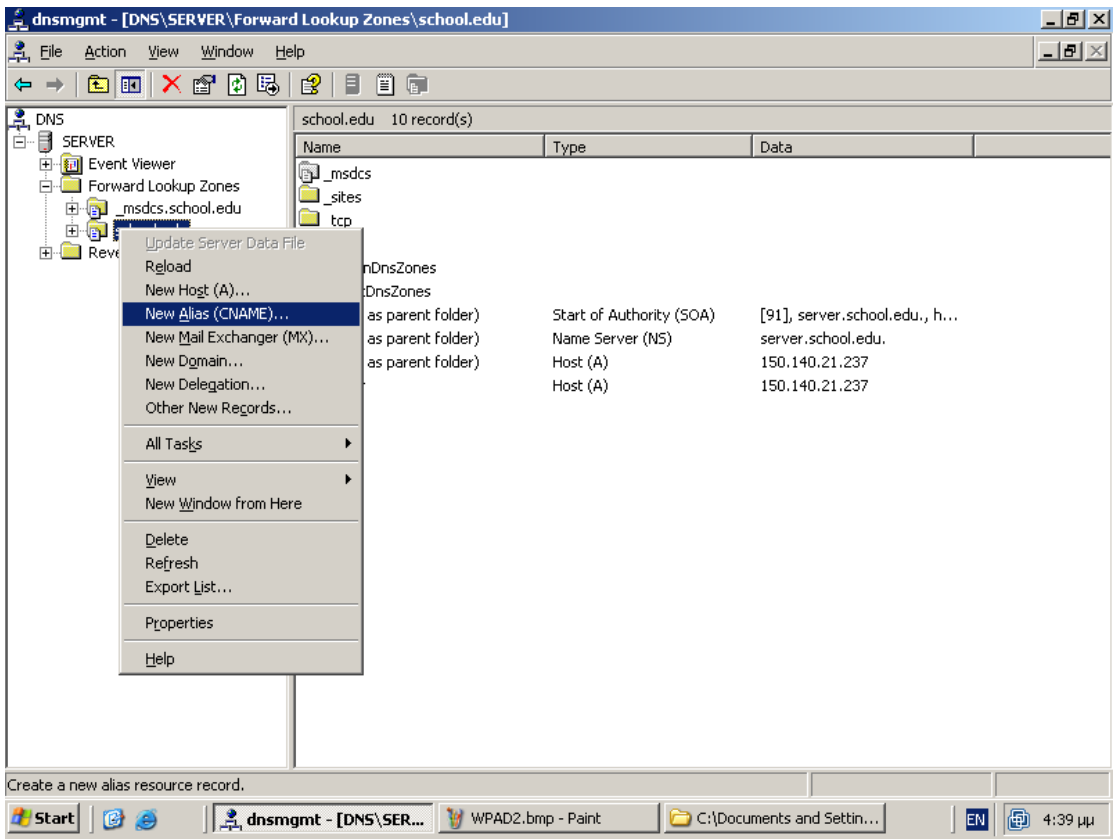

**Δηθόλα 141 – MS ISA Server 2000: Ρύζκηζε ππεξεζίαο DNS**

• Ορίζονται το όνομα του alias και το πλήρες όνομα του εξυπηρετητή.

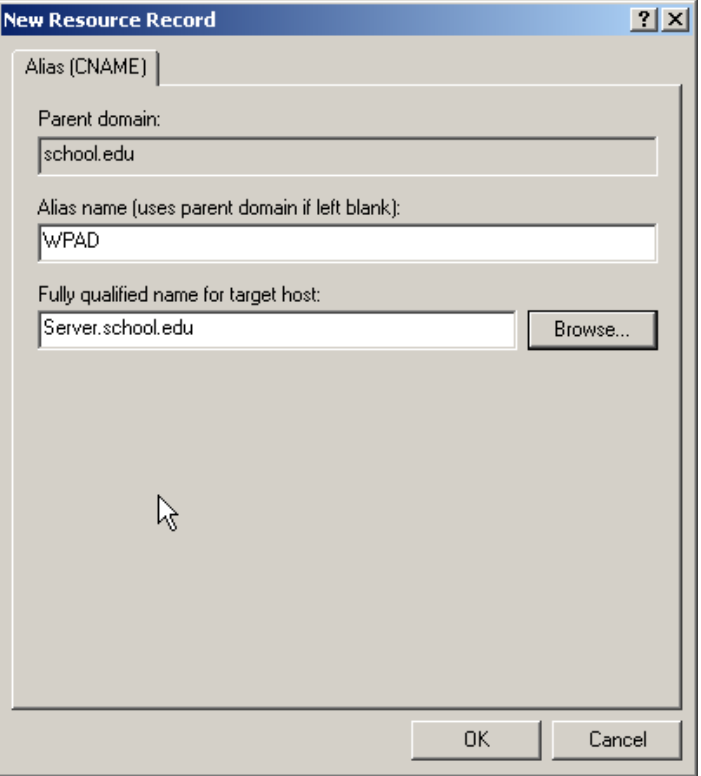

**Δηθόλα 142 – MS ISA Server 2000: Ρύζκηζε ππεξεζίαο DNS**

Γίνεται εκκίνηση του περιβάλλοντος διαχείρισης του ISA Server (Start > Programs  $\rightarrow$  Microsoft ISA Server  $\rightarrow$  ISA Management).

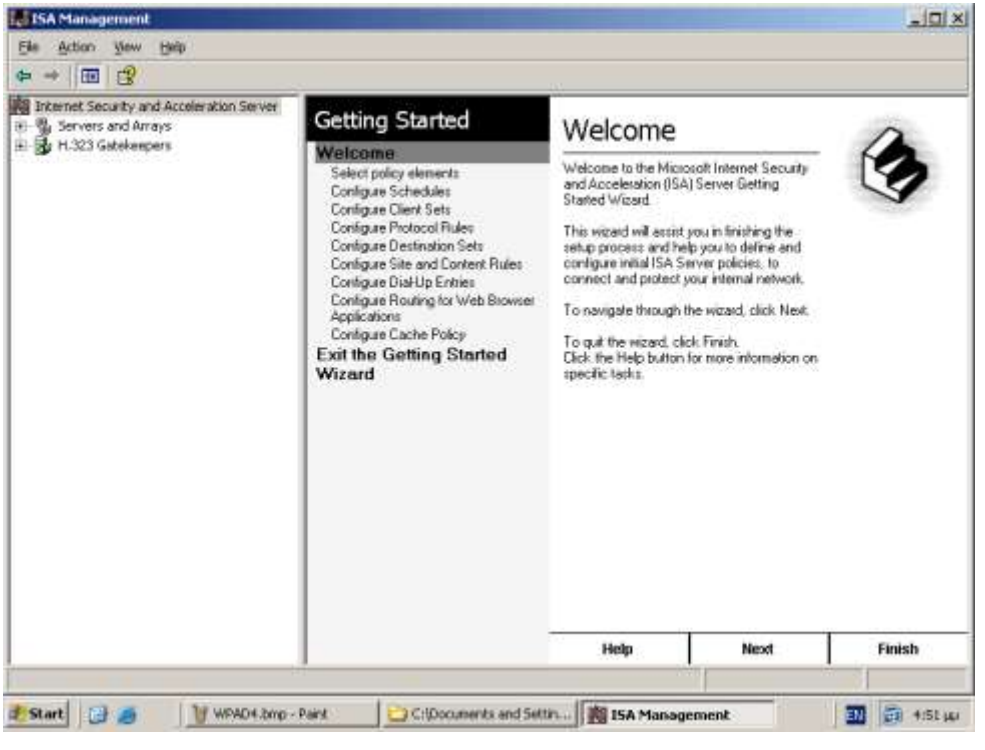

**Δηθόλα 143 – MS ISA Server 2000: Ρύζκηζε WPAD**

• Επιλέγονται οι ιδιότητες του εξυπηρετητή.

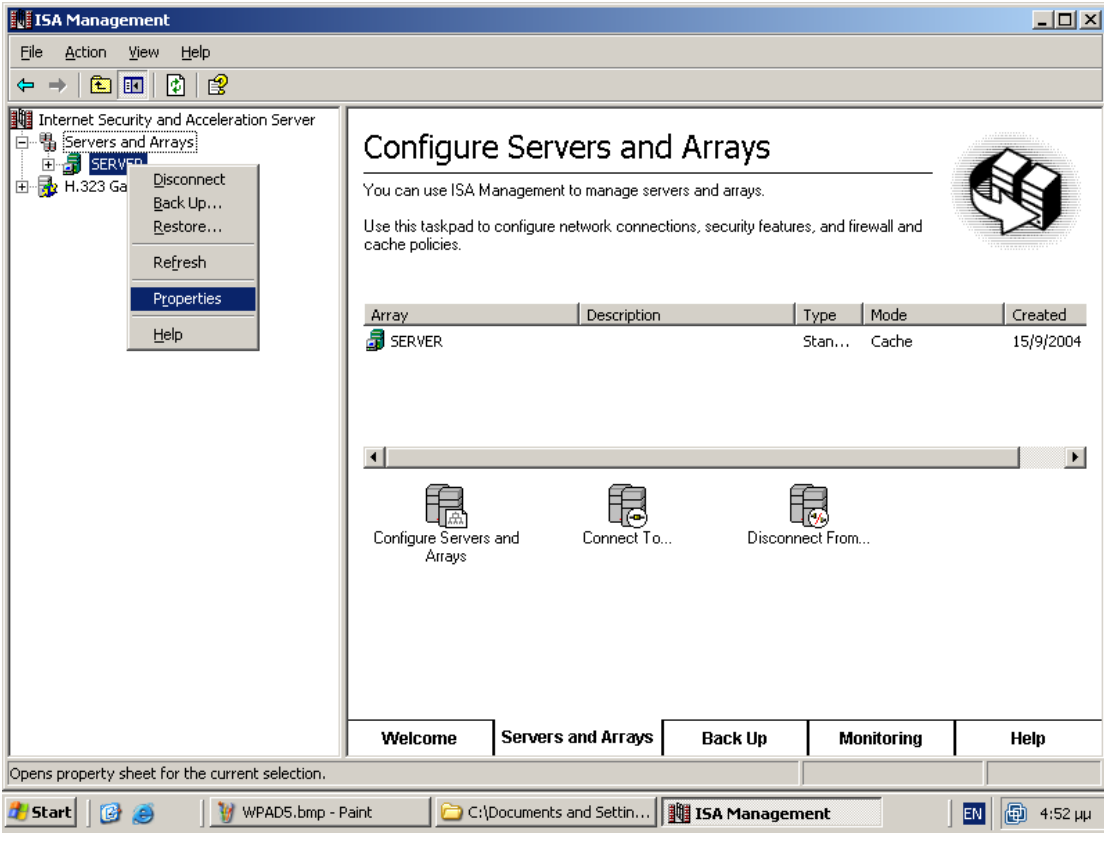

**Δηθόλα 144 – MS ISA Server 2000: Ρύζκηζε WPAD**

- Ενεργοποιείται η χρήση του WPAD πρωτοκόλλου στη συνήθη θύρα 80.

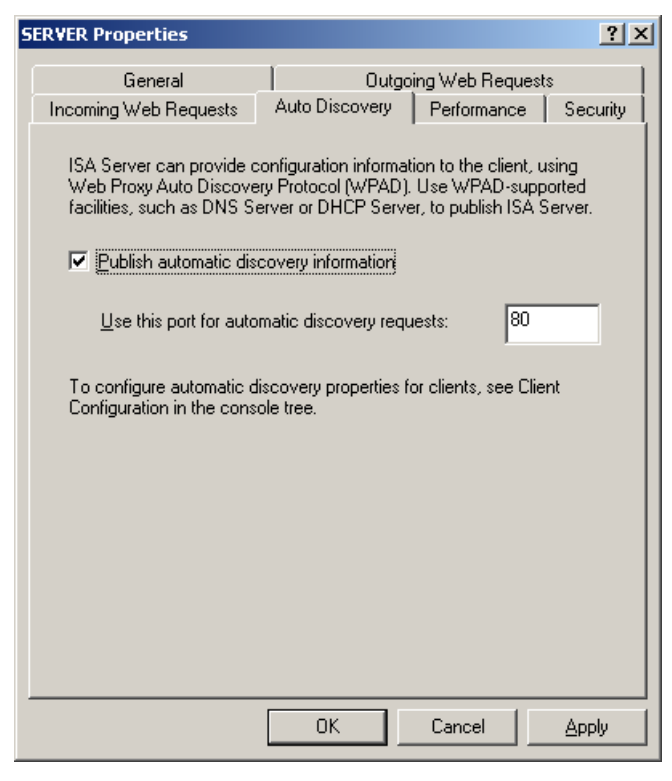

**Δηθόλα 145 – MS ISA Server 2000: Ρύζκηζε WPAD**

- Δημιουργία κανόνα "All Open Protocol Rule". Δημιουργούμε μέσω του ISA Management Console έναν κανόνα που επιτρέπει την κυκλοφορία όλων των πρωτοκόλλων, καθώς από τον εξυπηρετητή είναι επιθυμητή η λειτουργία proxy και όχι ο έλεγχος της κυκλοφορίας των δεδομένων.
	- 1. Από το ISA Management console ανοίγουμε το Servers and Arrays και το όνομα του SERVER. Ανοίγουμε το Access Policy και με δεξί κουμπί του ποντικιού στο Protocol Rules επιλέγουμε New/Rule.
	- 2. Στην επόμενη οθόνη εισάγουμε όνομα κανόνα "All Open" στο πεδίο Protocol Rule name και επιλέγουμε Next.
	- 3. Ενεργοποιούμε την επιλογή Allow στη σελίδα Rule Action και επιλέγουμε Next.
	- 4. Επιλέγουμε "All IP traffic" στη σελίδα Protocols και μετά Next.

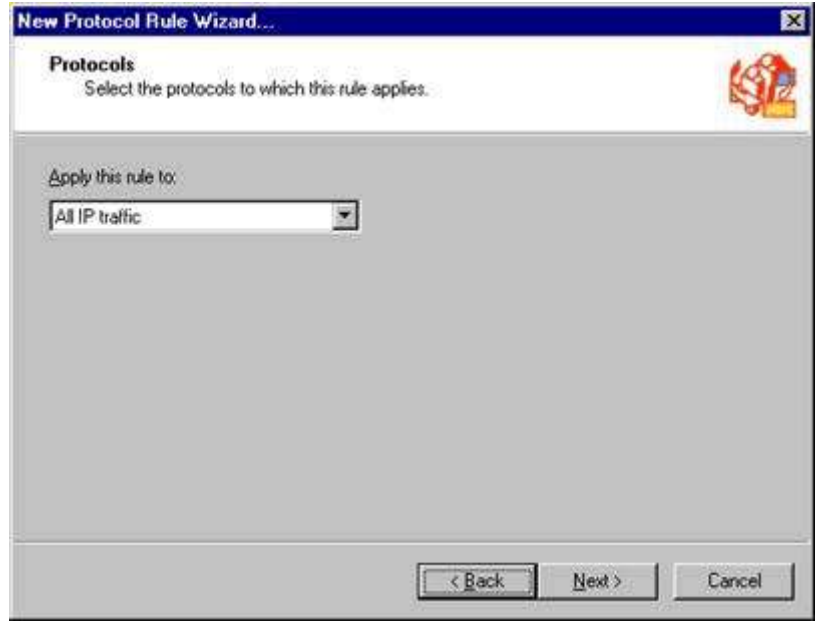

- 5. Αποδεχόμαστε τις αρχικές ρυθμίσεις, επιλέγουμε Always στη σελίδα Schedule και επιλέγουμε Next.
- 6. Επιλέγουμε "Any request" στη σελίδα Client Type και επιλέγουμε Next.
- 7. Επιλέγουμε Finish στη σελίδα Completing the New Protocol Rule Wizard

Η τελευταία ρύθμιση που απαιτείται για την ολοκλήρωση της διαδικασίας είναι η ενεργοποίηση της αυτόματης ρύθμισης του Internet Explorer με χρήση πολιτικής ομάδας (automatic browser configuration). Δημιουργείται ένα αντικείμενο πολιτικής ομάδας, που έχει ενεργοποιημένο μόνο το τμήμα των ρυθμίσεων που αφορά λογαριασμούς χρηστών για βελτιστοποίηση της απόδοσης. Επιλέγεται μέσα από τις ιδιότητες του αντικειμένου η ιδιότητα 'Disable Computer Configuration Settings'. Το αντικείμενο εφαρμόζεται στο OU 'Accounts' για να πραγματοποιείται το ζητούμενο για όλους τους χρήστες του domain.

Γίνεται εκκίνηση του περιβάλλοντος διαχείρισης των αντικειμένων του domain (Start  $\rightarrow$  Programs  $\rightarrow$  Administrative tools $\rightarrow$  Active Directory Users and Computers).

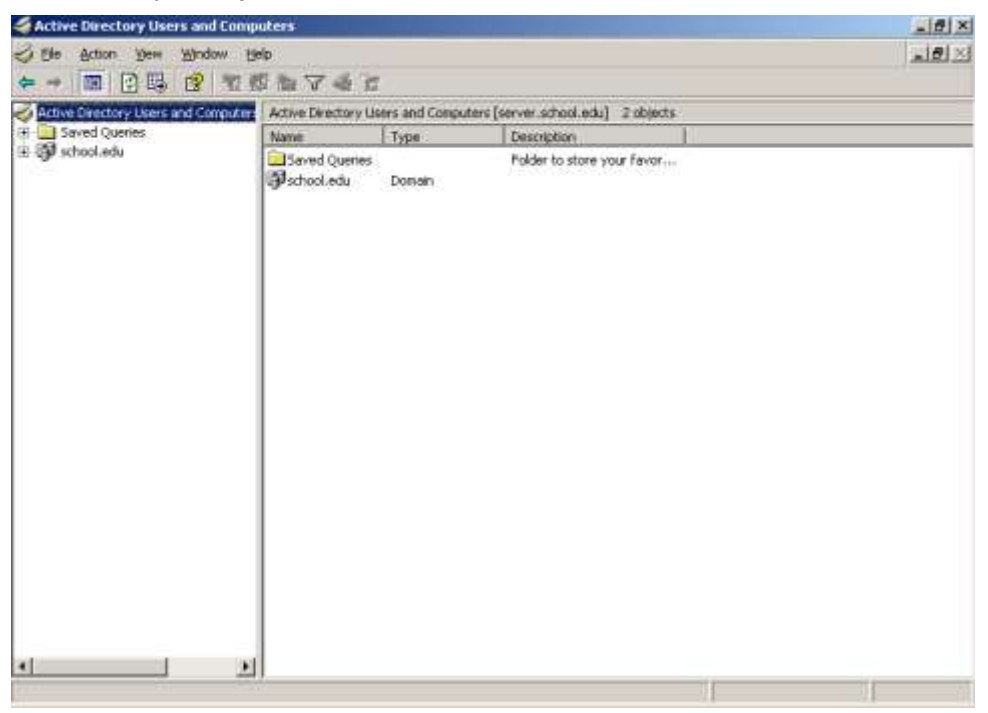

**Δηθόλα 146 – MS ISA Server 2000: Γεκηνπξγία group policy**

Επιλέγονται οι ιδιότητες του κατάλληλου OU.

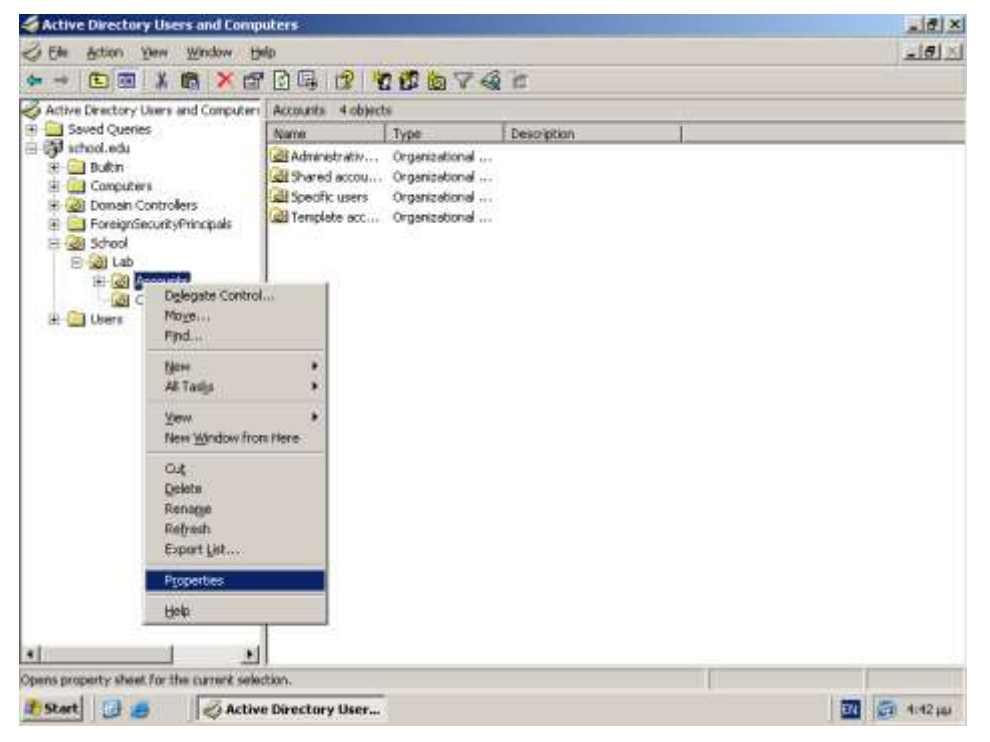

**Δηθόλα 147 – MS ISA Server 2000: Γεκηνπξγία group policy**

- Δημιουργείται νέο αντικείμενο ομάδας με όνομα 'Automatic browser configuration' και γίνεται επεξεργασία του (edit).

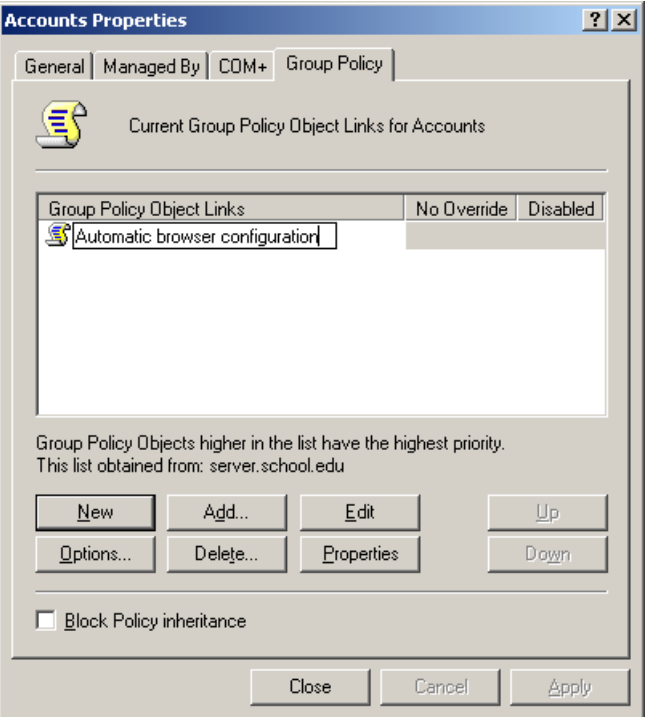

**Δηθόλα 148 – MS ISA Server 2000: Γεκηνπξγία group policy**

• Επιλέγεται η ιδιότητα του αντικειμένου πολιτικής ομάδας που σχετίζεται με την αυτόματη ρύθμιση του Internet Explorer.

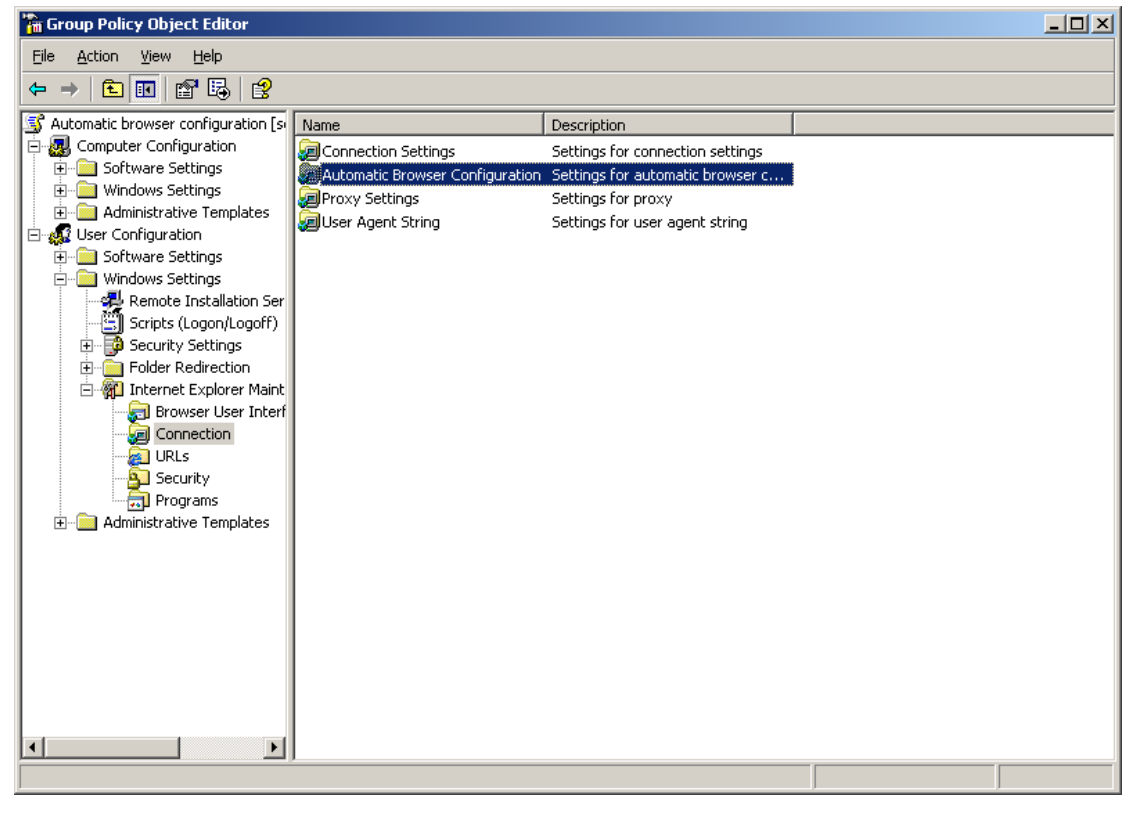

**Δηθόλα 149 – MS ISA Server 2000: Γεκηνπξγία group policy**

Επιλέγεται το πεδίο `Automatically detect configuration settings'

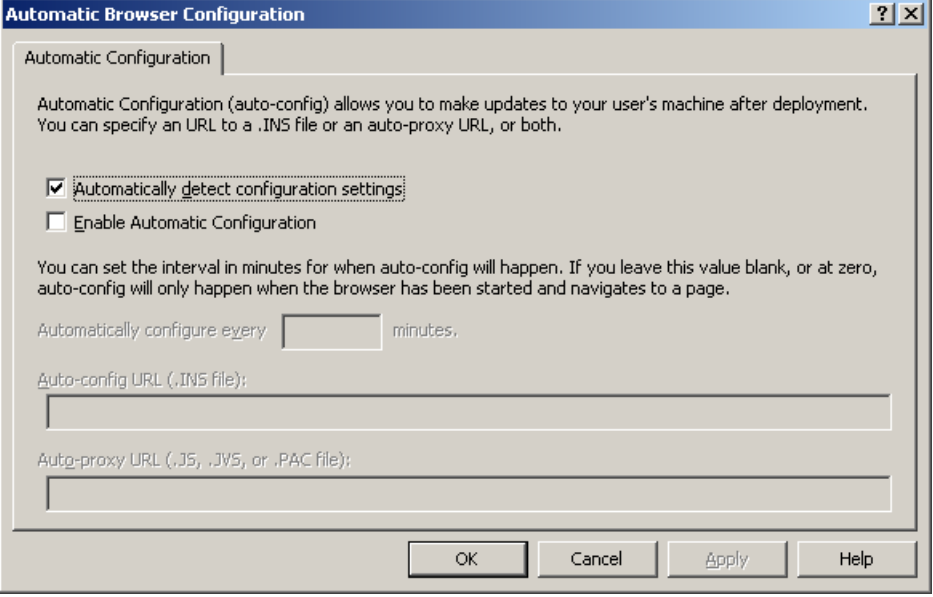

**Δηθόλα 150 – MS ISA Server 2000: Γεκηνπξγία group policy**

Στους σταθμούς εργασίας που χρησιμοποιούν το Firefox ως εφαρμογή πλοήγησης στο Διαδίκτυο πρέπει στα «Εργαλεία/Επιλογές/Για προχωρημένους/Δίκτυο/Σύνδεση/Ρυθμίσεις» να ενεργοποιηθεί η επιλογή «Αυτόματος εντοπισμός ρυθμίσεων διαμεσολαβητή για αυτό το δίκτυο» και να γίνει επανεκκίνηση του Firefox.

### **1.7.13 MBSA (<http://www.microsoft.com/technet/security/tools/mbsahome.mspx>)**

Ο Microsoft Baseline Security Analyzer επιτρέπει να ελεγχθεί η ασφάλεια των υπολογιστικών συστημάτων που απαρτίζουν το εργαστήριο πληροφορικής. Ανιχνεύει επικίνδυνες ρυθμίσεις και ελλείψεις σε ότι αφορά την εγκατάσταση κρίσιμων εκδόσεων στα νεότερα λειτουργικά συστήματα της Microsoft και σε μια σειρά διαδεδομένων στο σχολικό περιβάλλον εφαρμογών (Internet Explorer, MS Office κλπ). Επίσης καθοδηγεί το χρήστη του εργαλείου στην εκτέλεση των απαραίτητων βημάτων για την αντιμετώπιση των παραπάνω. Η τελευταία έκδοση  $(2.0.1)$  μπορεί να ληφθεί από το δικτυακό τόπο της Microsoft και εγκαθίσταται εύκολα σύμφωνα με τις ακόλουθες οδηνίες.

• Εμφανίζεται η εισαγωγική οθόνη του οδηγού εγκατάστασης.

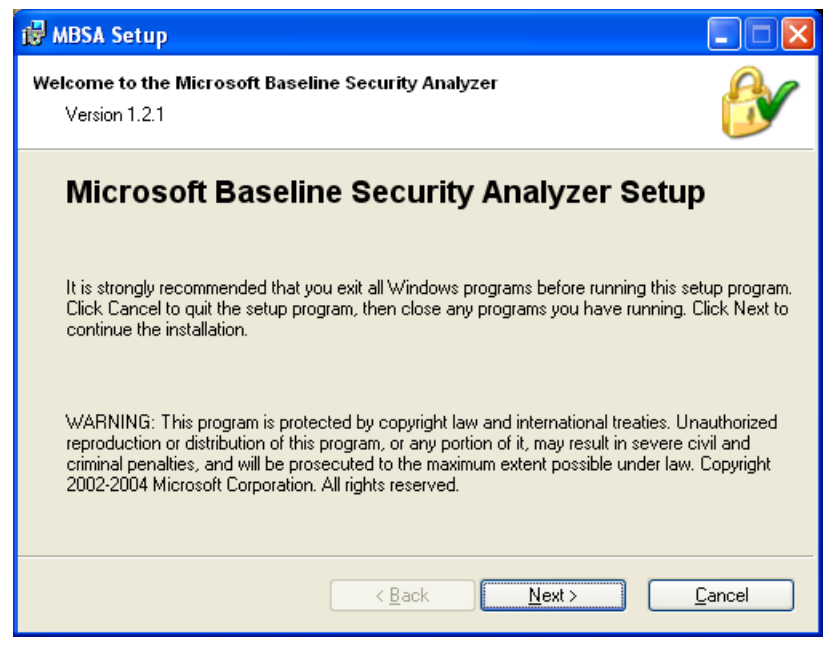

*Εικόνα* **151 – Microsoft Baseline Security Analyzer: Οδηγός εγκατάστασης** 

Γίνεται αποδεκτή η άδεια χρήσης.

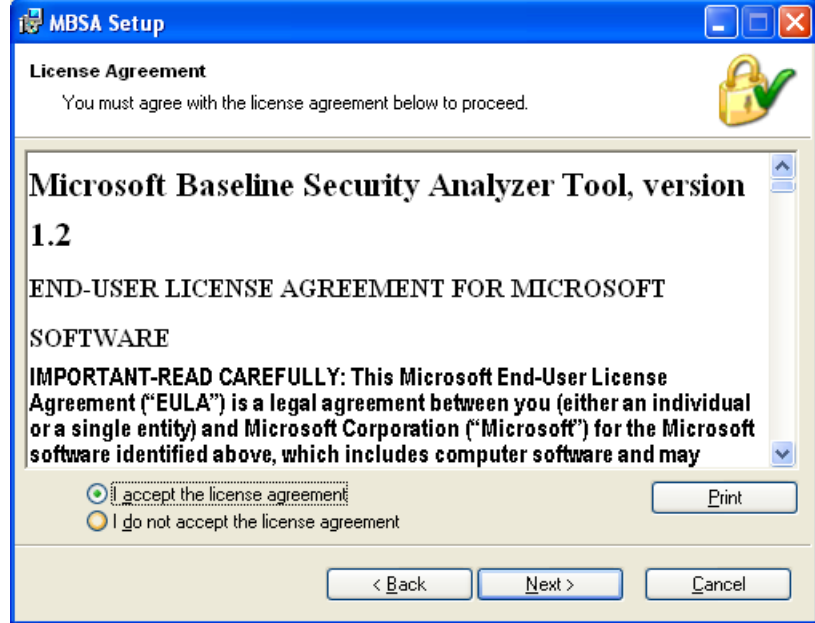

**Δηθόλα 152 – Microsoft Baseline Security Analyzer: Απνδνρή όξσλ άδεηαο ρξήζεο**

• Γίνεται αποδεκτός ο προεπιλεγμένος φάκελος εγκατάστασης.

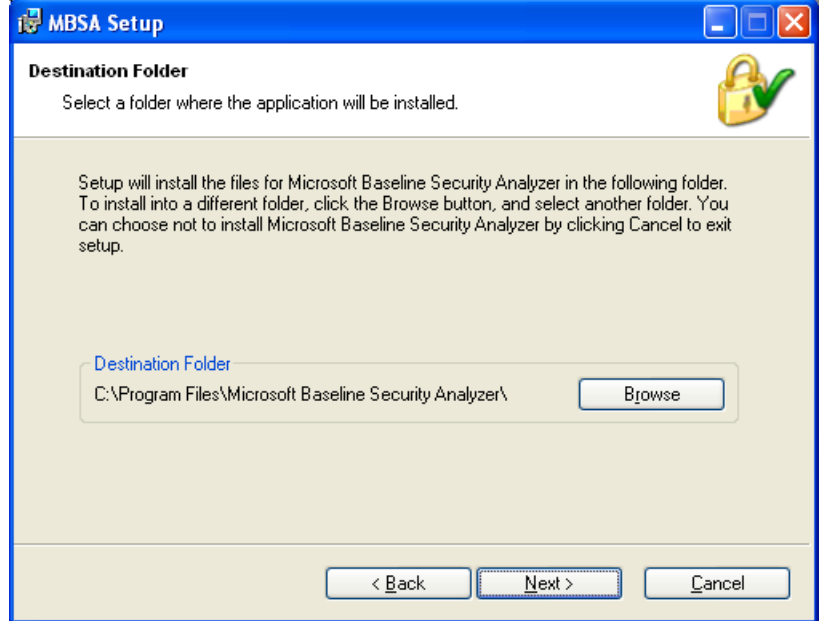

**Εικόνα 153 – Microsoft Baseline Security Analyzer: Ορισμός φακέλου εγκατάστασης** 

• Ξεκινά η εγκατάσταση σύμφωνα με τις επιλογές.

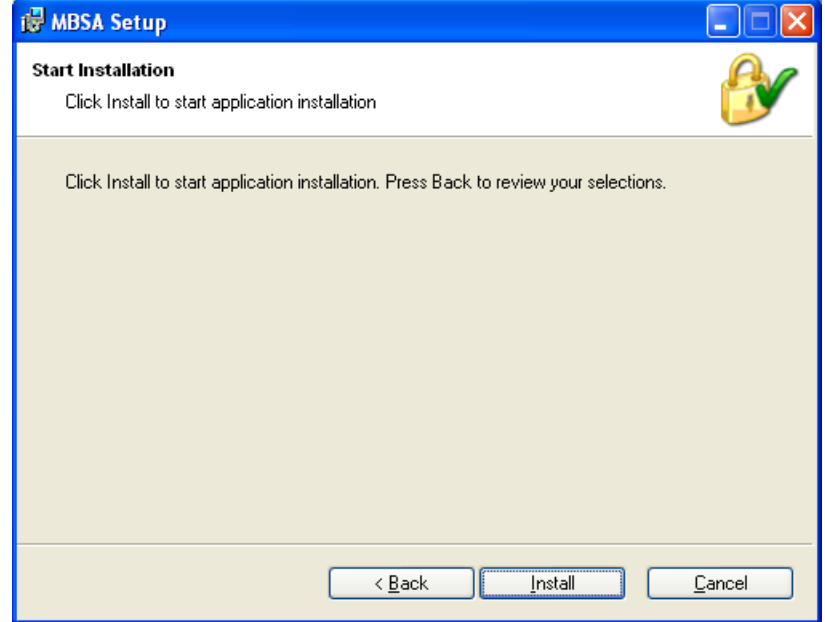

**Δηθόλα 154 – Microsoft Baseline Security Analyzer: Δθθίλεζε εγθαηάζηαζεο**

Ολοκληρώνεται η εγκατάσταση του εργαλείου.

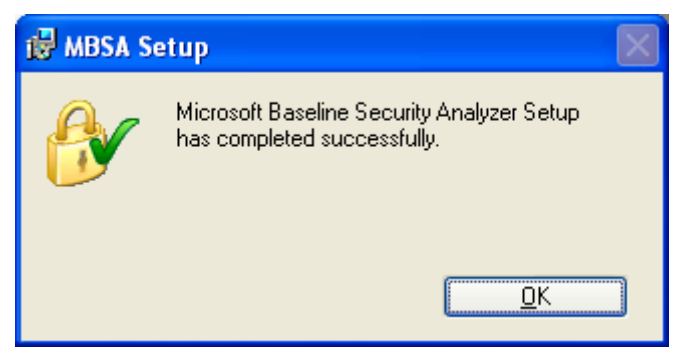

*Εικόνα* **155 – Microsoft Baseline Security Analyzer: Ολοκλήρωση εγκατάστασης** 

## **1.7.14 Windows Server Support Tools**

**(<http://www.microsoft.com/downloads/>)**

Για τη διάγνωση και επίλυση προβλημάτων παρέχεται από τη Microsoft μια σειρά εργαλείων που μπορούν να εγκατασταθούν στον εξυπηρετητή του σχολείου και να χρησιμοποιηθούν από διαχειριστές και ομάδες τεχνικής υποστήριξης. Πρέπει να εγκαθίσταται η κατάλληλη έκδοση, ανάλογα με το Service Pack που είναι εγκατεστημένο στον εξυπηρετητή. Η τελευταία έκδοση (Windows Server 2000 Service Pack 4 Support Tools) μπορεί να ληφθεί από τον δικτυακό τόπο της Microsoft και εγκαθίσταται εύκολα σύμφωνα με τις ακόλουθες οδηγίες.

Εμφανίζεται η εισαγωγική οθόνη του οδηγού εγκατάστασης.

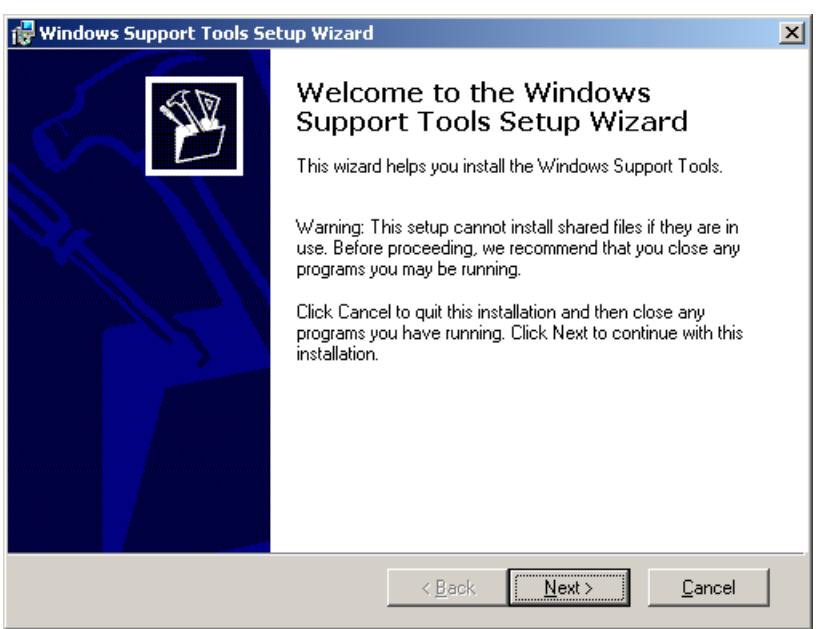

**Δηθόλα 156 – Windows 2000 Server Support Tools: Οδεγόο εγθαηάζηαζεο**

• Γίνεται αποδεκτή η άδεια χρήσης.

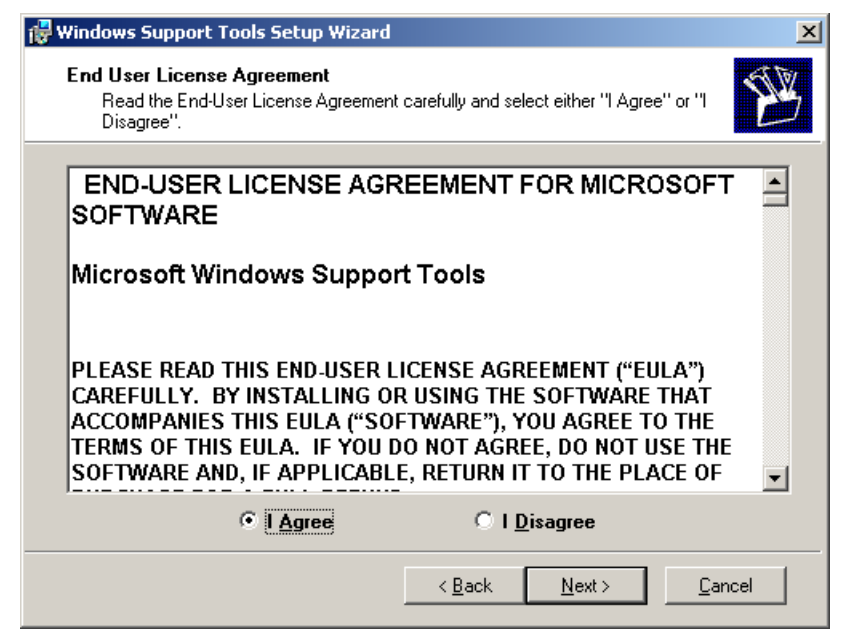

**Δηθόλα 157 – Windows 2000 Server Support Tools: Απνδνρή όξσλ άδεηαο ρξήζεο**

• Εισάγονται τα στοιχεία χρήστη. Προτείνεται να διατηρηθούν οι προεπιλεγμένες τιμές, που προκύπτουν από τις αντίστοιχες τιμές των Windows.

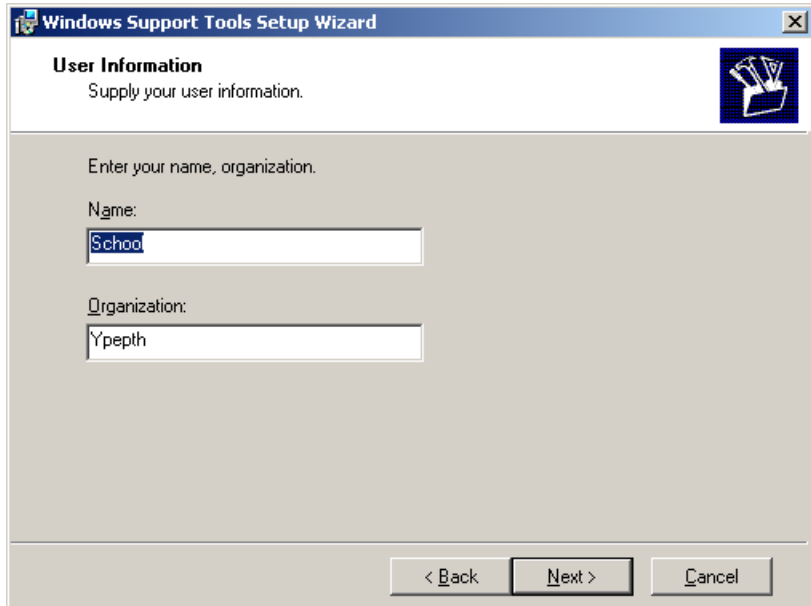

**Δηθόλα 158 – Windows 2000 Server Support Tools: Δηζαγσγή ζηνηρείσλ ρξήζηε**

• Γίνεται αποδεκτός ο προεπιλεγμένος φάκελος εγκατάστασης.

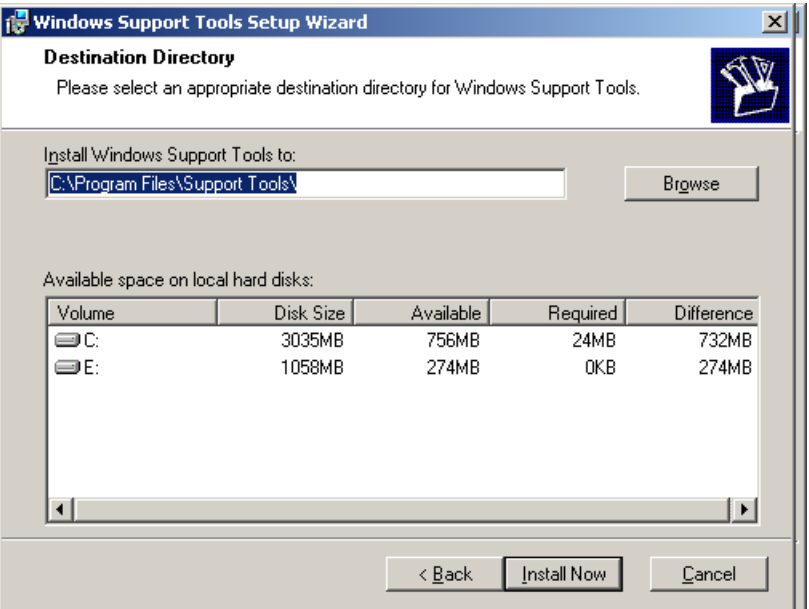

**Δηθόλα 159 – Windows 2000 Server Support Tools: Οξηζκόο θαθέινπ εγθαηάζηαζεο**

• Ολοκληρώνεται η εγκατάσταση των διαχειριστικών εργαλείων.

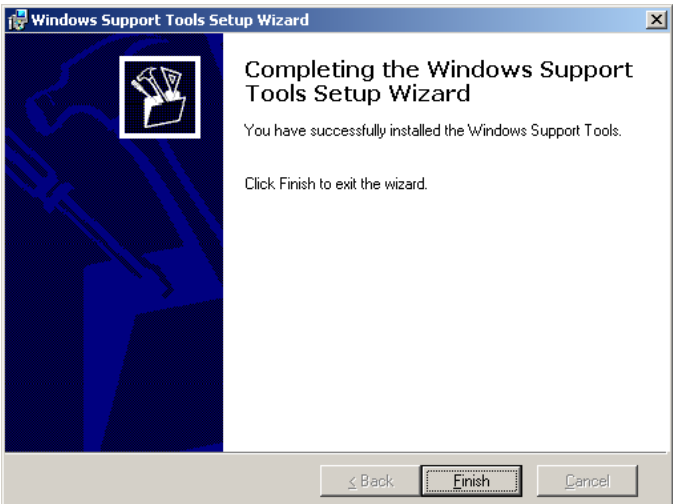

**Δηθόλα 160 – Windows 2000 Server Support Tools: Οινθιήξσζε εγθαηάζηαζεο**

### **1.7.15 Windows Server RK Tools**

Για τη διαχείριση του σχολικού εργαστηρίου διατίθεται μια ακόμα σειρά εργαλείων (resource kit tools) από την κατασκευάστρια εταιρία του λειτουργικού συστήματος. Είναι κατάλληλα για την αντιμετώπιση προβλημάτων που σχετίζονται με το λειτουργικό σύστημα, τη διαχείριση του Active Directory και την πραγματοποίηση δικτυακών ρυθμίσεων ή ρυθμίσεων ασφαλείας κ.α. Τα εργαλεία αυτά είναι διαθέσιμα από το δικτυακό τόπο [http://www.microsoft.com,](http://www.microsoft.com/) ως μεμονωμένα αρχεία.